令 和 2年度「専修学校による地域産業中核的人材養成事業 」 ( Society5.0等対応カリキュラムの開発・実証)

# 富山県をモデルとした「モノづくり」現場に IoT を導入する中核的人材育成

# < 製造IoT応用演習 テキスト教材 >

本紙は、文部科学省の生涯学習振興事業委託費による委託事業として 学校法人浦山学園富山情報ビジネス専門学校が実施した令和 2年度 「専修学校による地域産業中核的人材養成事業」の成果物です。

学校法人浦山学園 富山情報ビジネス専門学校

# このテキストについて

このテキストでは、とてもコンパクトなマイコンを用いた、ミニマム モ デ ル の ⼯ 場【 μ -Factory】の 開 発 ⼿ 順 を 解 説 し て い ま す 。μ -Factory で は、サーボモータを駆動して振動が発⽣します。その振動を測るセンシ ングシステムも開発し、両⽅を同時に稼働させて計測値を⾏います。セ ンサが得た情報を蓄積する Data Lake 機能も開発します。これらの教材 を良く理解して実習すれば、現場での情報収集システムが自力で開発で きるようになるでしょう。

# 製造 IoT 応用テキスト

# 目次

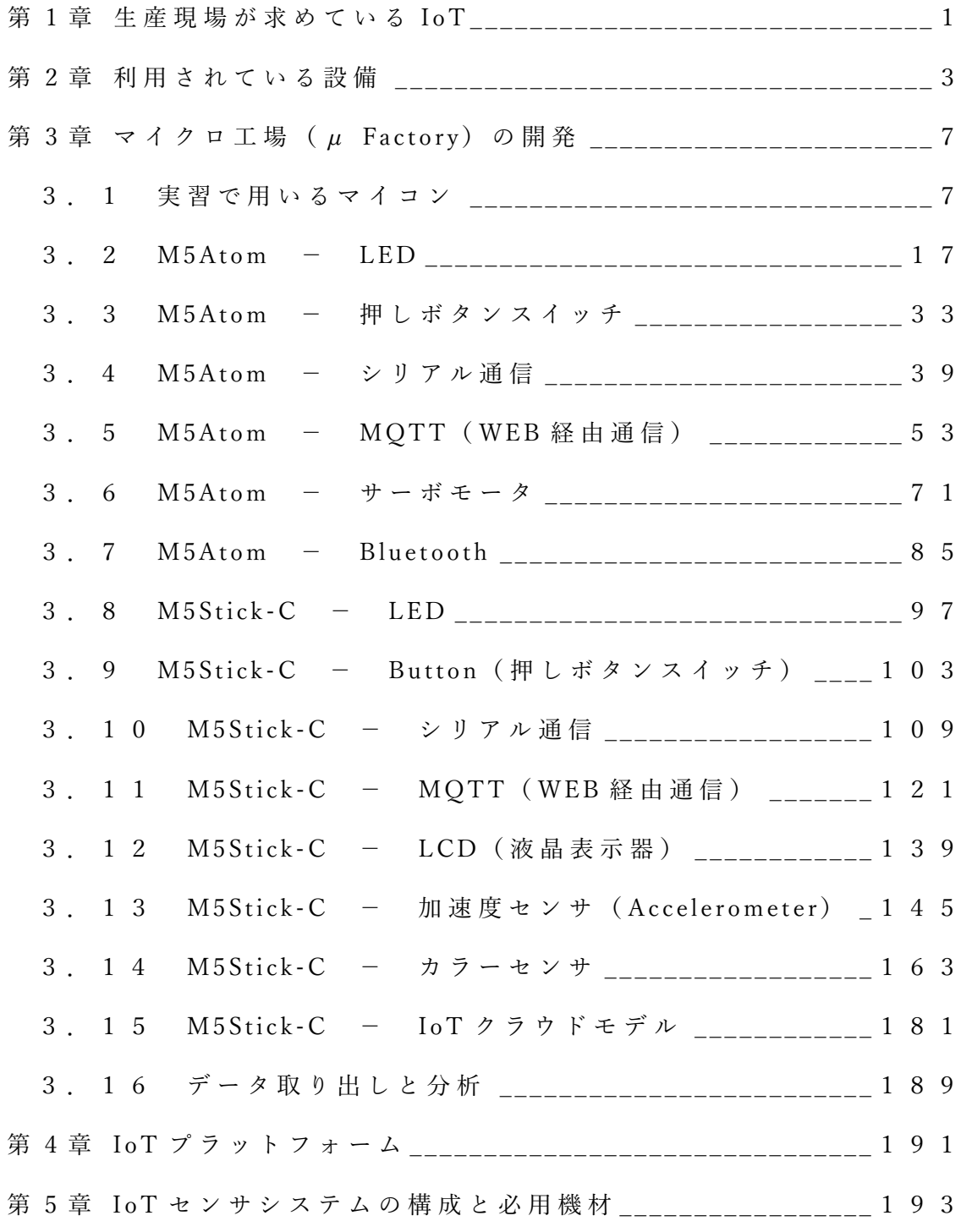

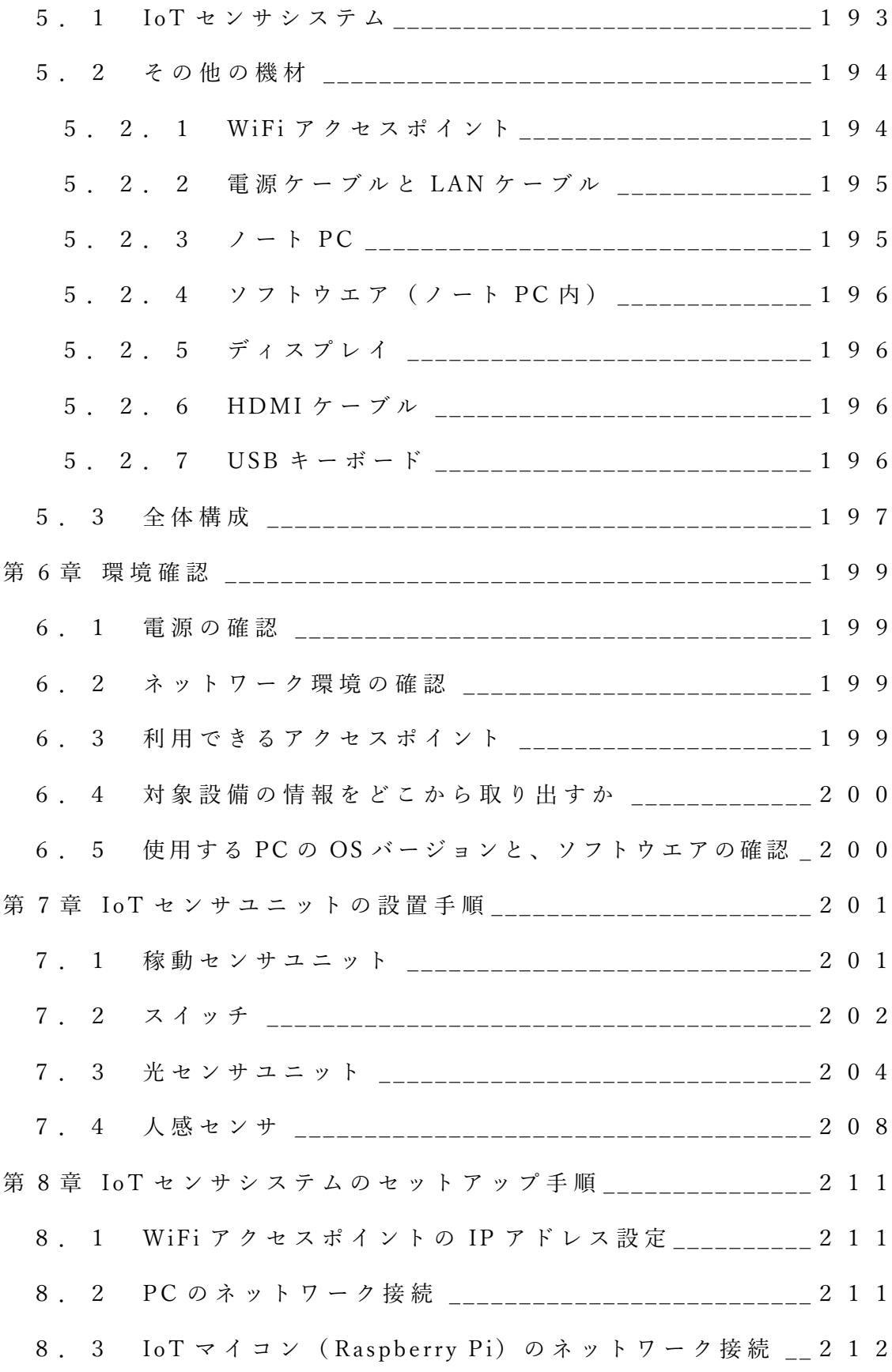

8. 3. 1 WiFi アクセスポイントに接続するための設定 212 8.3.2 プログラム⾃動起動設定 \_\_\_\_\_\_\_\_\_\_\_\_\_\_\_\_\_\_\_215 8.4 ミドルウエアの設定と動作確認 \_\_\_\_\_\_\_\_\_\_\_\_\_\_\_\_\_\_\_217 8. 4. 1 フィルタリングファイルの設定 \_\_\_\_\_\_\_\_\_\_\_\_\_ 217 8. 4. 2 ミドルウエアの動作確認 \_\_\_\_\_\_\_\_\_\_\_\_\_\_\_\_\_\_\_\_219 第9章 各種 ID とセンサ閾値の設定 \_\_\_\_\_\_\_\_\_\_\_\_\_\_\_\_\_\_\_\_\_\_\_\_\_\_ 2 2 1 9. 1 sensor.json の設定例 \_\_\_\_\_\_\_\_\_\_\_\_\_\_\_\_\_\_\_\_\_\_\_\_\_\_\_\_\_\_\_\_\_ 2 2 1 第10章 取得データの確認方法 \_\_\_\_\_\_\_\_\_\_\_\_\_\_\_\_\_\_\_\_\_\_\_\_\_\_\_\_\_\_223 10.1 MySQL へのログイン \_\_\_\_\_\_\_\_\_\_\_\_\_\_\_\_\_\_\_\_\_\_\_\_\_\_223 10. 2 データベースとテーブルの確認 \_\_\_\_\_\_\_\_\_\_\_\_\_\_\_\_\_ 223 10. 3 テーブル内容の表示 \_\_\_\_\_\_\_\_\_\_\_\_\_\_\_\_\_\_\_\_\_\_\_\_\_\_\_\_ 2 2 4 10.4 ログアウト \_\_\_\_\_\_\_\_\_\_\_\_\_\_\_\_\_\_\_\_\_\_\_\_\_\_\_\_\_\_\_\_ \_\_\_227 第11章 取得データの取り出し \_\_\_\_\_\_\_\_\_\_\_\_\_\_\_\_\_\_\_\_\_\_\_\_\_\_\_\_\_\_229 1 1. 1 Tera Term の起動と IoT マイコンへの接続 \_\_\_\_\_\_\_\_ 2 2 9 第12章 データの簡易解析手順 \_\_\_\_\_\_\_\_\_\_\_\_\_\_\_\_\_\_\_\_\_\_\_\_\_\_\_\_\_\_\_235 第13章 センサユニットの撤去手順 \_\_\_\_\_\_\_\_\_\_\_\_\_\_\_\_\_\_\_\_\_\_\_\_\_\_239 13. 1 IoT システムを完全に撤去する場合 \_\_\_\_\_\_\_\_\_\_\_\_ 239 13. 2 近い設備に移設する場合 \_\_\_\_\_\_\_\_\_\_\_\_\_\_\_\_\_\_\_\_\_\_\_\_ 239 第 14 章 トラブルシュート \_\_\_\_\_\_\_\_\_\_\_\_\_\_\_\_\_\_\_\_\_\_\_\_\_\_\_\_\_\_\_\_ \_241

## 第1章 生産現場が求めている IoT

#### loTでやりたいこと

◇独立している制御システムをloTによってスマート工場化すれば、個々の分析だけでは見出し にくい、ラインや工場全体の適正が把握しやすくなり、大きな効果が期待されている

◇しかし、IoTを活用した制御システムでは、セキュリティに対する対応策がまだ明確ではなく、 次のような現状であることを、まず理解しておく必要がある

- 1. 決定版というものがない
- ②. セキュリティ対策を満足するレベルで行うには費用が大きい
- 3. 対策費用対効果を考えた場合、現状レベルで十分という考えが大きい

◇この講座では、IoTによる制御も実習するが、主としてIoTによる情報収集に重点を置く

◇モノを製造している現場で、IoTを利用して収集したい情報は、次のようなことである

- 1. 製品に係る情報を得ること
- ②. 設備に係る情報を得ること
- ③. 人に係る情報を得ること

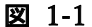

#### 情報を得るには

◇loT利用の目的は、大きな費用を掛けずに実施できるという点が重要である → 費用を掛ければ、どのようなことでも実現できる時代になっている

◇内蔵センサ、外部拡張センサにより情報収集し、WiFiあるいはBluetooth

→ このような処理を行うマイコンシステムをloTデバイスと呼ぶことにする

◇情報収集システムを素早く構築して稼働させるためには、ネットワークに接続できるマイコンの利用が 必須である

→ ネットワーク機能を持つマイコンは、表示器やバッテリを内蔵したものを安価に入手できる

◇図に示すのは、M5StickC(M5Stick-Cとハイフンを付ける場合もある)というマイコンである ·80mAhリチウムイオン電池内蔵

・フルカラーTFT液晶 ·WiFi·Bluetooth ・SW内蔵 ·I2C、SPIによる外部デバイス拡張 ・6軸(加速度+ジャイロ)センサ内蔵 -240MHz ESP32 CPU ・2000円以下で入手可能

でホストに情報を送り記録する

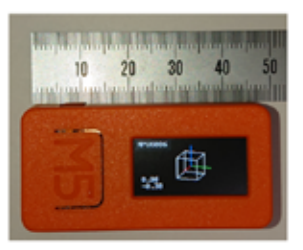

2

1

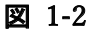

収集できる情報

◇loTデバイスを用いて収集できる情報には次のようなものがある

- 1. 製品に係る情報
	- → 数量や品質(大きさ・重さ・表面状態・・・etc)
- ②. 設備に係る情報 → 稼働時間や状態(稼働・停止・故障)
- 3. 人に係る情報
	- → 人の作業時間や作業内容

◇ IoTデバイスで情報を得るために利用できるセンサは、とても多くの種類があり、内蔵センサや外部取付の モノを使う ※以下に3例を挙げる

- ①. SW → 人が設備を稼働·停止·故障で停止の際に押せば、設備の稼働状態と稼働時間が分かる また、製造する製品の通過する場所にSWを取り付ければ、製造数量が把握できる 設備稼働状態と時間、製造数量が分かれば、設備稼働率や生産効率も把握できるので、 SWは大きな役割を果たす
- ②. 加速度センサ → 金属加工設備では、振動が製品精度に与える影響が大きいが、紹介した M5StickCには加速度センサとジャイロセンサが6軸センサとして内蔵されている
- 3. カラーセンサ → 光の三原色の波長帯と白に感度を持つセンサを1チップにし、色を検出するもの 試料に充てた白色光の反射光を検出して、表面加工状態を検出することもできる

3

図 1-3

## 第2章 利用されている設備

## 利用されている設備 旋盤

- ◇工場では様々な設備が稼働している(詳細は機械工作法などのテキストを参照のこと) ー。<br>それらの設備は、ほぼすべてが主動力に電動機(モータ)を用いている ◇ここでは、金属加工に用いられる設備をいくつか取り上げる
	- ①. 旋盤 → 工作物(ワーク)を回転させて、バイトと呼ばれる刃物でその表面を削ったり、穴あけ加工 ねじ山加工などを行う
		- ・小型の卓上旋盤や、コンピュータ制御のNC旋盤などもある<br>・右図は正面旋盤(大型のワーク加工に用いる) ・中図は、バイトの例(写真左側が刃先) ・左図は、刃物部分だけが交換できるスローアウェイ チップを使用するバイト

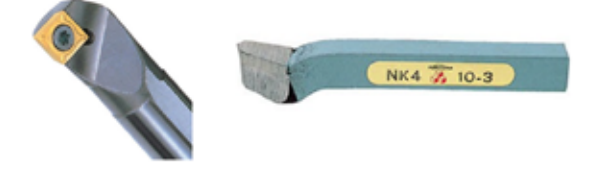

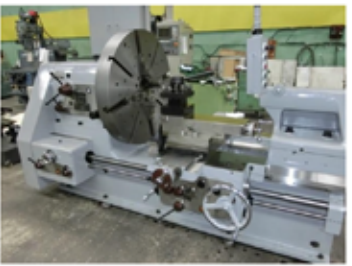

4

図 2-1

## 利用されている設備 フライス盤

②. フライス盤 → 工作物は固定して、刃物を回転させてその表面の切削や穴あけ加工を行う

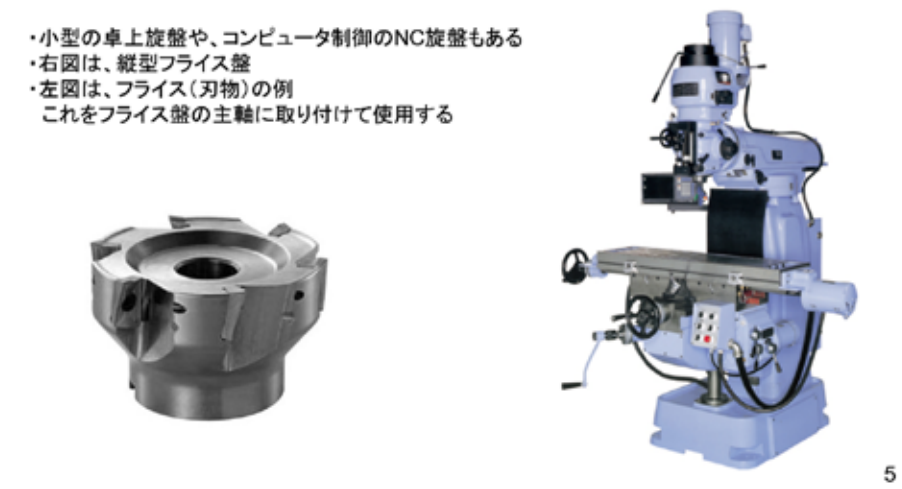

図 2-2

### 利用されている設備 研削盤

- 3. 研削盤 → 回転する砥石でワークの表面を削る工作機械で大きく分けて次の3種類がある
	- ・円筒研削盤 → 円筒素材の外側を削る
	-
	-
	- ・右図は、平面研削盤
	- ・左図は、砥石の例
	- ・ 結合剤で成形されている砥粒が、研削加工を 行う際に脱落して、常に新しい刃物(砥粒)が 現れる

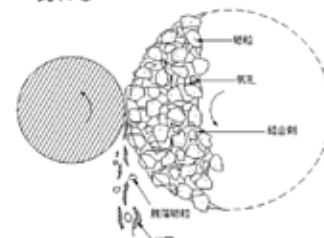

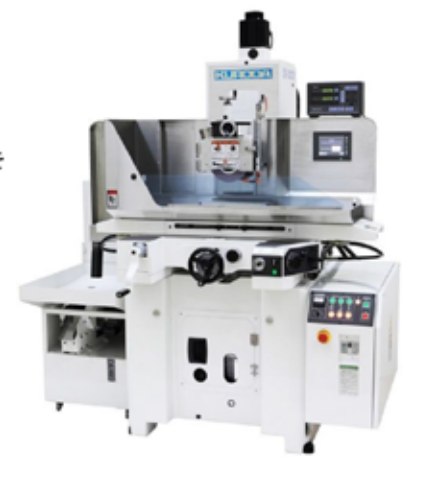

6

図 2-3

### 利用されている設備 マシニングセンタ

- 4. マシニングセンタ → 複数の刃物を自動で交換できる装置を持ち、NCのプログラミング制御に 従って穴開けや平面削りなどを1台でこなせる機械
	- ·日本工業規格(JIS)では工作物の取り付け替えなしに、多種類の加工を行うNC工作機械と定義 機械の構造によって主軸が水平の横型マシニング、垂直の立型マシニング、門型構造の 門型マシニングなどがある
	- ・右図は縦型マシニングセンタの例
	- ・下図は多くの刃物を保持する複雑なツールマガジン の例

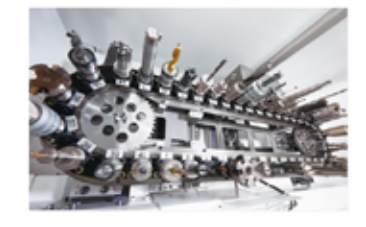

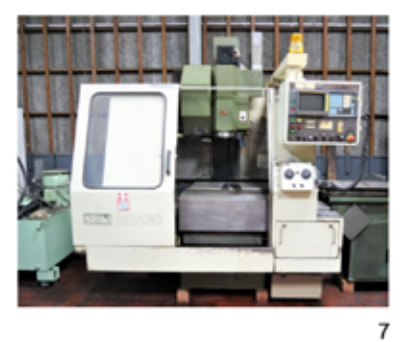

図 2-4

設備の特徴

◇例を示した金属加工設備の特徴として次の点がある

- ①. 設備自体が金属の塊り → 重量が大きい
- ②. 刃物もほぼ金属でできている
- 3. モータと主軸はクラッチで接続される
- 4. ワークを削る(切削)加工方法
- 5. 加工の際、大きな力が刃物に掛かる
- ◇これらのことから、金属加工設備では、大きなGがかかることが想定できて、振動が発生する可能性もある → 振動が発生すれば、加工精度に影響が出る

◇以後の講座では、モータによってGを発生させる小さなマイクロ(µ)工場を開発し、それを加速度センサで 測定しホストコンピュータに送信する実験を行う

図 2-5

8

このテキストでは、開発体験型教材として実習キットを用いた、ミニマム工場モデルを 通じて、IoT によるスマート工場構築への足場づくりを行っている。

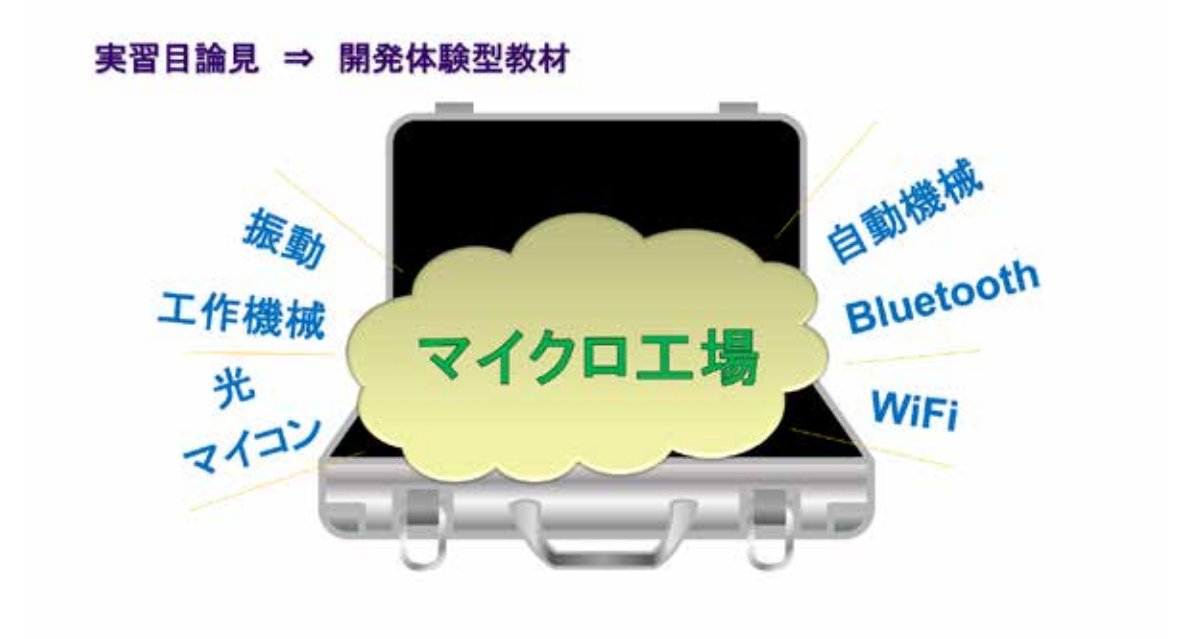

図 2-6

## 第3章 マイクロ工場(μ Factory)の開発

3. 1 実習で用いるマイコン

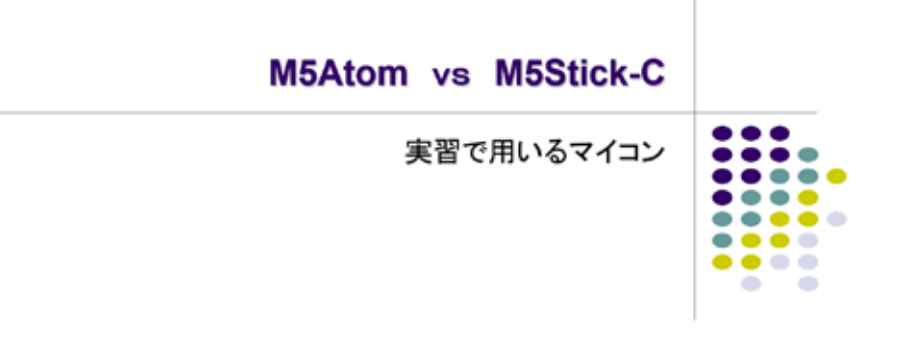

図 3-1

これからしばらくの間、IoT を実現するために必要なマイコンの開発実習を行う。ここで は 2 種類のマイコンを使用する。そのマイコンの概要について以下説明し、開発環境の構築 も行う。

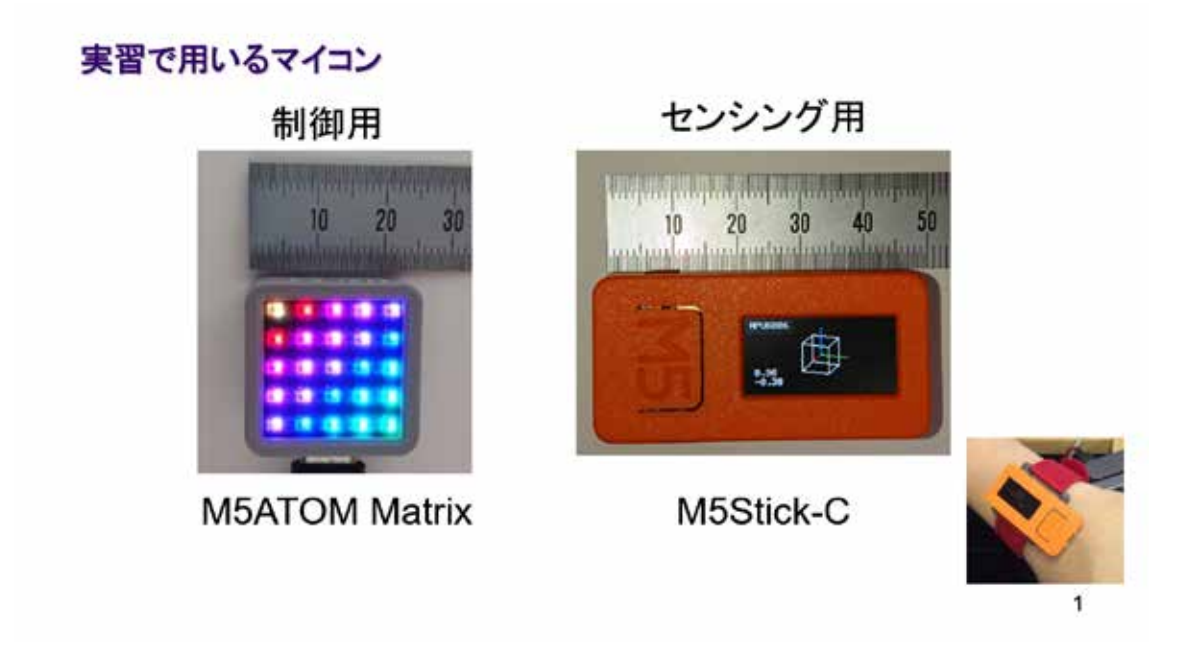

#### 図 3-2

実習で使用するのは図に示す 2 種類のマイコンで、いずれも大変コンパクトである。今回 は制御とセンシングを同時に行うにあたり別の種類のマイコンを用いた。

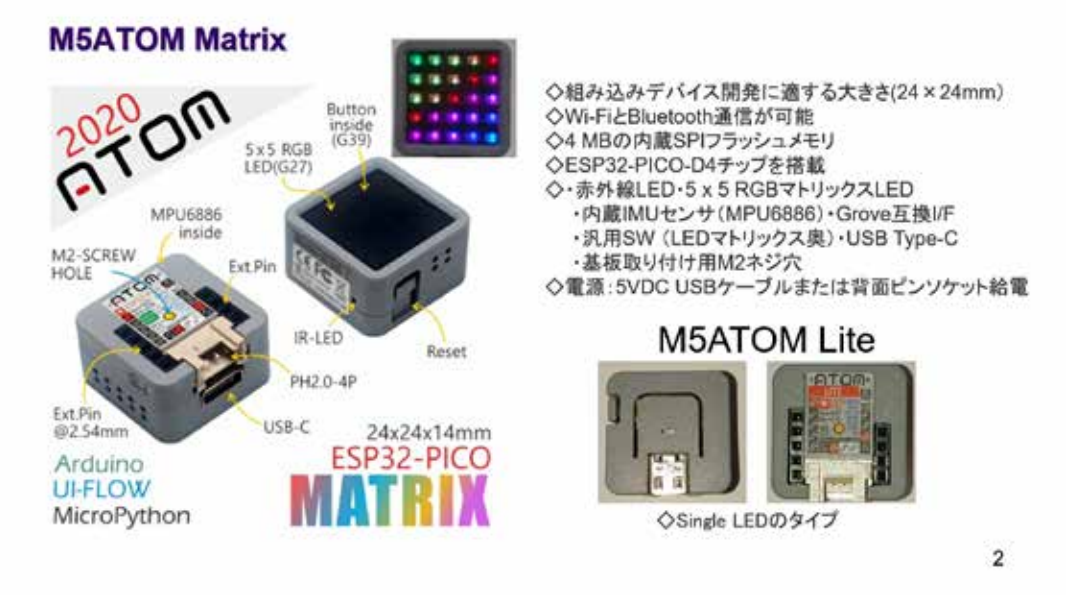

図 3-3

M5Atom は、24mm 角とたいへん小さいが、32bit の WiFi・Bluetooth 機能を搭載している。 残念ながらバッテリを内蔵していないので外部電源による駆動が必要である。このテキス トではこのマイコンを制御用として用いる。

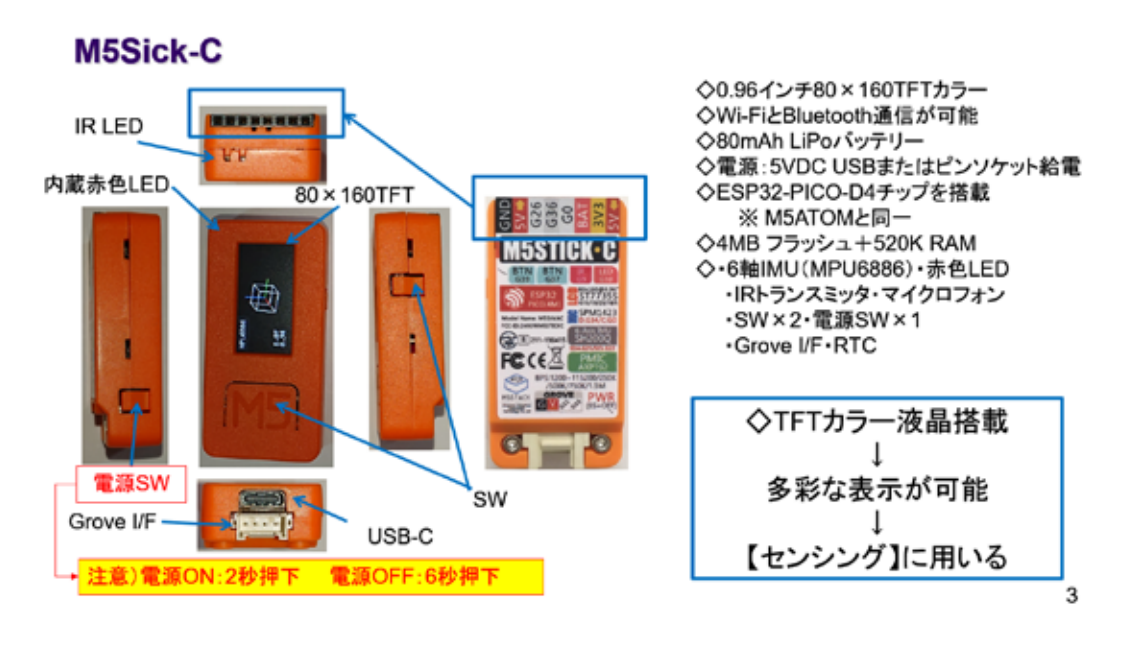

図 3-4

M5Stick-C (M5StickC と書く場合もある)は、M5Atom に LiPo バッテリを加え、フルカラ ーLED に代わって、フルカラーTFT 液晶を備えたものになっている。このテキストでは、こ のマイコンをセンシング用として用いる。

#### CPU ESP32-PICO-D4

◇M5ATOM、M5Stick-Cはいずれも同じCPU ESP32-PICO-D4チップを使用している ◇CPUメーカから下に示すデータシートが公開されている (右は目次の一部)

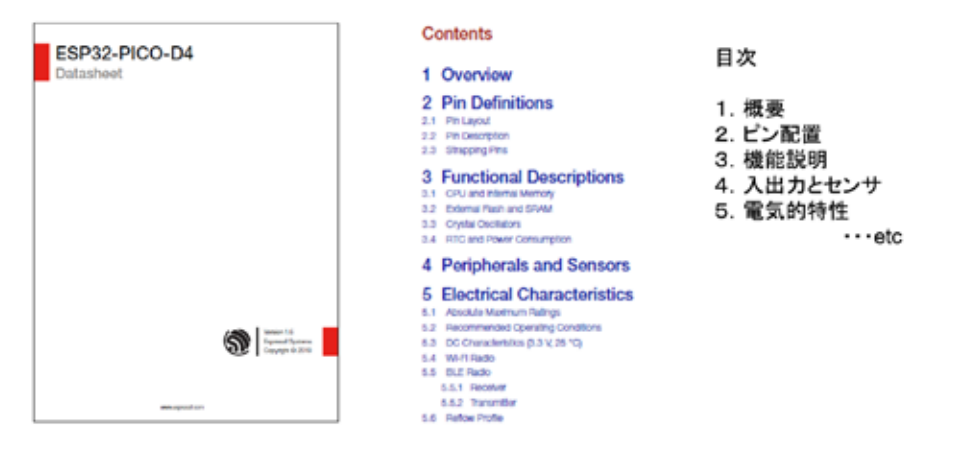

図 3-5

4

#### CPU ESP32

◇ESP32-PICO-D4チップの詳細は、このチップのベースになった【ESP32を参照せよ】と記述がある ※詳細は【ESP32 Technical Reference Manual】を参照する(右は目次の一部、700頁以上ある)

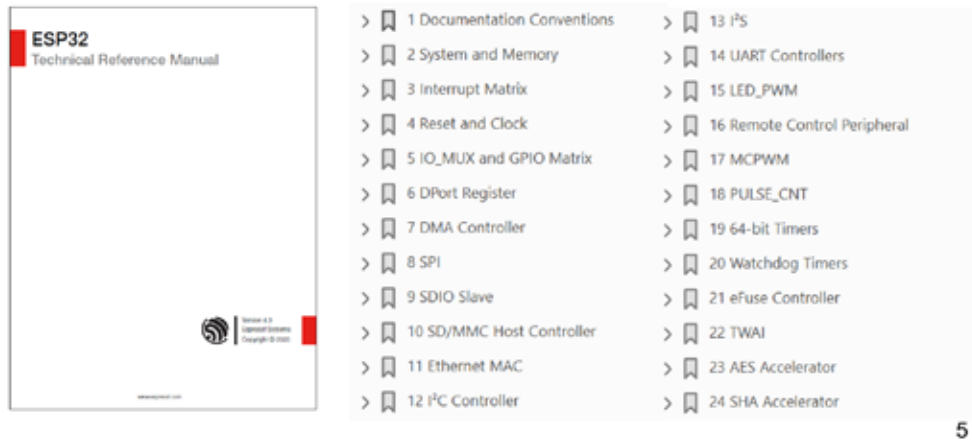

## ソフトウエア開発環境

◇開発プラットフォーム 現在3種類が提供されている ·UIFlow(専用IDE) · Micro Python(シリアルターミナル) · Arduino IDE(専用IDE) → Arduino IDE(専用IDE)を用いる **IFFT Likelain: 1.8.1** 2545 9-6 642 **Micro Python b** Python **Arduino IDE** C++ **UIFlow Block** 

図 3-7

6

M5Atom、M5Stick-C は、同じ開発環境が利用できる。このテキストでは、Arduino IDE を 用いたシステム開発を説明する。

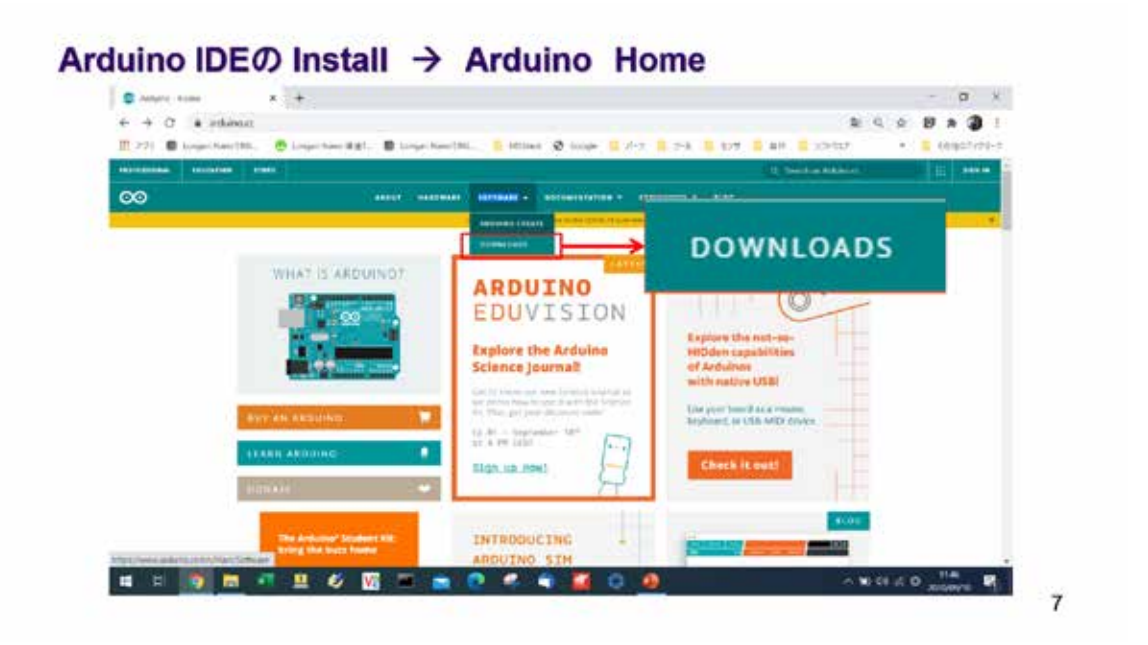

#### 図 3-8

Arduino IDE は、WEB から誰でもダウンロードができて、インストールも容易である。 WEB で【Arduino】を検索すると、Arduino Home (上図) がヒットする。

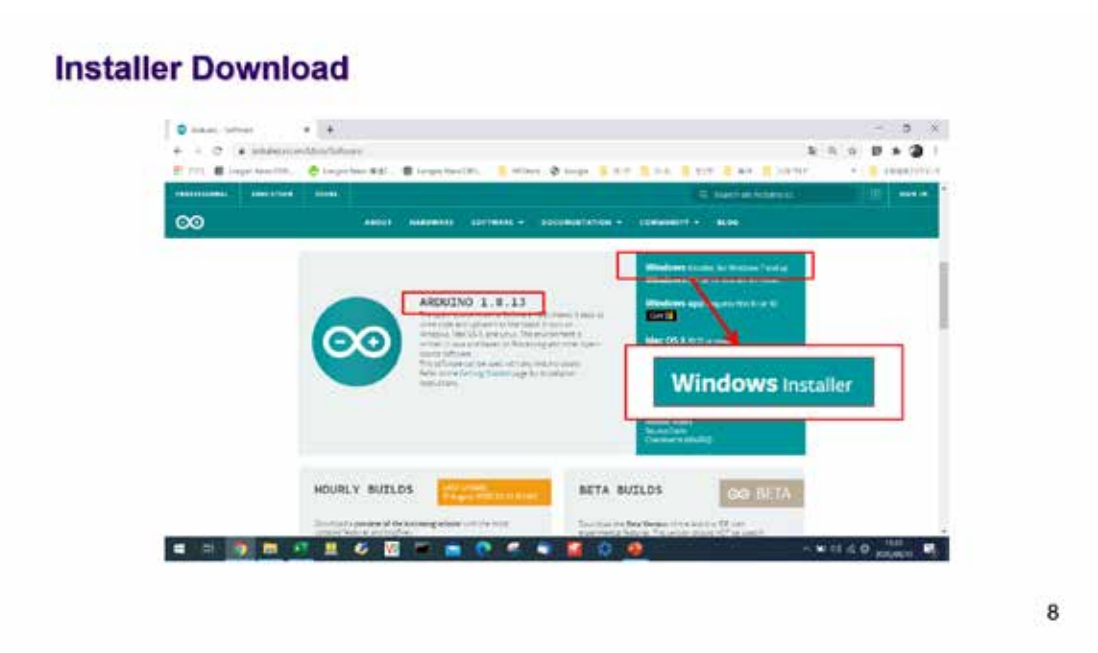

図 3-9

そのページから Windows Installer をダウンロードする(執筆時点のバージョンは、 Ver.1.8.13)。ダウンロードしたファイルを実行して、表示されるメッセージには、「すべて をインストール」を選択すること。そうしないと、USB シリアルドライバがインストールさ れないことがある。

◇すべてをInstall → 眼鏡マークアイコンが作られる

#### **Arduino IDE**

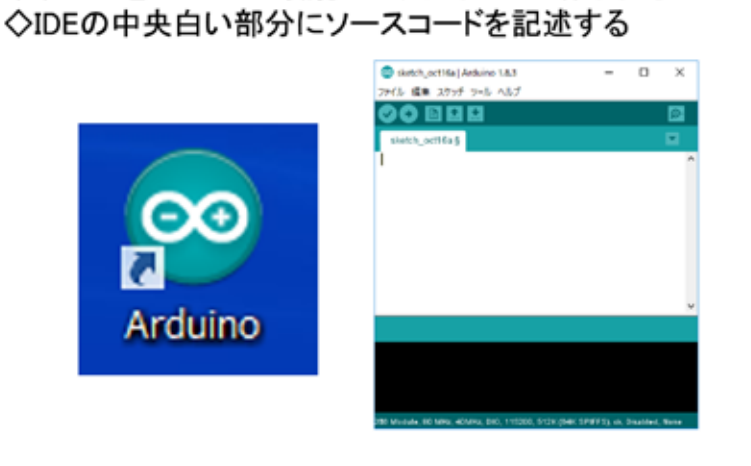

#### 図 3-10

9

インストールが完了すると、上図に示す眼鏡マークのアイコンがデスクトップに作られ る。IDE を起動すると、図右に示すウインドウが開く。中央の白い部分にソースコードを記 述して、プログラムを開発する。

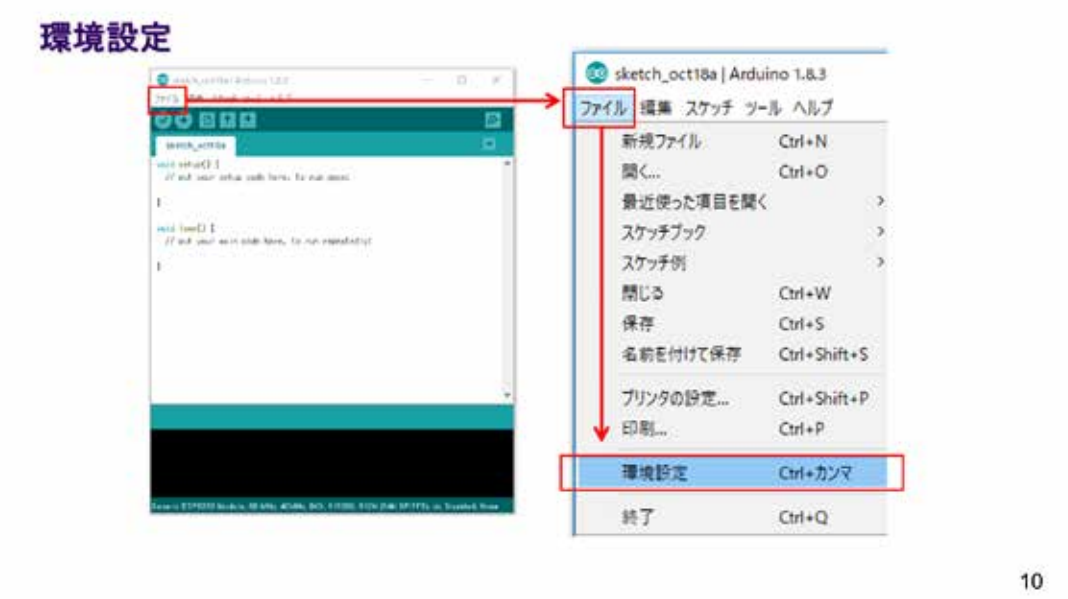

図 3-11

開発前に環境設定が必要である。図のように【環境設定】を選択する。

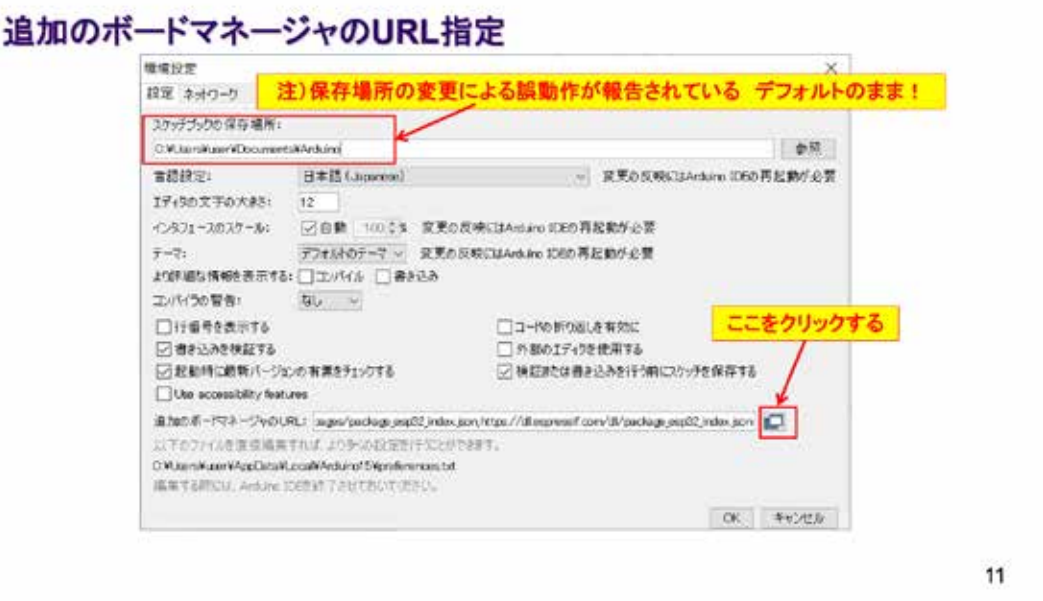

#### 図 3-12

開いたウインドウで、追加のボードマネージャの URL の右にあるアイコンをクリックす る。

## 追加のボードマネージャのURL

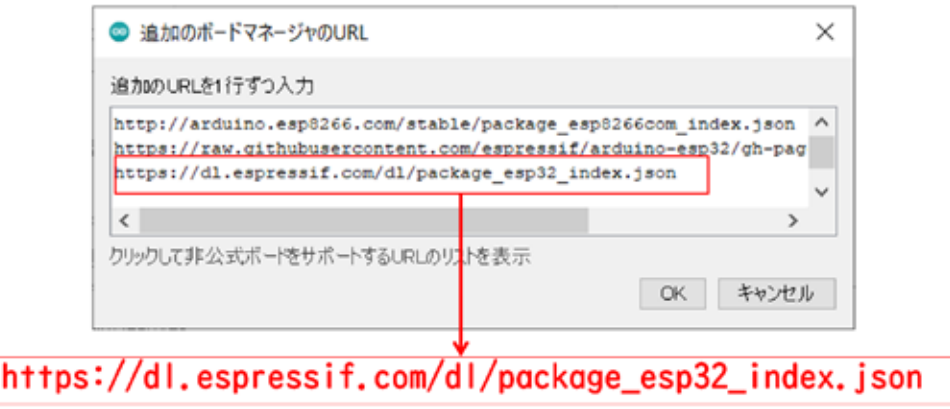

12

図 3-13

開いたウインドウに、上図の URL を追加する。これはマイコンを開発したメーカが提供し ている専用のボードマネージャが登録されている URL である。IDE は、この URL から利用で きるボードマネージャの一覧を取得する。

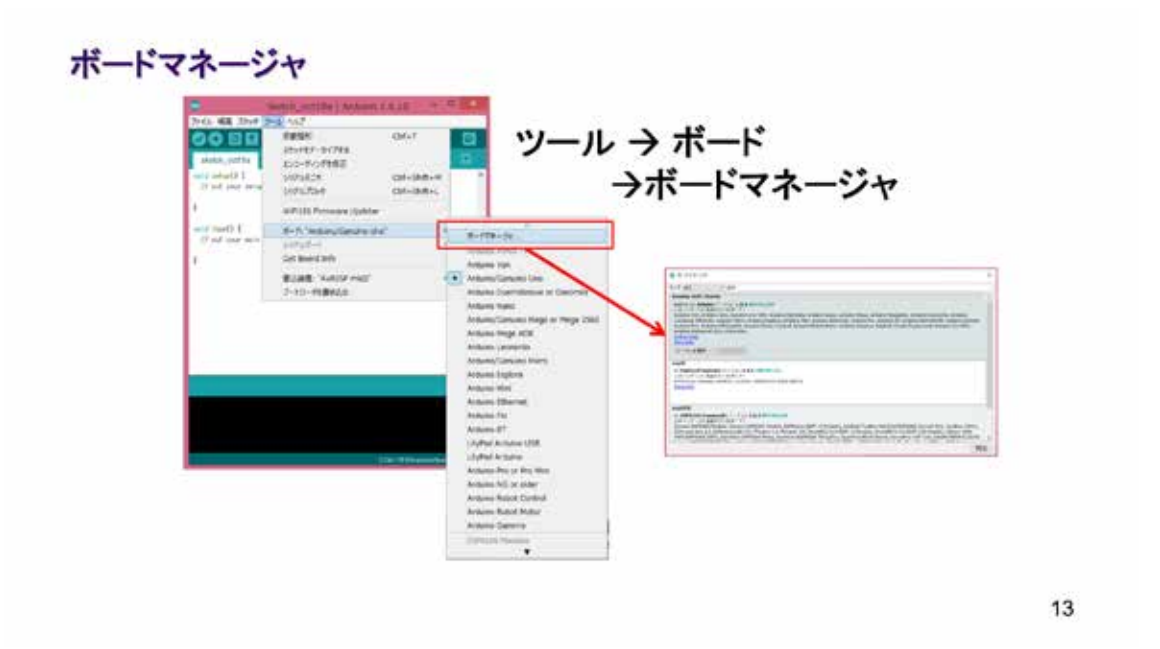

図 3-14

使用するマイコン(ここではマイコンボードと表現している)用のマネージャをインスト ールする。上図に従いボードマネージャを開く。

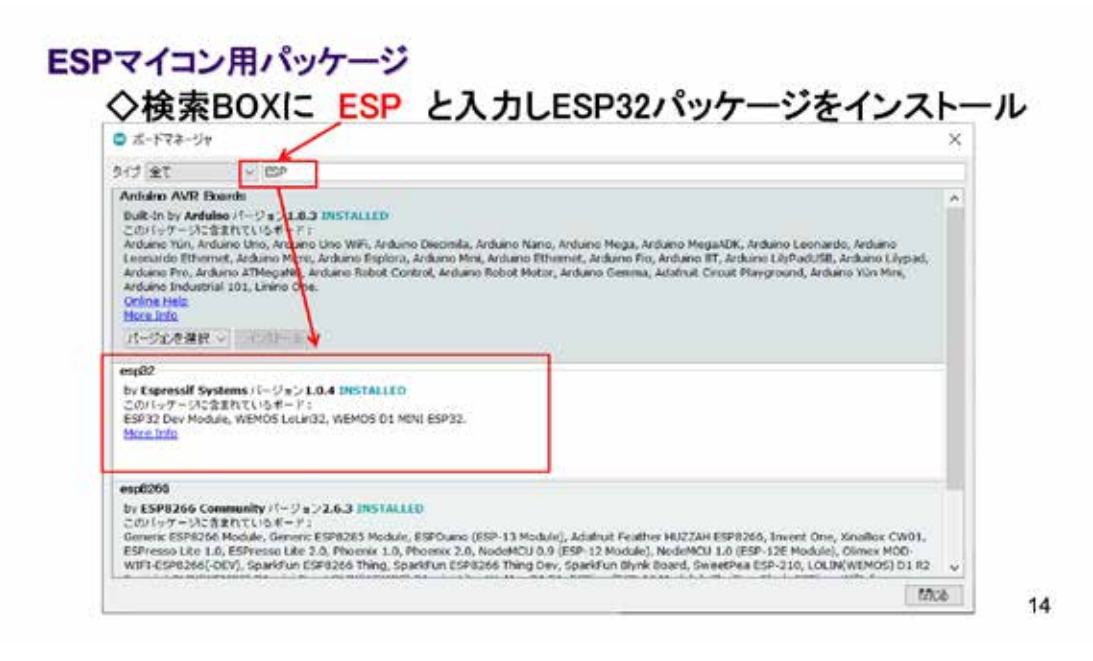

図 3-15

検索ボックスに ESP と入力して少し待つと、関連するボードマネージャが一覧表示され るので、esp323 by Espressif Systems を選択してインストールする。

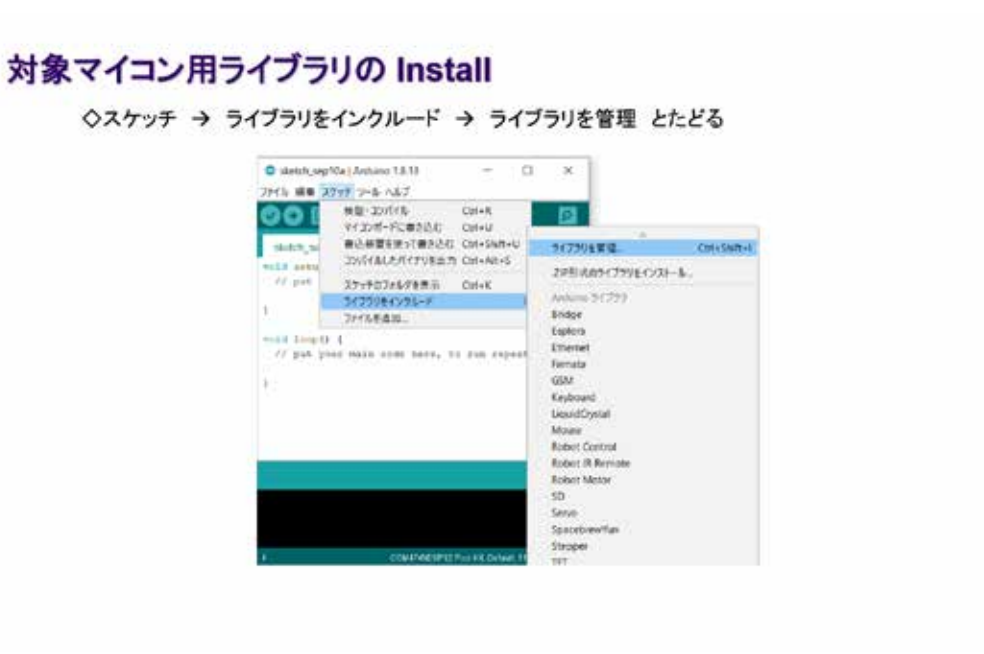

 $15$ 

#### 図 3-16

次に対象マイコン用のライブラリをインストールする。図の手順で【ライブラリを管理】 を選択する。

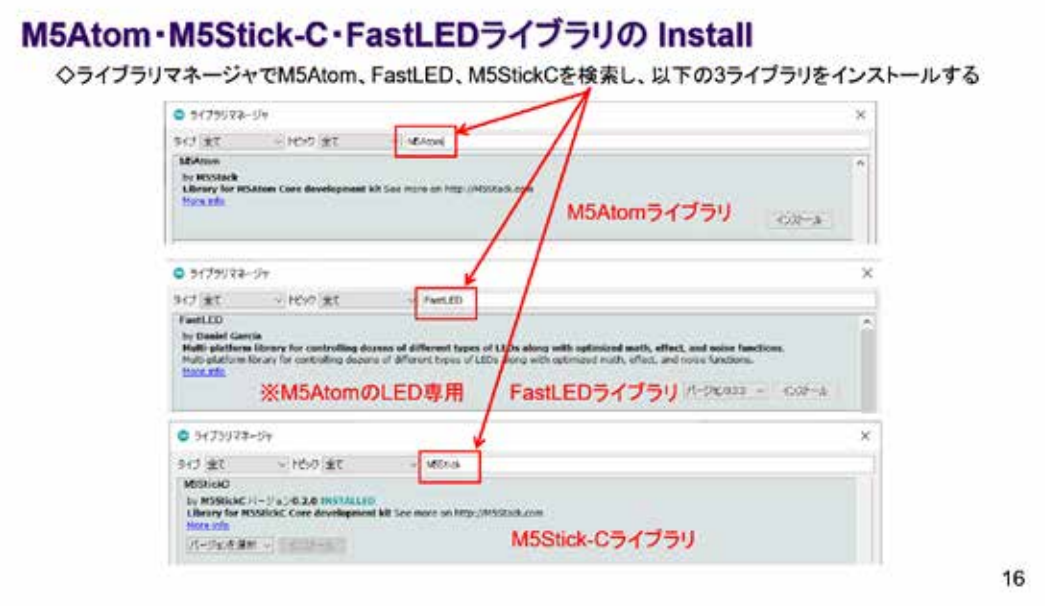

図 3-17

ライブラリマネージャが開くので、図のように【M5Atom】【FastLED】【M5StickC】を検索 してインストールする。順番は関係ない。

## LEDライブラリの修正

◇C:¥Users¥<user account>¥Documents¥Arduino¥libraries¥M5Atom¥src¥utility にある LED\_Display.cpp にバグがある → 103行目を訂正する

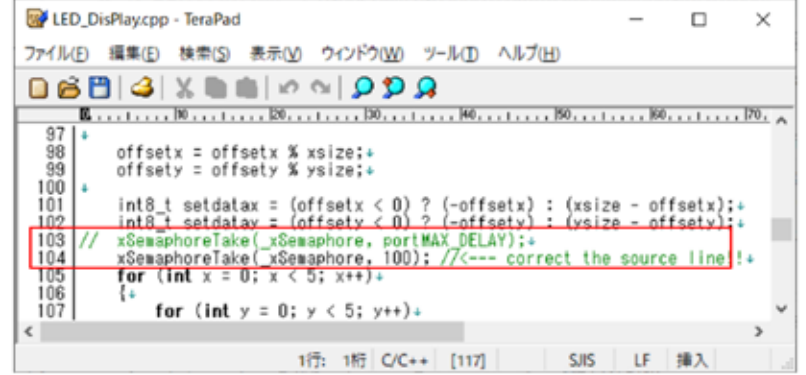

 $17$ 

#### 図 3-18

FastLED ライブラリは M5Atom が内蔵しているフルカラーLED マトリクス用のライブラリ だが、バグが報告されているので、修正を行う。図に示すフォルダのライブラリファイルを エディタソフトで開き、ソースコードを訂正する。上書き保存することを忘れないように。

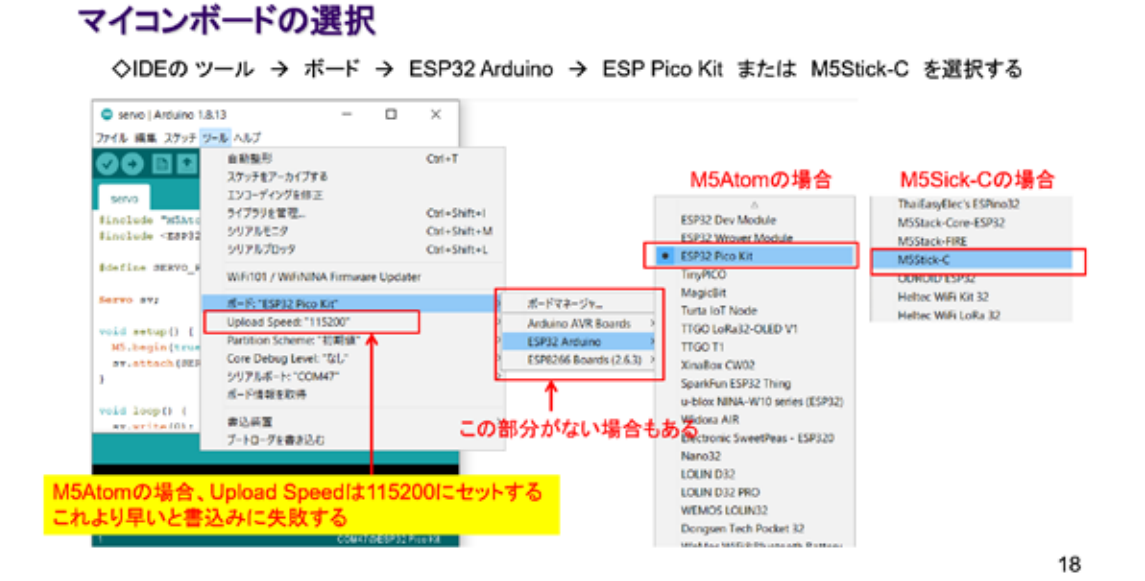

図 3-19

開発対象のマイコンボードを選択する。このテキストでは、2 種類のマイコンを用いるが、 ソースコードを入力する前に、該当するマイコンボードを選択しておく。

### COMポートの認識確認

◇マイコンをUSBケーブルでPCと接続し、COMポートが認識されることを確認しておく ◇Windowsのデバイスマネージャを開き、COMとLPTで新しいCOMポートが認識されない場合には、 各マイコン用シリアルドライバ(FTDI USB Driver)をインストールする

※通常のインストールであれば、図の場所にシリアルドライバが格納されている

| > PC > ローカル ディスク (C:) > Program Files (x86) > Arduino > drivers |                  |            |    |
|-----------------------------------------------------------------|------------------|------------|----|
| $\mathcal{M}_{\mathcal{N}}$<br>名前                               | 更新日時             | 種類         | サイ |
| amd <sub>64</sub>                                               | 2020/07/09 18:47 | ファイル フォルダー |    |
| CP210x 6.7                                                      | 2020/07/09 18:47 | ファイル フォルダー |    |
| CP210x 6.7.4                                                    | 2020/07/09 18:47 | ファイル フォルダー |    |
| <b>FTDI USB Drivers</b>                                         | 2020/07/09 18:47 | ファイル フォルダー |    |

19

図 3-20

IDE のインストールがうまく行われていれば、USB シリアルドライバがインストールされ ているはずなので、マイコンを認識するかどうか事前に確かめておく。マイコンを USB ケー ブルで PC と接続して、COM ポートが認識されることを確かめる。

### $3.2$  M5Atom  $-$  LED

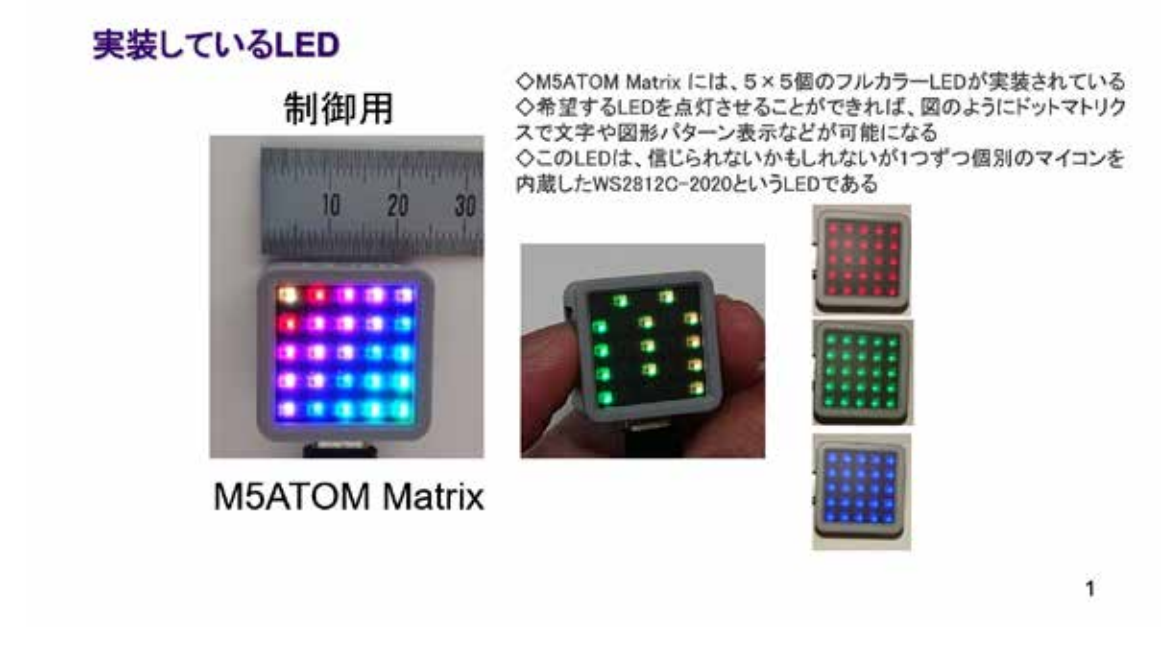

#### 図 3-21

いよいよ、マイコンを使った実習に入る。最初に小さなマイコン M5Atom の LED 点滅制御 を行う。M5Atom に 5×5=25 個内蔵されている LED は、一つずつ個別のマイコンで制御され ており、M5Atom 本体のマイコンと I2C I/F で接続されている。水平方向と垂直方向に LED のアドレスを指定して個別の制御が行えるので、中図のようにパターンを表現することも できる。フォントデータを用意すれば、字幕スクロールを行うことができる。小さなマイコ ンユニットは、情報を外部に伝える表現能力が低いが、このような LED マトリクスがある と、相当な情報を外部に伝えることができ、人も理解しやすい。LED チップのデータシート が公開されているので、次頁に直訳と合わせて掲載する。

## LEDチップ (WS2812C-2020)データシート

#### **General description**

WS2812C-2020 is an intelligent control LED light source, its exterior adopts the latest MOLDING packaging technology, the control circuit and RGB chips are integrated in a package of 2020 component. Its internal includes intelligent digital port data latch and signal reshaping amplification drive circuit. Also include a precision internal oscillator and a voltage programmable constant current control part, effectively ensuring the pixel point light color height consistent

The data transfer protocol use single NZR communication mode. After the pixel power-on reset, the DIN port receive data from controller, the first pixel collect initial 24bit data then sent to the internal data latch, the other data which reshaping by the internal signal reshaping amplification circuit sent to the next cascade pixel through the DO port. After transmission for each pixel, the signal to reduce 24bit. pixel adopt auto reshaping transmit technology, making the pixel cascade number is not limited the signal transmission, only depend on the speed of signal transmission.

RESET time >280µs, it won't cause wrong reset while interruption, it supports the lower frequency and inexpensive MCU.

Refresh Frequency updates to 2KHz, Low Frame Frequency and No Flicker appear in HD Video Camera, it improve excellent display effect.

LED with low driving voltage, environmental protection and energy saving, high brightness, large scattering angle, good consistency, low power, long life and other advantages. The control chip integrated in LED above becoming more simple circuit, small volume, convenient installation.

 $\overline{2}$ 

#### 図 3-22

#### 概要説明 General description

◇WS2812C-2020はインテリジェント(高機能)制御LED光源で、その外装は最近のモールディングパッケージ技 術を採用し、制御回路とRGBチップは2020コンポーネントのパッケージに集積されている。

◇高機能デジタルポートのデータラッチと信号整形アンプ駆動回路を内蔵している。

◇ピクセルが示す光色の高度な調和を効果的に確実にする内部発信回路と、電圧プログラム可能な電流制御部 も含んでいる。

◇データ転送プロトコルは、単独のNZR通信モードを用いている。

◇ピクセルパワーオンリセット後、DIN(Digital IN)ポートはコントローラからデータを受け取り、1つ目のピクセルは 最初の24bitデータを集めて、そのデータをラッチ(確保)し、内部信号再整形増幅回路により再整形される他の データは、DO(Digital OUT)ポートを通じて、次の段のピクセルに送られる。

◇各ピクセル送信後、信号を24bitに減少する。

◇ピクセルは自動的に再整形送信技術を採用し、接続段数の作りは信号送信速度にだけ依存して信号送信を制 限しない

◇ 280µsを超えるリセット時間は、割込みの間の誤ったリセットは引き起こさず、低周波数で低価格なMCUをサ ポートする

◇リフレッシュ周期は2KHzで更新され、HDビデオカメラでもちらつきが現れず、優れた表示効果の改善をしてい る

◇低駆動電圧、環境保護そしてエネルギー保護、高輝度、大きな散乱角度、良好な整合性、低電力、長寿命かつ 他の優位性を伴うLED

◇上記LED中に集積された制御チップは、シンプルで小型、設置が容易な回路になっている

3

#### NZR communication mode (NRZとは異なる)

◇このモードの名称については、WEB上でも疑問が投じられている

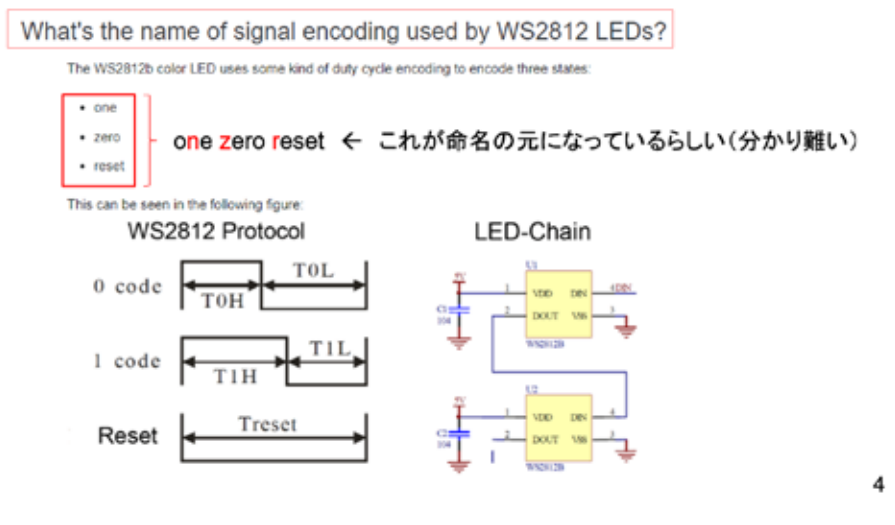

図 3-24

データシート中【NZR】という用語が用いられている。その説明を図に示す。よく NRZ (Non Return to Zero:ゼロに戻らない信号のこと)という用語が使われるが、これとは違うこと を示している。

以下、データシートの一部抜粋を掲載する。

## データ送信のタイミング

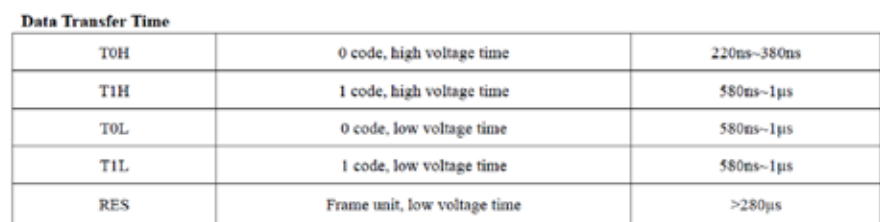

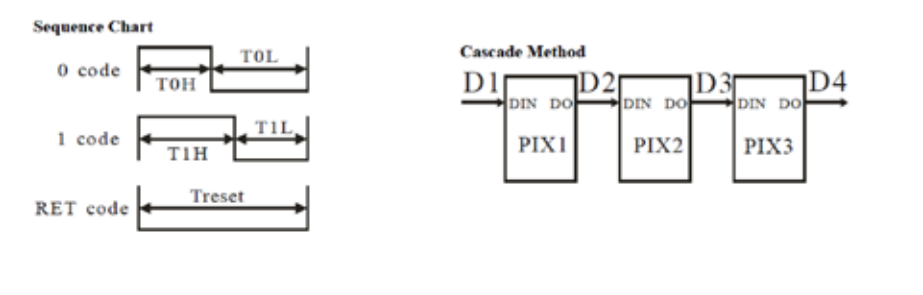

5

## データ送信方法 Data Transmission Method

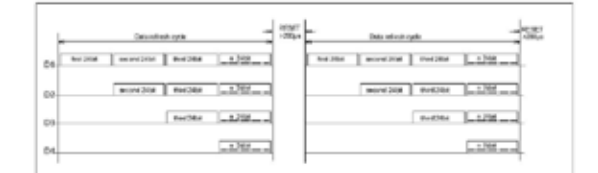

Note: The data of D1 is send by MCU, and D2, D3, D4 through pixel internal reshaping amplification to

#### on of 24bit Data

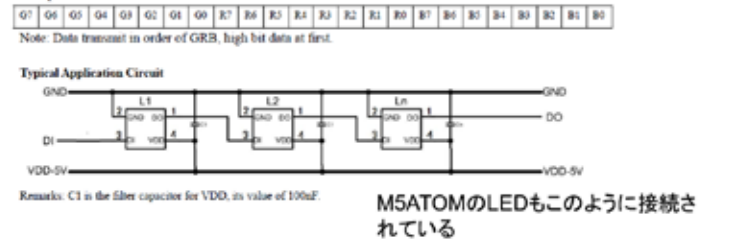

6

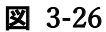

上図のように、LED同士が通信を行うためにCPUが搭載されている。高密度な集積である。

#### LEDの番号

◇M5ATOM Matrix には、5×5個のフルカラーLEDが実装されている

- ◇希望するLEDを制御するには、LEDの番号と色を指定して次の関数を呼ぶ M5.dis.drawpix(LED番号, 色)
- ◇LED番号はUSBコネクタを下に向けて、マトリクス左上から右に0,1,・・・, 4、下の段左から5,6,・・・ と続き、右下最後のLEDは24番に割り当てられている

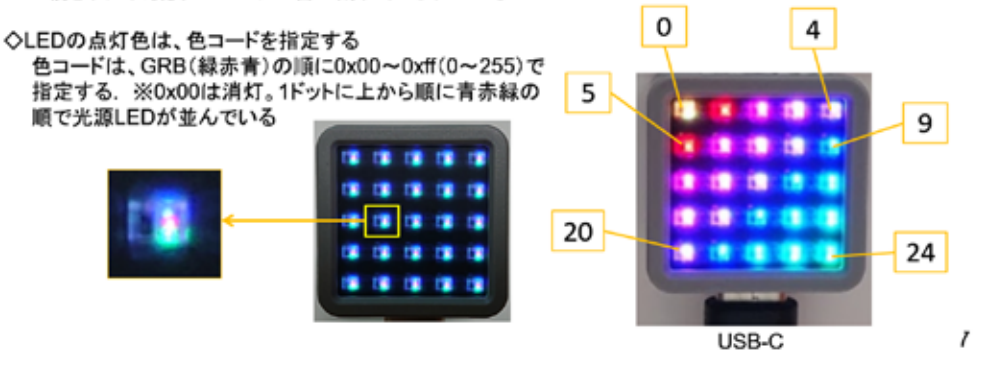

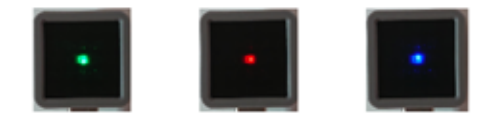

8

LED を 1つずつG・R・Bで順に点灯してみよう!

## LED巡回点灯

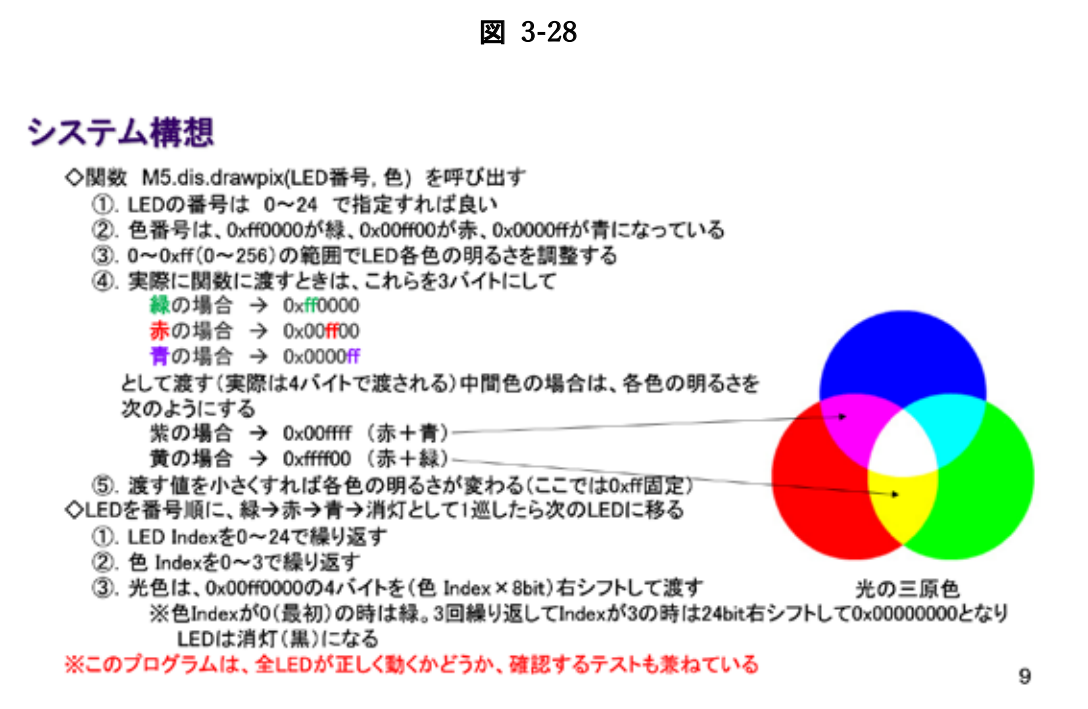

#### 図 3-29

この LED は、I2C I/F で M5Atom 本体の CPU と接続されているので、普通の制御プログラ ムであれば、1wire ライブラリを用いてコマンドの送信を行って点灯制御するが、上図冒頭 で説明するように M5.dis.drawpix(LED 番号, 色)というライブラリ関数が用意されている ので、コントロールプログラムが作りやすい。図で説明されている色を変えるアルゴリズム をソースコードでよく理解したうえで、システムを作ろう。

## ソースコード 1/2 (M5A LED 1)

◇初期化部分までのソースコード(C++)

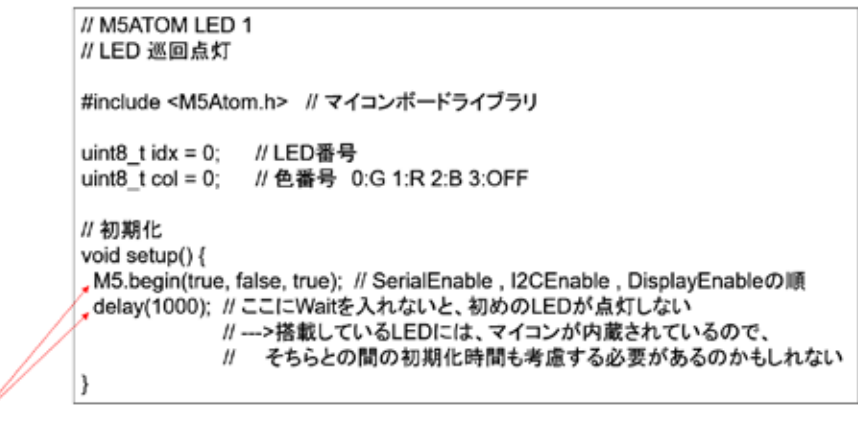

TABキーで行頭をそろえる

10

#### 図 3-30

システムの初期化を行うのは setup()関数と決まっている。この関数内の M5.begin()は、 M5 シリーズ共通のマイコン初期化関数である。色番号は、通常 RGB の順に並ぶが、このマ イコンのライブラリでは、GRB の順になっている。これは、ハードウエアの設計によるもの のようだ。ライブラリを修正して RGB の順にすることもできる。

#### ソースコード 2/2 (M5A\_LED\_1)

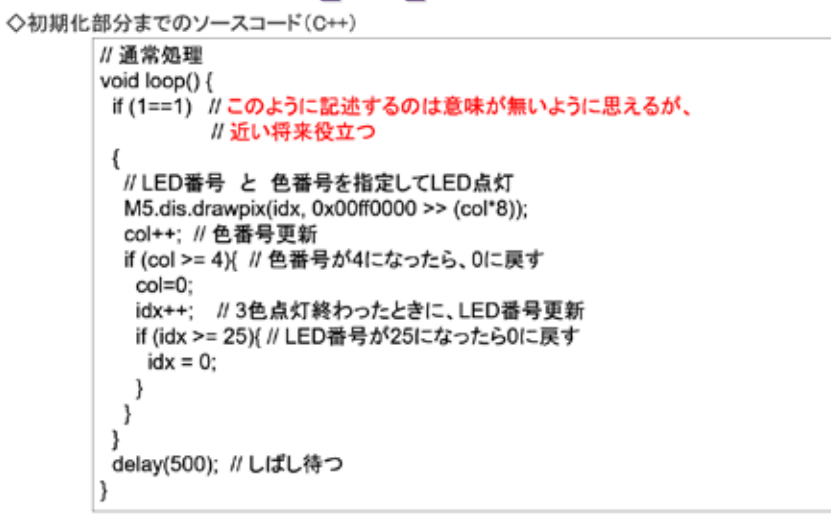

 $11$ 

#### 図 3-31

If(1==1)と記述している部分の意味は、後の方のシステム開発でその理由が分かる。

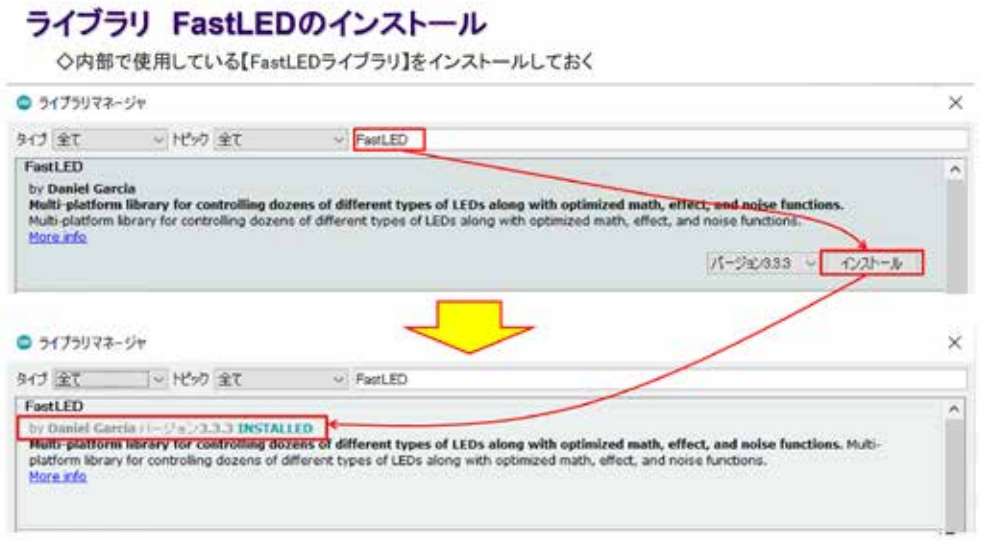

#### 図 3-32

公開されている FastLED は、I2C I/F で LED と通信を行うライブラリと考えてよい。この ようなライブラリが公開されていること自体はシステム開発を素早く進めるうえで、とて もありがたいことだが、公開されて間もないライブラリにはバグが含まれていることがあ る。初めて用いる場合は、周辺の情報を調べることが必要だ。図 3-18 LED ライブラリの修 正を参照のこと。

#### マイコンボードの選択

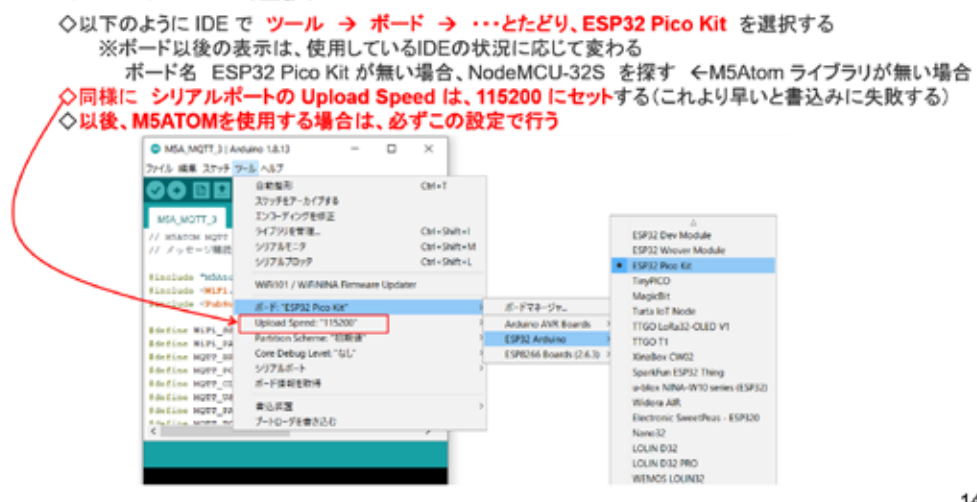

 $14$ 

#### 図 3-33

この IDE は、非常に多くのマイコンボードに対応しているので、開発対象のマイコンボー ドを選択する必要がある。一度選択すれば変更しない限り有効である。この作業は、コンパ イルする都度解説するが、同じ内容である。

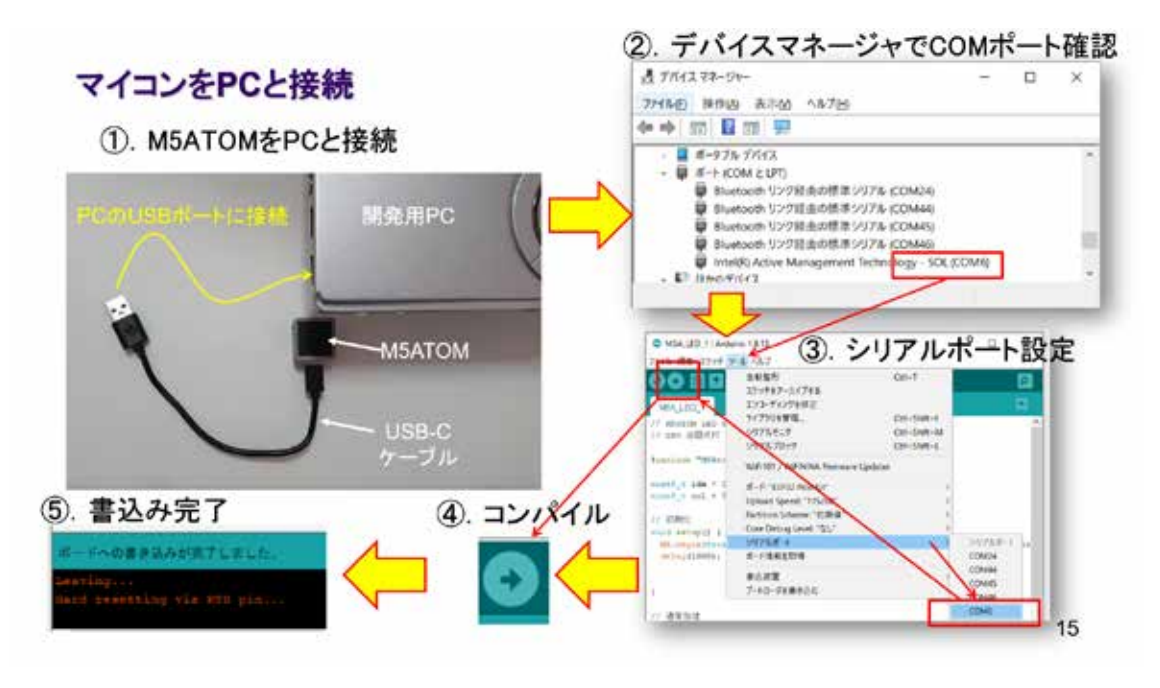

図 3-34

ソースコードが完成したら、コンパイルからマイコン内部への書き込みまでを一気に行 う仕組みとなっている。コンパイル前にマイコンと PC を図に従って USB ケーブル接続する。 USB ケーブルは PC とマイコン間の通信ケーブルであるが、電源を供給する役割も持ってい る。マイコンが PC に接続されるとシリアルポート(COM ポート)が認識されるので、デバ イスマネージャでその番号を確認して、IDE のツールで選択する。同じマイコンと PC であ れば、COM ポート番号は変わらないので、ほとんどの場合最初に確認した COM ポート番号を 今後も使い続けることになる。この作業はコンパイルする都度解説するが、同じ内容である。 この後に続く動作確認はシステムによって異なるので、慎重に行うこと。

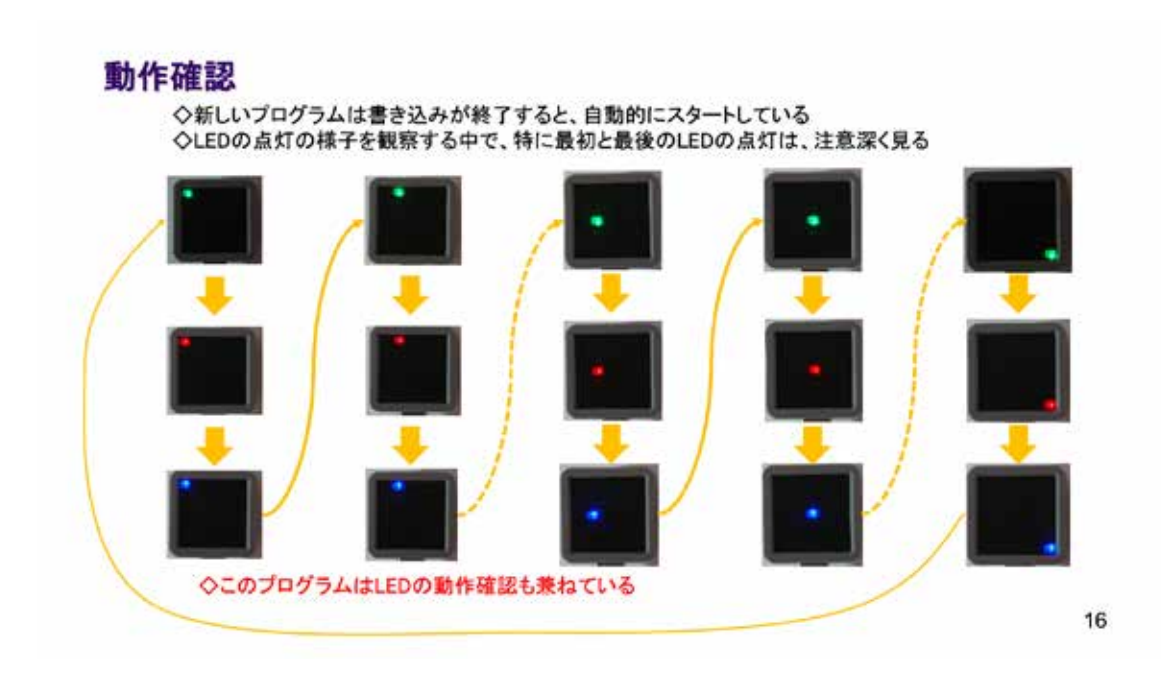

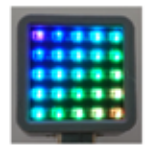

LEDを段階的に色を変化させて表示してみよう

# **LED GRADATION**

17

図 3-35

フルカラーLED であることを活かしてグラデーション表示を行ってみよう。これを現場で 行うと人の注意を引くことができる。以下のソースコードを記述すれば実現できる。

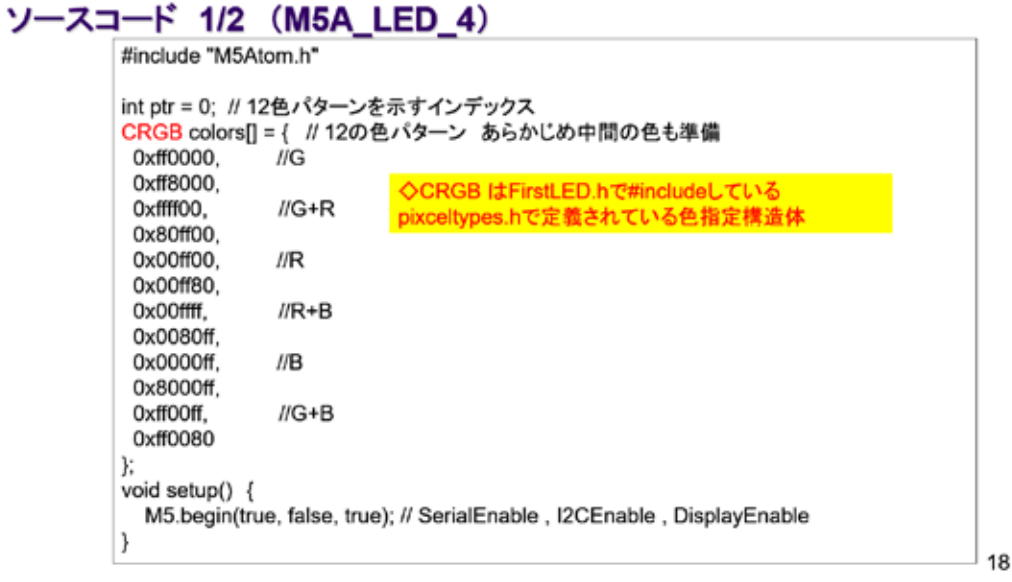

図 3-36

0x で始まるのは、16 進数の色コードである。3byte で、上位 2 桁でそれぞれ G・R・B に 対応している。初期化は M5.begin()を呼び出すだけでよい。

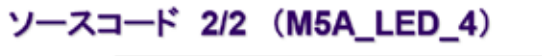

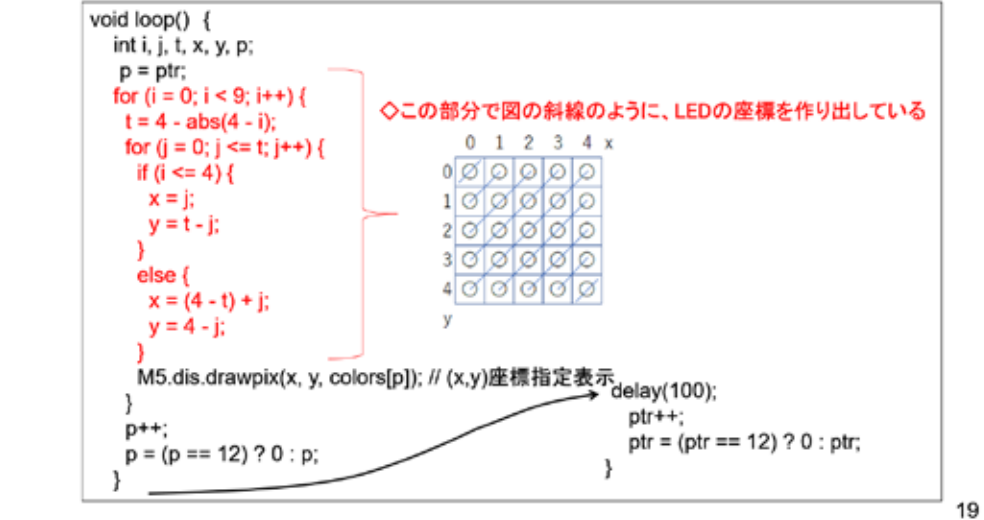

図 3-37

赤字で示した部分は、右に描いた LED マトリクス上での座標を作り出している。ソースコ ードでは、10 行程度だが、このアルゴリズムを何もないところから考え出すのは時間がか かる。行数が少ないからシステム開発が簡単という訳ではないことを示す良い例である。

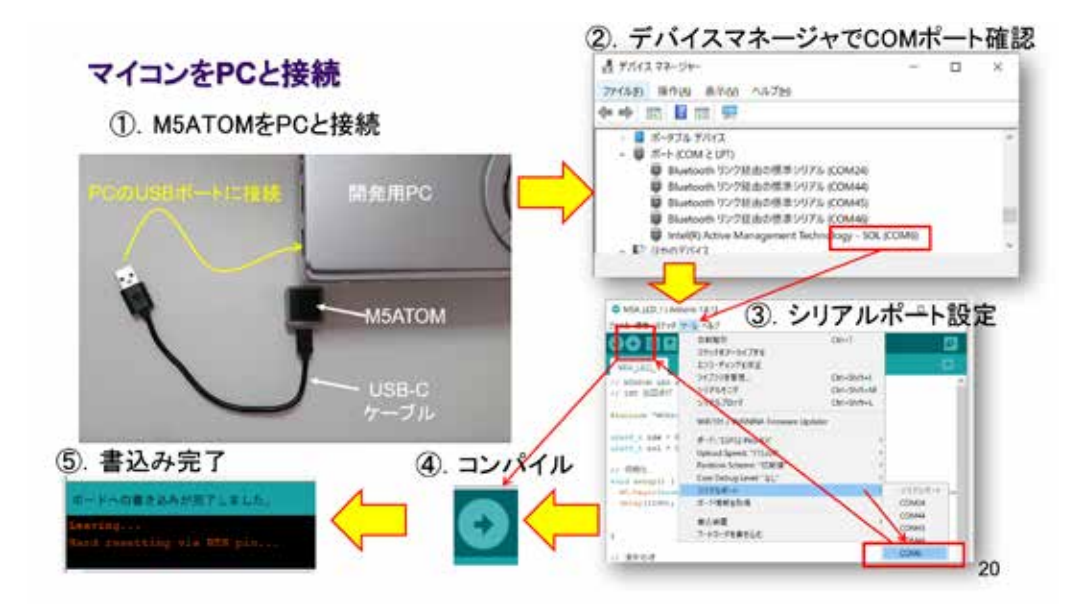

図 3-38

ソースコードが完成したら、コンパイルからマイコン内部への書き込みまでを一気に行 う仕組みとなっているので、コンパイル前には、マイコンと PC を図に従い、USB ケーブル 接続する。USB ケーブルは、PC とマイコン間の通信ケーブルであるが、電源を供給する役割 も持っている。マイコンが PC に接続されると、シリアルポート(COM ポート)が認識され るので、デバイスマネージャでその番号を確認して、IDE のツールで選択する。同じマイコ ンと PC であれば、COM ポート番号は変わらないので、ほとんどの場合最初に確認した COM ポート番号を今後も使い続けることになる。

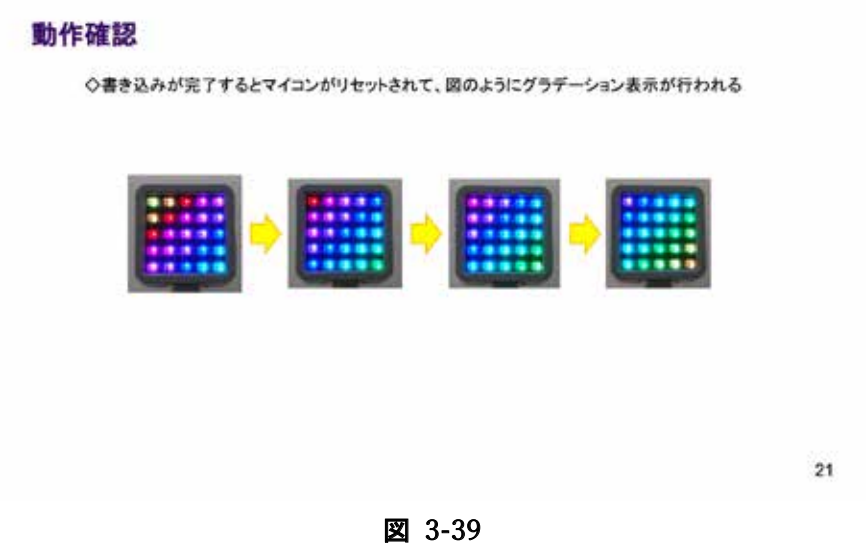

書込み完了と同時に、マイコンに書き込まれたプログラムが動作を始める。図のように、 グラデーション表⽰が⾏われることを確認しよう。

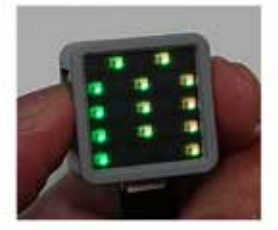

情報伝達に利用できる文字フォントのスクロール表示

## **LED MATRIX**

22

図 3-40

文字を表示させてみよう。

#### **ATOM PIXEL TOOL**

◇1色8bitでGRBの並びの3バイトのデータがあればLEDを1ドット点灯させることができる ◇これを5×5ドットのフォントとして表示してみよう > これましいのプラインフィントとしている。<br>◇表示にはM5ATOMのライブラリに含まれる M5.dis.displaybuff()という関数を使う<br>◇フォントデータは手作業で作ることもできるが、M5ATOM製造元が公開しているツールがある ※ATOM PIXEL TOOLはexeファイルで提供されるのでインストールは不要

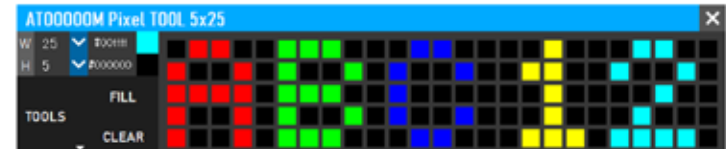

◇フォントデータのサイズと、色を決めてマウスでドットをクリックするとパターンができる ◇TOOLSの下の参画印をクリックして適当な名称で保存すれば、IDEで使用できるソースコードに変換される

23

図 3-41

ATOM PIXEL TOOL を使えば、マトリクス用のパターンをスクロールに対応したデータとし て、作成することができる。

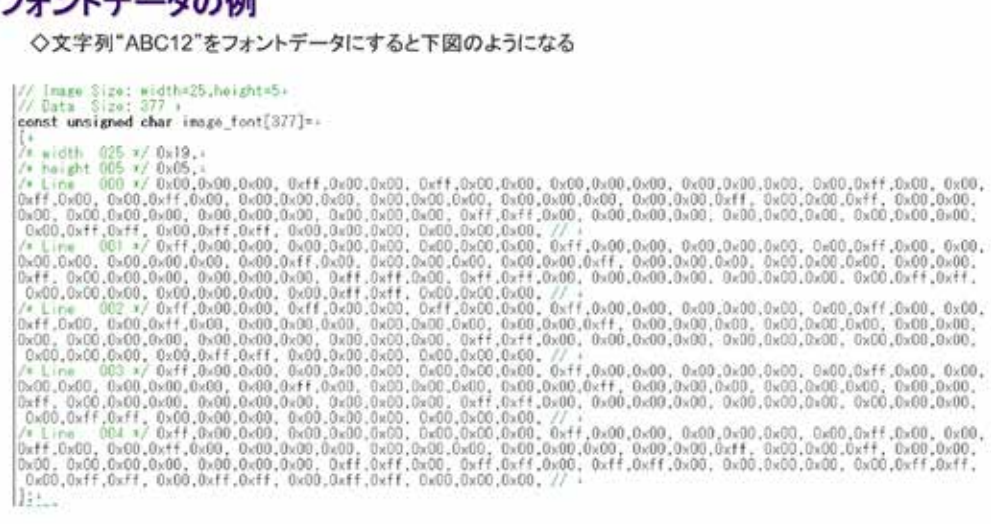

 $24$ 

図 3-42

"ABC12"という文字列のパーターンデータを図に示す。これをそのままソースコードに 埋め込んで使用できる。以下のソースコードでその部分を示している。

## ソースコード 1/2 (M5A\_LED\_6)

◇初期化部分までのソースコード(C++)

 $-1.1 -$ 

**H**<sub>n</sub>

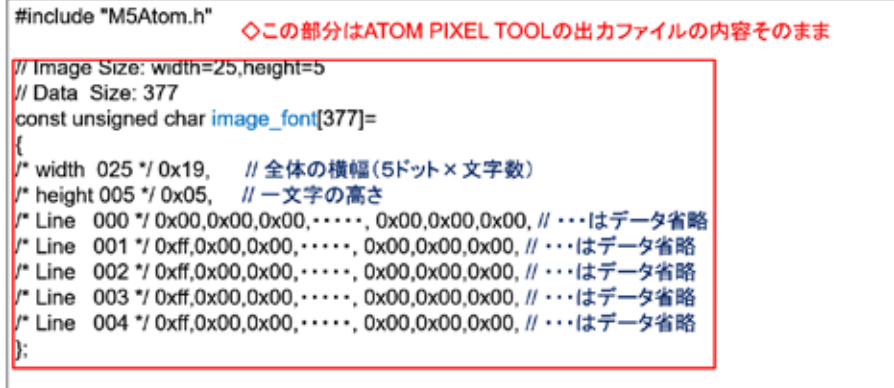

25

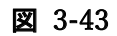

## ソースコード 2/2 (M5A\_LED\_6)

◇初期化および通常の処理部分

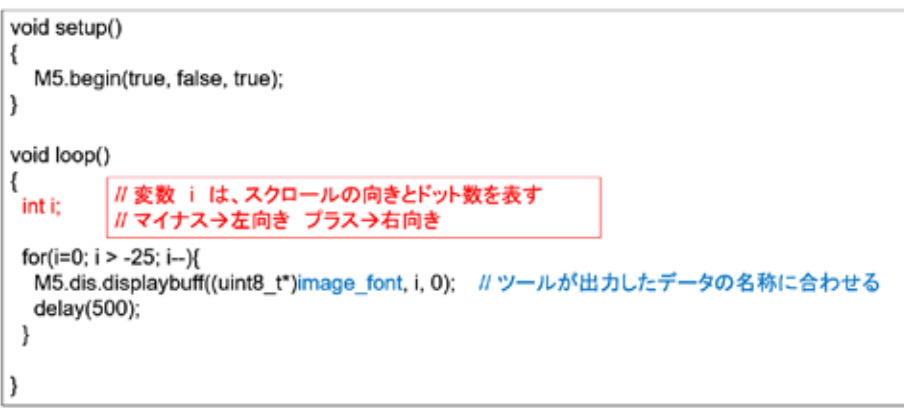

26

図 3-44

M5.dis.displaybuf()という関数が、LED の表示部分である。パラメータ i でスクロー ルの向きと 1 回あたりのスクロールドット数を指定している。

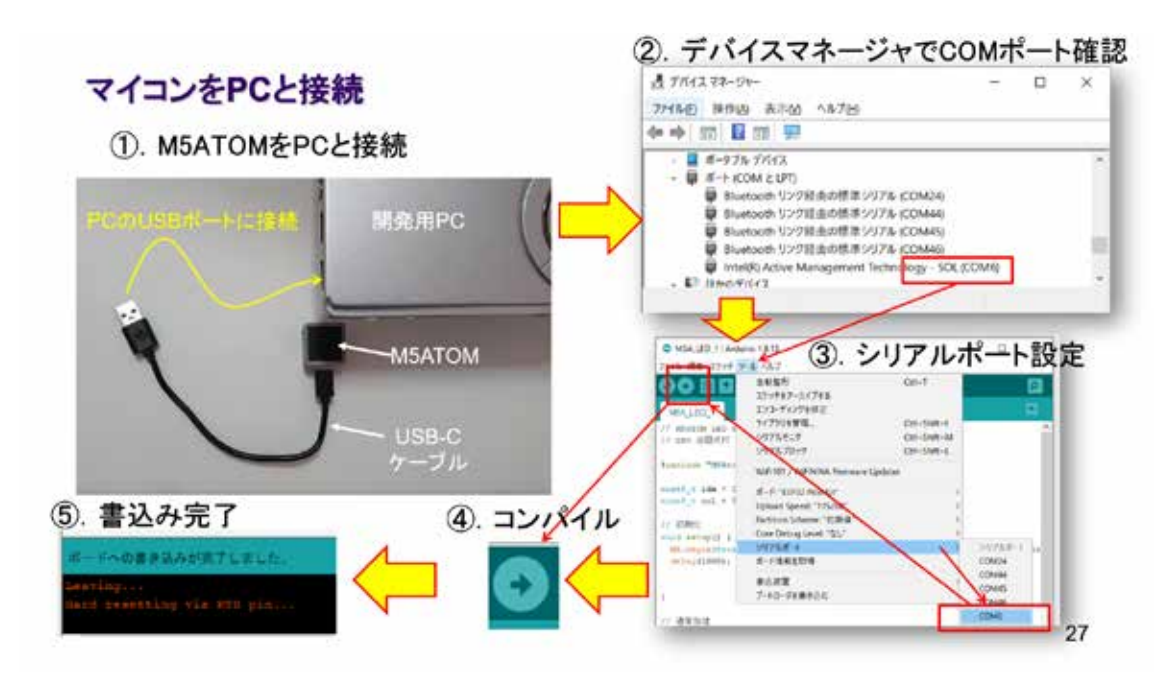
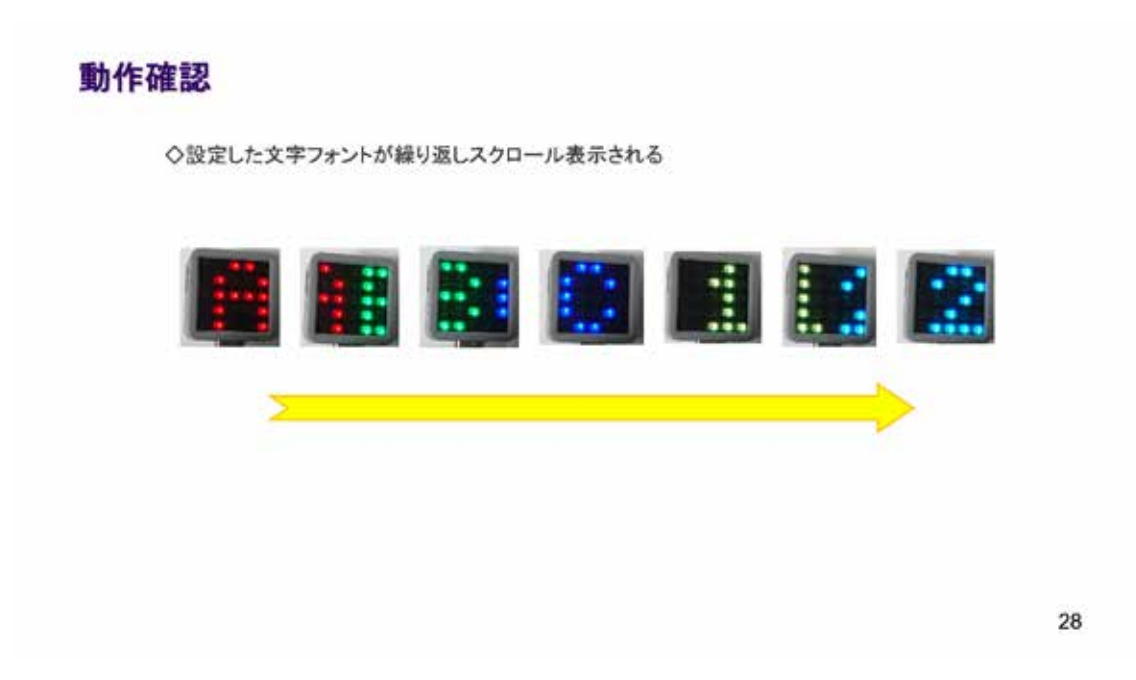

図 3-46

解説のソースコードで動作確認出来たら、M5.dis.displaybuf()のパラメータ i を変更し てみると面白い。

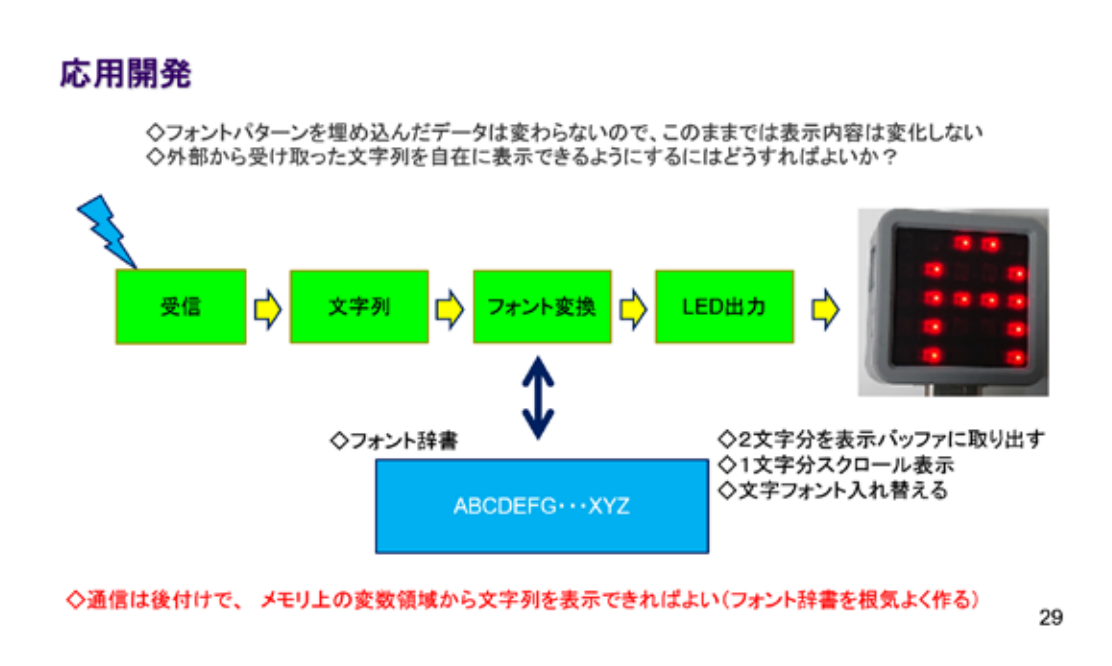

図 3-47

応用開発として、任意の文字表示を行うこともできる。

### 3.3 M5Atom - 押しボタンスイッチ

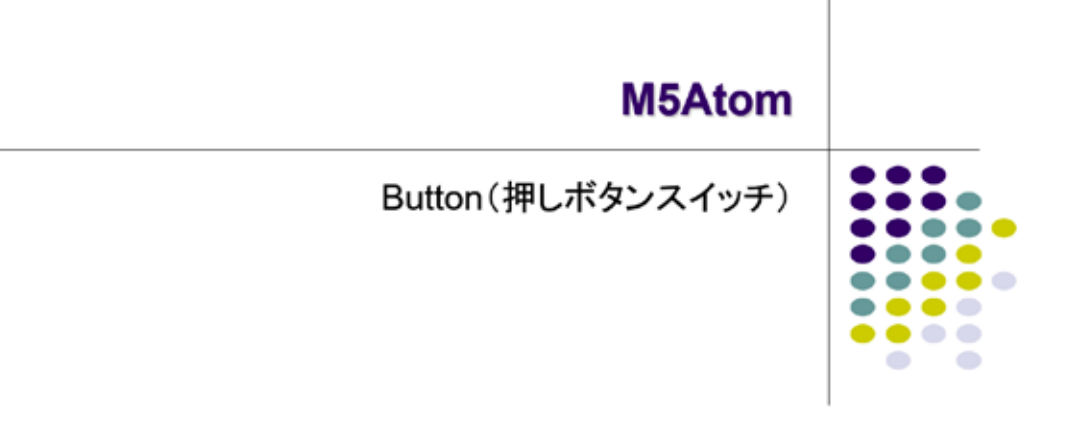

#### 図 3-48

M5Atom は、LED マトリクスの奥に SW を内蔵している。LED 表示の部分を指で押すとクリ ック感が伝わる。

#### M5ATOM Buttonクラス

◇M5ATOMには、ライブラリ中にButtonというSW(スイッチ)を取り扱うクラスがある ◇その中でボタンの状態を検出できる関数が定義されている ◇IDEのデフォルトのスケッチ保存先の以下のパスにヘッダファイルがある 

> class Button { public: Button(uint8\_t pin, uint8\_t invert, uint32\_t dbTime); uint8\_t read(); uint8\_t isPressed(); uint8\_t isReleased(); uint8\_t wasPressed(); uint8\_t wasReleased(); uint8\_t pressedFor(uint32\_t ms); uint8\_t releasedFor(uint32\_t ms); unit8\_t wasReleasefor(uint32\_t ms);<br>uint32\_t lastChange();

> > . . .

1

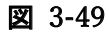

### Buttonクラスの機能

◇Buttonの関数は、以下の機能がある 、<br>◇ここでは、wasPressed() を用いてボタンの押下状態を調べる<br>◇ボタンの状態は M5.update() を用いて更新される

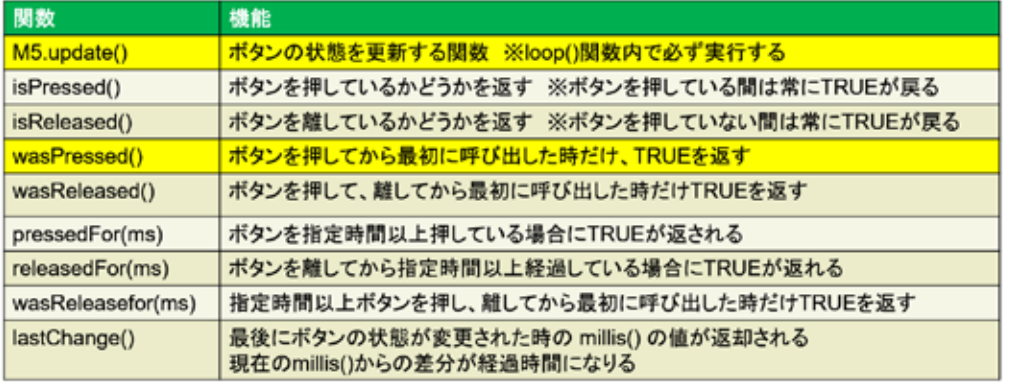

 $\overline{\mathbf{c}}$ 

 $\mathbf 3$ 

図 3-50

M5 シリーズマイコンのライブラリでは、Button クラスが定義されていて、シリーズすべ てのマイコンで共通のソースコードが使えるようになっている。

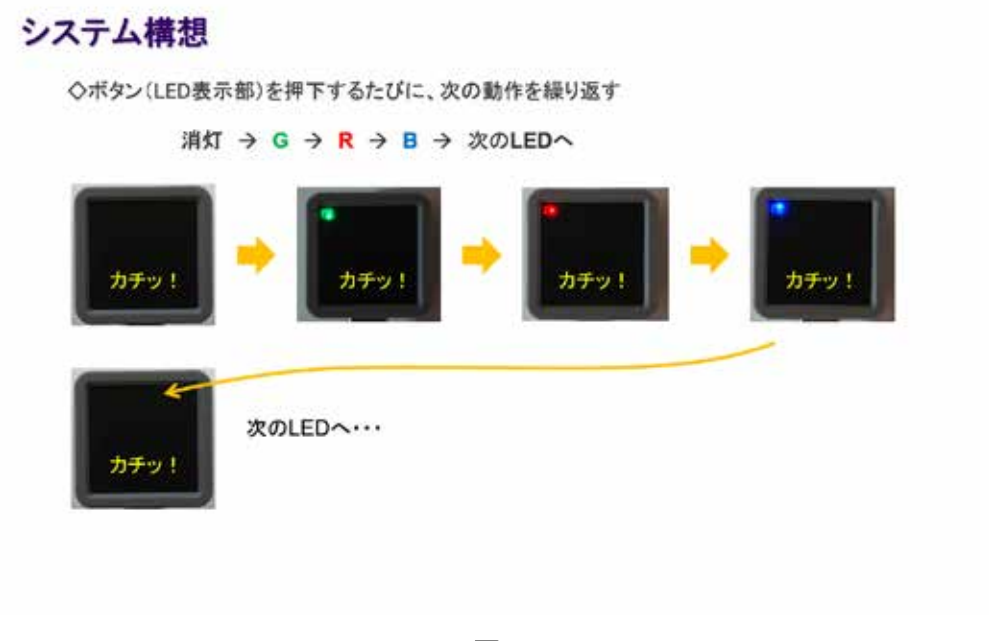

#### 図 3-51

実習で行いたいことは、この SW を利用した LED の順送りである。

#### ソースコード 1/2 (M5A Button 1)

◇初期化部分までのソースコード ※M5A LED 1 と同じ

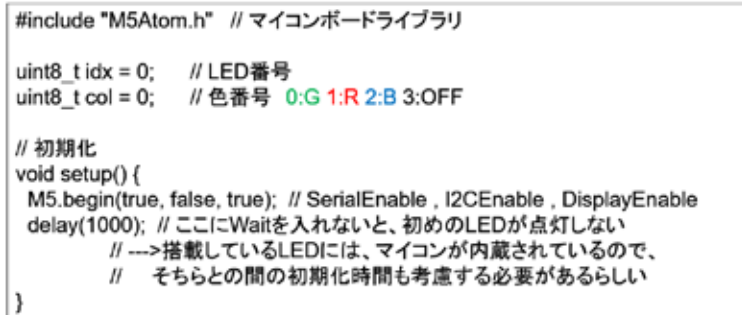

図 3-52

4

#### ソースコード 2/2 (M5A Button 1)

#### ◇通常処理部分 ※ボタンの押下状態を調べるために M5.Btn.wasPressed()を呼ぶ また、ボタン状態の更新のために M5.update()を呼ぶ (他は M5A\_LED\_1 と同じ) void loop() { ※【近い将来役立つ】部分の意味がここで分かる M5.update(); // ボタン状態を更新する if (M5.Btn.wasPressed()) # // ポタンの押下状態を調べる // ボタンが押されていたらTrue € // LED番号 と 色番号を指定してLED点灯 M5.dis.drawpix(idx, 0x00ff0000 >> (col\*8)); col++; // 色番号更新 if (col >= 4){ // 色番号が4になったら、0に戻す  $col=0$ ; idx++; //4色点灯終わったときに、LED番号更新 if (idx >= 25){ // LED番号が25になったら0に戻す  $idx = 0;$ }  $\,$  $\mathcal{Y}$ ł  $\overline{5}$

#### 図 3-53

SW 押下に応じた、LED の順送り点灯を行うのは、loop()関数の役割である。この IDE で開 発されるシステムには、必ず loop()が必要で、この関数は IDE で選択したマイコンボード の専用の OS から繰り返し呼び出される。Loop()が終了すると、OS は、割込みなどの処理を 行い、再び loop()を呼び出す。

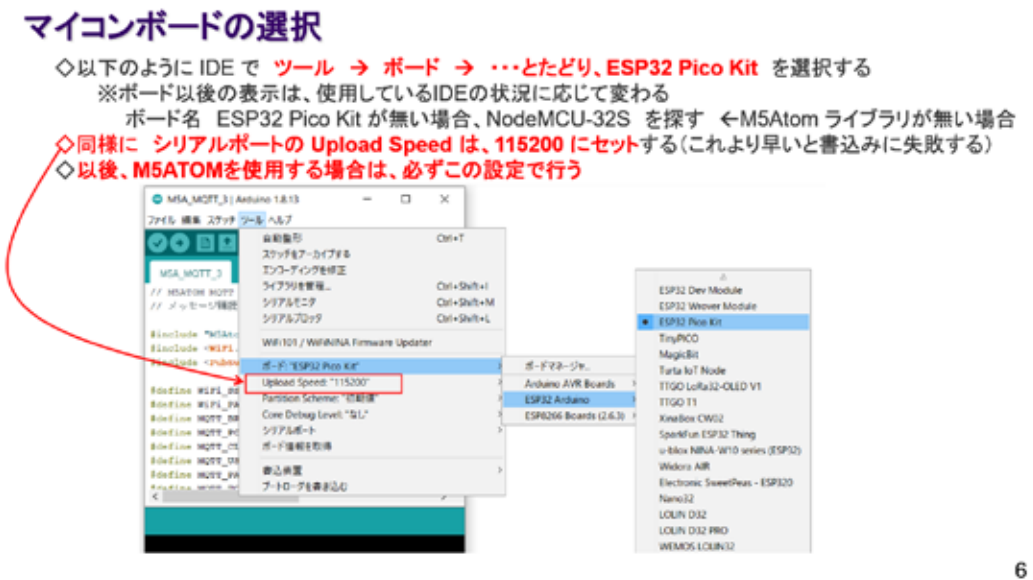

図 3-54

ここまで実習を続けていると、このマイコン選択は解説の必要がないかもしれないが、共 用の PC を用いている場合は、他の開発者が他のマイコンボードのプログラムをコンパイル したかもしれないので、確認だけは怠らないようにしよう。

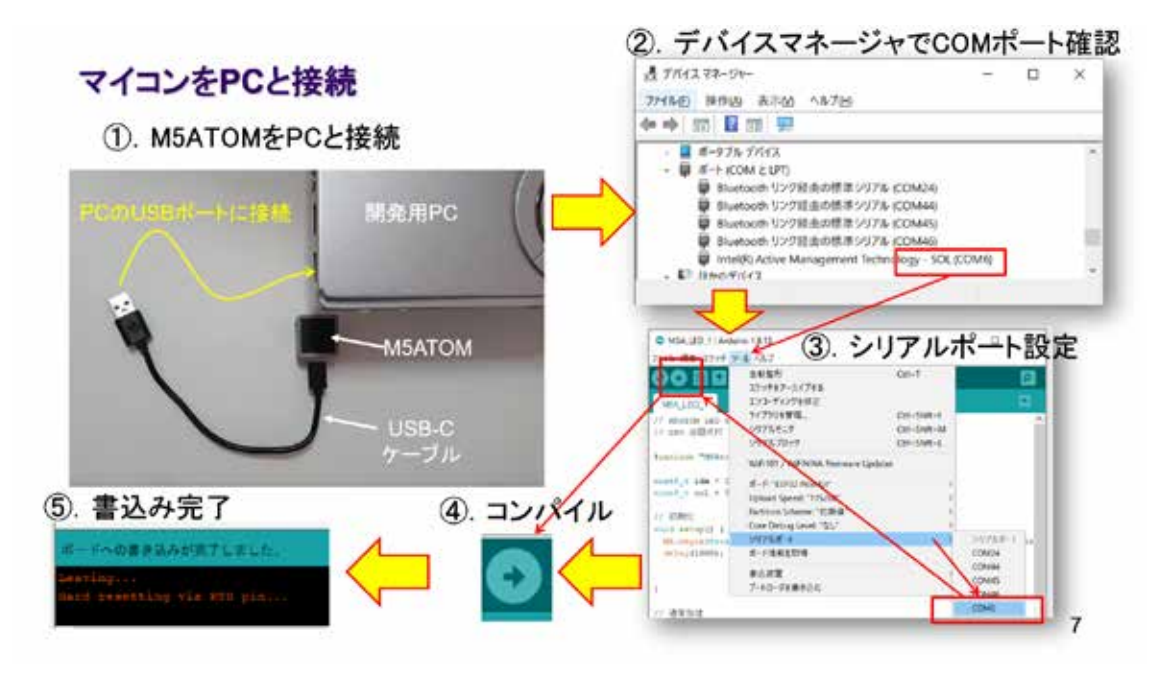

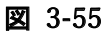

マイコンを USB 接続しコンパイルする。

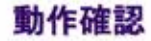

◇新しいプログラムは書き込みが終了すると、自動的にスタートしている ◇ボタンを押下するたびに、次の動作を繰り返すことを確認しよう! 消灯→G→R→B→次のLEDへ

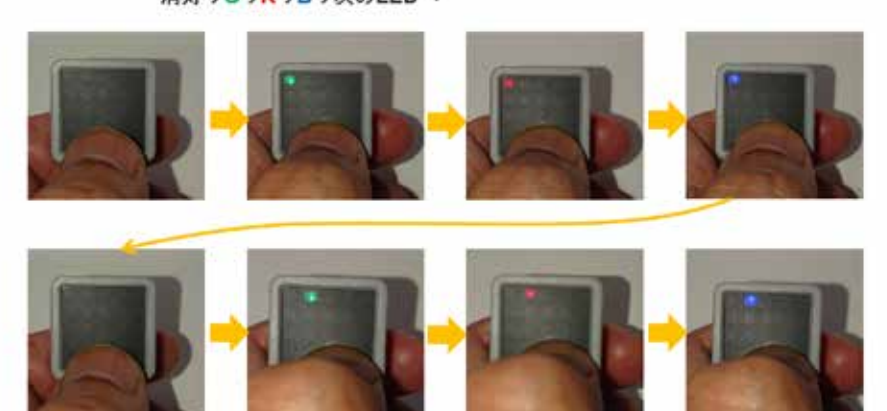

8

9

図 3-56

チャタリング

◇機械式SWで、SWの接点が閉じる際に、1度で開閉せず、バウンドしてON→OFF→ON・・・を 何度か繰り返してしまう現象が発生する(時間にして数ms~10ms)下図 ◇何も対策しなければ、機械の誤動作などを招くこともあり、危険 ◇対応策は、回路の工夫でもできるが、一般的にソフトウエアで対策することが多い → 数msの間隔をおいて複数回調べて同じ状態が続くことを確認する、等 ◇Buttonクラスを用いれば、 クラス内部でチャタリング対策も行われている Ш swが閉じるとき、バウンドし R て接点が閉じたり開いたりし てしまう

図 3-57

マイコンの能力が低かった時代、チャタリングによるシステム誤動作(機械の誤動作)に よる事故も発生した。CPU の能力とライブラリが、それを吸収して見えなくしているが、誤 動作が発生する理由を熟知しておくことは、いつまでも伝える必要がある。

## 応用開発

◇LEDの文字フォントスクロール表示をボタンを押すたびに1回行うようにするにはどうすればよいか? ー、<br>※このようなプログラムが開発できれば、来訪者が受付前に立った時に【ようこそ】と表示ができるし、<br>通信でスクロール表示をトリガーすることもできる!!

#### ◇ボタンを押下 → スクロール表示 …

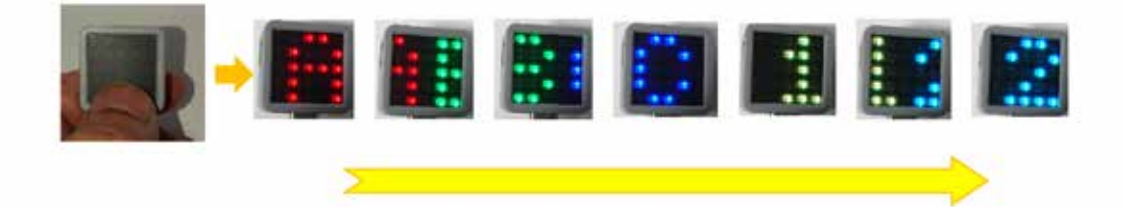

図 3-58

 $10$ 

## 3.4 M5Atom ー シリアル通信

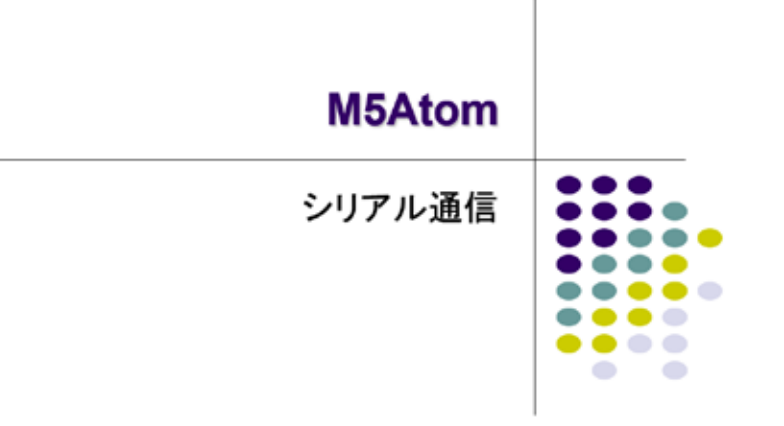

図 3-59

シリアル通信を送信と受信に分けて実習する。

#### M5ATOMはPCとUSB接続される

◇M5ATOMは、プログラム書き込みの際にはPCとUSB接続します 、<br>◇マイコンはUSB経由のシリアル通信によって受け取ったプログラムをフラッシュメモリに書き込みます<br>◇今回は、このシリアル通信を利用して、PCとの間で通信を行います

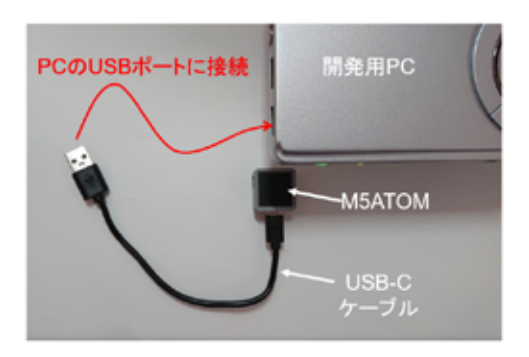

1

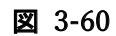

IDE は USB ケーブル経由 (COM ポート経由)でマイコンとシリアル通信している。

#### シリアル通信のイメージ

◇シリアル通信のイメージは【糸電話】

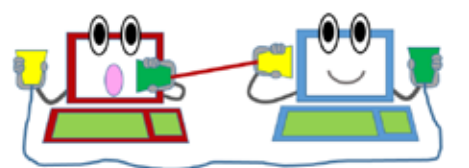

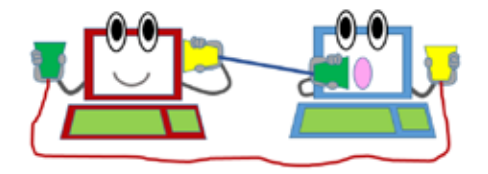

 $\overline{\mathbf{c}}$ 

3

図 3-61

シリアル通信は・・・

◇最も多用されている通信方式です。

- ✔ PC間、PC·マイコン·装置間など、多く利用される
- ✔ 1本の信号線で1ビットずつデータを伝送する
- ✔ 基本的に1対1の通信方式

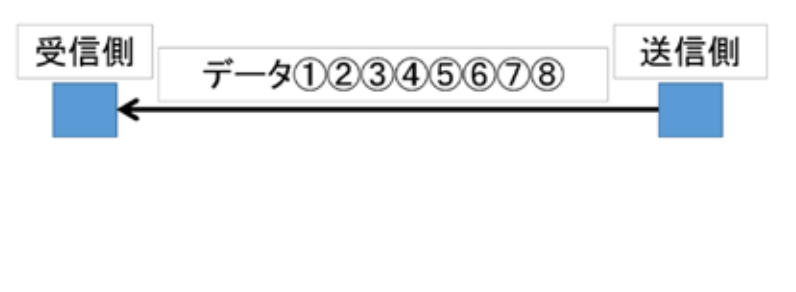

図 3-62

#### 信号線の中のデータ

#### ◇1バイトのデータ通信(調歩同期式通信を示す) ※左に向かってデータが送られる様子 複数バイトの場合でも、以下が繰り返される 1パイトの開始と終了識別ビット 2タトット ストップピット 論理レベル n.  $DO | DI$  $D2$   $D3$ D4 D5 D6 D7  $\mathbf{0}$ ₩ティビット テータ(1キャラクタ)

◇誤り検出のためパリティビットが付加できる

図 3-63

#### 文字 A(0x41)のデータ

◇半角アルファベット「A」(ASCIIコードでOx41)のデータを 偶数パリティで送信すると、図のようになる

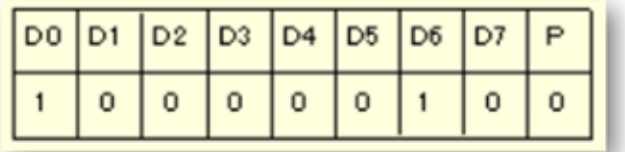

'A' のデータ(偶数パリティ)

※下位(DO)のビットから送られる

実際のデータはD7が上位なので、(パリティ+0x41)となる ※偶数パリティ→ パリティビットも含めて全ビットをビット加算した 結果がOになるようにパリティビットをセットする

5

4

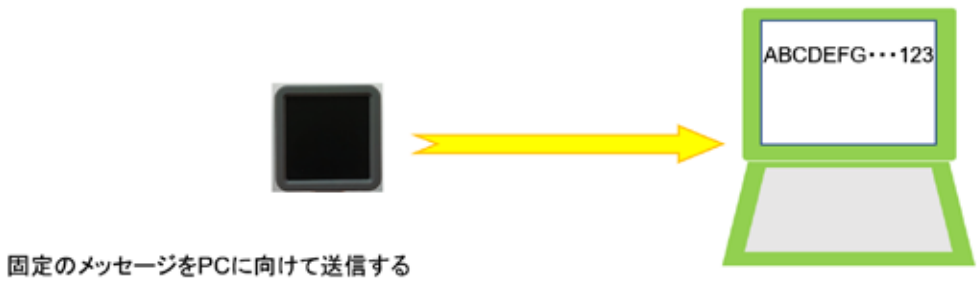

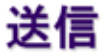

6

図 3-65

まず送信から始める。

システム構想

◇単純なメッセージ送信を行う ◇メッセージは固定 ◇既にLEDとボタンが使えるようになっている → ボタン押下に同期して【LED点灯制御+メッセージ送信】を行う

◇以下のライブラリ関数が準備されている

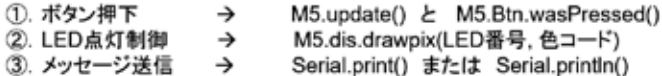

◇過去の資産(ボタンのプログラム)の流用を考えて進める

 $\overline{7}$ 

#### 図 3-66

メッセージの送信には、Serial.print()関数と Serial.println()関数が使える。後者は、 改行付きでメッセージを送信する。

### シリアル通信のデフォルト速度

◇M5ATOMは、シリアルポートの初期化処理も、デフォルトでライブラリが処理をする ◇C:¥Users¥user¥Documents¥Arduino¥libraries¥M5Atom¥src¥M5Atom.cpp の該当部分 を示す vaka<br>|void M5Atom::begin(bool SerialEnable , bool I2CEnable , bool DisplayEnable )↓<br>|{+ if( \_isInited ) return;+ ä \_isInited = true;+ į.  $if($  I2CEnable  $)*$ Wire.begin(25,21,10000);+ **if**(SerialEnable)+ Serial.begin(115200);+<br>Serial.flush();+<br>delay(50);+<br>Serial.print("M5Atom\_initializing; O to  $\frac{1}{2}$ ※この部分でシリアルポートの初期化が行われている Serial.begin()のパラメータが通信速度 初期メッセージは改行コードを出力していないので Serial.println()に変更しても良い

図 3-67

デフォルト設定で、115200bps の速度が設定されている。これでメッセージを送信するの で、動作確認では、受信側もこの速度に合わせる必要があることを記憶しておく。

## ソースコード 1/2 (M5A\_Serial\_1)

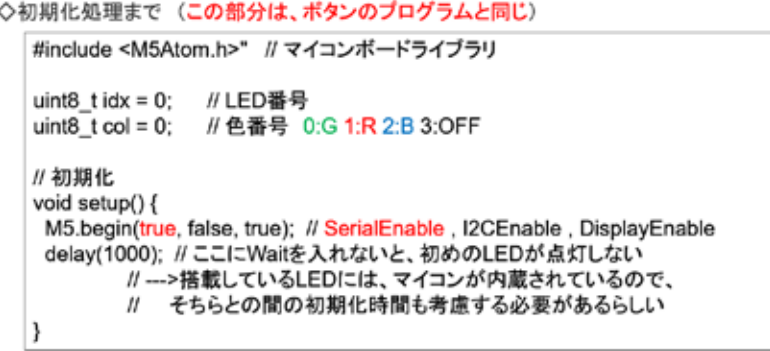

8

### ソースコード 2/2 (M5A\_Serial\_1)

◇通常処理では Serial.println("ABC123abcl"); でメッセージを送信している

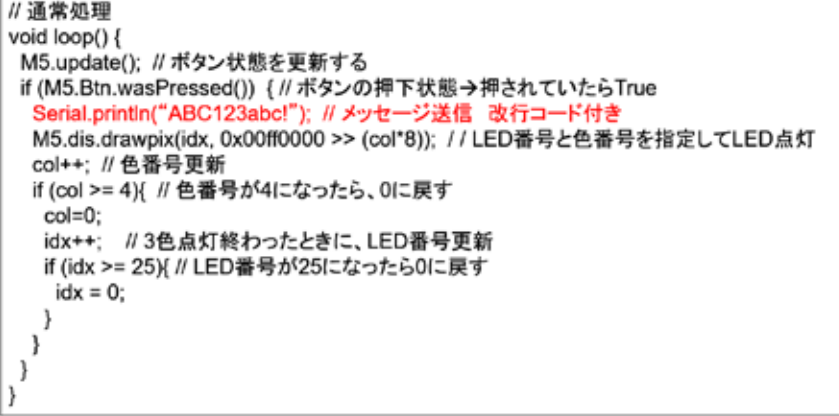

10

図 3-69

#### マイコンボードの選択 ◇以下のように IDE で ツール → ボード → …とたどり、ESP32 Pico Kit を選択する ※ボード以後の表示は、使用しているIDEの状況に応じて変わる

ベルーーズ&シンタットは、ビルビで、WADについて、このことを探す ←M5Atom ライブラリが無い場合<br>ボード名 ESP32 Pico Kit が無い場合、NodeMCU-32S を探す ←M5Atom ライブラリが無い場合<br>◇以後、M5ATOMを使用する場合は、必ずこの設定で行う C MSA\_MOFT\_3 | Antuino 1.8.13  $\Box$  $\mathbf{x}$  $\begin{array}{c|c|c|c|c|c} \hline \multicolumn{3}{c|}{\textbf{1}} & \multicolumn{3}{c|}{\textbf{1}} & \multicolumn{3}{c|}{\textbf{2}} & \multicolumn{3}{c|}{\textbf{3}} & \multicolumn{3}{c|}{\textbf{4}} & \multicolumn{3}{c|}{\textbf{5}} & \multicolumn{3}{c|}{\textbf{6}} & \multicolumn{3}{c|}{\textbf{7}} & \multicolumn{3}{c|}{\textbf{8}} & \multicolumn{3}{c|}{\textbf{9}} & \multicolumn{3}{c|}{\textbf{1}} & \multicolumn{3}{c|}{\textbf$ ルーベリ<br>スケッチをデーカイブする<br>エンコーディングを修正<br>ライブラリを管理。<br>シリアルプロッタ<br>シリアルプロッタ OHV MSA\_MOTT\_3 Ctrl+Shift+1<br>Ctrl+Shift+M<br>Ctrl+Shift+L  $\frac{1}{2}$ ESP32 Dev Module 19732 Dev Module<br>19732 Wrover Module<br>19782 Nos Kit<br>197600<br>Magic8it<br>1974 Node -<br>Hischole Telate<br>Hischole ONFL WIETER / WIEWINA Firmware Update  $f - F$  (15P32 Pro Kit)  $\begin{aligned} \text{S-F72}-\mathcal{G}\pi,\\ \text{Arbaino A/R Board} \\ \text{LSP32 Arbaino} \\ \text{LSP32 Arbaino} \end{aligned}$ ability spile TTGO LoRa 32-OLED VT TTGO LoRa32-OLLD V1<br>TTGO T1<br>Spanifus CW12<br>Spanifus ESP32 Thing<br>white: MNA-W10 series (ESP32)<br>Widers AIR<br>Electronic SweetPeas - ESP320 Nano32 LOUN D32<br>LOUN D32 PRO<br>WEMOS LOUNE2

 $11$ 

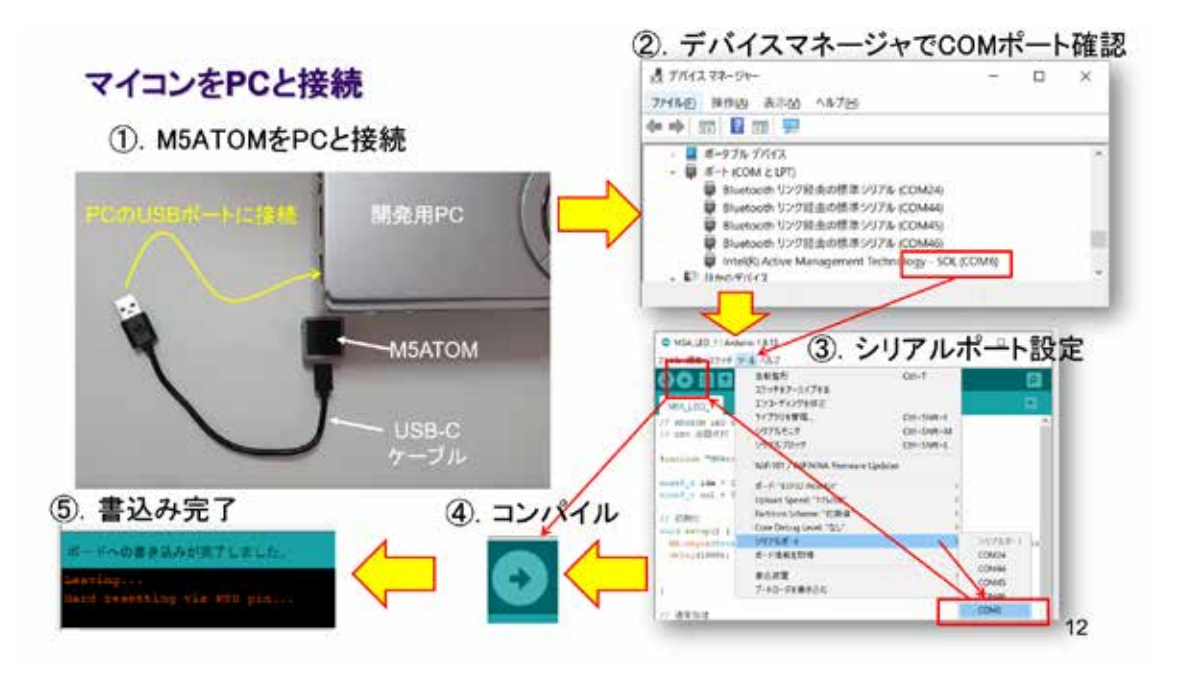

図 3-71

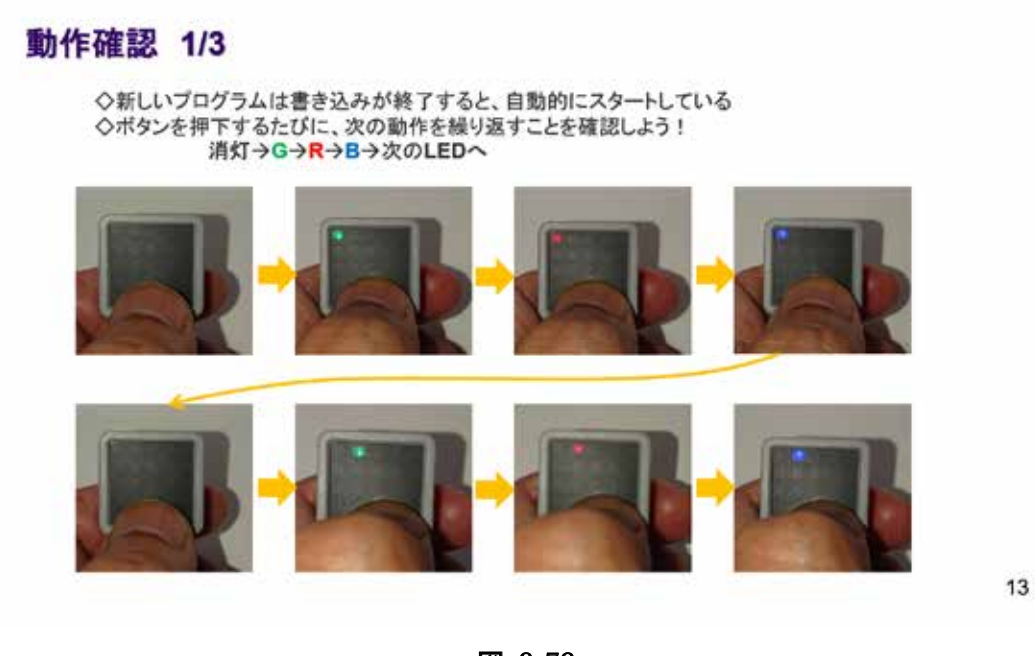

図 3-72

まず、LED 点灯制御の動作確認を行う。

### 動作確認 2/3 メッセージ送信の確認準備

◇IDEの右上にある 虫眼鏡マーク のボタンをクリックするとシリアルターミナルが起動する①

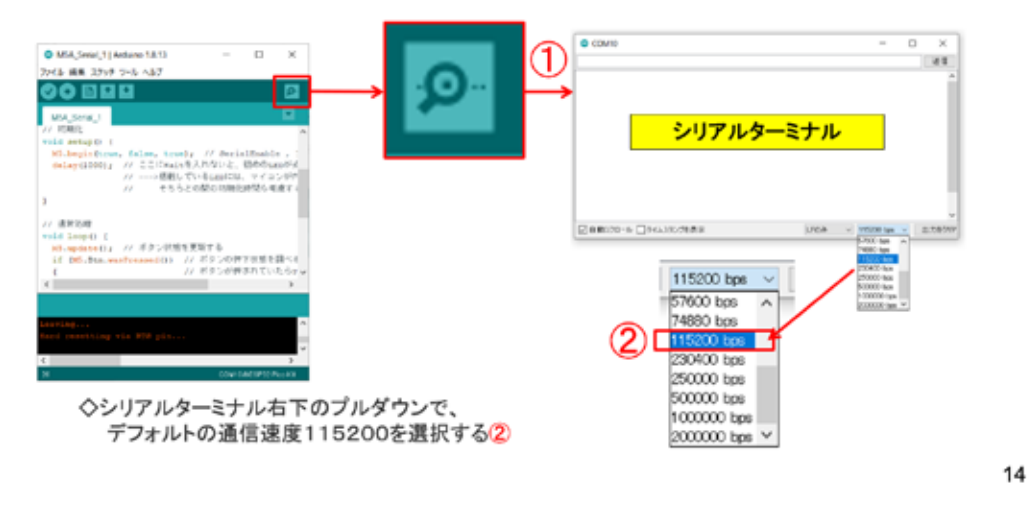

図 3-73

受信側もライブラリがデフォルトで設定している通信速度 115200bps に設定する。

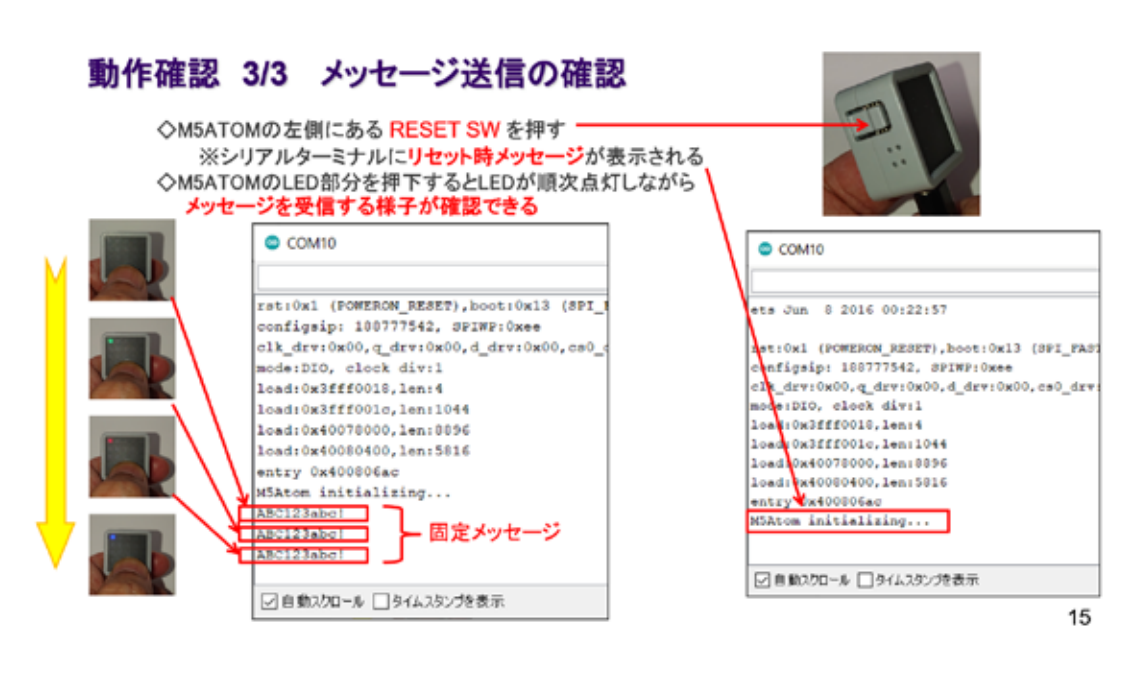

#### 図 3-74

複数の機能を盛り込んだシステムの動作確認は、機能ごとに行うので長くなるが、単独の 機能が目論見通り、仕様を満たしているかを慎重に確認する。

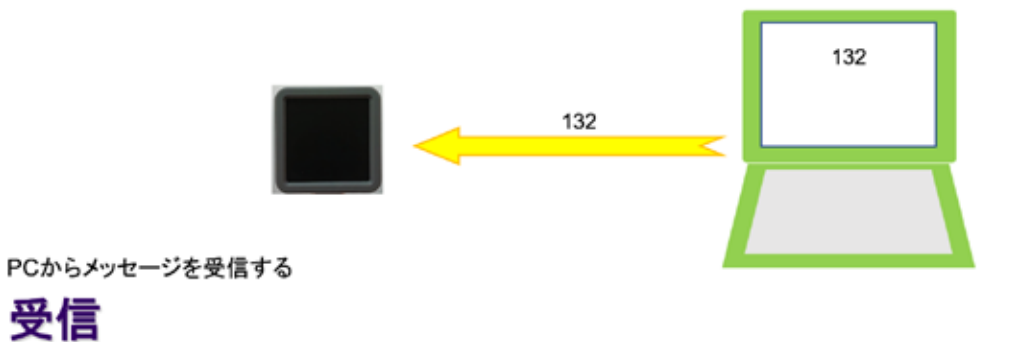

16

図 3-75

次は受信を行ってみよう。

システム構想

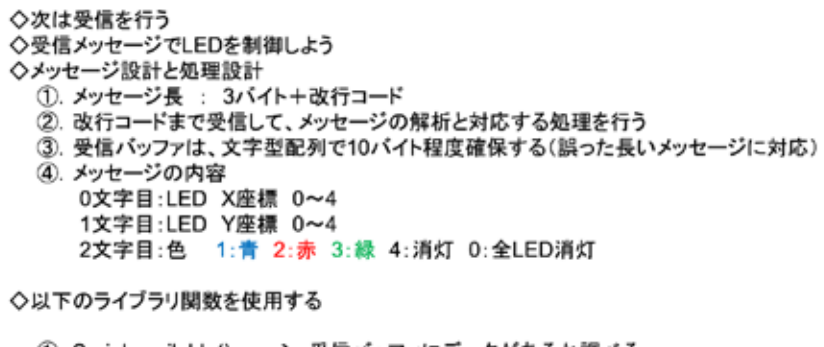

- 
- 
- こ. Ushah:Udury<br>③. M5.dis.drawpix(LED番号, 色コード) → LED番号と色を指定してLED点灯<br>④. M5.dis.drawpix(X座標, Y座標, 色コード) → LED座標と色を指定してLED点灯

17

#### 図 3-76

これまで実習したすべての機能を盛り込むので、それだけソースコードは増える。

### ソースコード 1/5 (M5A Serial 2)

◇初期化処理まで

```
#include <M5Atom.h> // マイコンボードライブラリ
        // 1文字受信時のバッファインデックス
int i;
char buf[10]; // メッセージバッファ
void fill_led(unsigned long col){ // LEDをすべて同じ色にする 全消灯に利用する
for(int i=0; i<25; i++){
 M5.dis.drawpix(i, col); // LED番号を0~24まで指定して色を設定する
ł
ł
void setup(){ // 初期化
M5.begin(true, false, true); // SerialEnable, I2CEnable, DisplayEnable
delay(1000); // ここにWaitを入れないと、初めのLEDが点灯しない
       // --->搭載しているLEDには、マイコンが内蔵されているので、<br>// --->搭載しているLEDには、マイコンが内蔵されているので、
i=0;
        // バッファインデックス初期化
ł
```
18

図 3-77

### ソースコード 2/5 (M5A Serial 2)

◇通常処理 最も外側部分

void loop(){ // 通常処理  $char c$ // 受信データ 1文字分 // LED X座標 int x; int y; // LED Y座標 int col; // LED 色指定 unsigned long color; // 色コード

// 受信処理 //座標・色コード計算 ルエラーチェック //色コード計算·LED点灯  $\}$ 

19

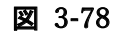

### ソースコード 3/5 (M5A Serial 2)

```
◇通常処理 受信処理·電文解析·座標計算
                    // 受信データあり?
  if(Serial.available()){
    c = Serial.read();
                    // 1文字 Read
                                                         1/受信処理
                    buf[i++] = c;if(c == 'Yn')//改行ならば電文の終端
     i=0;
                   // パッファインデックス初期化
     x = \text{buf}[0] - '0';// X座標計算
     y = \text{buf}[1] - 0;
                    //Y座標計算
                                 - // 座標・色番号計算
     col = \text{buf}[2] - 0;
                   // 色番号計算
     ルエラーチェック
     //色コード計算·LED点灯
    }
  \mathcal{Y}
```
20

図 3-79

### ソースコード 4/5 (M5A Serial 2)

◇エラーチェック部

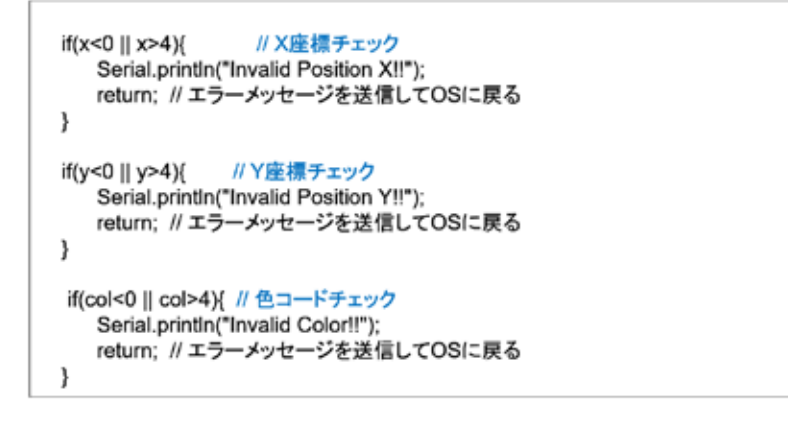

21

#### 図 3-80

エラーチェックを丁寧に行うことで、システムテストにも役立ち、信頼性も増す。動作確 認では、わざわざエラーを起こすことも必要になる。

### ソースコード 5/5 (M5A\_Serial\_2)

◇色コード計算·LED点灯処理

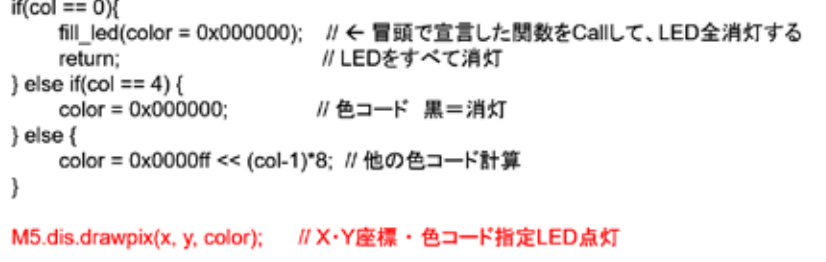

22

図 3-81

### マイコンボードの選択

◇以下のように IDE で ツール → ボード → …とたどり、ESP32 Pico Kit を選択する<br>※ボード以後の表示は、使用しているIDEの状況に応じて変わる ボード名 ESP32 Pico Kit が無い場合、NodeMCU-32S を探す ←M5Atom ライブラリが無い場合 ◇同様に シリアルポートの Upload Speed は、115200 にセットする(これより早いと書込みに失敗する) ◇以後、M5ATOMを使用する場合は、必ずこの設定で行う C MSA,MOTT,3 | Antiino 1.8.13 τ  $\overline{\phantom{a}}$ x  $270.88 \times 377$ ル ヘルプ<br>- 自動量形<br>- スケッチをアーカイプする<br>- エンコーディングを修正<br>- ライアリルプロッタ<br>- シリアルプロッタ<br>- シリアルプロッタ  $Cm+T$ MSA\_MOTT\_3<br>// MSATON NOT?<br>// x/y/L=5/W2E  $\begin{tabular}{l|c|c} \multicolumn{2}{c}{\multicolumn{2}{c}{\textbf{0.5}}}&\multicolumn{2}{c}{\multicolumn{2}{c}{\textbf{0.5}}}&\multicolumn{2}{c}{\textbf{0.5}}&\multicolumn{2}{c}{\textbf{0.5}}&\multicolumn{2}{c}{\textbf{0.5}}&\multicolumn{2}{c}{\textbf{0.5}}&\multicolumn{2}{c}{\textbf{0.5}}&\multicolumn{2}{c}{\textbf{0.5}}&\multicolumn{2}{c}{\textbf{0.5}}&\multicolumn{2}{c}{\textbf{0.5}}&\multicolumn{2}{c}{\$ Ori+Shift+ Col+Shift+M Ori-Shift+L  $\begin{tabular}{l|c|c|c} \hline & $1070.7079$ \\ \hline \textbf{H} is a closed event, & $1070.70079$ \\ \hline \textbf{H} is a closed event, & $d=017242000$ \\ \hline \textbf{H} is a standard state, & $d=0172420000$ \\ \hline \textbf{H} is a first time string, & $108000$ Sperm 115000$ \\ \hline \textbf{H} is a first time after $T$, ps & $108000$ Sperm 1110$ \\ \hline \textbf{H} is a first time after $T$, ps & $707244$ \\$ WEITET / WEBENA Firmware Update  $8 - 548 - 54$ Archaine AVR Boards<br>ESP32 Archaine<br>ESP0206 Boards (2.6.3) u-blox NINA-W10 senes (ESP32)<br>Wielors AIR<br>Echonic SweetPeas - ESP320<br>Ninno32<br>LOUIN D32<br>WIMOS LOUIN32<br>WIMOS LOUIN32

23

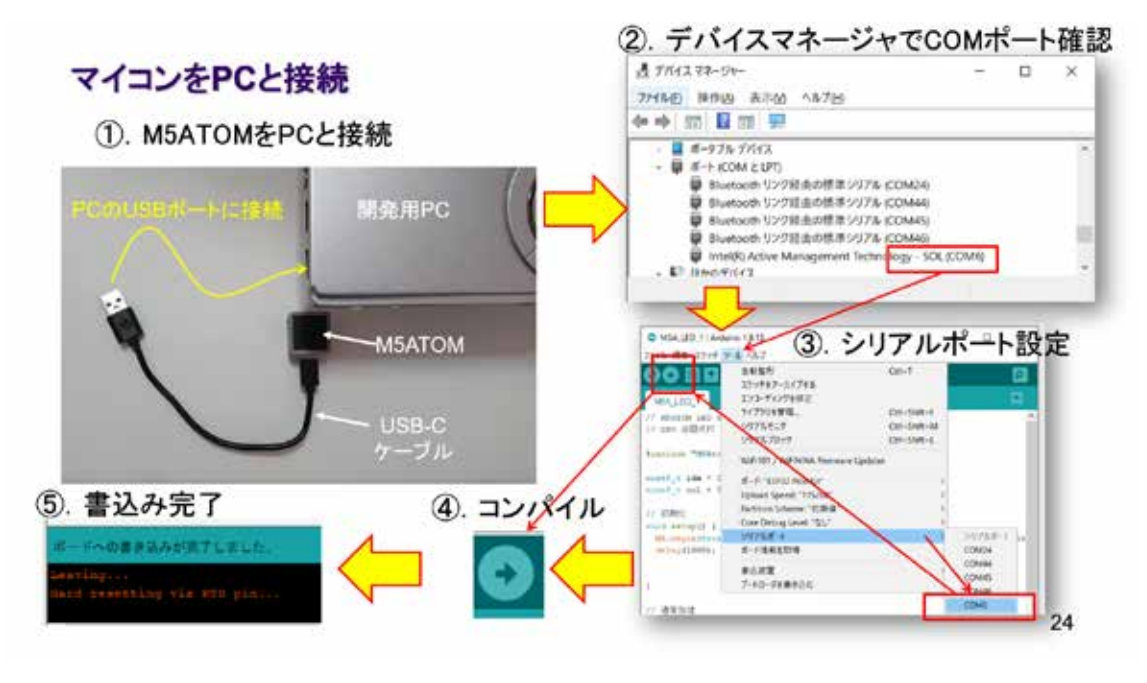

図 3-83

### 動作確認 1/2 メッセージ受信の確認準備

◇IDEの右上にある 虫眼鏡マーク のボタンをクリックするとシリアルターミナルが起動する(1)

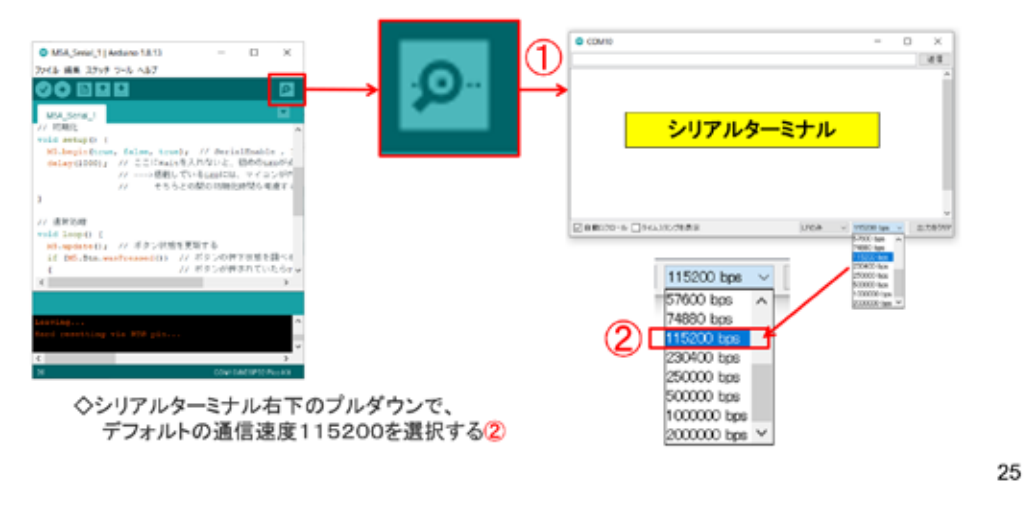

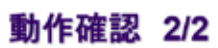

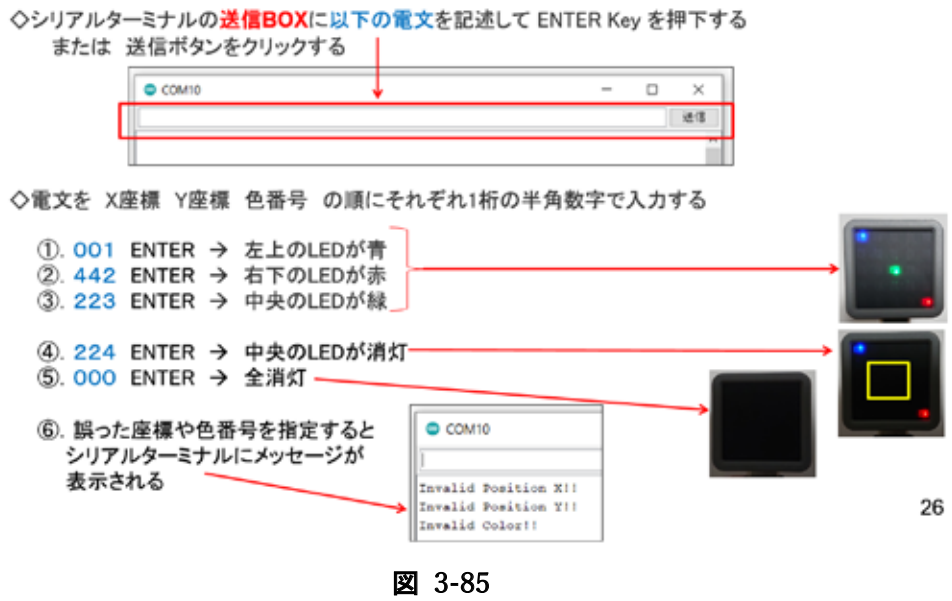

### 3.5 M5Atom - MQTT (WEB 経由通信)

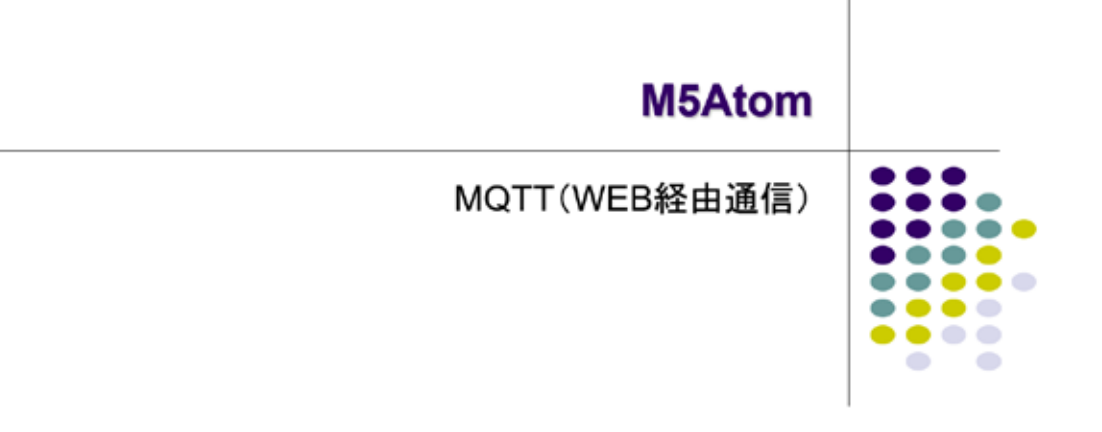

#### 図 3-86

IoT では、インターネットを経由した情報交換が必須である。コンパクトな M5Atom でも それが行えることを確認する。

### 目論見 → WEB経由メッセージ交換

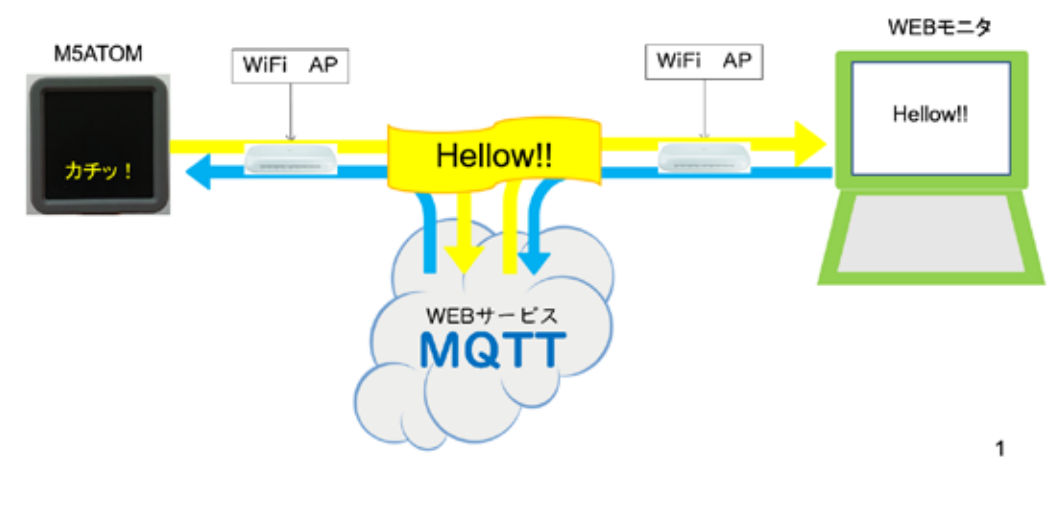

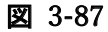

### MQTTサービス

◇MQTTは、Message Queue Telemetry Transport の頭文字 ◇サービスプロバイダ (MQTT Broker)が世界中にある ◇短いメッセージ交換に特化したWEBサービス ◇登録不要で即利用できる Broker が多い

◇WEBを経由するメッセージ交換 → インターネットに接続できれば場所を選ばない<br>◇マイコン⇔マイコン間、PC⇔PC間、マイコン⇔PC間でのメッセージ交換が可能 ◇言語依存しない (マイコン向けC++·MicroPython·PC用Python·同C++…etc) ライブラリが必要 → 本講座では PubSubClient を利用するのでIDEにインストールする

◇ROS(Robot OS)でnode間通信にも採用されている仕組み ◇ルールが簡単

 $\overline{\mathbf{2}}$ 

3

#### 図 3-88

WEB 経由でメッセージ交換を行うためのライブラリが公開されている。

#### MQTTの仕組み

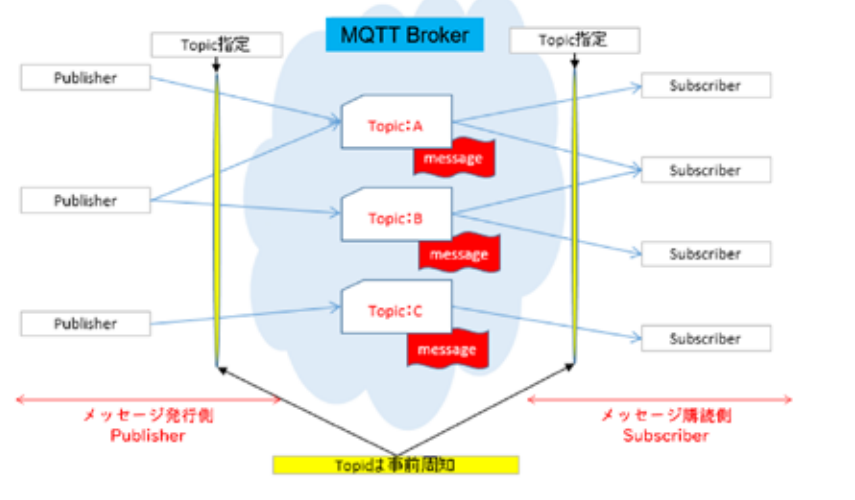

◇トピック名付きメッセージを発行すると、購読登録しているクライアントに通知される

図 3-89

メッセージの発行側とそれを購読する側であらかじめ決めた Topic 名が、MQTT の大切な 要素である。

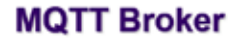

◇サービスを提供している MQTT Broker は世界中に沢山ある ·test.mosquito.org ·broker.hivemq.com • broker.shiftr.io < 今回利用する ·broker.mqttdashboard.com ·iot.eclipse.org  $\cdots$  etc

図 3-90

4

次に紹介する broker.shiftr.io は、比較的新しいが、仕組みを理解するうえでシステム 開発上、とても使いやすい MQTT Broker である。

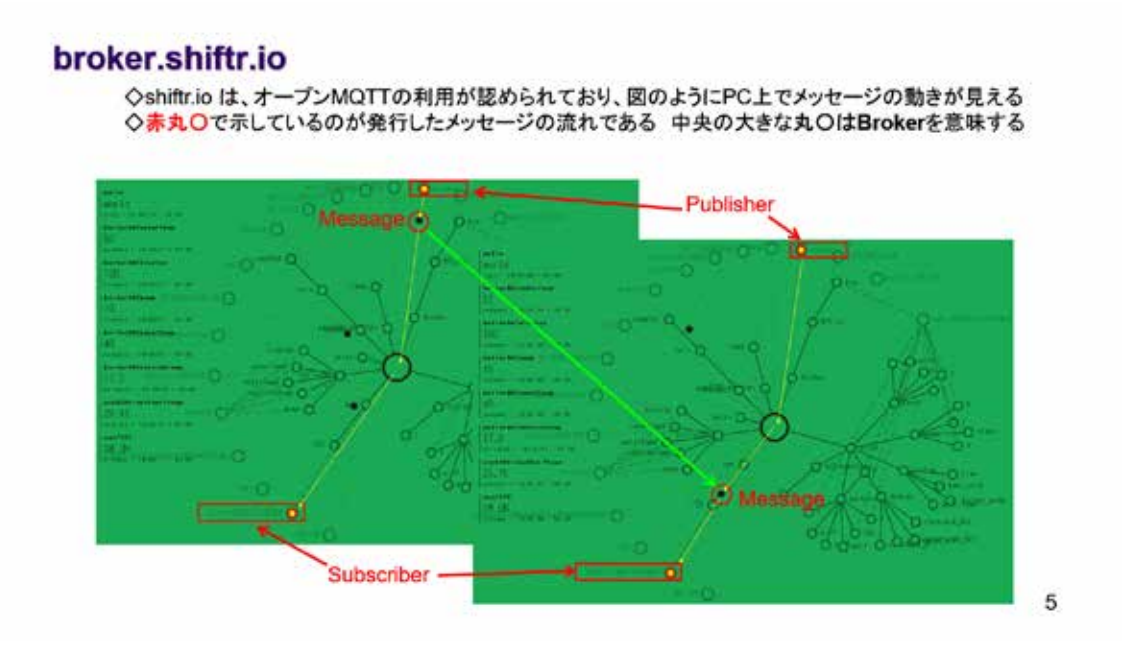

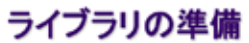

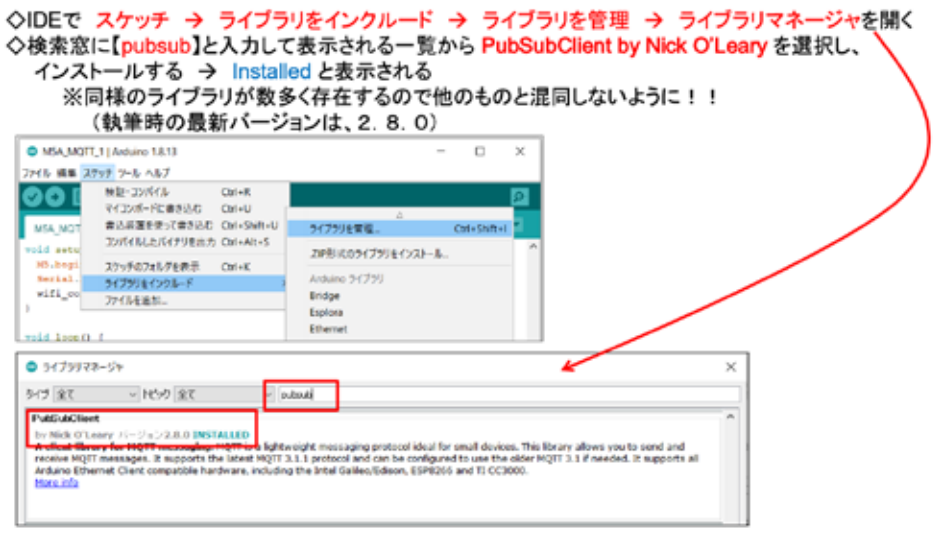

#### 図 3-92

6

先に説明した、MQTT によるメッセージ交換のためのライブラリをここでインストールし ておく。図の手順に従って、PubSubClient ライブラリを選択する。MQTT に関係するライブ ラリは非常に多いので、他のライブラリと間違えないようにインストールする。異なるライ ブラリを利用しても MQTT を活用できるが、関数のパラメータが異なる、関数そのものが無 い、などの問題が発生するので注意すること。但し、いつかは自力で新しいライブラリを利 用してシステム開発ができるようにならなければいけない。

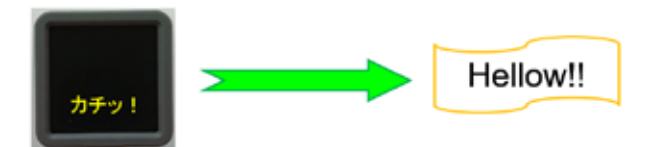

 $\overline{7}$ 

M5ATOMでメッセージを発行してみよう

# **MQTT PUBLISH MESSAGES**

図 3-93

まず、メッセージの発行から始める。

システム構想

◇ボタン押下に同期してWEB経由でメッセージを発行する (固定メッセージ)

◇M5ATOMは、WiFi接続機能を持っている → WiFi 経由でWEBサービスを利用する · 接続先アクセスポイントのSSIDとPASSWORDを調査する  $SSID = ***********$  $PASSWORD = "***************"$ 

◇MQTT Broker として、broker.shfitr.io の公開MQTTサービスを利用する 接続情報は下記

- · 接続先URL = broker.shfitr.io
- · 接続ポート番号 = 1883 (固定)
- MQTTクライアント名 = "M5ATOM"<br>- MQTTクライアント名 = "M5ATOM"
- · MQTTパスワード = "try"

◇トピック名 → "qas/123" とする

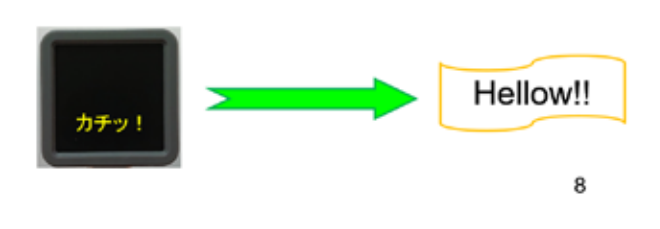

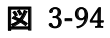

シリアル通信の送信と同様にメッセージを送信するシステムを作る。

### ソースコード 1/3 (M5A\_MQTT\_1)

◇#include #define 部分

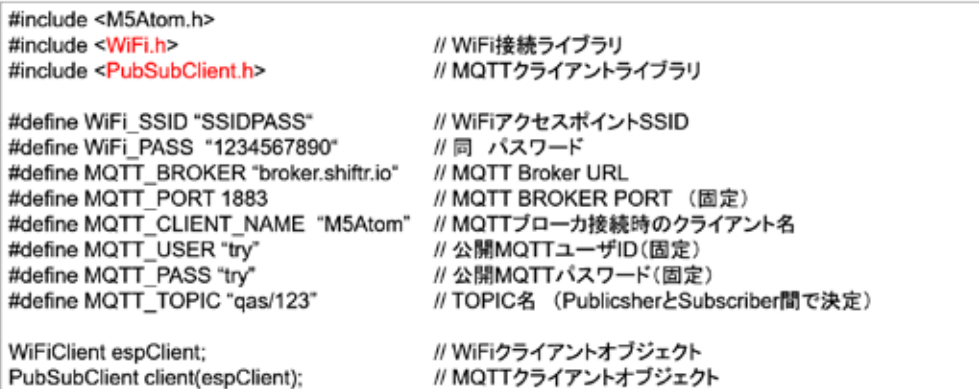

9

#### 図 3-95

冒頭に並ぶ多くの #define で定義している内容を理解して、開発者自身の環境に合わせ た変更が必要になる。利用する WiFi アクセスポイントや MQTT Broker もここで指定してい る。

### ソースコード 2/3 (M5A\_MQTT\_1)

◇WiFiアクセスポイント接続関数 と 初期化処理部分

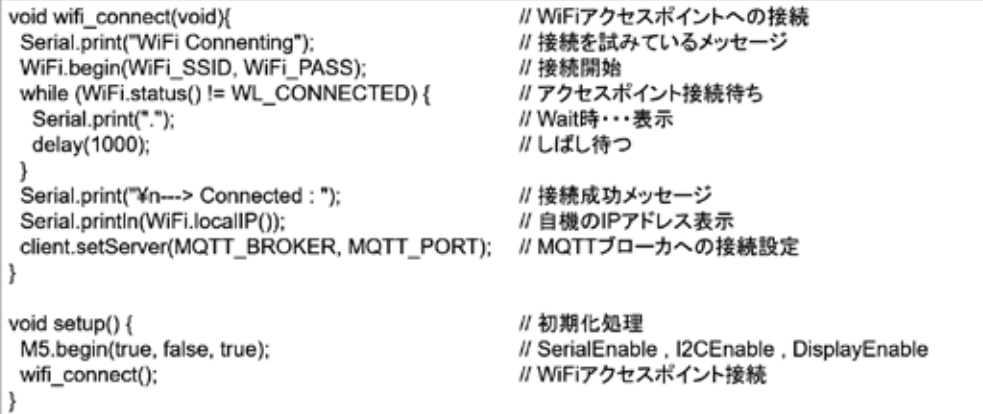

10

#### 図 3-96

WiFi アクセスポイントへの接続手続きは、標準のアプリケーション例に従っている。 Wifi\_connect()関数は、このソースコードの後の方で、記述されている。

# ソースコード 3/3 (M5A\_MQTT\_1)

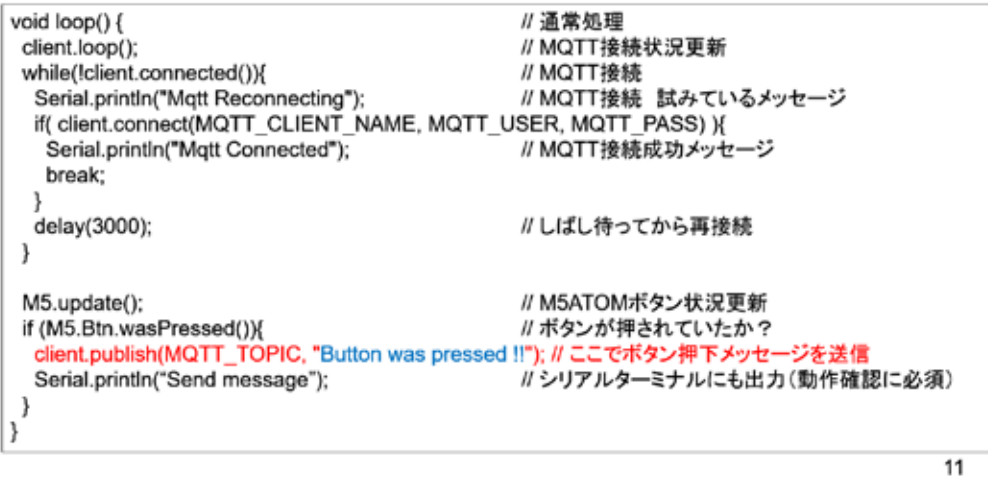

図 3-97

WEB 経由の通信を行う MQTT の利用も、ライブラリの恩恵を受けて、たいへん短いソース コードで記述できる。

**Continued for** 

### マイコンボードの選択

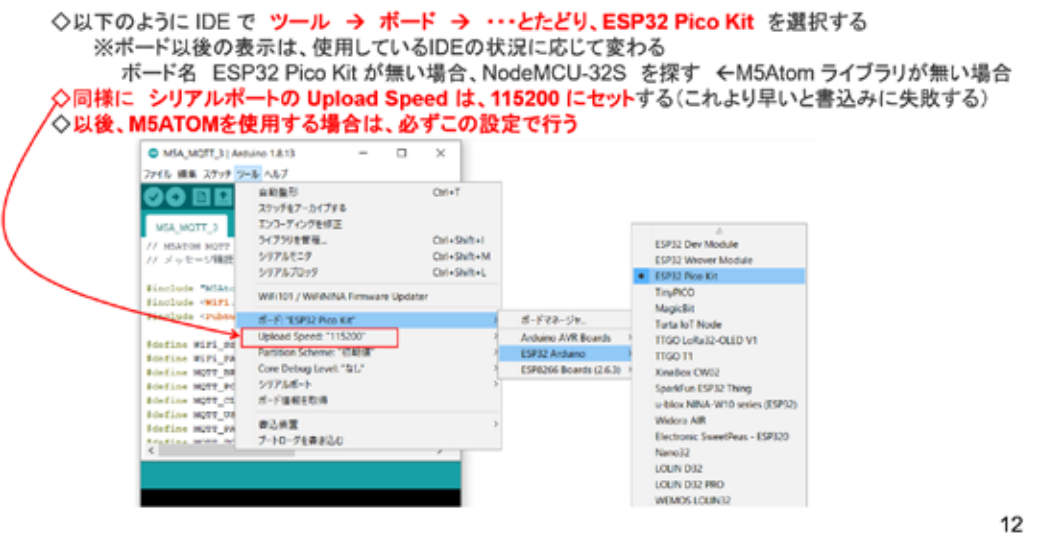

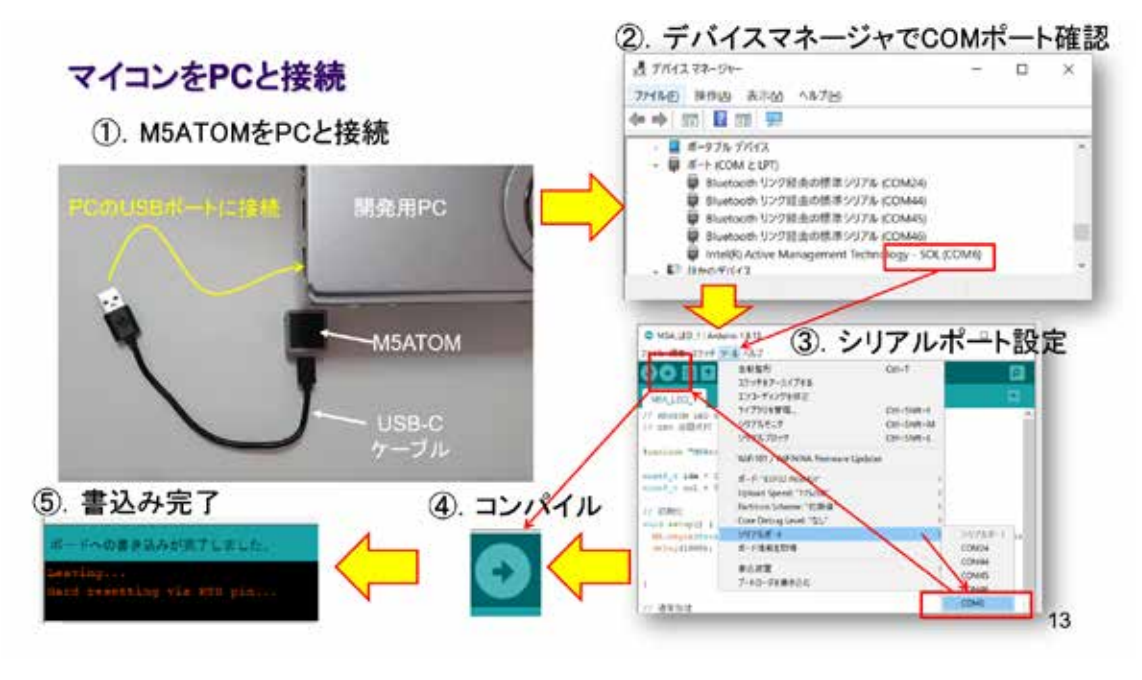

図 3-99

### 動作確認 1/5 シリアルターミナルの準備

◇IDEの右上にある 虫眼鏡マーク のボタンをクリックするとシリアルターミナルが起動する①

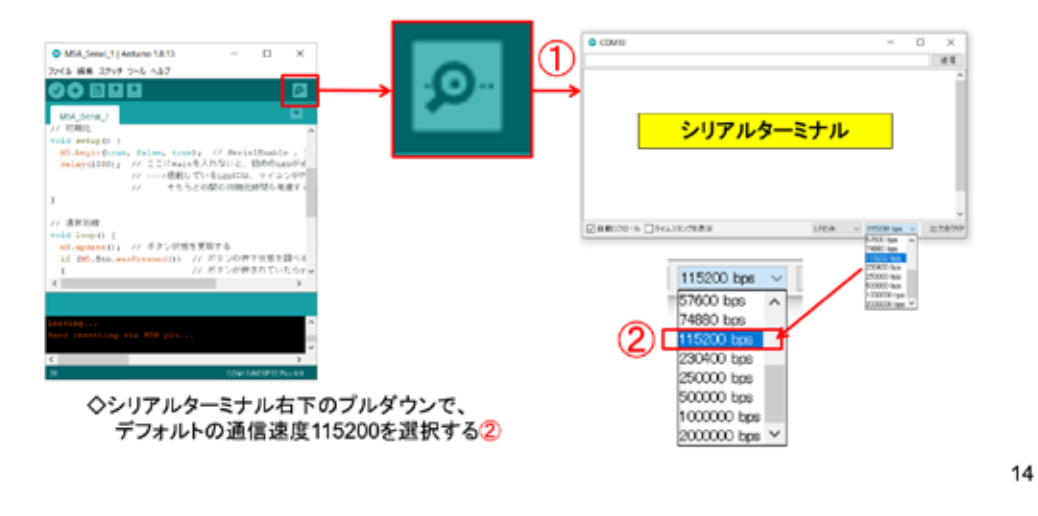

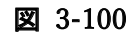

MQTT メッセージと同期してシリアル出力も行っている。その機能も動作確認する。

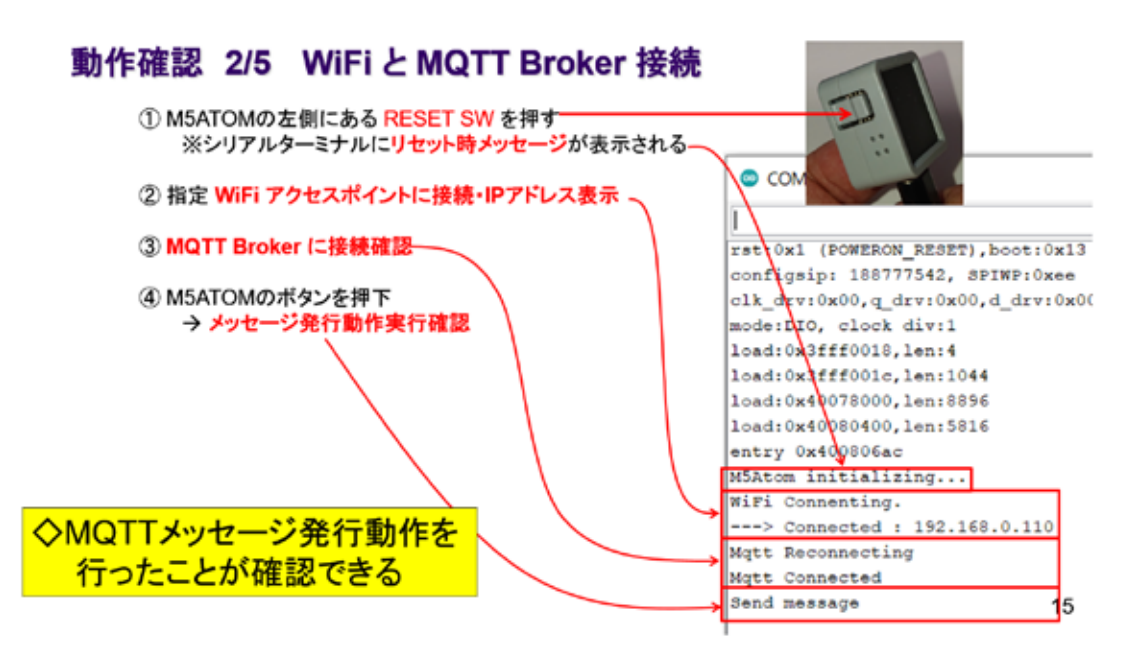

図 3-101

#### 動作確認 3/5 WEBで確認準備

①ブラウザで次のURLにアクセスすると図のページが開き、インターネット上のメッセージが見える

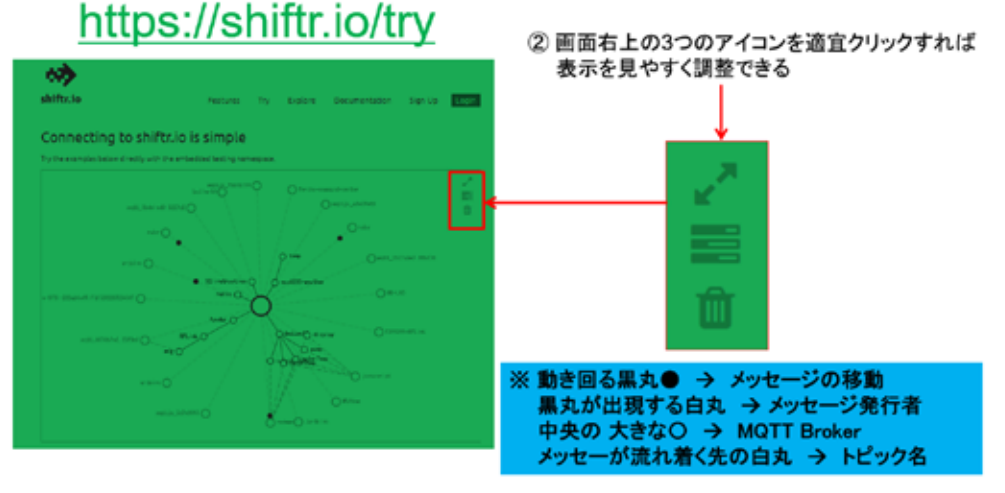

図 3-102

ここからは、MQTT でしか味わえないインターネットの世界に向けてメッセージが送信さ れていることを確認する。

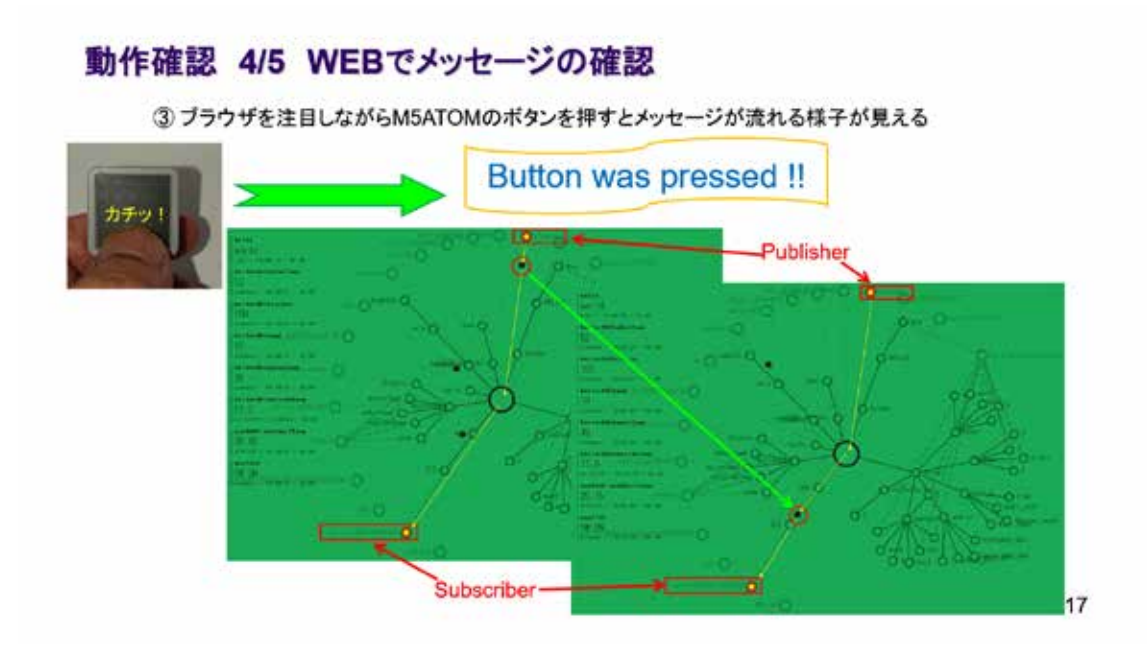

図 3-103

多くのメッセージが画面上を飛び交っている。

### 動作確認 5/5 WEBでメッセージの確認

4) ブラウザを注目しながらM5ATOMのボタンを押すとメッセージが流れる様子が見える

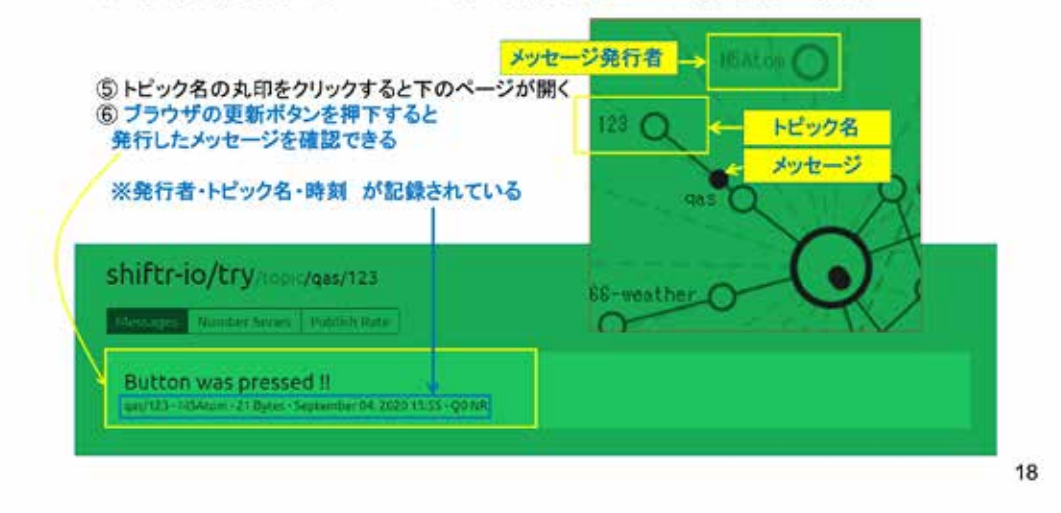

#### 図 3-104

自身のマイコンによるメッセージが確認できるだろうか?同じ Topic 名を使用している ので、他の開発者と重なって分かり難いだろう。そのような場合は、参加者全員でミーティ ングし、順番に一人ずつ確認する(協調開発)ことや、ソースコードを変更して開発者独自 の Topic 名を使用するなどの対応策が必要になる。MQTT は公共的なサービスなので、モニ タされるメッセージが多いことを理解しておこう。

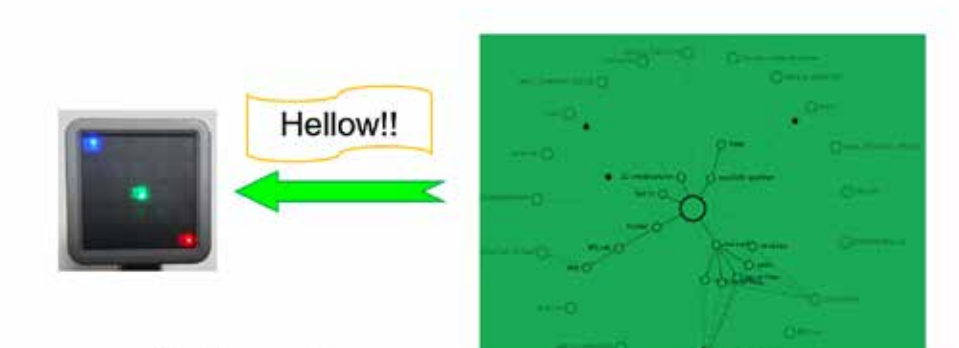

M5ATOMでメッセージを購読してみよう

# **MQTT SUBSCRIBE MESSAGES**

19

図 3-105

次はメッセージの購読を行う。

システム構想

◇PCからメッセージを発行することができる → コマンドプロンプトから以下のコマンドを発行すれば、"Hello !!"が発行される curl -X POST "http://try.try@broker.shiftr.io/qas/123" -d "Hello !!" ※qas/123 と Hello !! はそれぞれ、トピック名とメッセージである ◇シリアル通信でLEDを制御したことを思い出して、その際作成したプログラムを利用する ◇メッセージを3文字として、その内容を以下のようにする 0文字目:LED X座標 0~4 1文字目:LED Y座標 0~4 2文字目:色 1:青 2:赤 3:緑 4:消灯 0:全LED消灯 ※これは、シリアル通信の受信で実験したメッセージそのものだ!

◇例えば、X=1, Y=3 のLEDを赤にしたかったら以下のコマンドを実行すればよい curl -X POST "http://try:try@broker.shiftr.io/qas/123" -d "132"

※ここでは curl コマンドの詳細は説明しない このような便利なコマンドは、自身で調べて記録しておくべきだ(これはLinuxにもある)

20

#### 図 3-106

購読(受信)したメッセージに応じた処理を行うシステムは、インターネット経由でシス テムをリモートコントロールするものだ。これは、メッセージ発行側と比べるととても長い ソースコードになる。

# ソースコード 1/7 (M5A\_MQTT\_2)

◇#include と #define、通信関連オブジェクト部分

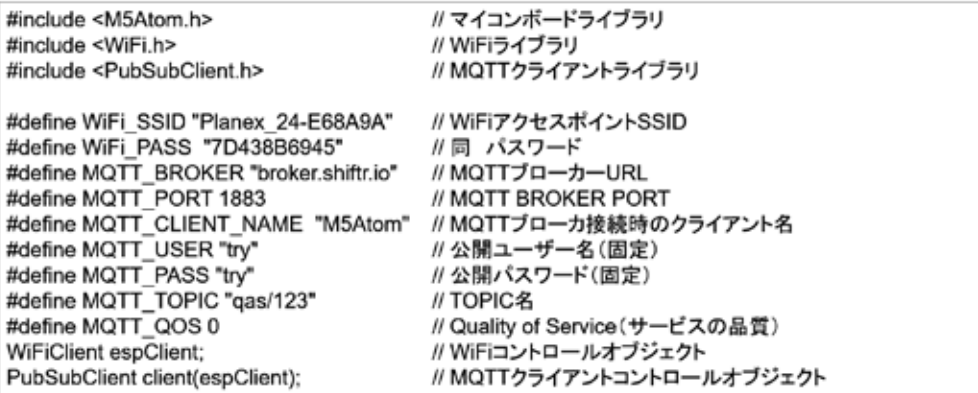

 $21$ 

図 3-107

# ソースコード 2/7 (M5A\_MQTT\_2)

◇グローバル変数 と WiFiアクセスポイント接続関数

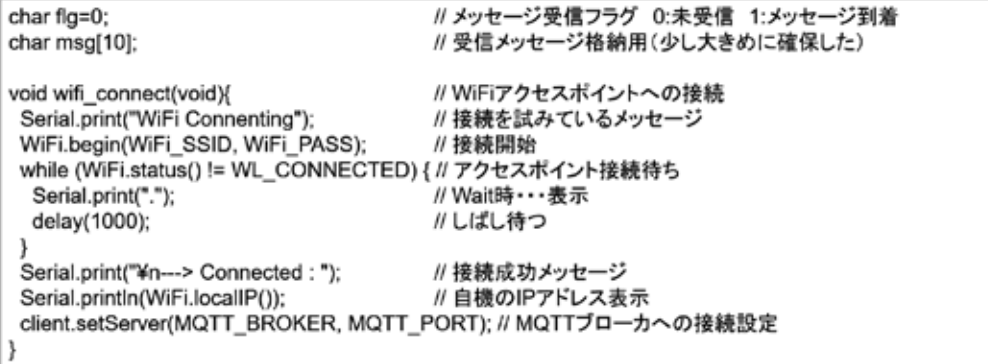

22

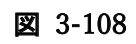

# ソースコード 3/7 (M5A\_MQTT\_2)

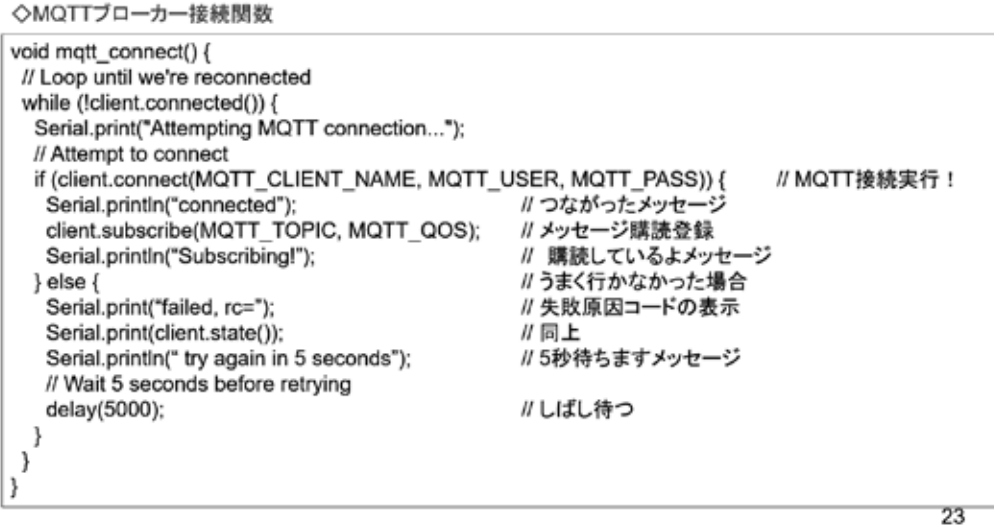

図 3-109

# ソースコード 4/7 (M5A\_MQTT\_2)

◇メッセージが発行された際に呼び出される(コールバック)関数

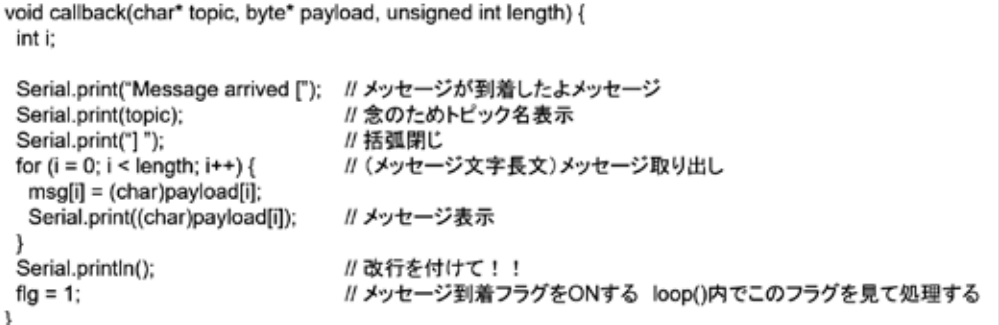

 $24$ 

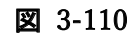

### ソースコード 5/7 (M5A\_MQTT\_2)

◇LEDを全消灯する際に利用する関数 と 初期化

void fill\_led(unsigned long col){ for(int i=0; i<25; i++){ M5.dis.drawpix(i, col);  $\mathcal{Y}$  $\}$ void setup() {

M5.begin(true, false, true); wifi\_connect(); client.setCallback(callback); ł

// LEDをすべて同じ色にする

 $\mathcal{U}$ 

// 初期化 ...<br>// SerialEnable , I2CEnable , DisplayEnable<br>// WiFiアクセスポイント接続 // メッセージ発行時に呼び出される関数を登録する

25

図 3-111

### ソースコード 6/7 (M5A\_MQTT\_2)

◇通常処理全体 エラー処理とLED制御は次で説明)

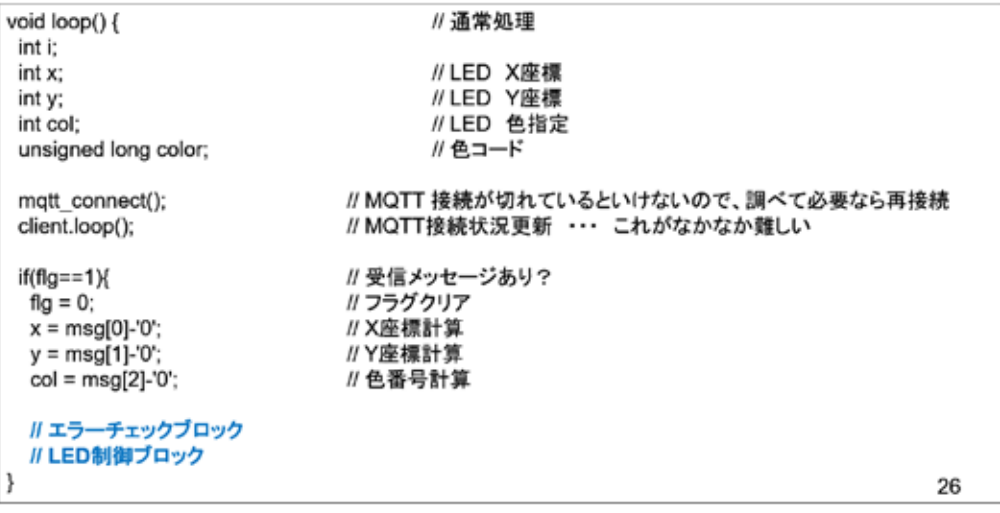
## ソースコード 7/7 (M5A\_MQTT\_2)

◇エラーチェックブロック と LED制御ブロック

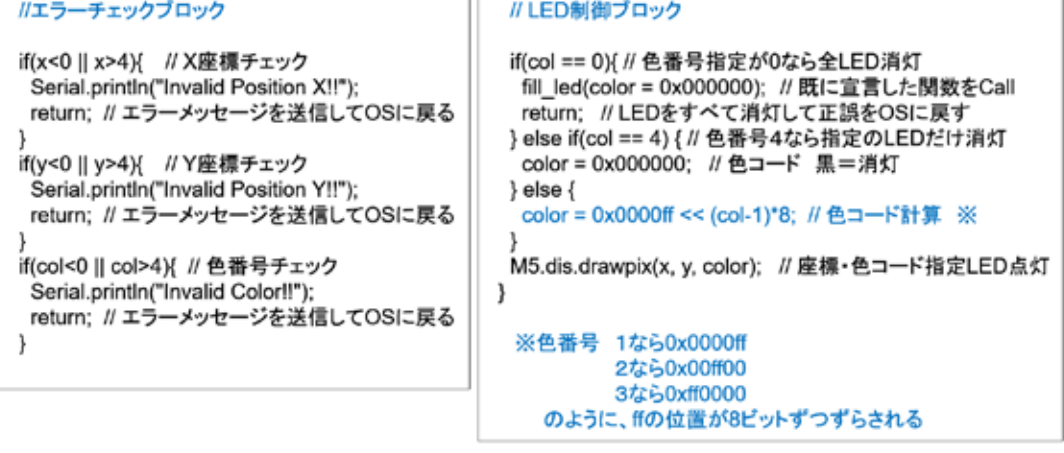

27

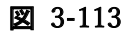

### マイコンボードの選択

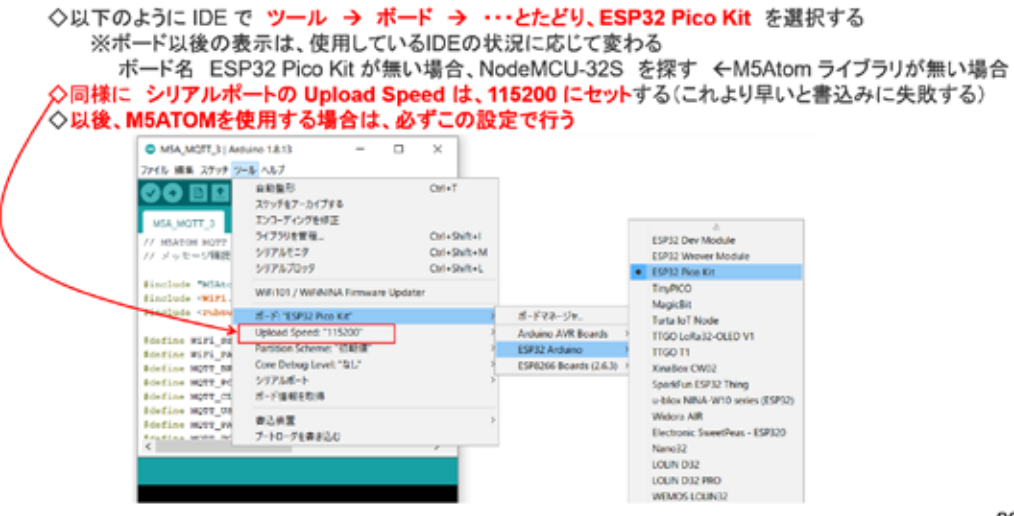

28

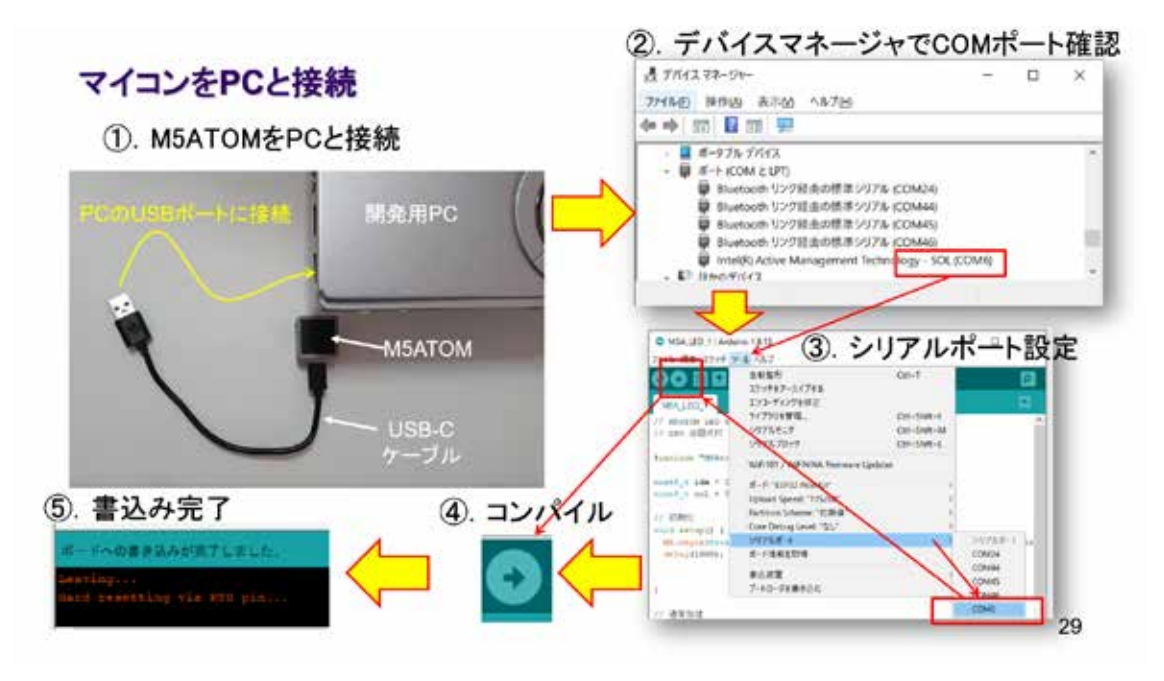

図 3-115

# 動作確認 1/3 シリアルターミナルの準備

◇IDEの右上にある 虫眼鏡マーク のボタンをクリックするとシリアルターミナルが起動する①

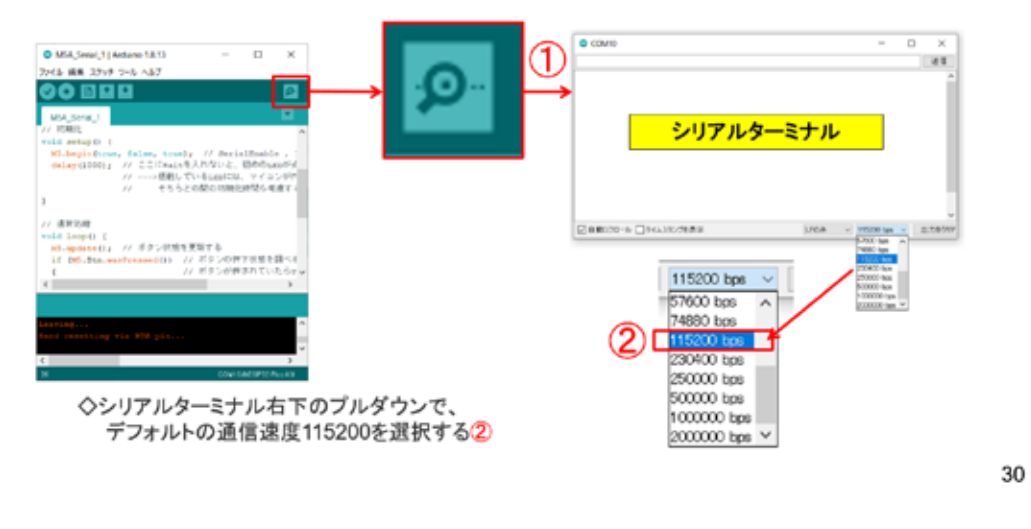

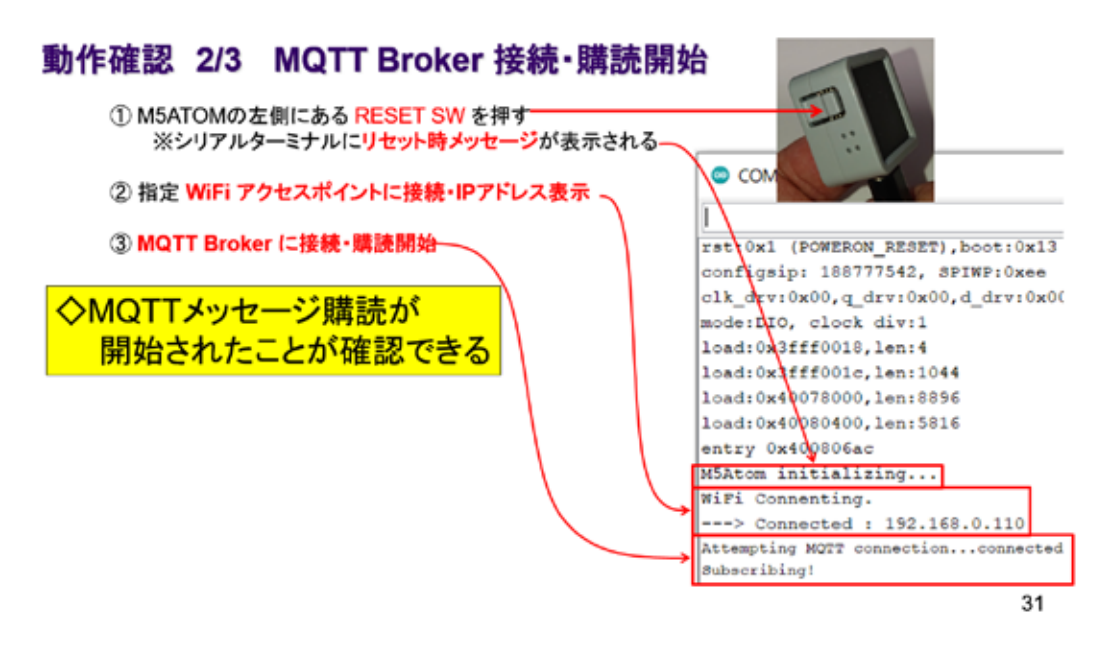

図 3-117

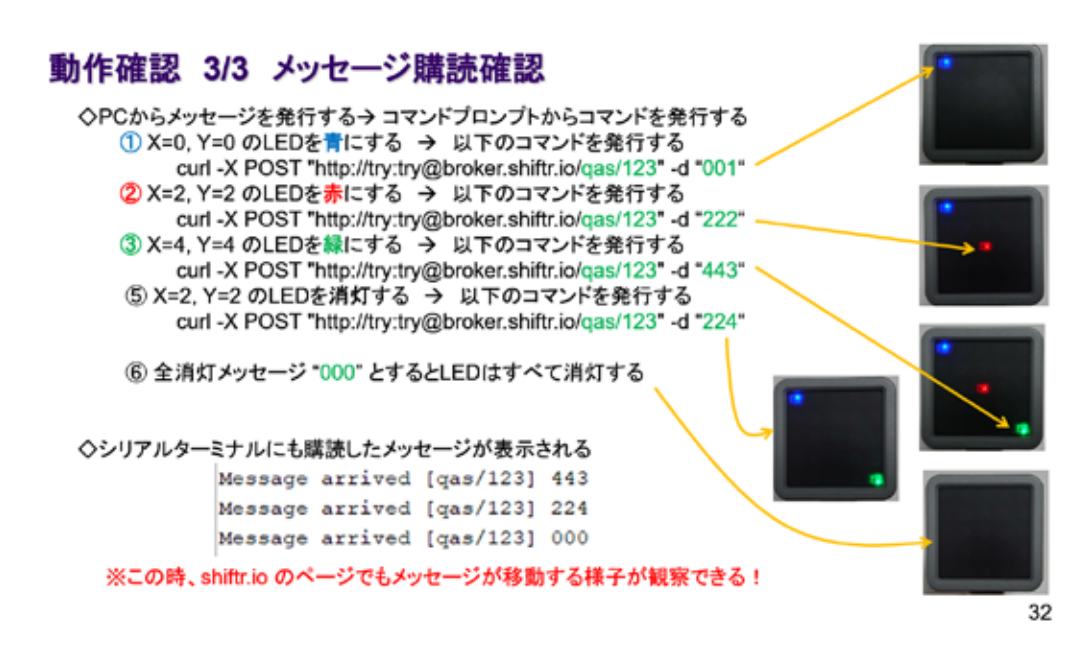

#### 図 3-118

うまく確認できただろうか。大変多くのメッセージが混在する MQTT 環境だが、Topic 名 を共通にするというたいへんシンプルなルールで、開発できるシステムの幅と奥行きが広 がる。

### 3.6 M5Atom – サーボモータ

### **M5Atom** Servo Motor . .  $\blacksquare$  $\bullet\bullet\bullet$  $\bullet\bullet\bullet$ **COL**  $\bullet\bullet\bullet$  $\bullet$  $\bullet$

#### 図 3-119

工場の要として、位置決めに用いられるサーボモータを制御しよう。

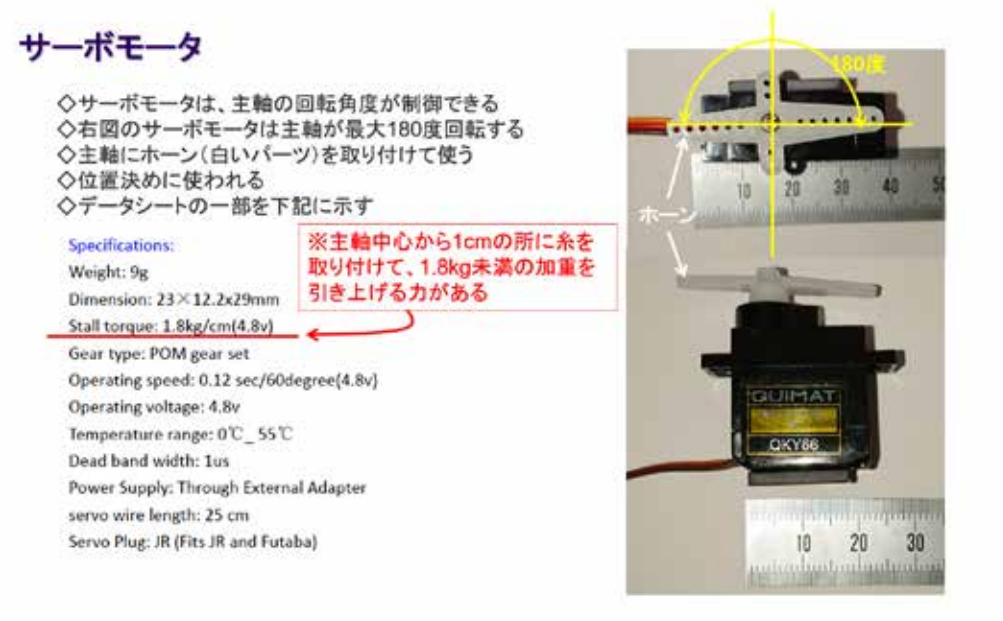

1

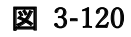

#### サーボモータ制御信号

◇PWM周期20ms(50Hz) → Pulse Width Modulation ◇Datasheetは【"0"(1msパルス)で中央、"90"(2msパルス)で中央、"-90"(~1msパルス)で一番左】とし ているが、これは誤りで、実際は上から見て【0度で一番右に、180度で一番左に位置決めされる】

Position "0" (1.5 ms pulse) is middle, "90" (~2ms pulse) is middle, is all the way to the right, "-90" (~1ms pulse) is all the way to the left.

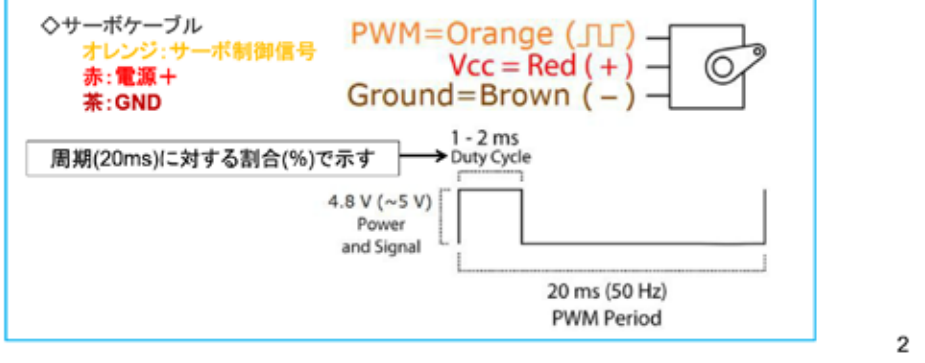

図 3-121

サーボモータの回転角度は、図の PWM 周期に対する Duty 割合で決まる。マイコンは周期 的な動作が得意なので、PWM 制御には応用しやすい。※Duty には【仕事量】の意味がある。

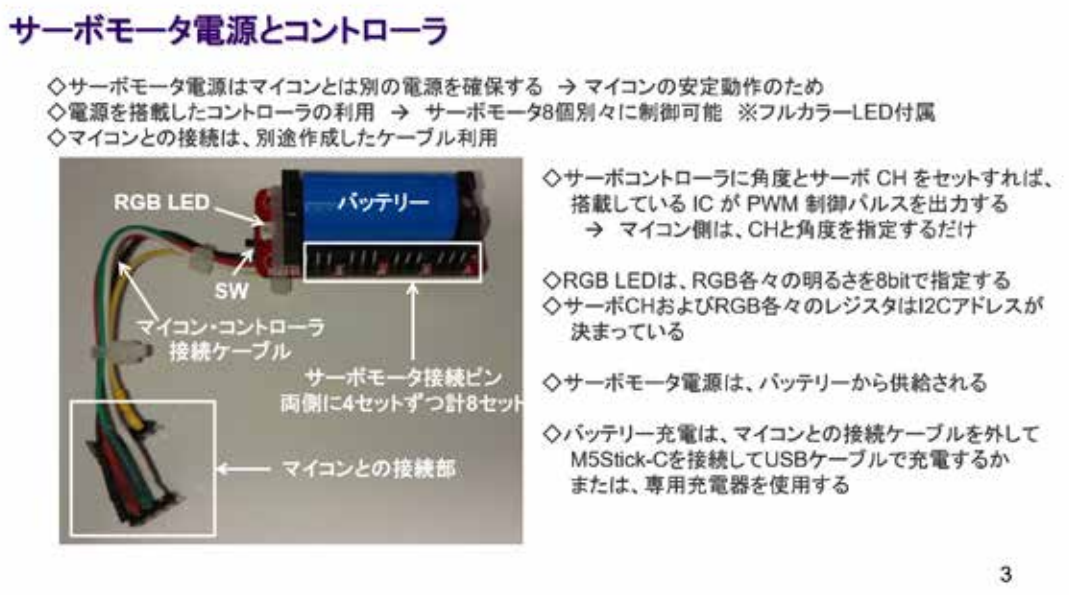

図 3-122

モータは、一般に大きな電流が流れるので、マイコンの回路とは電源を分けることが多い。 今回は、細かな配線を行わないように配慮して、電源とサーボモータドライバを兼ねるコン トローラ(上図)を用いて、制御を行う。自習キットのケーブルはあらかじめ配線しておい たが、外れやすいので注意して取り扱うこと。

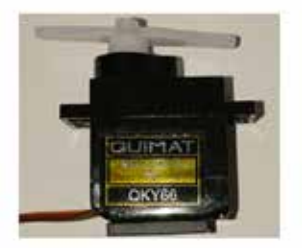

 $\overline{4}$ 

# サーボモータを制御する **SERVO MORTOR CONTROL**

図 3-123

 $\mu$ -Factory の重要な部分を開発する。

# 目論見 → モデル工場の設備振動シミュレーション

◇M5ATOMからサーボコントローラを介してPWMパルスを出力し、サーボモータを左右に回転運動させる

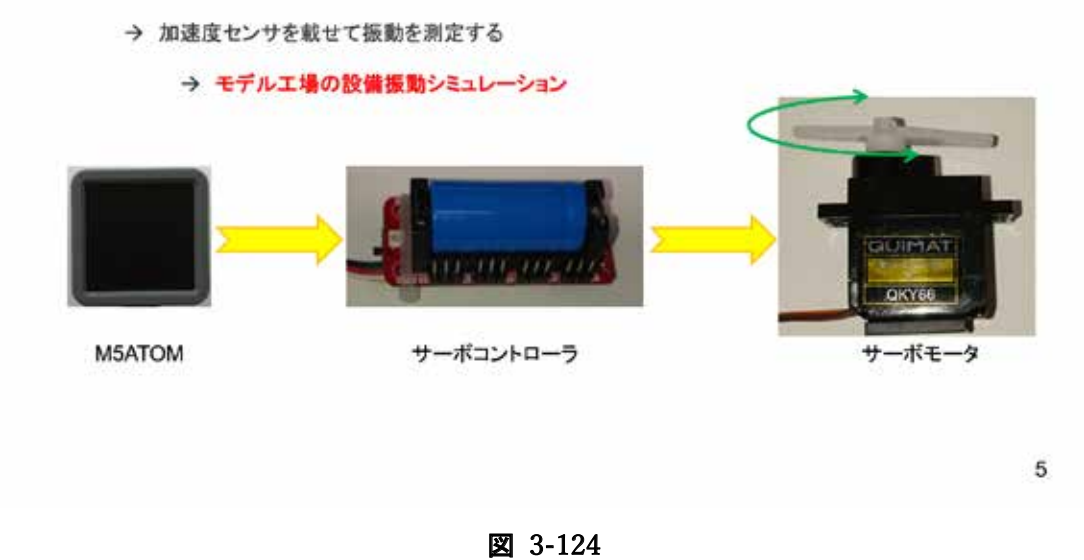

### システム構想

◇M5ATOMによるサーボモータ制御 → 0度から180度の往復回転運動を繰り返す

1). IIC\_servo ライブラリ (servo.cpp + servo.h) が提供されている …<br>※ソースコードと同ーフォルダで同時にコンパイル → ライブラリインストールの必要なし ·※別マイコン(M5Stick-C)用のライブラリをM5ATOM用に変更したもの

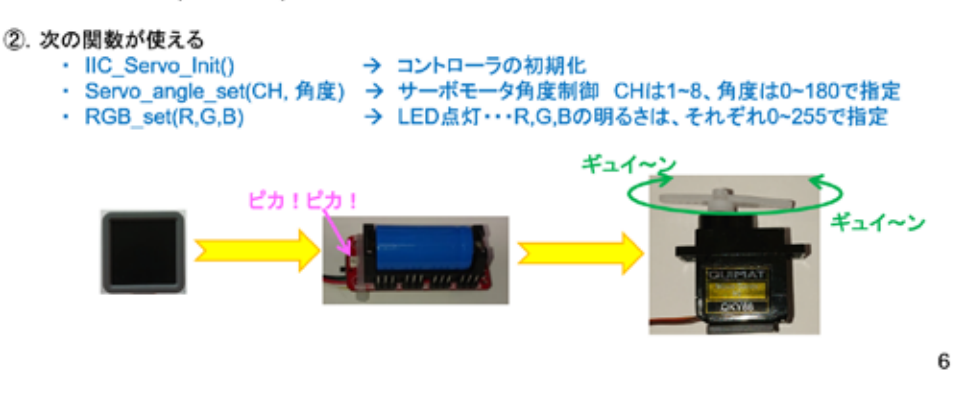

図 3-125

ここで用いるサーボライブラリは、実習キットに含まれているソースコードの同一フォ ルダに含まれているので、別にインストールする必要はない。使用している IDE では、同じ フォルダに存在するソースコードファイルは、コンパイルからリンクまで同時に行われる。 もし、既存のライブラリは残しつつ、ライブラリの変更をしたい場合は、ライブラリのソー スコードファイルを、開発対象ソースコードと同じフォルダにコピー(移動ではなく)して、 変更すれば、元のライブラリはそのまま残すことができる。その場合は、#include のヘッ ダファイル名を""で囲む。

#### ソースコード 1/2 (M5A Servo 1)

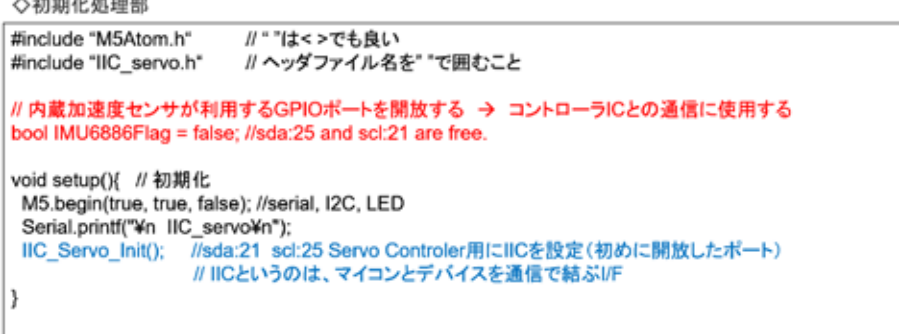

 $\overline{7}$ 

### ソースコード 2/2 (M5A\_Servo\_1)

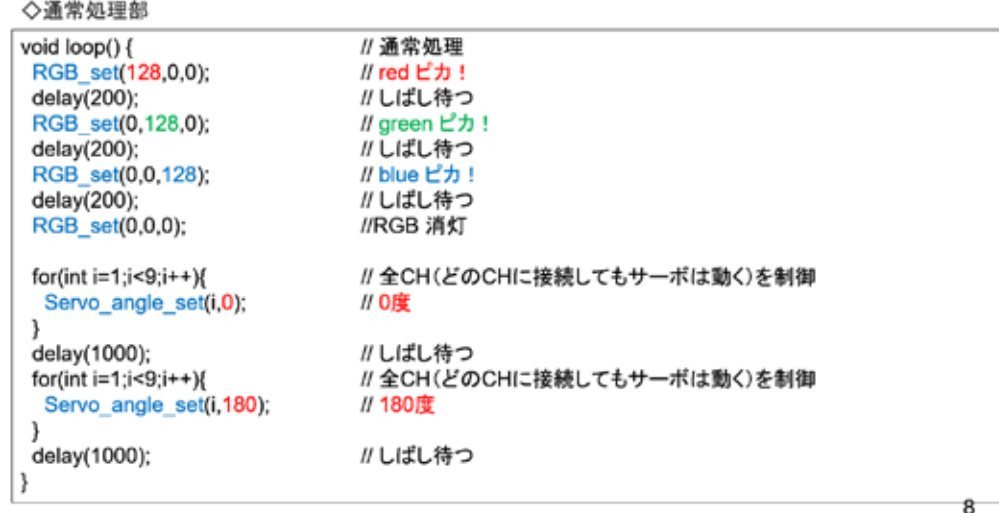

図 3-127

今回利用しているのは、Servo\_angle\_set(角度)関数で、直接角度を指定できる。使用す るサーボモータは、0~180 度の回転位置が指定できるので、その範囲で往復回転させてい る。

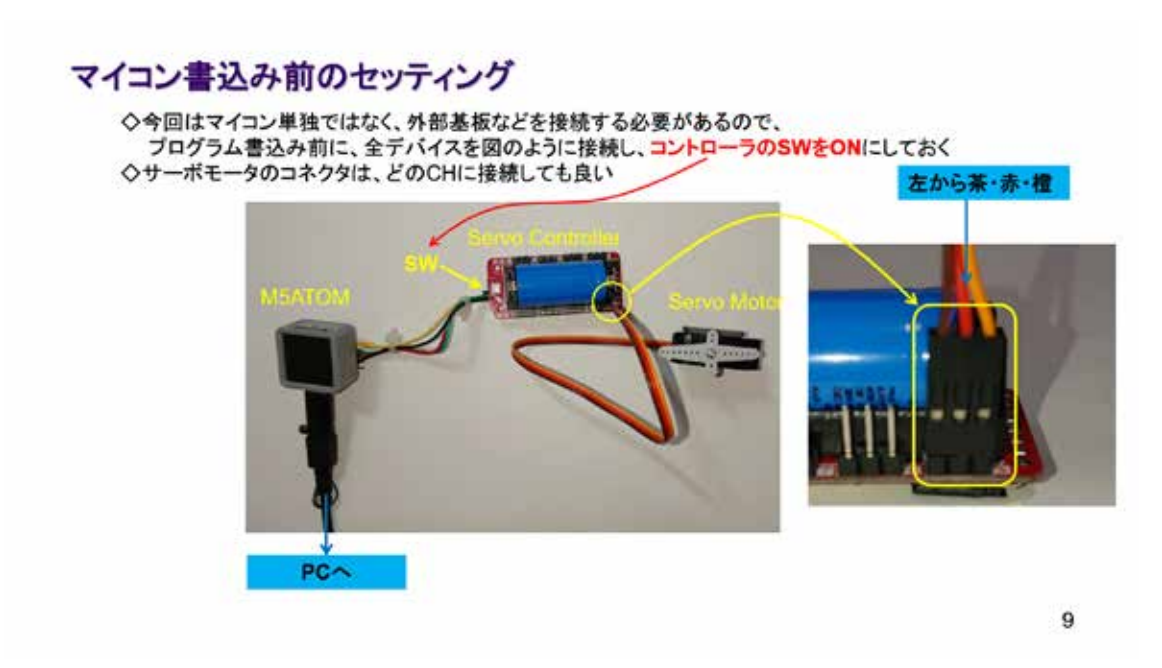

#### 図 3-128

コンパイルからマイコンへの書き込みまでは、連続して行われる。書込みが完了すると自 動的に動作が始まるので、あらかじめ全体を接続してサーボモータの動作に備えておく。

### マイコンボードの選択

◇以下のように IDE で ツール → ボード → …とたどり、ESP32 Pico Kit を選択する ※ボード以後の表示は、使用しているIDEの状況に応じて変わる ボード名 ESP32 Pico Kit が無い場合、NodeMCU-32S を探す ←M5Atom ライブラリが無い場合 <mark>◇同様に シリアルポートの Upload Speed は、115200 にセット</mark>する(これより早いと書込みに失敗する) ◇以後、M5ATOMを使用する場合は、必ずこの設定で行う C MSA\_MOTT\_3 | Antuino 1.8.13 τ  $\Box$  $\overline{\mathbf{x}}$ ファイル 編集 スケッチ ツール ヘルプ ・<br>3カッチをアーカイブする<br>エンコーディングを修正  $O(n+1)$ 00 B B MSA\_MGTT\_3  $\begin{array}{l} \begin{array}{c} \Delta \\ \text{15732 Dev Model} \end{array} \end{array}$  CDP32 Wever Module<br>= EDP32 Non Krt<br>= TinyPCO ライブラリを管理し Ori+Shift+ // MSATON NOT?<br>// メッセージ種語 597M129 Col+Shift+M Original. **Linchards** Patter WEITER / WIFINING Fin MagicBit MagicBit<br>Tuta loT Node<br>TTGO LoRa32-OLEO V1<br>TTGO T1<br>Spandius CMV2<br>Spandius LSP32 Thing<br>U-blox NINA-W10 series (ESP32) If-P: 15P32 Pro Kit'  $8 - 648 - 94$ Fording Williams<br>Administration<br>Administration<br>Administration<br>Administration<br>Administration<br>Administration<br>Continues Archaino AVR Boards<br>ESP32 Archaino<br>ESP6266 Boards (2.6.3) Upload Speed: "115200"<br>Parsion Scheme: "Ill Mille Core Debug Level: "SL"<br>597346-1-<br>#1-Fundle to it Widora AIR<br>Electronic Swi ■込め業<br>ブートローグを楽さ込む eic Sunethus - ESP120 ENCERNIC SWARP<br>Namo32<br>LOLIN D32 PRO<br>WEMOS LOLIN32

10

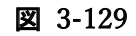

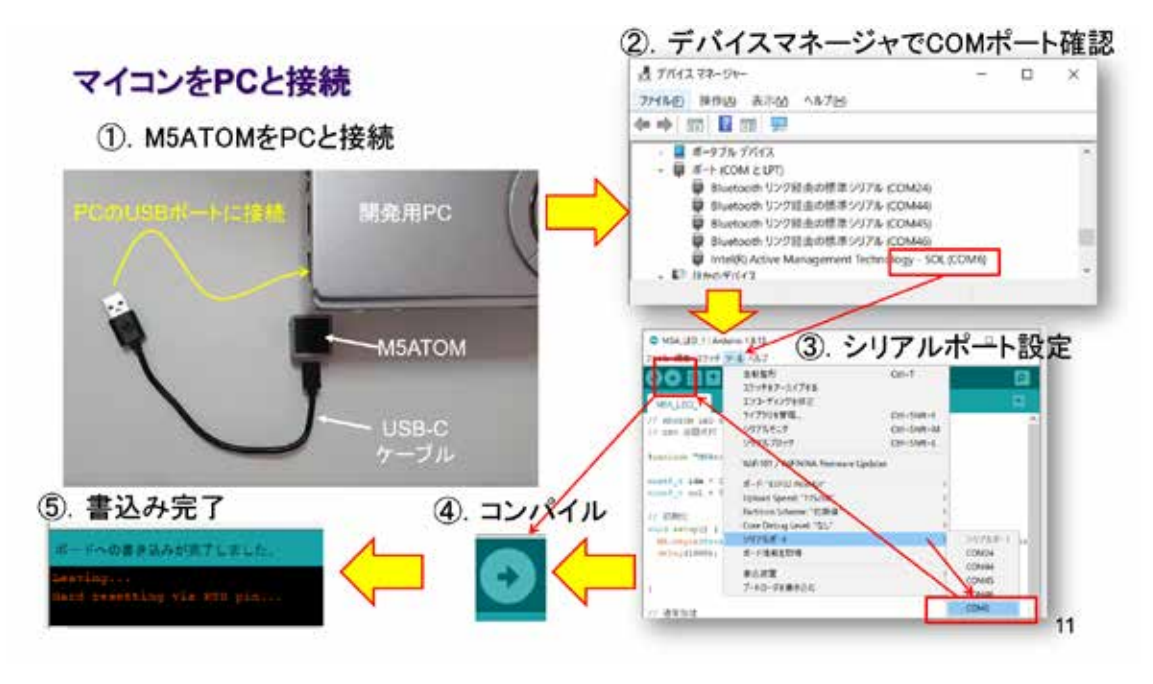

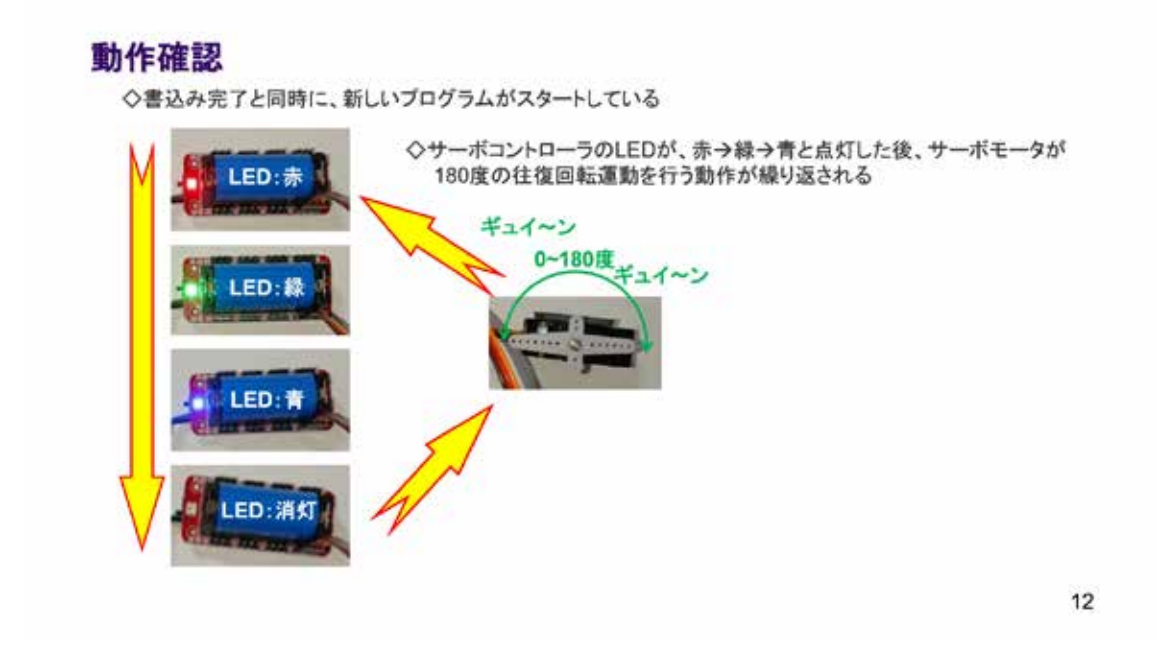

図 3-131

実習キットには、スチールプレートが含まれている。サーボモータには、小さなマグネッ トが貼り付けてある。これらを利用してサーボモータを簡易固定すると、動作確認が行いや すい。一定の時間間隔でサーボモータが往復回転運動することが確認できる。

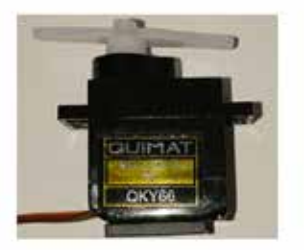

MQTTでサーボモータを制御する

# **SERVO MORTOR CONTROL BY MQTT MESSAGE**

13

#### 図 3-132

MQTT の技術を生かして、インターネット経由でサーボモータをリモートコントロールす ることを実証しよう。

システム構想

◇MQTTメッセージでLEDを制御したことを思い出そう OPCからメッセージを発行することができる → コマンドプロンプトから以下のコマンドを発行すれば、"Hello !!"が発行される curl -X POST "http://try.try@broker.shiftr.io/gas/123" -d "Hello !!" ※aqs/123 と Hello !! はそれぞれ、トピック名とメッセージである ◇MQTTでLEDを制御したことを思い出して、その際作成したプログラムを利用する ◇メッセージを3文字として、その内容でサーボモータの回転角度を指定する 例: 0度 → 000 90度 → 090 180度 → 180

◇例えば、サーボモータを45度の位置に回転する場合は以下のコマンドを実行すればよい curl -X POST "http://try:try@broker.shiftr.io/qas/123" -d "045"

 $14$ 

#### 図 3-133

メッセージを購読(受信)することになるので、ソースコードは長くなる。

# ソースコード 1/6 (M5A\_Servo\_2)

◇#include と #define、通信関連オブジェクト部分

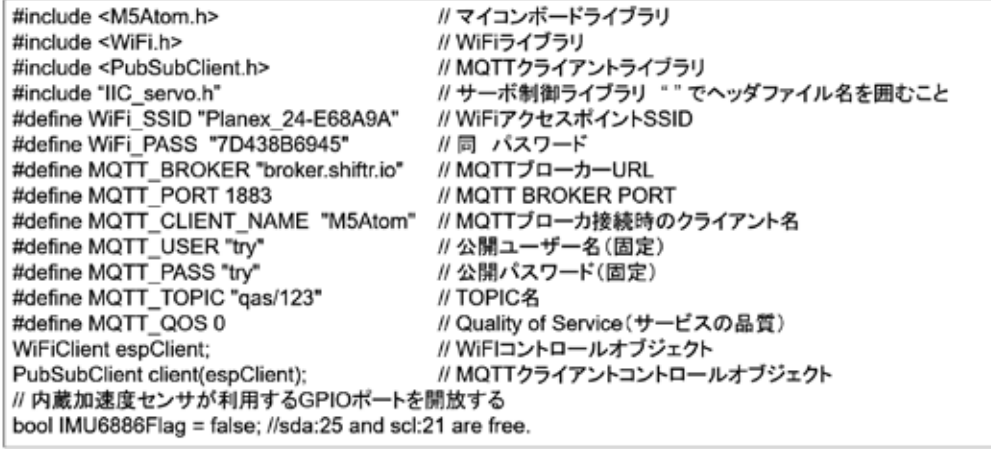

15

図 3-134

よく見ると、以前目にした記述がほとんどである。

# ソースコード 2/6 (M5A\_Servo\_2)

◇グローバル変数 と WiFiアクセスポイント接続関数

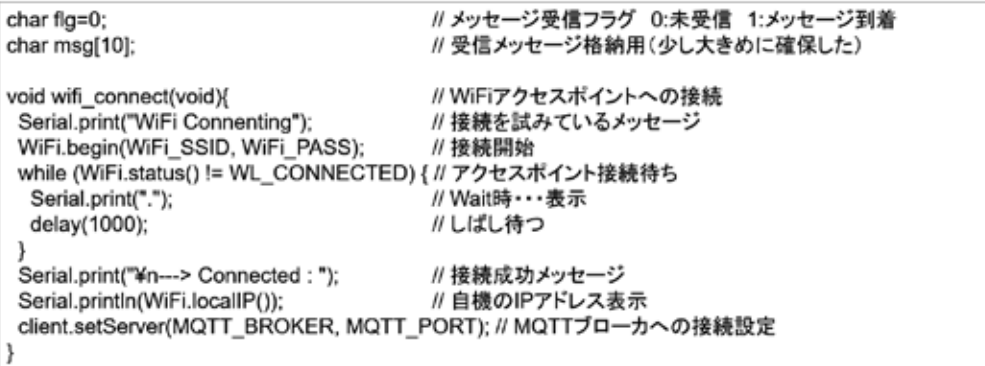

16

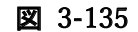

### ソースコード 3/6 (M5A Servo 2)

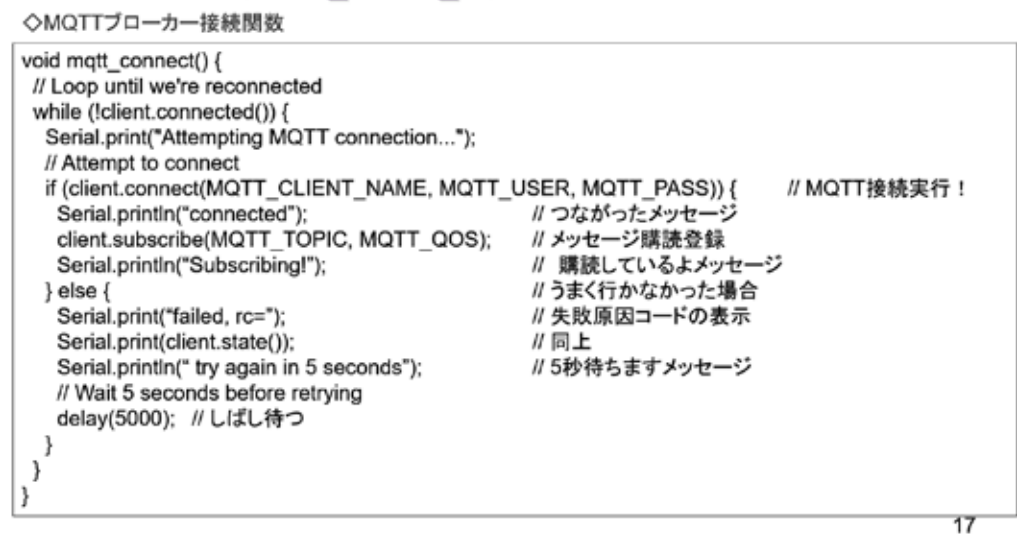

図 3-136

### ソースコード 4/6 (M5A\_Servo\_2)

◇メッセージが発行された際に呼び出される(コールバック)関数

```
void callback(char* topic, byte* payload, unsigned int length) {
int i:
 Serial.print("Message arrived ["); // メッセージが到着したよメッセージ
                              // 念のためトピック名表示
 Serial.print(topic);
 Serial.print("]");
                              // 括弧閉じ
for (i = 0; i < length; i++) {
                              // (メッセージ文字長文)メッセージ取り出し
 msg[i] = (char)payload[i];
 Serial.print((char)payload[i]);
                              // メッセージ表示
Serial.println();
                              // 改行を付けて!!
 flg = 1; // メッセージ到着フラグをONする loop()内でこのフラグを見て処理する
١
```
18

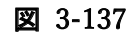

### ソースコード 5/6 (M5A\_Servo\_2)

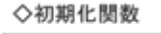

void setup() { M5.begin(true, true, true); wifi\_connect(); client.setCallback(callback); mqtt\_connect();

// 初期化 // SerialEnable, I2CEnable, DisplayEnable // WiFiアクセスポイント接続 // MQTT 再接続・・・(接続が切れていたら)

Serial.printf("¥n MQTT\_Servo Control-2¥n"); // シリアルポートにメッセージ出力 IIC Servo Init(); //sda:21 scl:25 Servo Controler用にIICを設定 J

19

#### 図 3-138

#### ソースコード 6/6 (M5A Servo 2)

◇通常処理全体 エラー処理とLED制御は次で説明)

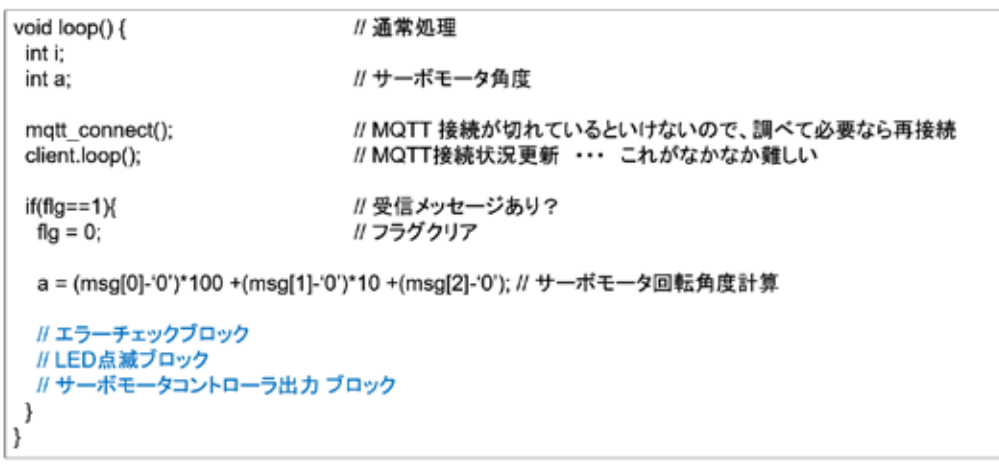

20

#### 図 3-139

購読したメッセージからモータの回転角度を計算している。図の青字で記述したコード は、後のページで示す。

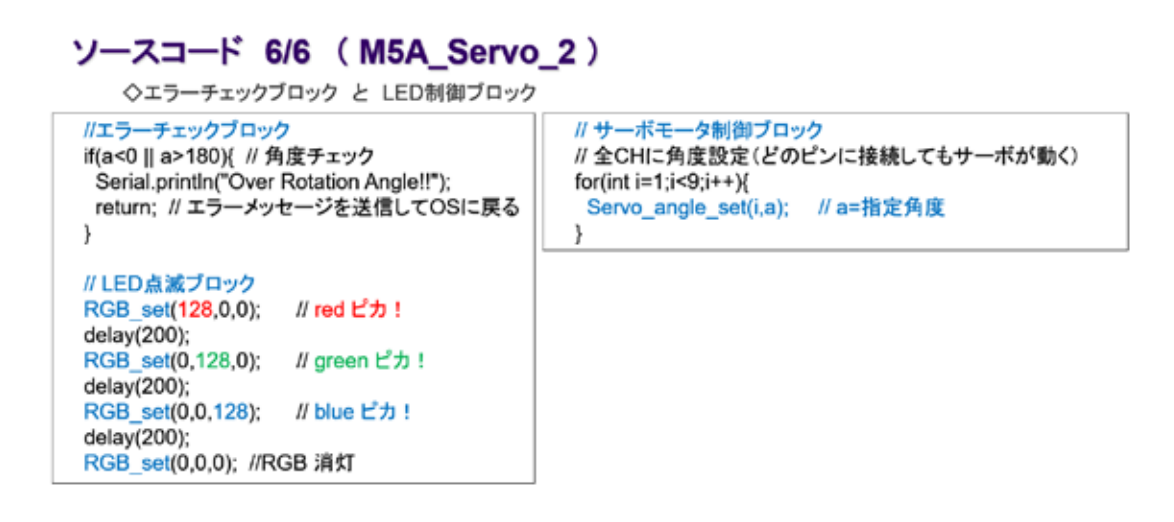

21

図 3-140

ソースコードは長いが、ブロックで処理内容を見ると、難しいことは行っていない。記述 した通りにシステムは動く。

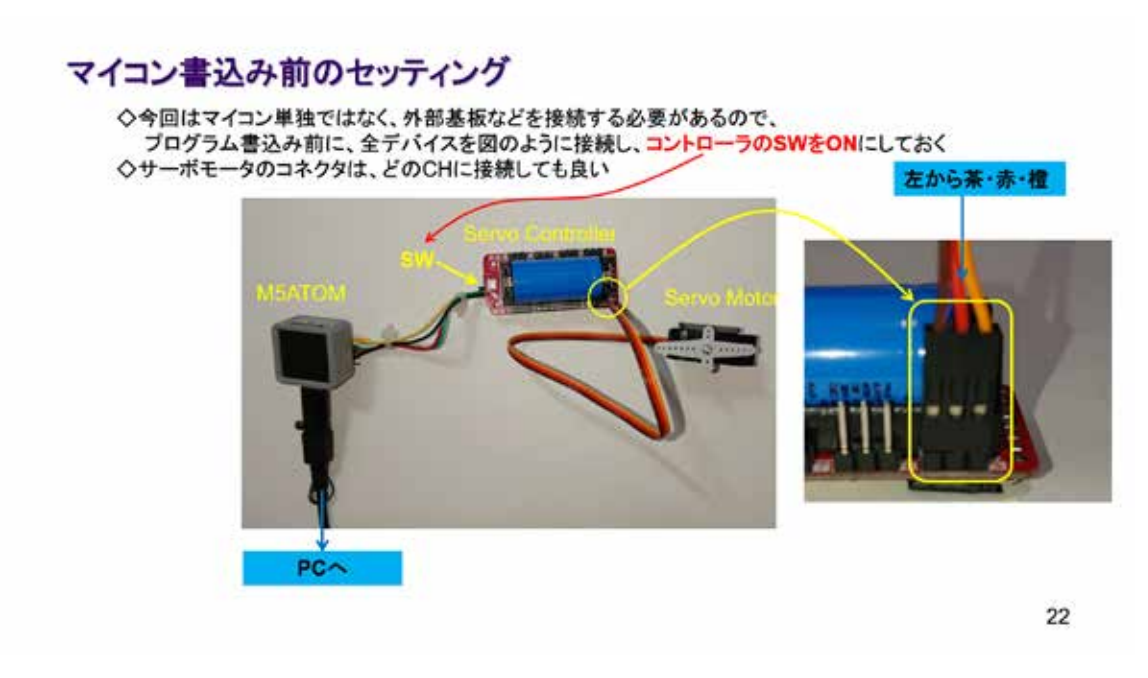

図 3-141

### マイコンボードの選択

◇以下のように IDE で ツール → ボード → …とたどり、ESP32 Pico Kit を選択する ※ボード以後の表示は、使用しているIDEの状況に応じて変わる ボード名 ESP32 Pico Kit が無い場合、NodeMCU-32S を探す ←M5Atom ライブラリが無い場合 <mark>◇同様に シリアルポートの Upload Speed は、115200 にセット</mark>する(これより早いと書込みに失敗する) ◇以後、M5ATOMを使用する場合は、必ずこの設定で行う C MSA, MOTT, 3 | Antuino 1.8.13 τ  $\Box$  $\overline{\mathbf{x}}$ ファイル 編集 スケッチ ツール ヘルプ ■<br>自動量形<br>スケッチをアーカイブする<br>エンコーディングを修正<br>ライブラリを管理。  $O(n+1)$ 00 B B MSA\_MGTT\_3  $\begin{array}{l} \begin{array}{c} \Delta \\ \text{15732 Dev Model} \end{array} \end{array}$  CDP32 Wever Module<br>= EDP32 Non Krt<br>= TinyPCO Ori+Shift+ // MSATON NOT?<br>// メッセージ種語 597M129 Col+Shift+M Original. **Linchards** Patter WEITER / WIFINING Fin MagicBit MagicBit<br>Tuta loT Node<br>TTGO LoRa32-OLEO V1<br>TTGO T1<br>Spandius CMV2<br>Spandius LSP32 Thing<br>U-blox NINA-W10 series (ESP32) If-P: 15P32 Pro Kit  $8 - 648 - 94$ Fording Williams<br>Administration<br>Administration<br>Administration<br>Administration<br>Administration<br>Administration<br>Continues Archaine AVR Boards<br>ESP32 Archaine<br>ESP6266 Boards (2.6.3) Upload Speed: "115200"<br>Partition Scheme: "ITIBER Core Debug Level "&L"<br>>977&di-1-<br>:d-1-@#EEDIM ■込め業<br>ブートローグを楽さ込む Widora AIR<br>Electronic Sw eic Sunethus - ESP120 ENCERNIC SWARP<br>Namo32<br>LOLIN D32 PRO<br>WEMOS LOLIN32

23

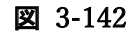

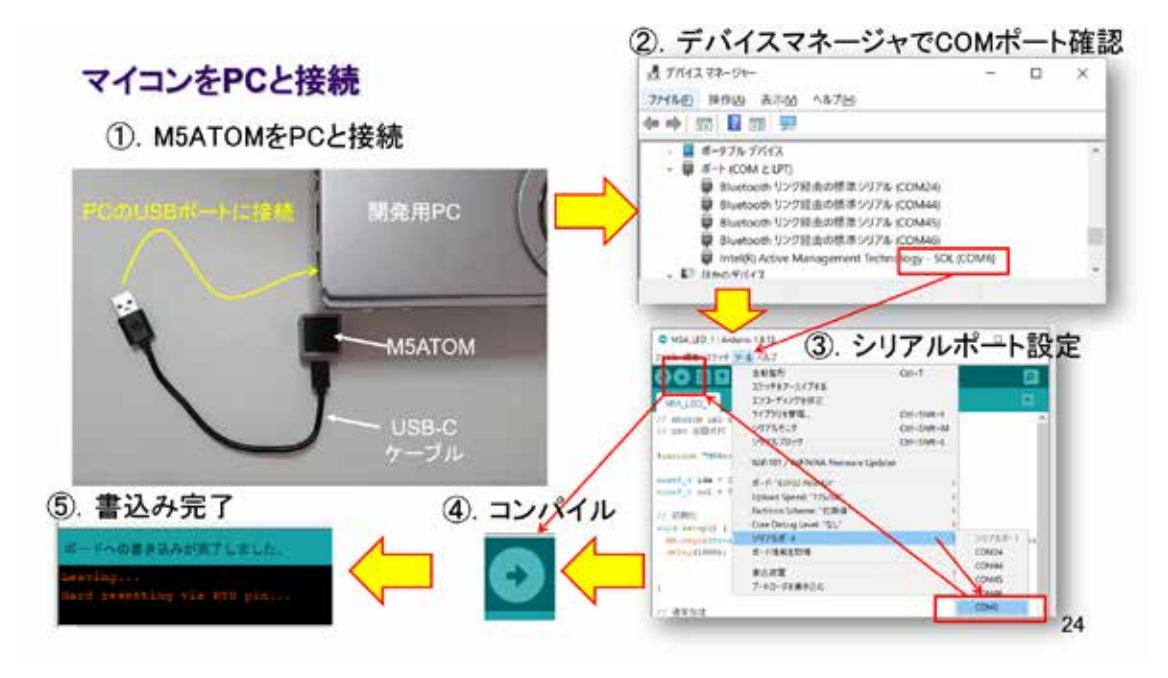

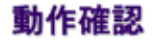

◇下図のように、コマンドプロンプトで curl コマンドを用いてメッセージを発行する

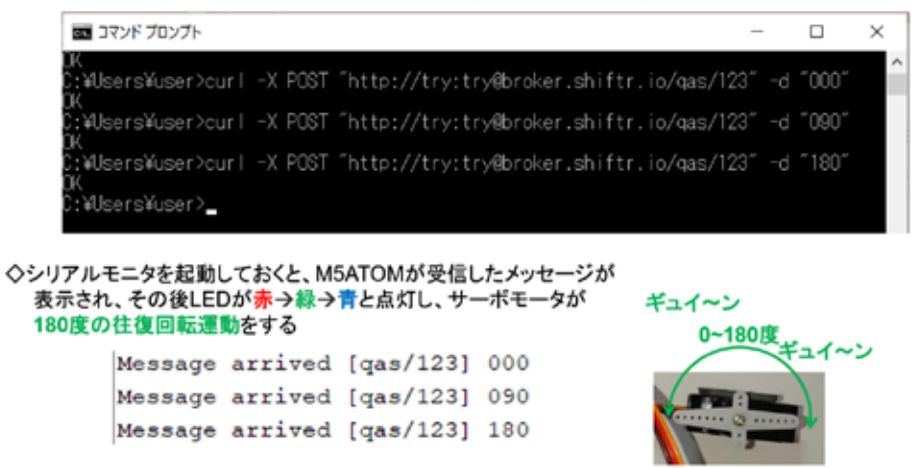

図 3-144

25

curl コマンド (MQTT Broker の WEB ページで示されている) を用いてメッセージを発行 し、サーボモータが意図したように動作することを確認する。この際、0~180 度の範囲内 で、自由に角度指定できることも確認しておこう。

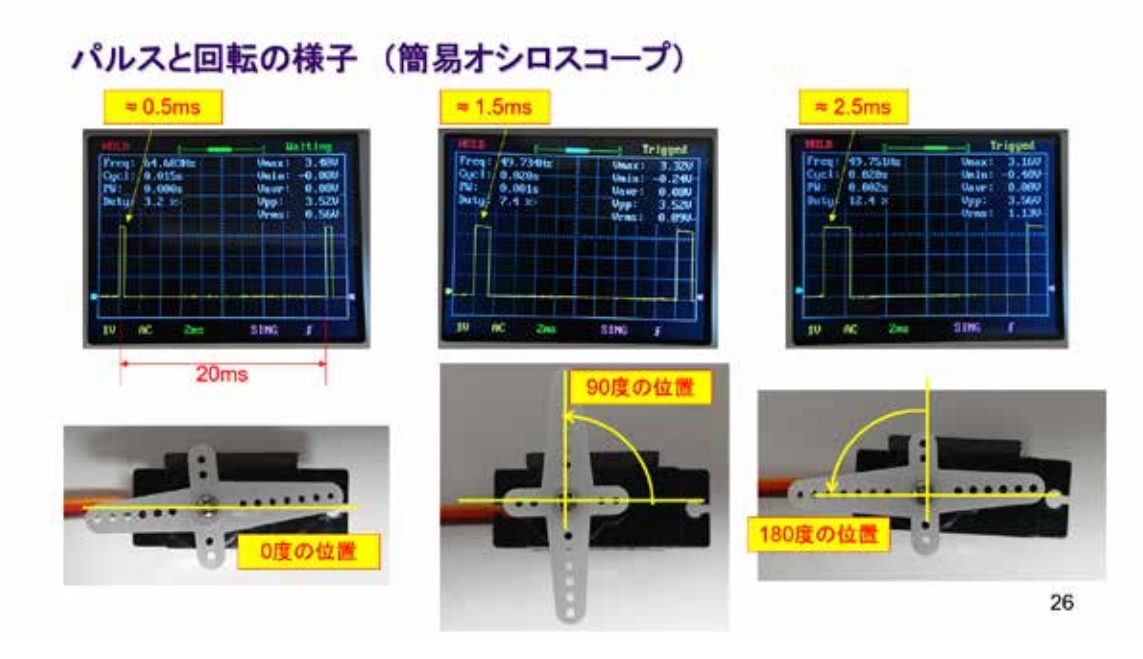

図 3-145

簡易オシロスコープで、サーボモータコントローラの出力信号を観察した様子を図に示 している。PWM で制御される回転角度と Duty の対応がおおよそ観察できる。

### $3.7$  M5Atom  $-$  Bluetooth

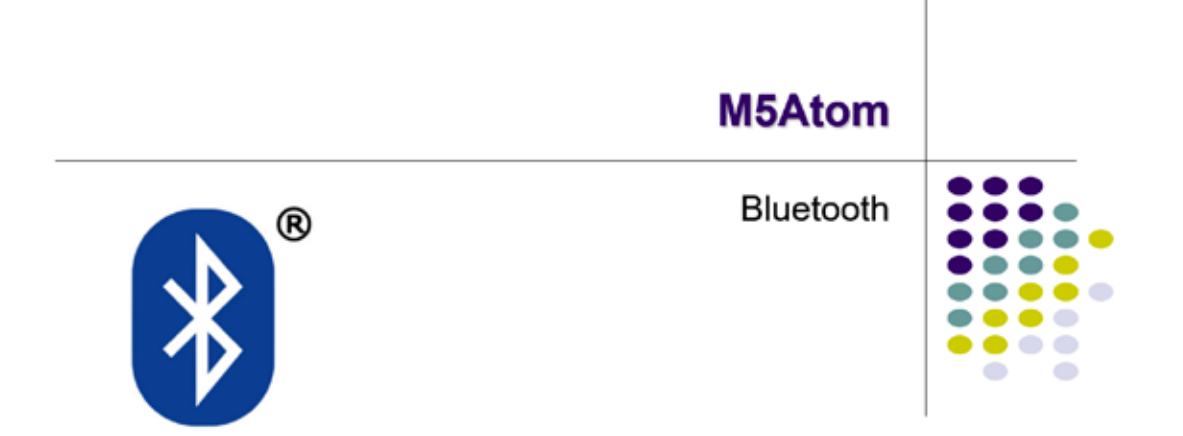

#### 図 3-146

近距離の無線通信に Bluetooth が使えると IoT では大変有利である。

# **Bluetooth Class**

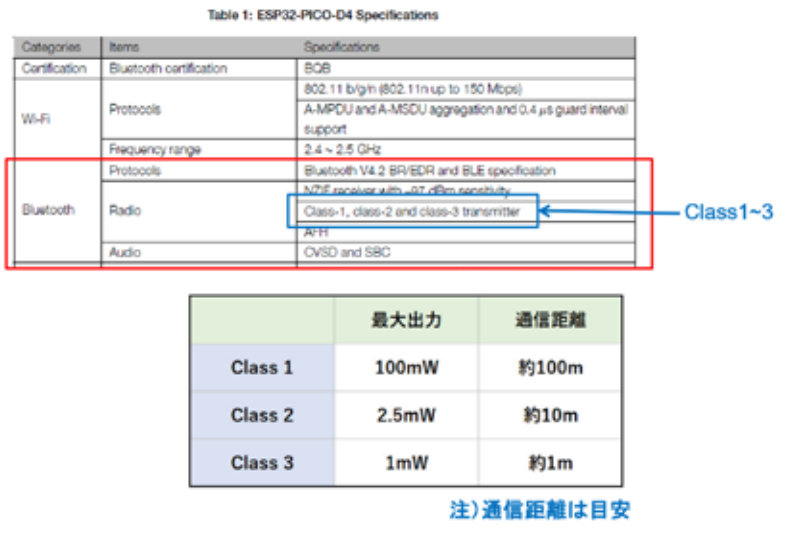

#### 図 3-147

 $\mathbf 1$ 

Bluetooth 規格には Class があるが、M5 シリーズマイコンは Class1(約 100m の通信距 離)に対応している。

### 目論見 → 無線制御サーボシステム

◇PCからBluetooth経由でサーボモータの位置決め角度を制御する

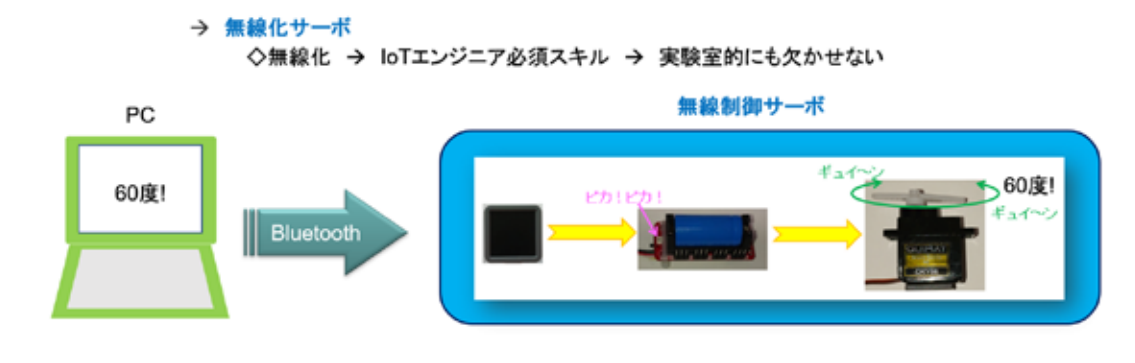

2

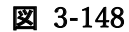

Bluetooth 通信で PC からサーボモータをコントロールしてみよう。

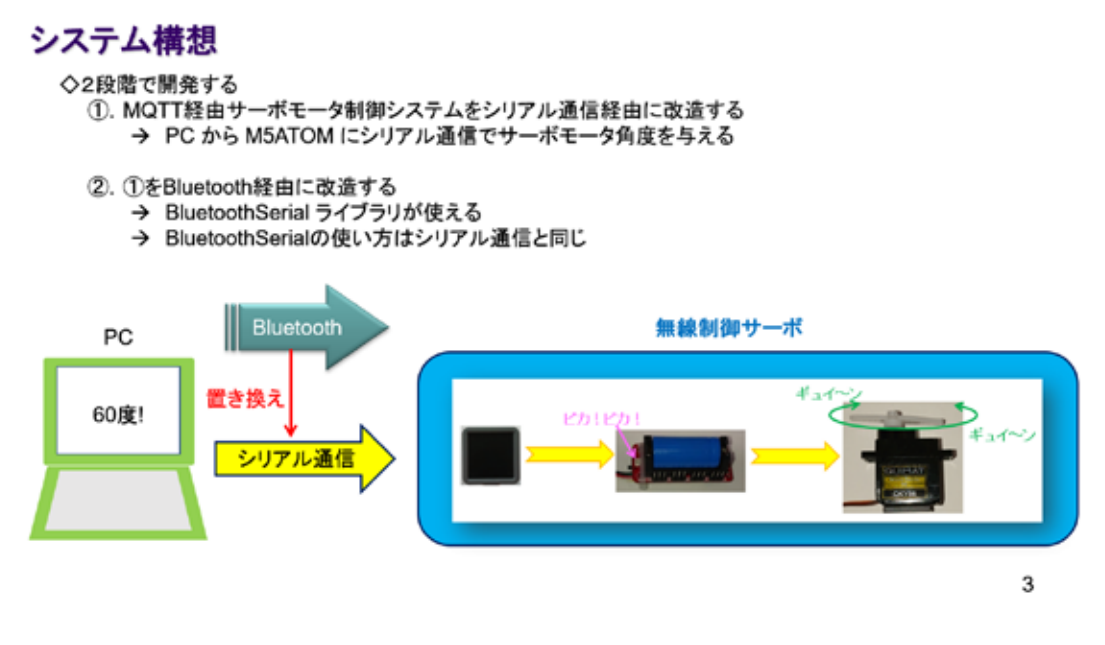

図 3-149

Bluetooth 用に、BluetoothSerial ライブラリが利用できる。過去の開発資産を活用しな がら段階的に開発を進めることにする。

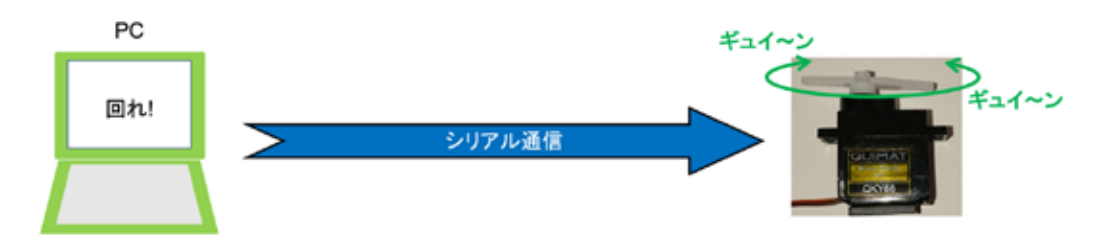

シリアル通信でサーボモータを制御する

# **SERVO MORTOR CONTROL BY SERIAL COMMUNICATION**

図 3-150

まず、シリアル通信を利用してサーボモータをリモートコントロールする。 ここまで実習を続けていれば、以下のソースコードに対する解説は不要だと思う。

## ソースコード 1/3 (M5A\_Servo\_Serial\_3)

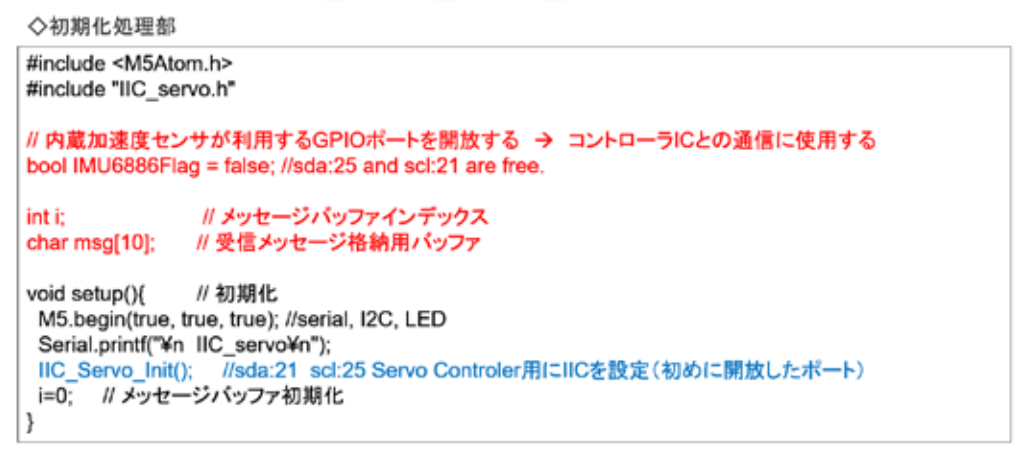

5

4

### ソースコード 2/3 (M5A\_Servo\_Serial\_3)

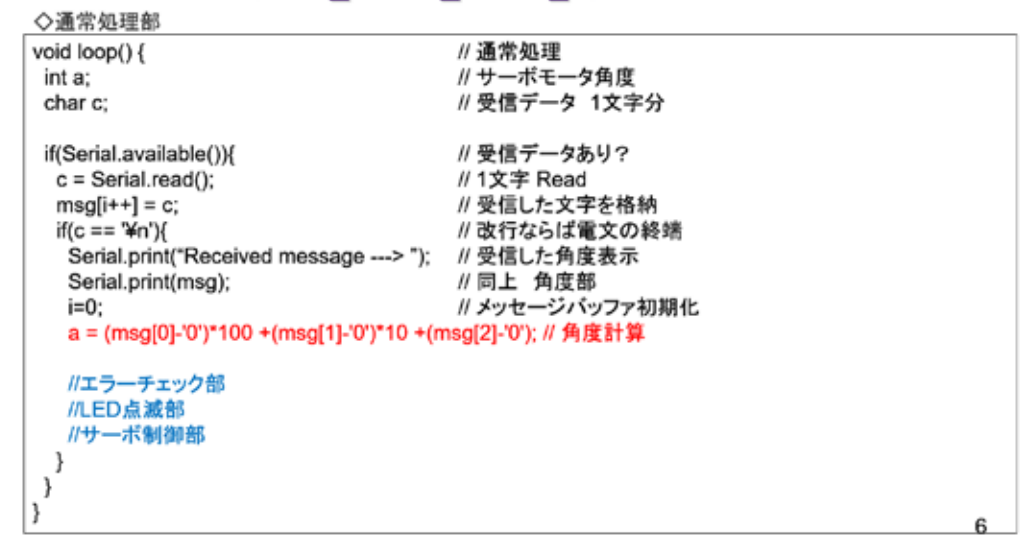

図 3-152

### ソースコード 3/3 (M5A\_Servo\_Serial\_3)

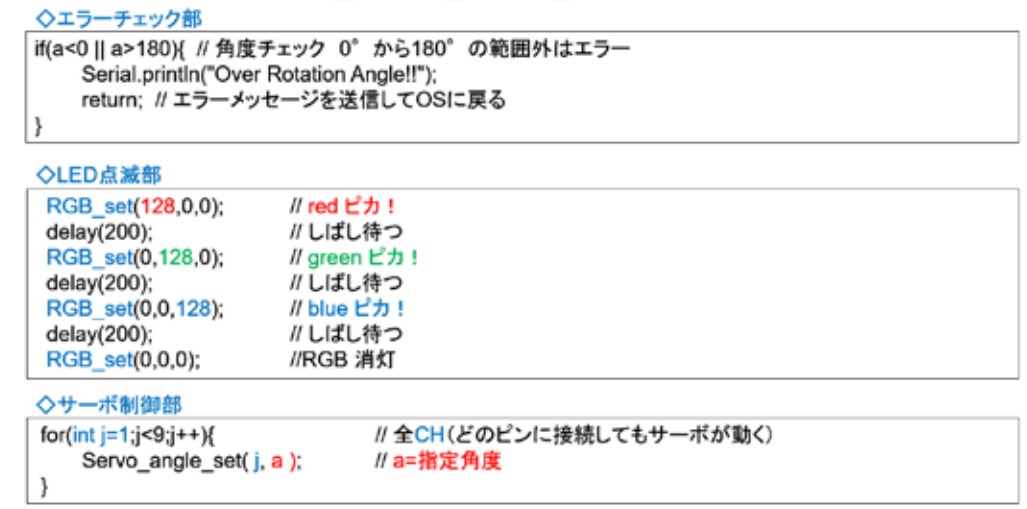

 $\overline{\mathfrak{c}}$ 

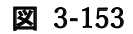

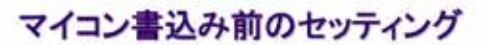

◇今回はマイコン単独ではなく、外部基板などを接続する必要があるので、 ブログラム書込み前に、全デバイスを図のように接続し、コントローラのSWをONにしておく ◇サーボモータのコネクタは、どのCHに接続しても良い

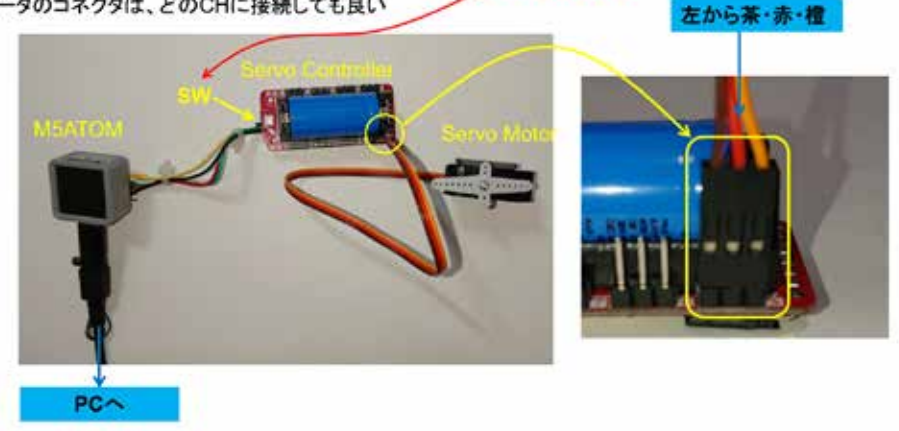

8

図 3-154

### マイコンボードの選択

◇以下のように IDE で ツール → ボード → …とたどり、ESP32 Pico Kit を選択する<br>※ボード以後の表示は、使用しているIDEの状況に応じて変わる ボード名 ESP32 Pico Kit が無い場合、NodeMCU-32S を探す ←M5Atom ライブラリが無い場合 <mark>◇同様に シリアルポートの Upload Speed は、115200 にセット</mark>する(これより早いと書込みに失敗する) ◇以後、M5ATOMを使用する場合は、必ずこの設定で行う C MSA,MOTT,3 | Antiino 1.8.13 τ  $\overline{\phantom{a}}$ x  $276.41 \times 377.25 \times 1000$ W ヘルノ<br>自動量形<br>スケッチをアーカイブする<br>エンコーディングを修正<br>ライブラリを管理。  $Q(t)$  $\begin{tabular}{l|c|c} \multicolumn{2}{c}{\multicolumn{2}{c}{\textbf{0.5}}}&\multicolumn{2}{c}{\multicolumn{2}{c}{\textbf{0.5}}}&\multicolumn{2}{c}{\textbf{0.5}}&\multicolumn{2}{c}{\textbf{0.5}}&\multicolumn{2}{c}{\textbf{0.5}}&\multicolumn{2}{c}{\textbf{0.5}}&\multicolumn{2}{c}{\textbf{0.5}}&\multicolumn{2}{c}{\textbf{0.5}}&\multicolumn{2}{c}{\textbf{0.5}}&\multicolumn{2}{c}{\textbf{0.5}}&\multicolumn{2}{c}{\$ L,TDM,A2M Ori+Shift+  $\frac{1}{2}$ シリアルデニタ Col+Shift+M  $39767079$ Ori-Shift+L WF-101 / WFAINA Firmware Update  $8 - 548 - 56$ Arduino AVR Boards<br>ESP32 Arduino<br>ESP0266 Boards (2.6.3) Widora AIR Widors Alff<br>Electronic SweetPeas - ESP320<br>Nano32<br>LOUN D32<br>LOUN D32 PRO<br>WEMOS LOUN32

9

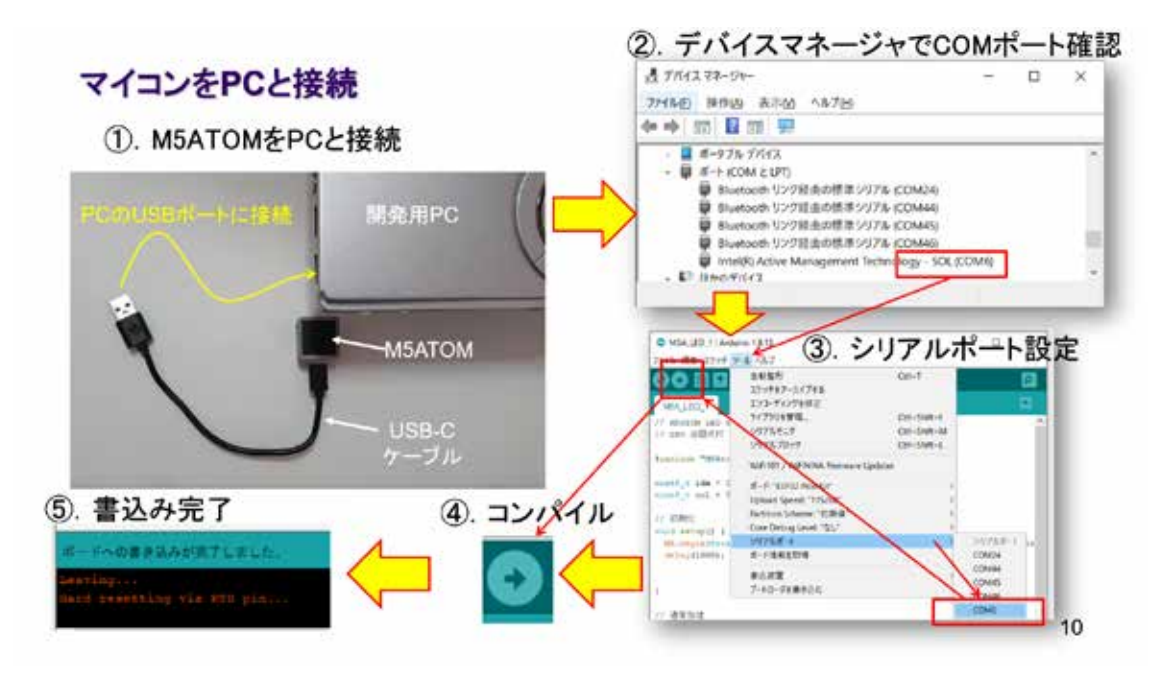

図 3-156

#### 動作確認

◇シリアルモニタを起動して(IDE右上の虫眼鏡マーク)0度から30度刻みで180度まで位置決めをしてみよう! ①. シリアルモニタの送信BOXに指定角度(0度なら000、90度なら090、120度なら120)を入力してENTER または 送信ボタンをクリックする

2. シリアルモニタに受信したメッセージ(指定角度)が表示された後、サーポコントローラのLEDが、 赤→緑→青と点灯した後、ホーンが指定角度に位置決めされる様子が確認できる

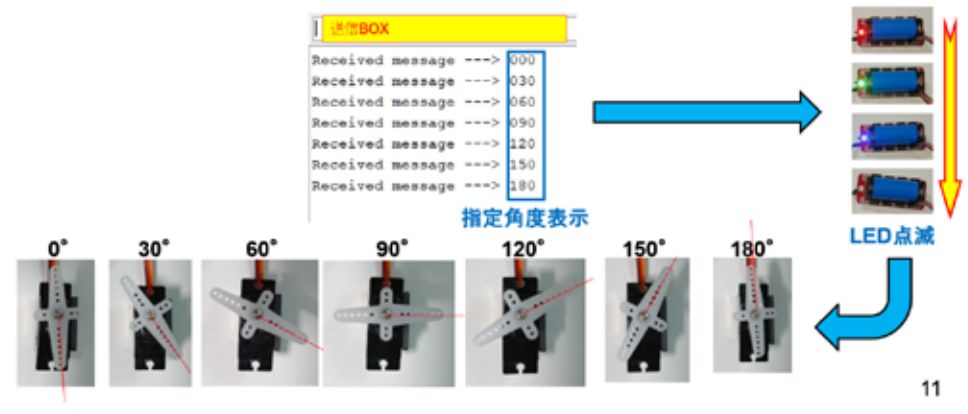

図 3-157

PC からの指令(メッセージ)に応じたモータの回転角度制御ができた。

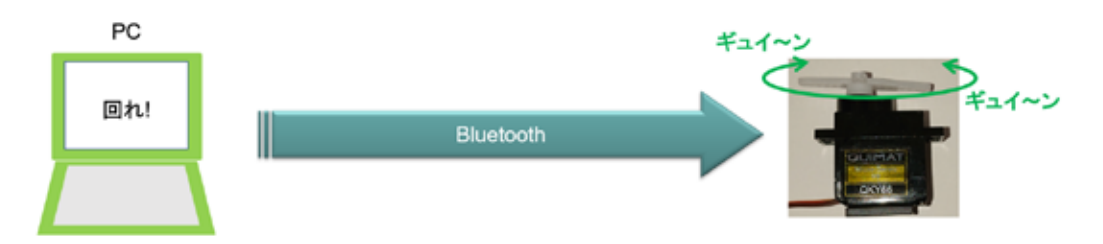

Bluetooth でサーボモータを制御する

# **SERVO MORTOR CONTROL BY BLUETOOTH**

12

#### 図 3-158

マイコンがシリアル通信で行ったのは、受信したメッセージに応じた処理である。これを Bluetooth に置き換える。

### システム構想

◇シリアル通信を Bluetooth で行うプロトコル SPP (Serial Port Protocol) がある ◇いま動作確認を終えたシステムの通信をSerial通信からBluetooth通信に置き換える ◇M5ATOMの開発環境には SPP用 BluetoothSerial ライブラリが含まれている

※IDEで スケッチ → ライブラリをインクルード とたどれば BluetoothSerial を確認できる

◇先に動作確認を終えたプログラムを流用すれば、容易に実現できる

→ ソースコードを少し変更するだけで実現できそう!!

13

#### 図 3-159

直前に開発したソースコードを一部変更して、Bluetooth 対応システムを開発する。以下、 追加・変更するソースコード部分のみ青字で示している。

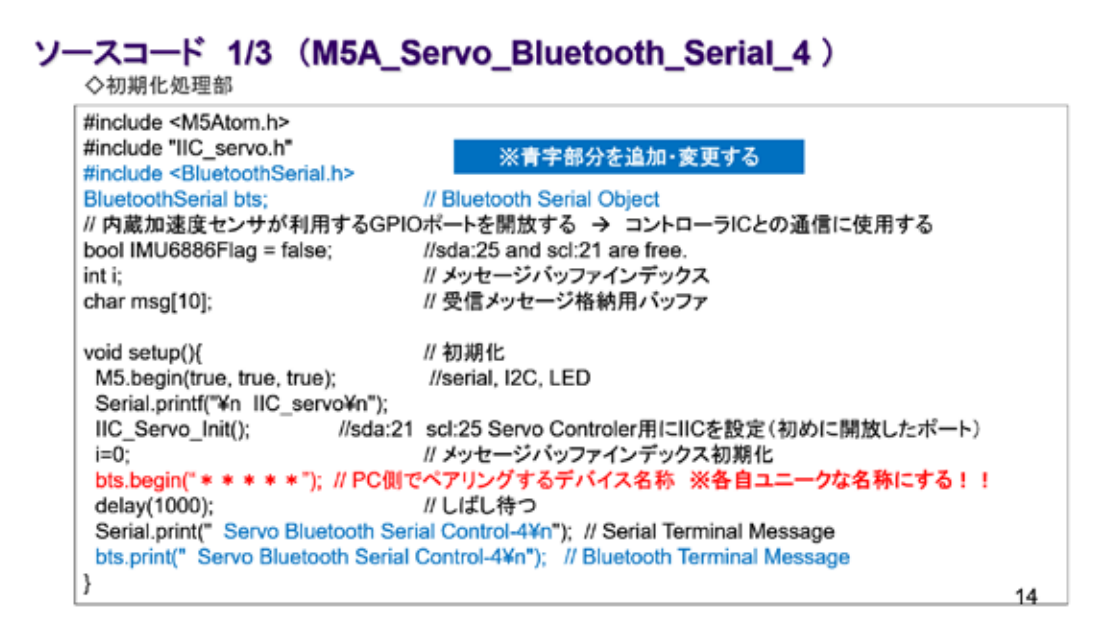

図 3-160

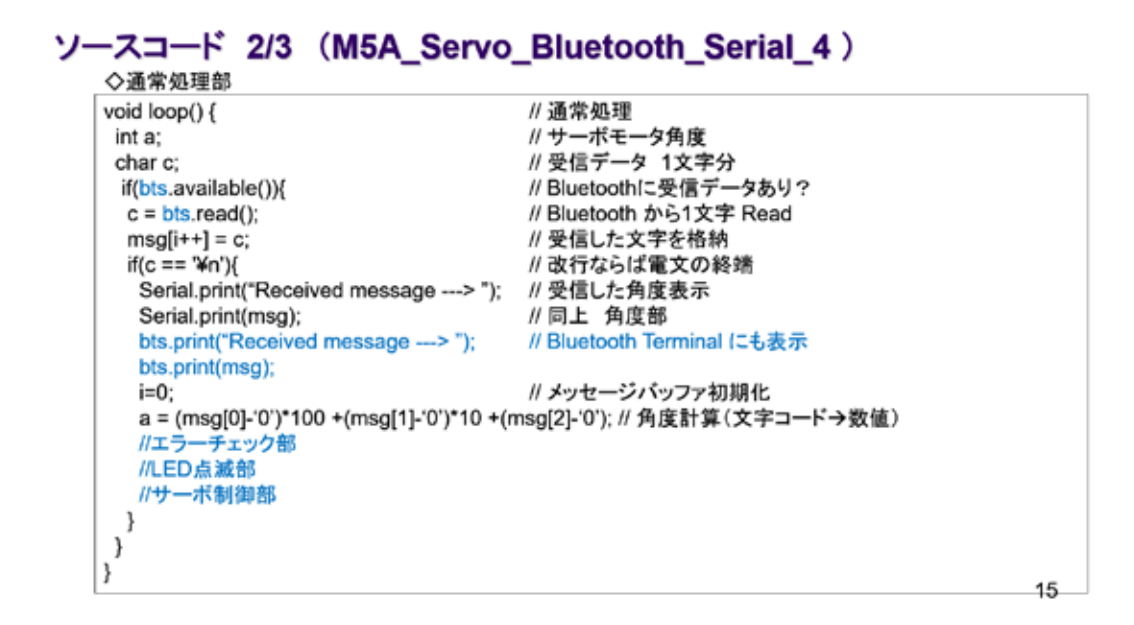

#### 図 3-161

追加・変更するソースコード部分は、ここまで。他は、そのまま。

### ソースコード 3/3 (M5A\_Servo\_Bluetooth\_Serial\_4)

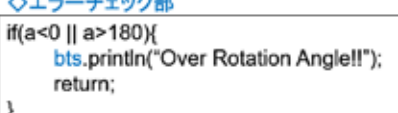

// 角度チェック 0°から180°の範囲外はエラー<br>// Bluetooth にエラーメッセージ出力<br>// エラーメッセージを送信してOSに戻る

#### ◇LED点滅部

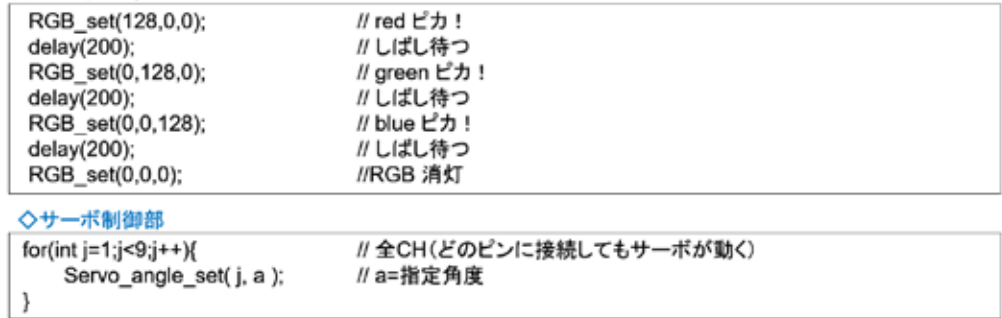

16

#### 図 3-162

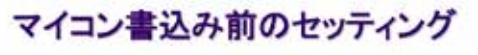

◇今回はマイコン単独ではなく、外部基板などを接続する必要があるので、 プログラム書込み前に、全デバイスを図のように接続し、コントローラのSWをONにしておく<br>◇サーボモータのコネクタは、どのCHに接続しても良い

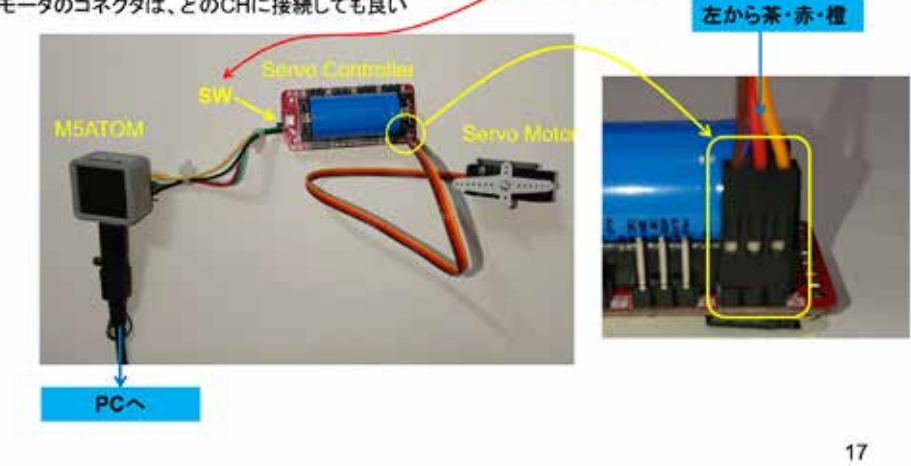

図 3-163

### マイコンボードの選択

◇以下のように IDE で ツール → ボード → …とたどり、ESP32 Pico Kit を選択する ※ボード以後の表示は、使用しているIDEの状況に応じて変わる ボード名 ESP32 Pico Kit が無い場合、NodeMCU-32S を探す ←M5Atom ライブラリが無い場合 <mark>◇同様に シリアルポートの Upload Speed は、115200 にセット</mark>する(これより早いと書込みに失敗する) ◇以後、M5ATOMを使用する場合は、必ずこの設定で行う C MSA, MOTT, 3 | Antuino 1.8.13 τ  $\Box$  $\overline{\mathbf{x}}$ ファイル 編集 スケッチ ツール ヘルプ ・<br>自動量形<br>スケッチをアーカイブする<br>エンコーディングを修正  $O(n+1)$ 00 B B MSA\_MGTT\_3  $\begin{array}{l} \begin{array}{c} \Delta \\ \text{15732 Dev Model} \end{array} \end{array}$  CDP32 Wever Module<br>= EDP32 Non Krt<br>= TinyPCO ライブラリを管理し Ori+Shift+ // MSATON NOT?<br>// メッセージ種語 597M129 Col+Shift+M Original. **Linchards** Patter WEITER / WIFINING Fix MagicBit MagicBit<br>Tuta loT Node<br>TTGO LoRa32-OLEO V1<br>TTGO T1<br>Spandius CMV2<br>Spandius LSP32 Thing<br>U-blox NINA-W10 series (ESP32) If-P: 15P32 Pro Kit  $8 - 648 - 94$ Fording Williams<br>Administration<br>Administration<br>Administration<br>Administration<br>Administration<br>Administration<br>Continues Archaine AVR Boards<br>ESP32 Archaine<br>ESP6266 Boards (2.6.3) Upload Speed: "115200"<br>Partition Scheme: "ITIBER Core Debug Level "&L"<br>>977&di-1-<br>:d-1-@#EEDIM ■込め業<br>ブートローグを楽さ込む Widora AIR<br>Electronic Sw eic Sunethus - ESP120 ENCERNIC SWARP<br>Namo32<br>LOLIN D32 PRO<br>WEMOS LOLIN32

18

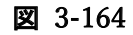

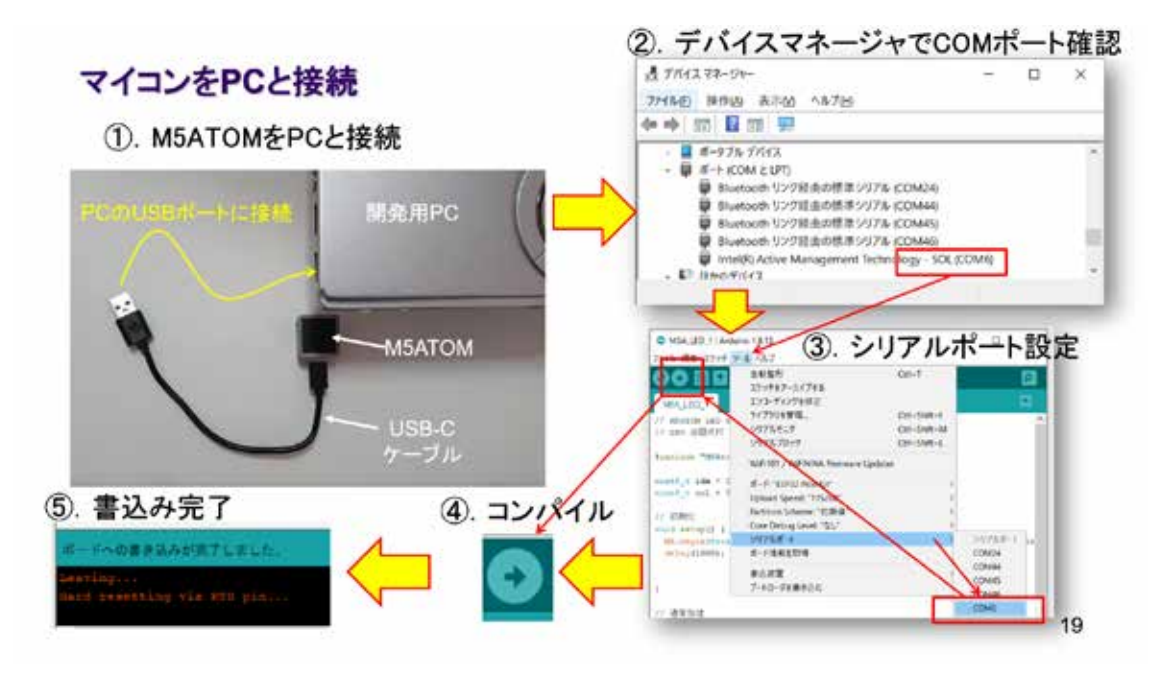

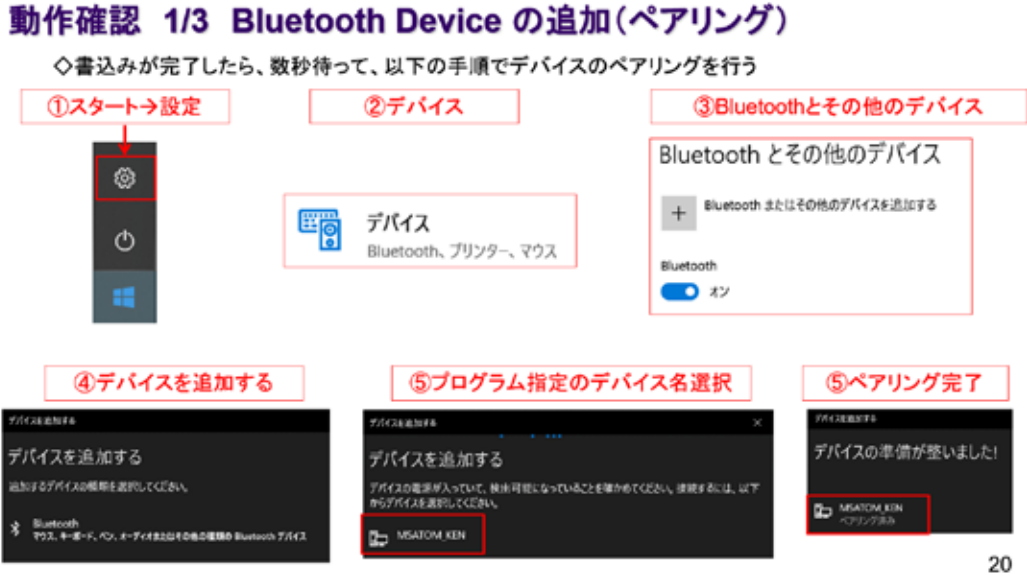

図 3-166

Bluetooth は、通信を行う双方でペアリングが必要である。図に従い、PC 側でペアリング 設定を行うこと。

### 動作確認 2/3 Bluetooth Serial の発信用ポート番号を確認

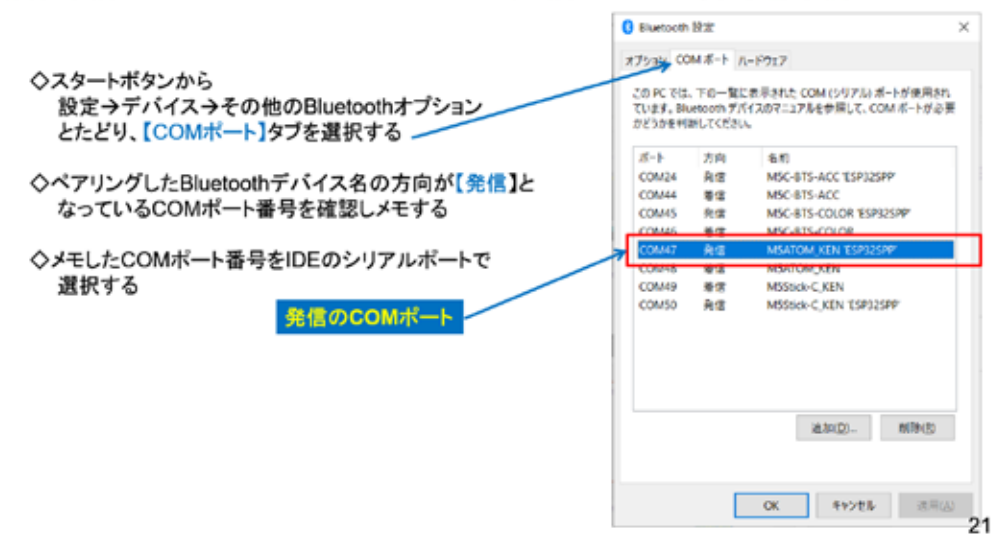

#### 図 3-167

Bluetooth のペアリングが完了すると、COM ポート番号が割り当てられる。その番号を用 いて動作確認しなければならない。

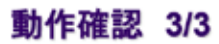

◇シリアルターミナルを開く(IDE右上の虫眼鏡マーク)<br>◇送信BOXに 000 ~ 180 の角度を入力してENTER キー(または送信ボタン)を押下する

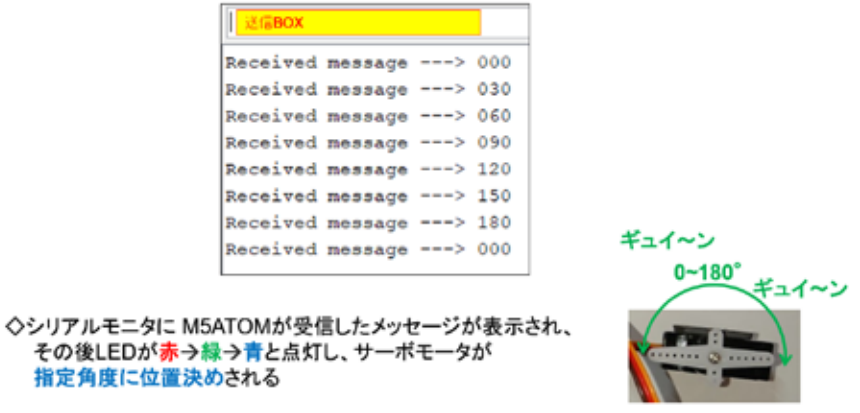

22

#### 図 3-168

ここまで、M5Atom を用いた IoT システムに必要な開発を行ってきた。この小さなマイコ ンがインターネットにもつながり、近距離無線通信 Bluetooth にも対応した制御システム を構築できることが実証された。

### $3.8$  M5Stick-C  $-$  LED

ここからしばらくの間、センシング用マイコンとして使用する M5Stick-C を用いた実験 を行う。

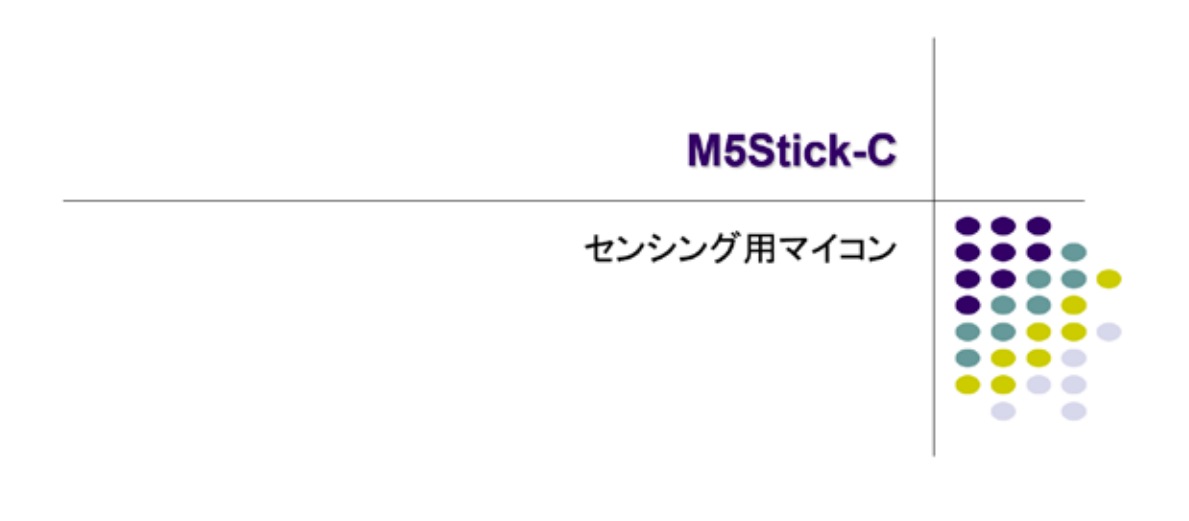

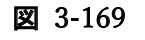

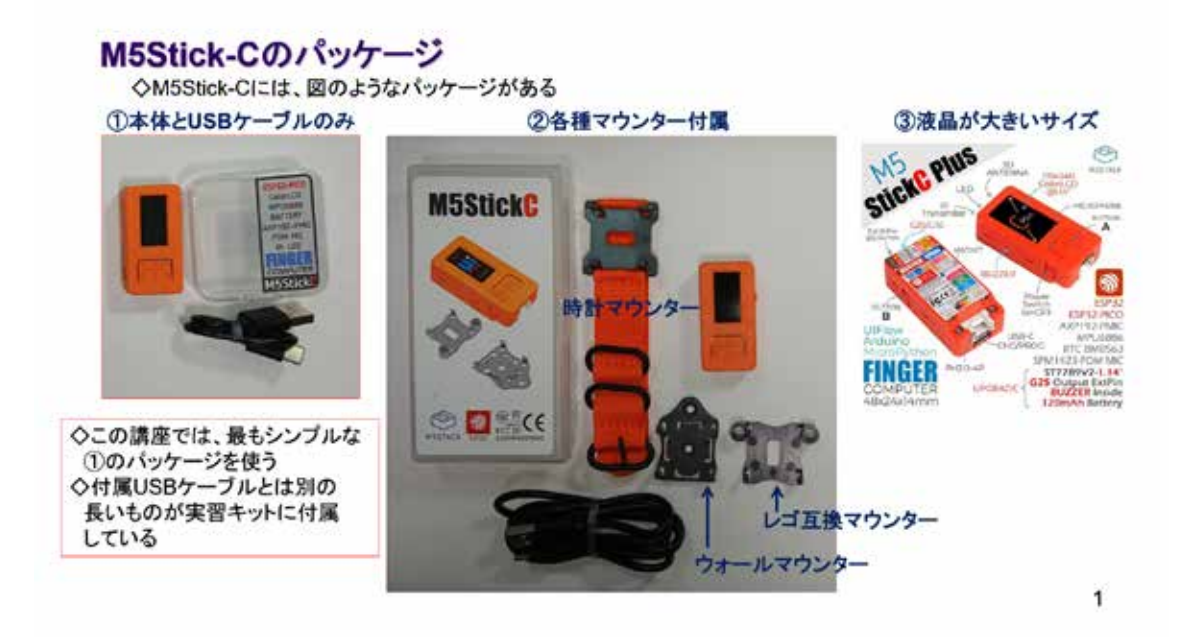

#### 図 3-170

いろいろなパッケージが続々登場しているが、このテキストでは、図の左に示すものを利 用している。どのパッケージも本体は同じである。

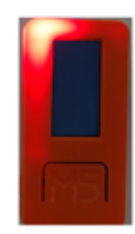

 $\mathbf 2$ 

内蔵LEDを点灯・消灯させてみよう!

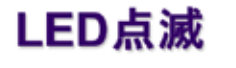

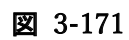

M5Stick-C の基本機能確認を行う。

# 実装しているLED

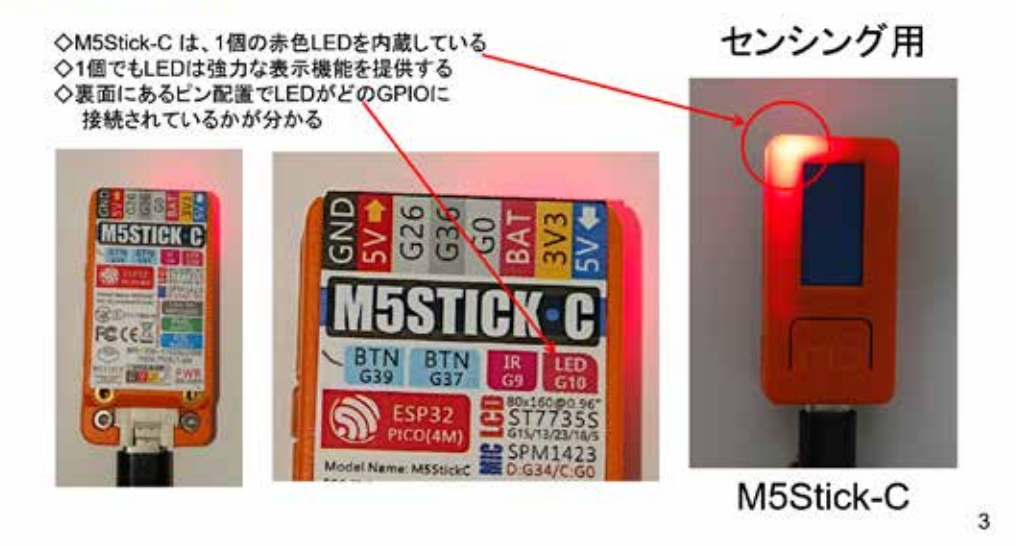

#### 図 3-172

LED を内蔵していることは、外側から判断できない。

### システム構想

◇内蔵LEDを単純に点滅させる → これはどのマイコンでも、初めにやってみること ◇M5Stck-Cのマイコンボードライブラリは、マイコン開発環境の準備でIDE内にインストールされている → ソースコードの冒頭で以下のようにライブラリを取り込む #include <M5StickC.h> ◇マイコンボードを初期化するために、M5.begin() 関数を setup() 関数内で呼び出す ◇LEDを制御するピンは、ライブラリ中で以下のように定義されている M5\_LED または GPIO\_NUM\_10 ※前の図で示したM5Stick-C裏面の LED が G10 の表記は GPIO\_NUM\_10 を意味する なお、GPIOとは、汎用の入出力(General Purpose Input Output)を意味している ※GPIOは入出カどちらにでも使える信号 → 入力か出力かは、プログラムで指定する → 通常これは setup()関数の中で行う ※通常の処理中にI/Oを切り替えることもある ◇内蔵LEDは、制御信号が負論理なので、LEDの制御では注意する → 正論理 : High→点灯、Low→消灯<br>→ 負論理 : High→消灯、Low→消灯

図 3-173

### ソースコード 1/1 (M5C LED 1)

◇初期化部分までのソースコード(C++)

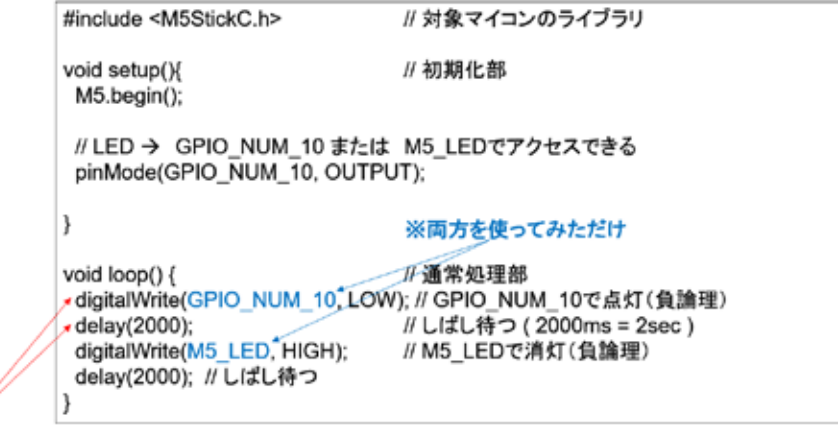

TABキーまたはスペースで行頭をそろえる

5

4

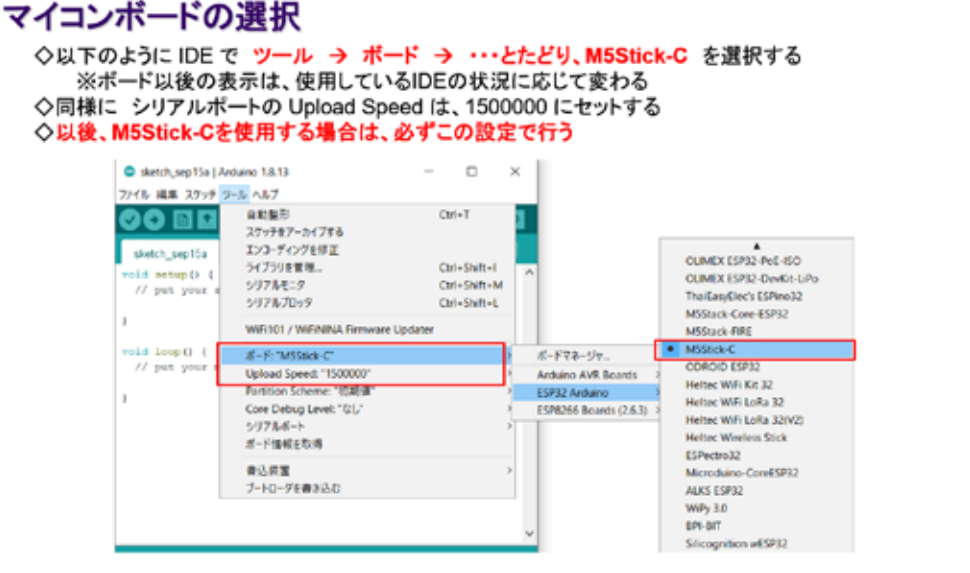

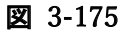

6

この IDE は、非常に多くのマイコンボードに対応しているので、開発対象のマイコンボー ドを選択する必要がある。一度選択すれば、マイコンを変更しない限り有効である。

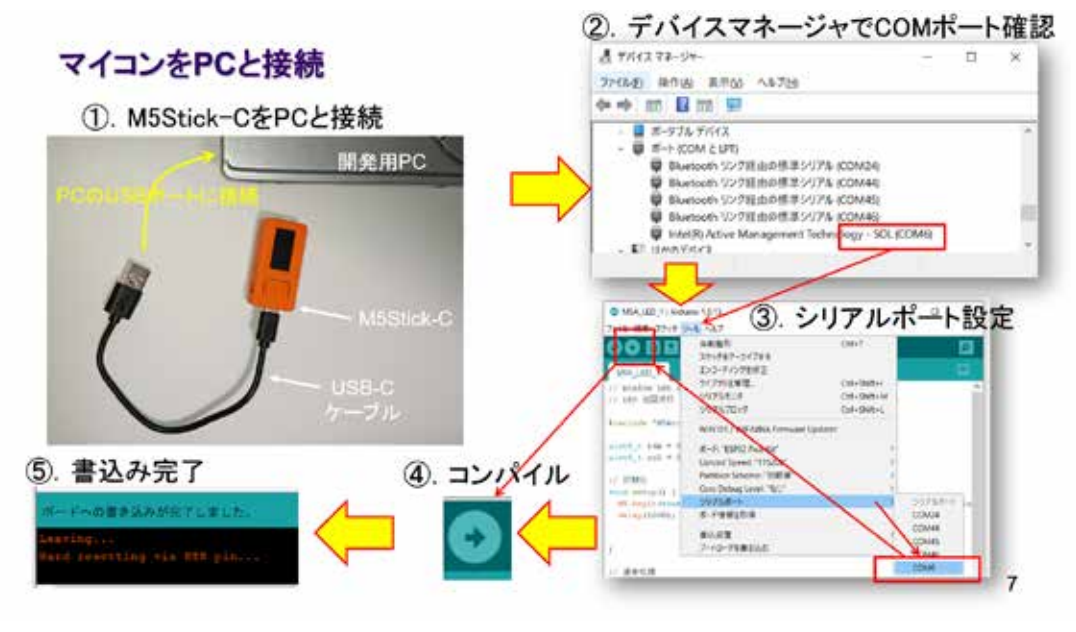

図 3-176

ソースコードが完成したら、コンパイルからマイコン内部への書き込みまでを一気に行 うので、コンパイル前にマイコンと PC を USB ケーブル接続しておく。マイコンが PC に接 続されると、シリアルポート(COM ポート)が認識されるので、デバイスマネージャでその 番号を確認して IDE のツールで選択する。同じマイコンと PC であれば、COM ポート番号は 変わらず、ほとんどの場合最初に確認した COM ポート番号を今後も使い続けることになる。

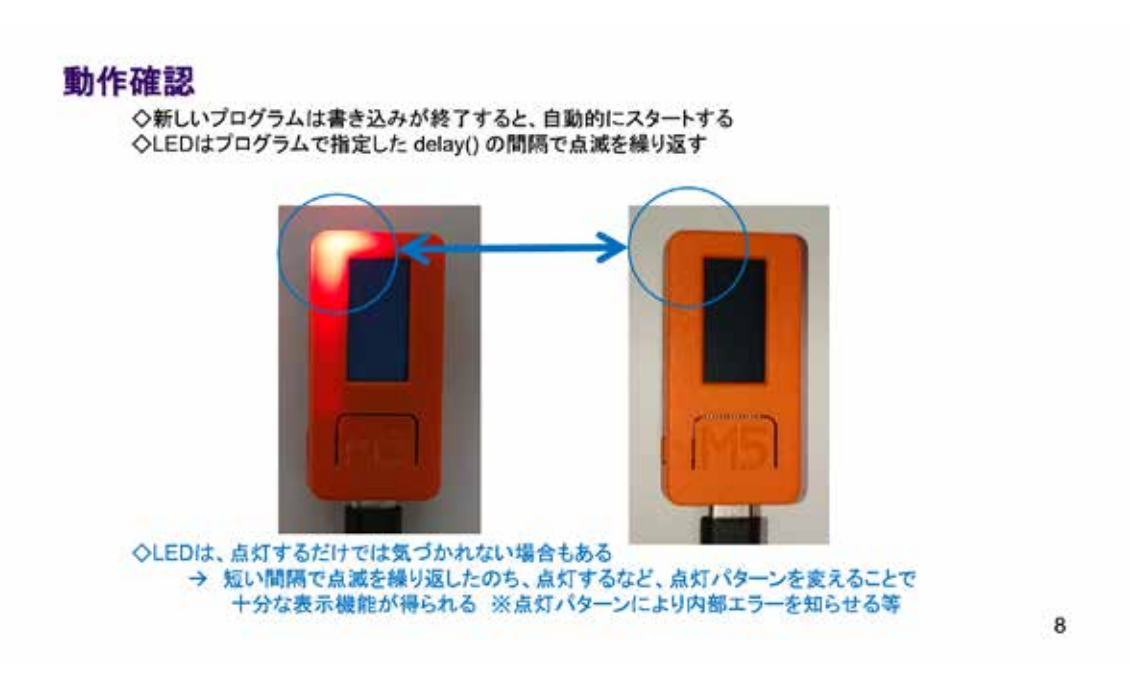

図 3-177
## 3.9 M5Stick-C - Button (押しボタンスイッチ)

## **M5Stick-C** Button(押しボタンスイッチ) D O  $\bullet$   $\bullet$  $\bullet\bullet\bullet$  $\bullet\bullet\bullet$  $\bullet$  $\blacksquare$

#### 図 3-178

M5Stick-Cは複数のSWを持っている。

### M5Stick-C Buttonクラス

◇ M5Stick-Cには、M5ATOMと同様にライブラリ中にButtonというSW(スイッチ)を取り扱う Buttonクラスがある ◇その中でボタンの状態を検出できる関数が定義されている ◇IDEのデフォルトのスケッチ保存先の以下のパスにヘッダファイルがある C:¥Users¥user¥Documents¥Arduino¥libraries¥ M5StickC ¥src¥utility¥Button.h ◇ヘッダファイル内のButtonクラス定義部分を下に示す class Button { public: Button(uint8\_t pin, uint8\_t invert, uint32\_t dbTime);

uint8 t read(); uint8\_t isPressed(); uint8\_t isReleased(); uint8\_t wasPressed(); uint8\_t wasReleased(); uint8\_t pressedFor(uint32\_t ms); uint8\_t releasedFor(uint32\_t ms); uint8\_t wasReleasefor(uint32\_t ms); uint32\_t lastChange();

 $\cdots$ 

 $\mathbf 1$ 

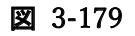

#### M5Stick-Cの2つのボタン

◇ M5Stick-Cには、プログラムで使用できる【Aボタン】と【Bボタン】がある → プログラムからはそれぞれ M5.BtnA と M5.BtnB でアクセスできる

◇この BtnA と BtnB は、IDEのデフォルトのスケッチ保存先の以下のパスにあるヘッダファイル で定義されている

C:¥Users¥user¥Documents¥Arduino¥libraries¥ M5StickC ¥src¥M5StickC.h → 右に該当部分を示す

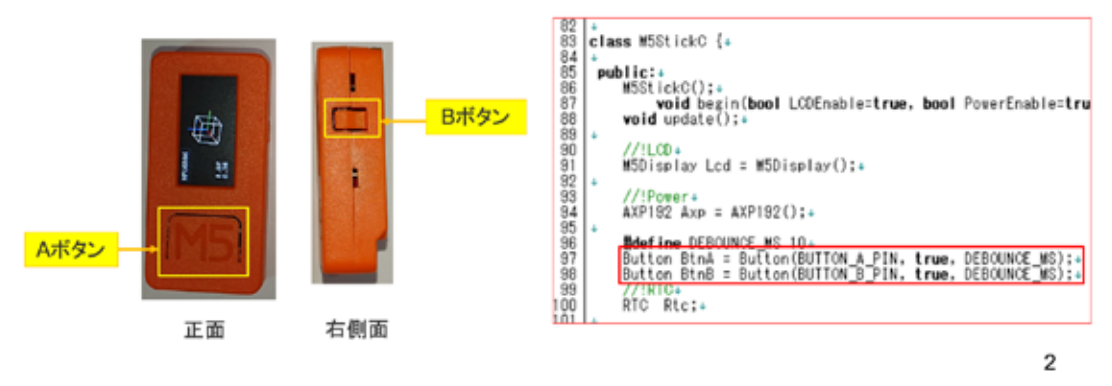

図 3-180

本体左側面の SW は電源用で、長押しして電源を OFF する。

### Buttonクラスの機能

◇Buttonの関数は、以下の機能がある ◇ここでは、M5.BtnA.wasPressed() のようにしてボタンの押下状態を調べる ◇ボタンの状態は M5.update()を用いて更新されるので、通常処理の中でこの関数をCallする

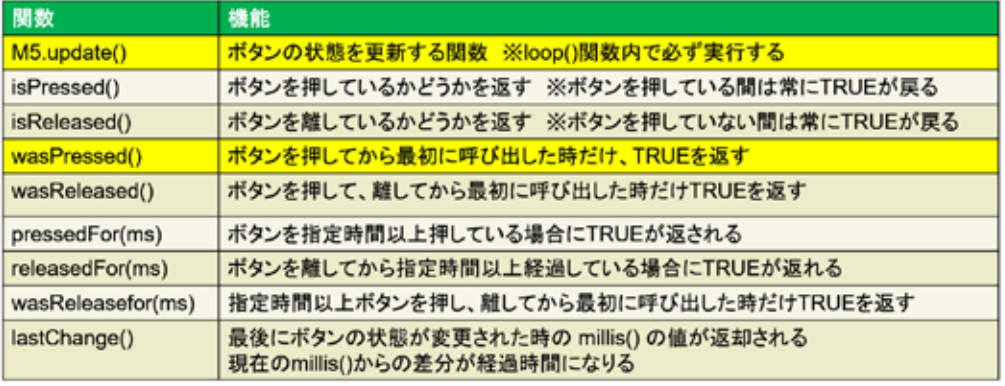

3

#### 図 3-181

M5 シリーズのマイコンで共通の Button クラスが利用できる。

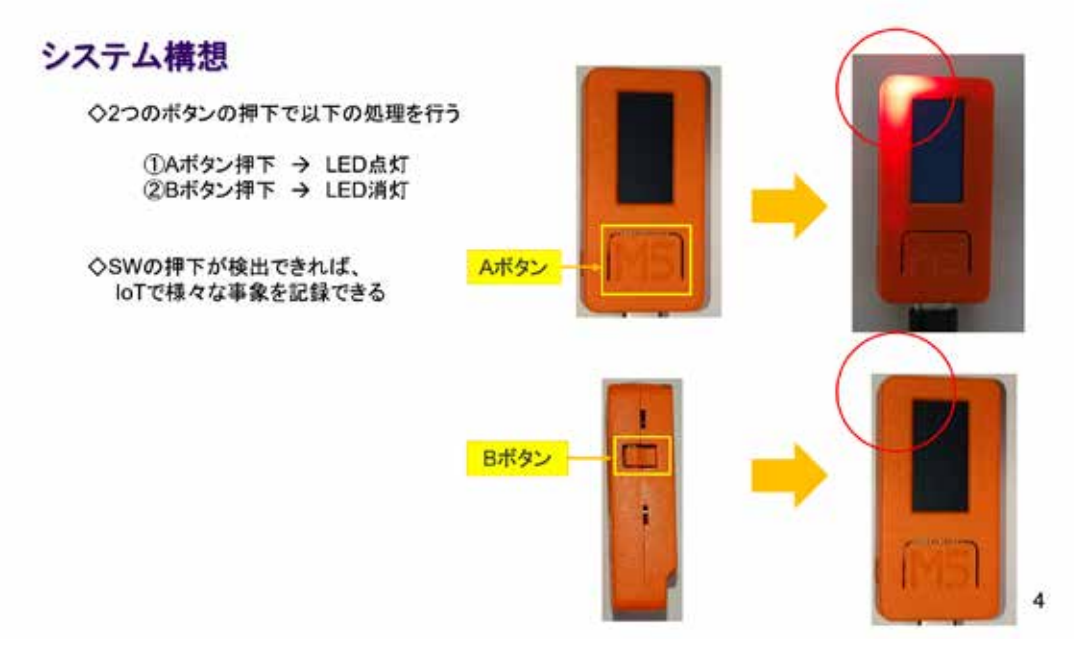

図 3-182

単純な、SW による LED の点灯・消灯制御である。以下にソースコードを示す。

## ソースコード 1/2 (M5C\_Button\_1)

◇初期化部分までのソースコード ※M5A\_LED\_1 と同じ

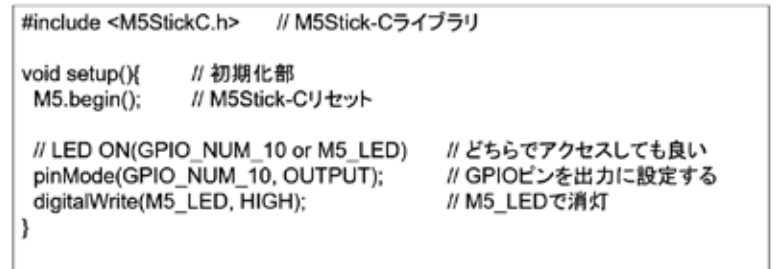

5

図 3-183

## ソースコード 2/2 (M5C\_Button\_1)

#### ◇通常処理部分

※ボタンの押下状態を調べるために M5.BtnA.wasPressed() M5.BtnB.wasPressed() をCallする また、ボタン状態の更新のために M5.update() をCallする

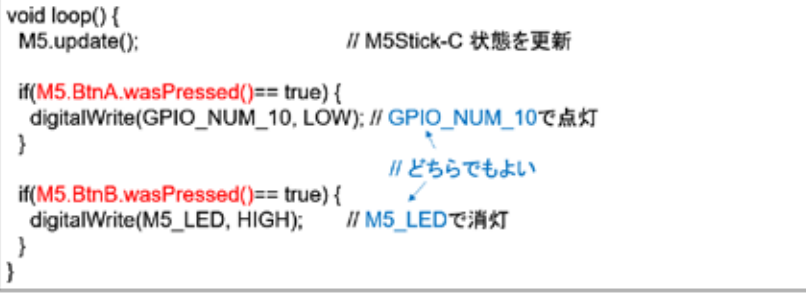

図 3-184

6

 $\overline{7}$ 

## マイコンボードの選択

◇以下のように IDE で ツール → ボード → …とたどり、M5Stick-C を選択する<br>※ボード以後の表示は、使用しているIDEの状況に応じて変わる へ同様に シリアルポートの Upload Speed は、1500000 にセットする<br>◇同様に シリアルポートの Upload Speed は、1500000 にセットする

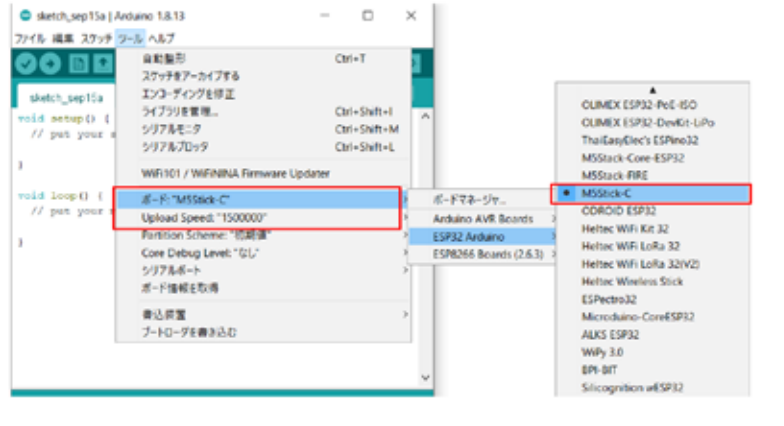

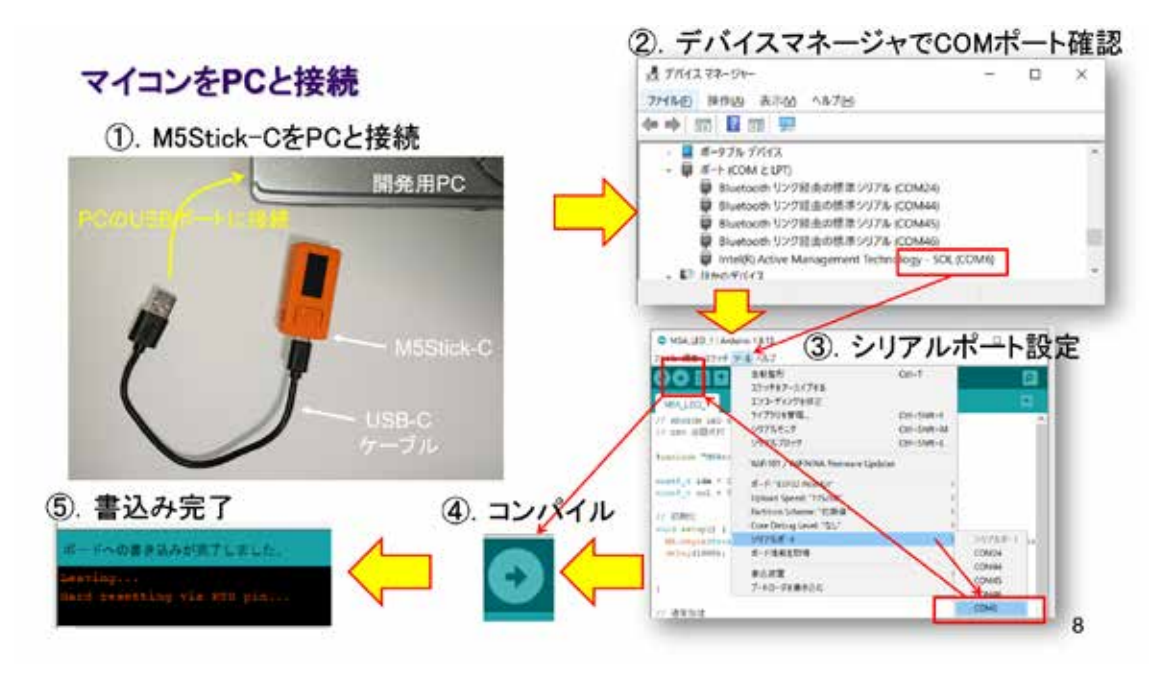

図 3-186

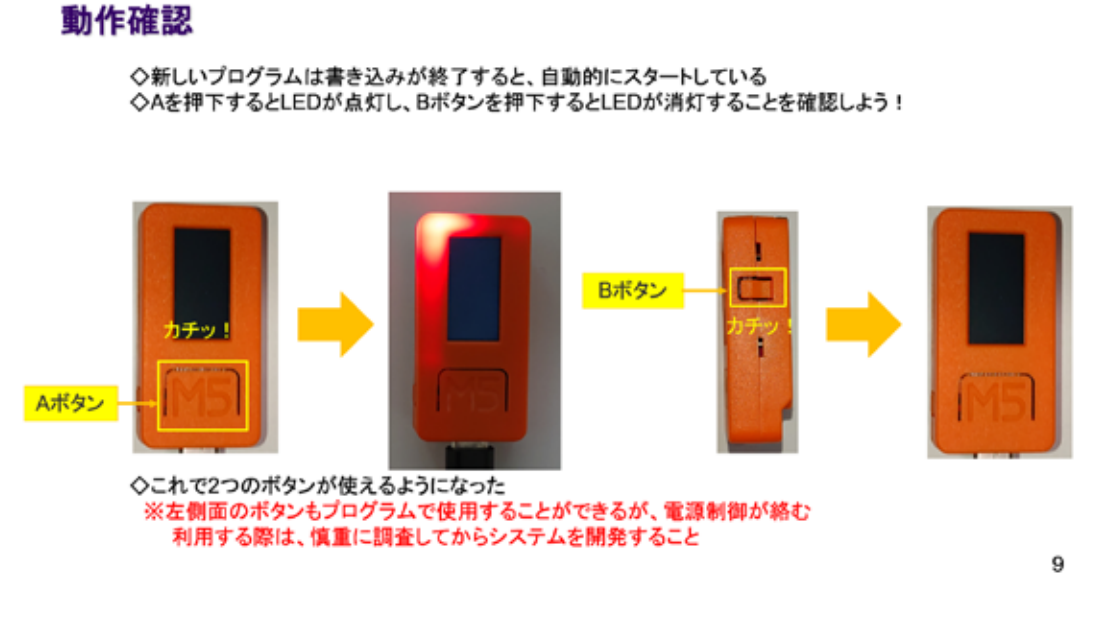

## 3. 10 M5Stick-C - シリアル通信

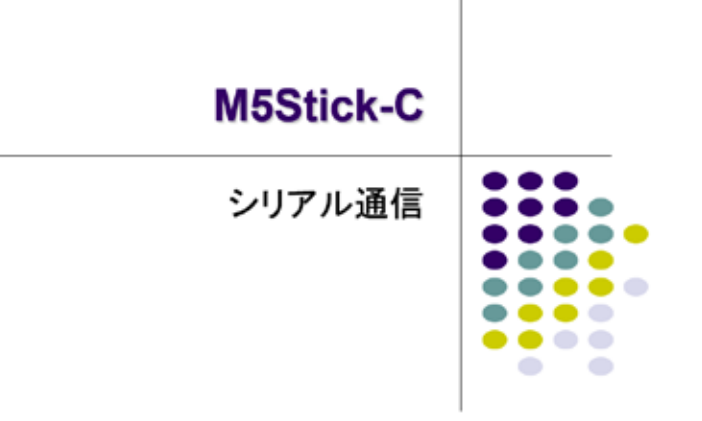

図 3-188

### M5Stick-CもPCとUSB接続される

◇M5Stick-Cは、プログラム書き込みの際にはPCとUSB接続します 、<br>◇マイコンはUSB経由のシリアル通信によって受け取ったプログラムをフラッシュメモリに書き込みます<br>◇今回は、このシリアル通信を利用して、PCとの間で通信を行います

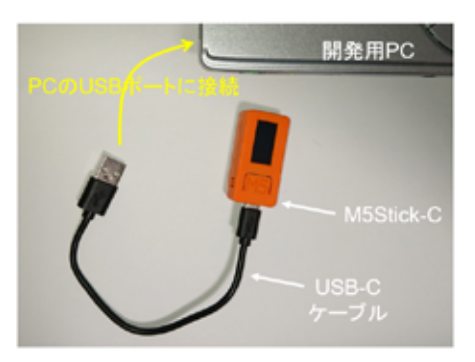

1

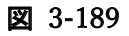

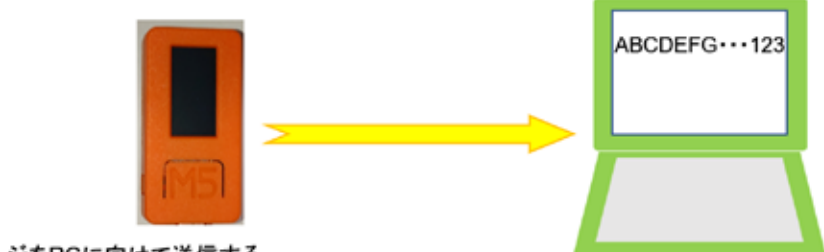

固定のメッセージをPCに向けて送信する

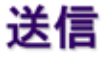

2

図 3-190

システム構想

◇単純なメッセージ送信を行う ◇メッセージは固定 ◇既にLEDとボタンが使えるようになっている ICLIDUAインファにスリート<br>→ ボタン押下に同期して【LED点灯制御+メッセージ送信】を行う<br>M5Stick-Cには A、B2つのボタンがある ◇以下のライブラリ関数が準備されている ①. ボタン押下 M5.update() と M5.BtnA.wasPressed()  $\rightarrow$ M5.BtnB.wasPressed() digitalWrite(M5\_LED, LOW) ※負論理なのでLOWで点灯 ②. LED点灯  $\rightarrow$ 3. LED消灯  $\rightarrow$ digitalWrite(M5\_LED, HIGH) ③. メッセージ送信  $\rightarrow$ Serial.print() または Serial.println() ※押されたボタンをメッセージで伝える ◇過去の資産(ボタンのプログラム)の流用を考えて進める

3

## シリアル通信のデフォルト速度

◇M5Stick-Cは、シリアルポートの初期化処理も、デフォルトでライブラリが処理をする<br>◇C:¥Users¥user¥Documents¥Arduino¥libraries¥M5Atom¥src¥M5StickC.cpp の該当部分を示す

| void M5StickC::begin(bool LCDEnable, bool PowerEnable, bool SerialEnable){+<br>10 |                                                                                                    |
|-----------------------------------------------------------------------------------|----------------------------------------------------------------------------------------------------|
|                                                                                   |                                                                                                    |
| //! Correct init once+                                                            |                                                                                                    |
|                                                                                   |                                                                                                    |
| else isInited = $true: +$                                                         |                                                                                                    |
|                                                                                   |                                                                                                    |
| UART +                                                                            |                                                                                                    |
|                                                                                   |                                                                                                    |
|                                                                                   |                                                                                                    |
|                                                                                   |                                                                                                    |
|                                                                                   |                                                                                                    |
|                                                                                   |                                                                                                    |
|                                                                                   |                                                                                                    |
|                                                                                   |                                                                                                    |
|                                                                                   |                                                                                                    |
|                                                                                   |                                                                                                    |
|                                                                                   |                                                                                                    |
| $\frac{11}{12}$<br>145<br>158<br>178<br>190<br>201<br>22                          | if (isInited) return;+<br><b>if</b> (SerialEnable) $\{\star$<br>Serial.begin(115200);+<br>Serial flush();↓<br>$del$ ay (50);<br>Serial.print("M5StickC witializing");+<br>※この部分でシリアルポートの初期化が行われている Serial.begin()のパラメータが通信速度<br>初期メッセージは改行コードを出力していないので Serial.println() に変更しても良い |

図 3-192

# ソースコード 1/2 (M5C\_Serial\_1)

### ◇初期化処理まで

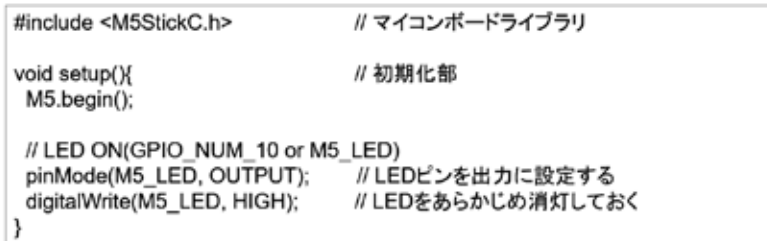

5

4

## ソースコード 2/2 (M5C\_Serial\_1)

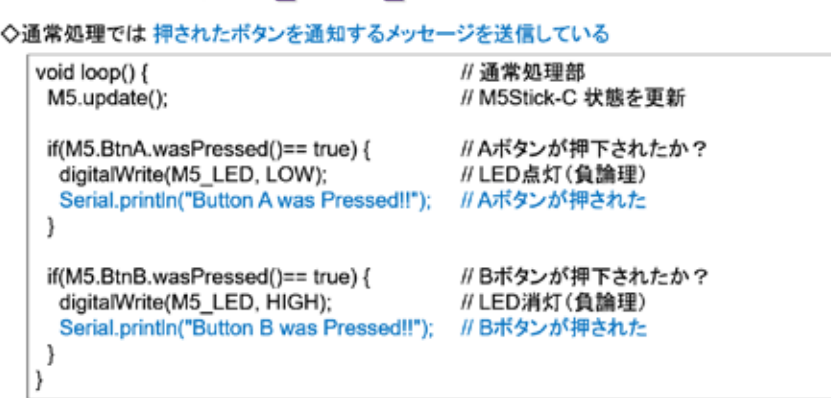

6

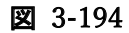

### マイコンボードの選択

・<br>◇以下のように IDE で ツール → ポード → ・・・とたどり、M5Stick-C を選択する<br>※ボード以後の表示は、使用しているIDEの状況に応じて変わる<br>◇同様に シリアルポートの Upload Speed は、1500000 にセットする<br>◇以後、M5Stick-Cを使用する場合は、必ずこの設定で行う · sketch\_sep15a | Arduino 1.8.13  $\Box$  $\sim$  $\times$  $\begin{array}{c|c|c|c|c|c} \hline \text{Cone} & \text{Cone} & \text{Cone} \\ \hline \text{Cone} & \text{Cone} & \text{Cone} \\ \hline \text{Cone} & \text{Cone} & \text{Cone} \\ \hline \text{Cone} & \text{Cone} & \text{Cone} \\ \hline \text{Cone} & \text{Cone} & \text{Cone} \\ \hline \text{Cone} & \text{Cone} & \text{Cone} \\ \hline \text{Cone} & \text{Cone} & \text{Cone} \\ \hline \text{Cone} & \text{Cone} & \text{Cone} \\ \hline \text{Cone} & \$ - 麻和酸形<br>スケッチをアーカイブする<br>エンコーディングを修正  $Cn\rightarrow T$ **Contract Administration** 

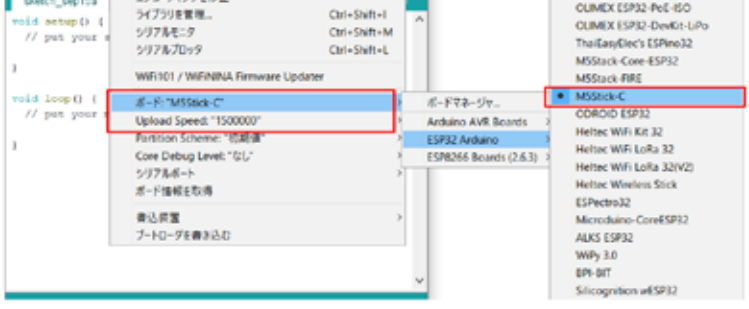

 $\overline{\mathfrak{c}}$ 

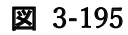

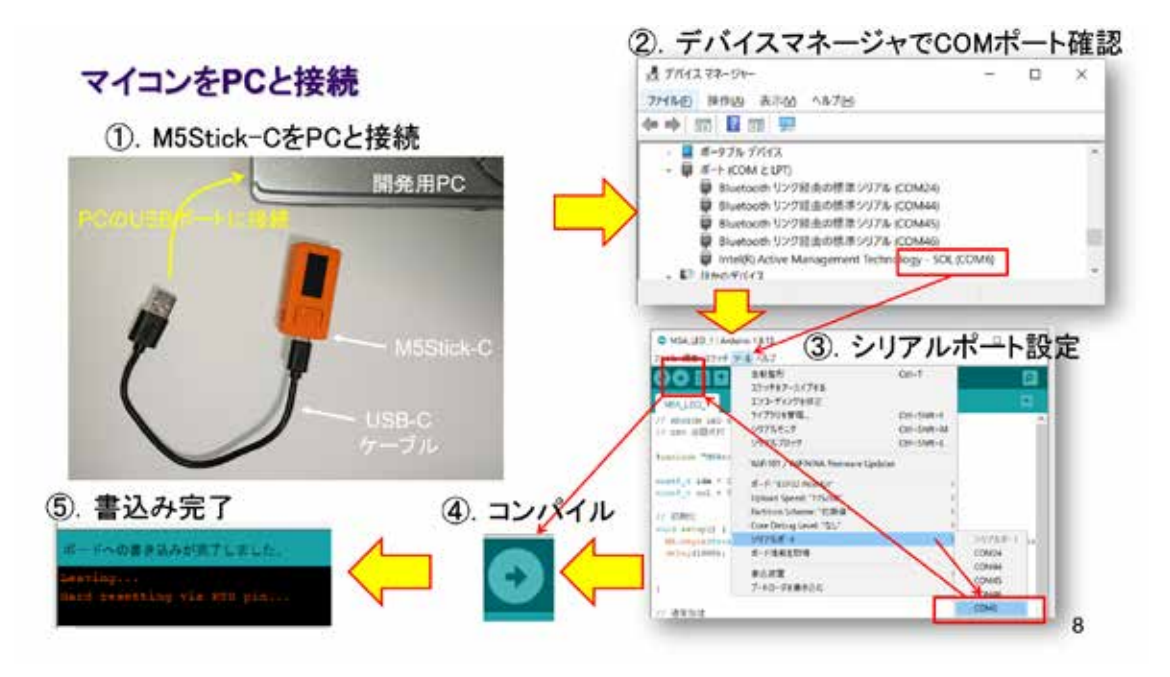

図 3-196

動作確認 1/3

# ◇新しいプログラムは書き込みが終了すると、自動的にスタートしている<br>◇Aを押下するとLEDが点灯し、Bボタンを押下するとLEDが消灯することを確認しよう! Bボタン رە∓ا ï Aボタン ◇これで2つのボタンが使えるようになった 。<br>※左側面のボタンもプログラムで使用することができるが、電源制御が絡む<br>利用する際は、慎重に調査してからシステムを開発すること 9

## 動作確認 2/3 メッセージ送信の確認準備

◇IDEの右上にある 虫眼鏡マーク のボタンをクリックするとシリアルターミナルが起動する①

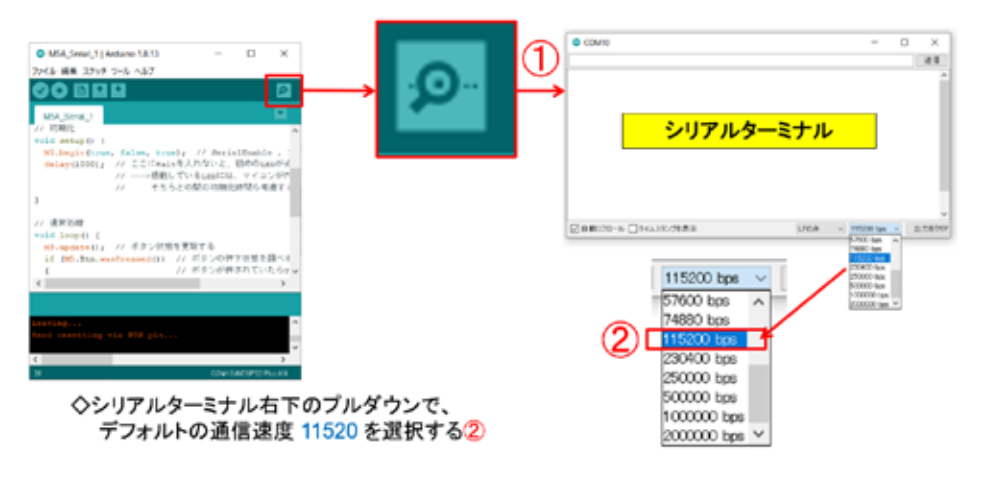

10

図 3-198

### 動作確認 3/3 メッセージ送信の確認

◇Aボタンを押す**とLEDが点灯し、**メッセージ(Button A was pressed!!) が表示される<br>◇Bボタンを押す**とLEDが消灯**し、メッセージ(Button B was pressed!!) が表示される

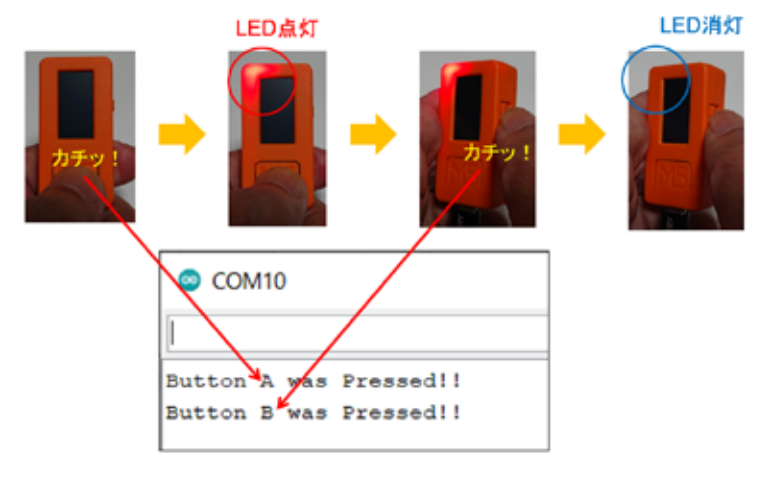

11

図 3-199

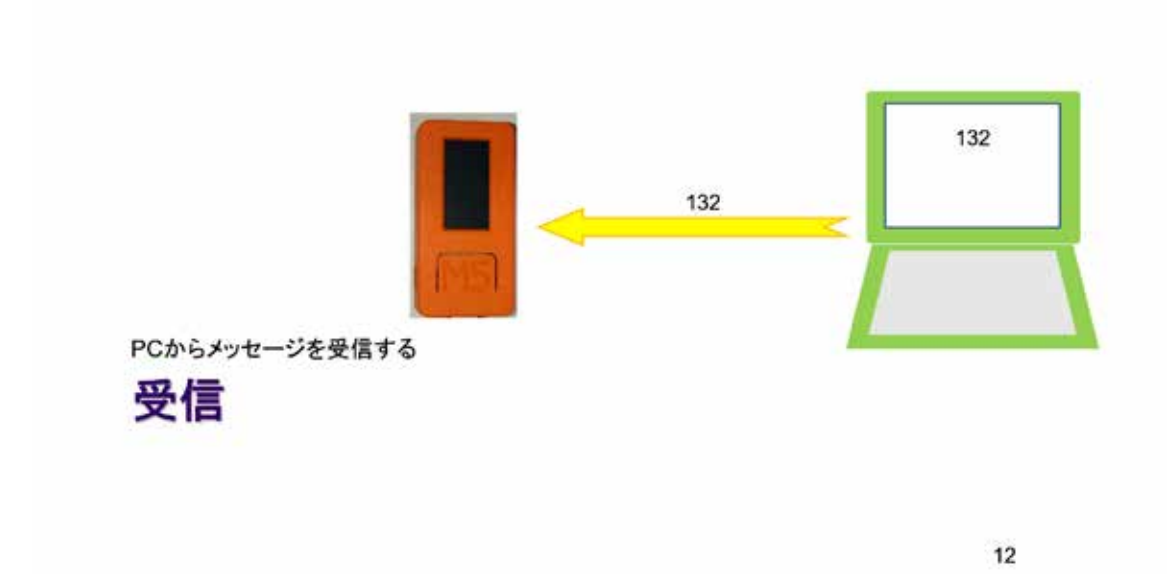

図 3-200

システム構想

#### ◇次は受信を行う

- ◇受信メッセージでLEDを制御しよう
	-
	-
	-
- ▽文信パッセージにEDDを新聞しより<br>◇メッセージ設計と処理設計<br>①. メッセージ長 : 1パイト+改行コード<br>②. 改行コードまで受信して、メッセージの解析と対応する処理を行う<br>③. 受信パッファは、文字型配列で10パイト程度確保する(誤った長いメッセージに対応) 4. メッセージの内容
	- 0文字目:LED ON / OFF 指示 0:消灯 1:点灯 それ以外:点滅

◇以下のライブラリ関数を使用する

- 1). Serial.available() → 受信バッファにデータがあるか調べる
- 
- ②. Serial.read() → 1文字受信する<br>③. digitalWrite(M5\_LED, LOW) → LED点灯
- 4. digitalWrite(M5\_LED, HIGH) → LED消灯

13

# ソースコード 1/3 (M5C\_Serial\_2)

#### ◇初期化処理まで

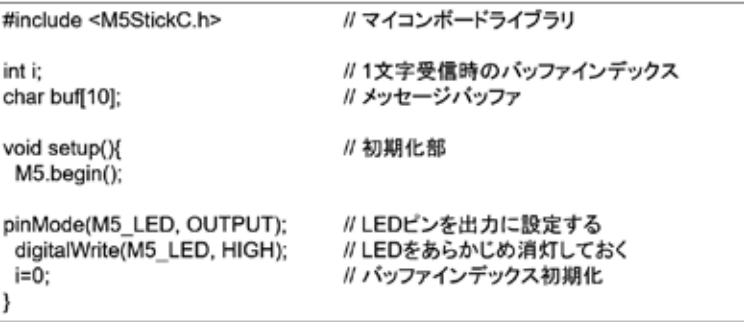

 $14$ 

図 3-202

## ソースコード 2/3 (M5C\_Serial\_2)

#### ◇通常処理 最も外側部分 // 通常処理部 void loop() { // 受信データ 1文字分 char c: // 受信データあり? if(Serial.available()){  $c =$  Serial.read(); // 1文字 Read buf[i++] = c;<br>if(c == '\\math'){ // 受信した文字を格納 " (<br>※行ならば電文の終端<br>// バッファインデックス初期化  $i=0$ ; // LED点灯制御部  $\,$  $\begin{bmatrix} 1 \\ 1 \end{bmatrix}$

15

## ソースコード 3/3 (M5C\_Serial\_2)

#### ◇LED点灯制御部

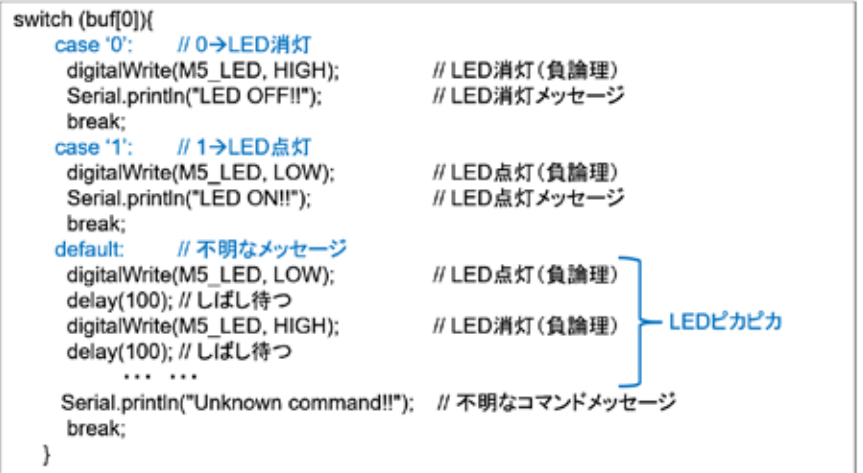

— 16

図 3-204

### マイコンボードの選択

◇以下のように IDE で ツール → ボード → …とたどり、M5Stick-C を選択する<br>※ボード以後の表示は、使用しているIDEの状況に応じて変わる ◇同様に シリアルポートの Upload Speed は、1500000 にセットする ◇以後、M5Stick-Cを使用する場合は、必ずこの設定で行う C sketch\_sep15a | Arduino 1.8.13  $\Box$  $\overline{\phantom{a}}$  $\overline{\times}$  $\begin{array}{c|c|c|c|c|c} \hline \text{Cone} & \text{Cone} & \text{Cone} \\ \hline \text{Cone} & \text{Cone} & \text{Cone} \\ \hline \text{Cone} & \text{Cone} & \text{Cone} \\ \hline \text{Cone} & \text{Cone} & \text{Cone} \\ \hline \text{Cone} & \text{Cone} & \text{Cone} \\ \hline \text{Cone} & \text{Cone} & \text{Cone} \\ \hline \text{Cone} & \text{Cone} & \text{Cone} \\ \hline \text{Cone} & \text{Cone} & \text{Cone} \\ \hline \text{Cone} & \$ **ARRS**  $Cn\mapsto T$ 目前無形<br>スケッチをアーカイブする<br>エンコーディングを修正<br>ライブラリを管理...<br>シリアルプロッタ<br>シリアルプロッタ sketch septils CUMEX ESP32-PeE-ISO Ctrl+Shift+I oid setup() {<br>// put your CLIMEX ESP32-DevKit-LiPo Ctrl+Shift+M Ctrl+Shift+L MSStack-Core-ESP32<br>MSStack-RRE WiFi101 / WiFiNINA Firmware Updater OROD ESPER  $\begin{array}{c} \text{void loop 0} \\ \text{ // put your} \end{array}$  $E - F$ : "MSSick-C" ボードマネージャ Arduino AVR Boards<br>ESP32 Arduino<br>ESP8266 Boards (2.6.3) Heltec WiFi Kit 32<br>Heltec WiFi LoRa 32 Heltec WiFi LoRa 32(V2)<br>Heltec Wireless Stick ボード情報を取得 ESPectro32 単込装置<br>ブートローダを書き込む Microduino-CoreESP32<br>AUS ESP32 WPy 3.0<br>EPI-DIT Slicognition #ESP32

 $17$ 

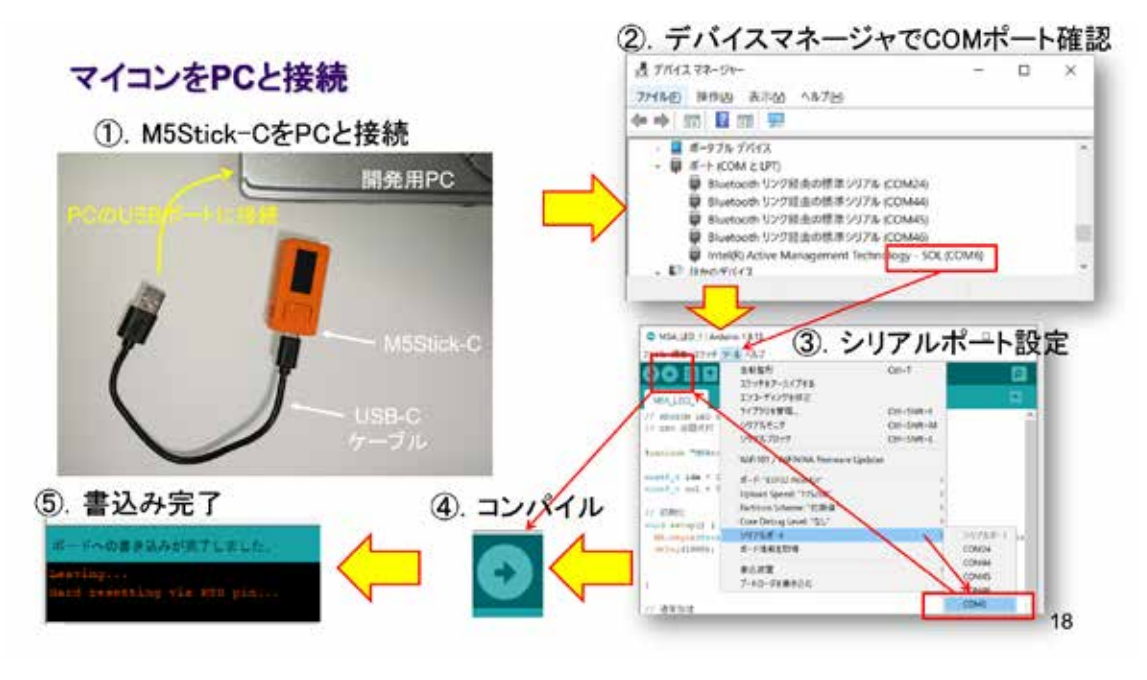

図 3-206

## 動作確認 1/2 メッセージ受信の確認準備

◇IDEの右上にある 虫眼鏡マーク のボタンをクリックするとシリアルターミナルが起動する①

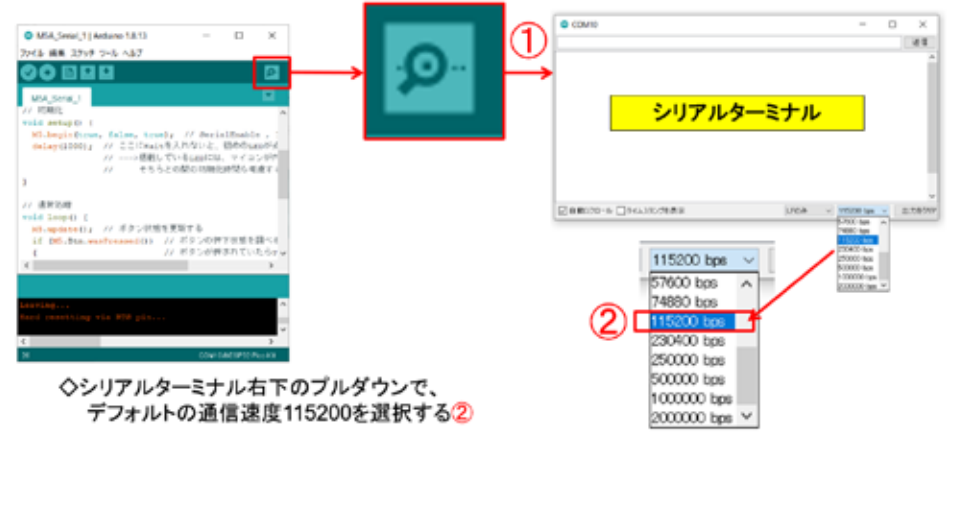

19

図 3-207

動作確認 2/2

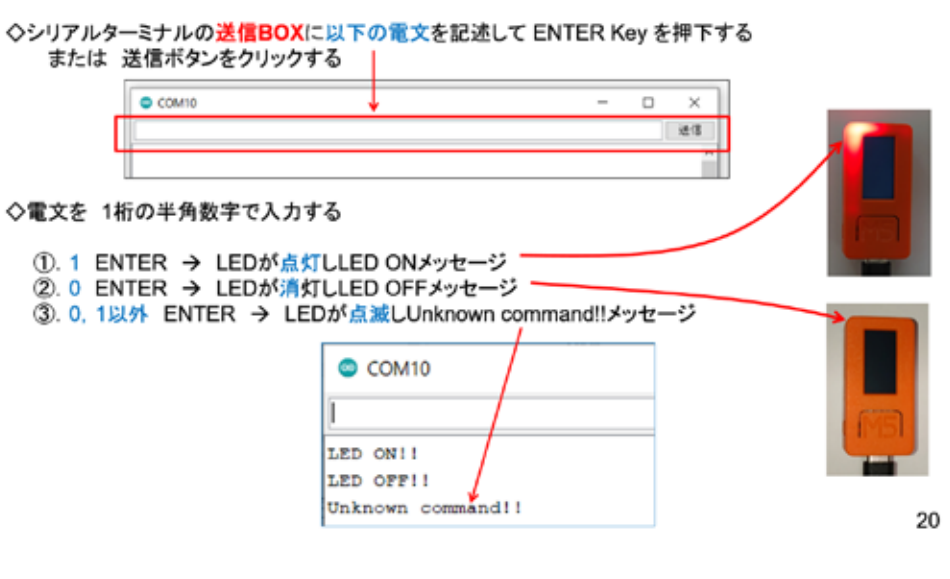

## 3. 11 M5Stick-C - MQTT (WEB 経由通信)

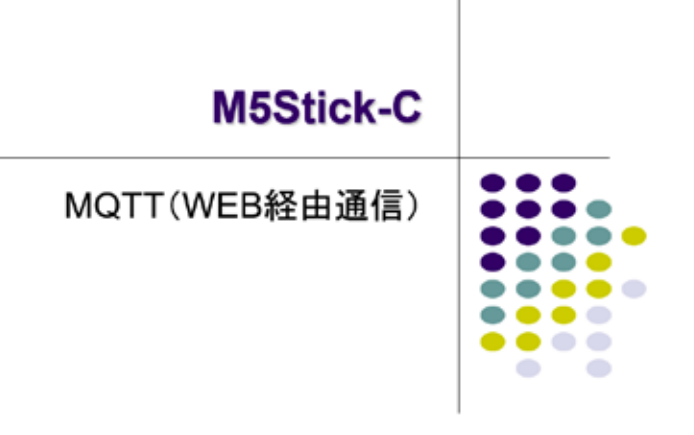

#### 図 3-209

M5Stick-C は WiFi に接続でき、MQTT というインターネットを利用した通信が行える。

目論見 → WEB経由メッセージ交換

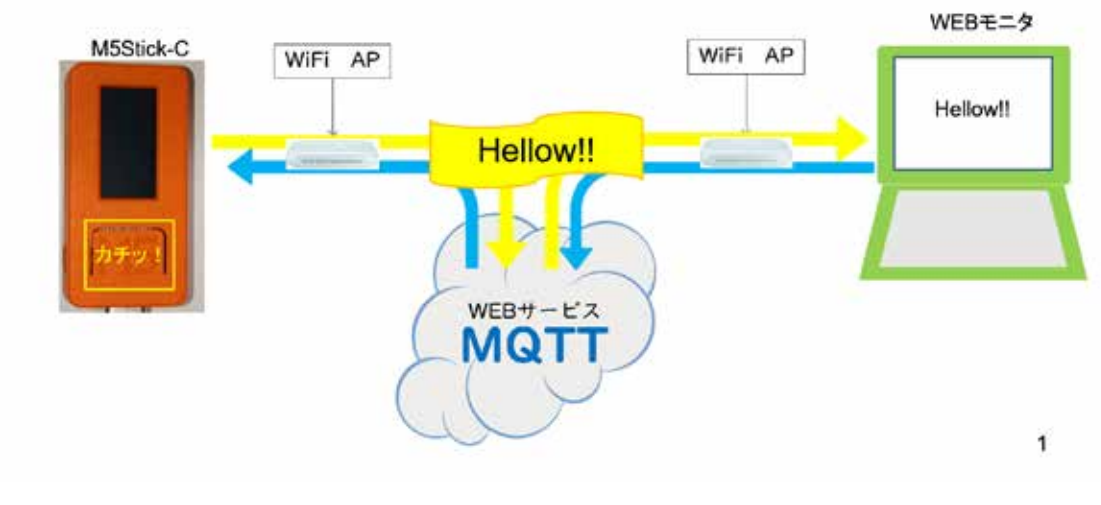

## MQTTサービス

◇MQTTは、Message Queue Telemetry Transport の頭文字 ◇サービスプロバイダ (MQTT Broker)が世界中にある ◇短いメッセージ交換に特化したWEBサービス ◇登録不要で即利用できる Broker が多い

◇WEBを経由するメッセージ交換 → インターネットに接続できれば場所を選ばない<br>◇マイコン⇔マイコン間、PC⇔PC間、マイコン⇔PC間でのメッセージ交換が可能 

◇ROS(Robot OS)でnode間通信にも採用されている仕組み ◇ルールが簡単

2

3

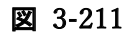

## MQTTの仕組み

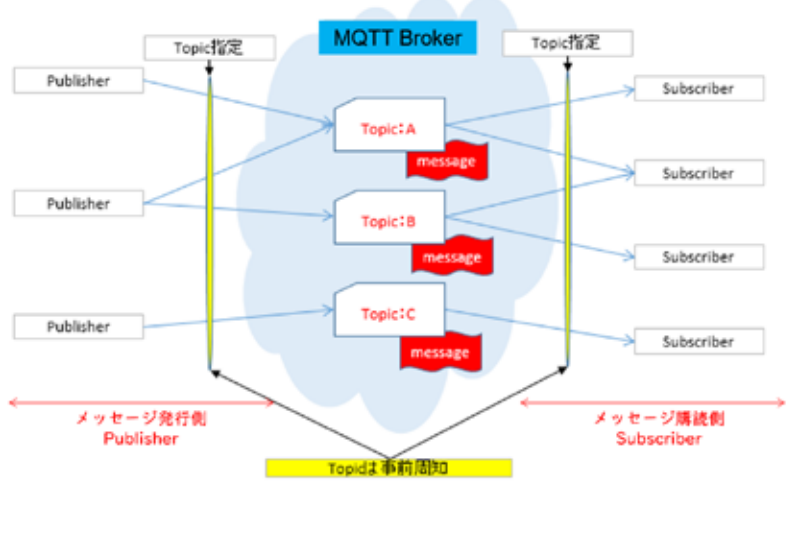

◇トピック名付きメッセージを発行すると、購読登録しているクライアントに通知される

### **MQTT Broker**

```
◇サービスを提供している MQTT Broker は世界中に沢山ある
```
- ·test.mosquito.org
- ·broker.hivemq.com
- broker.shiftr.io ← 今回利用する
- ·broker.mqttdashboard.com
- ·iot.eclipse.org

 $\cdots$  etc

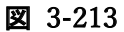

4

### broker.shiftr.io

```
◇shiftr.io は、オープンMQTTの利用が認められており、図のようにPC上でメッセージの動きが見える
◇赤丸Oで示しているのが発行したメッセージの流れである 中央の大きな丸OはBrokerを意味する
```
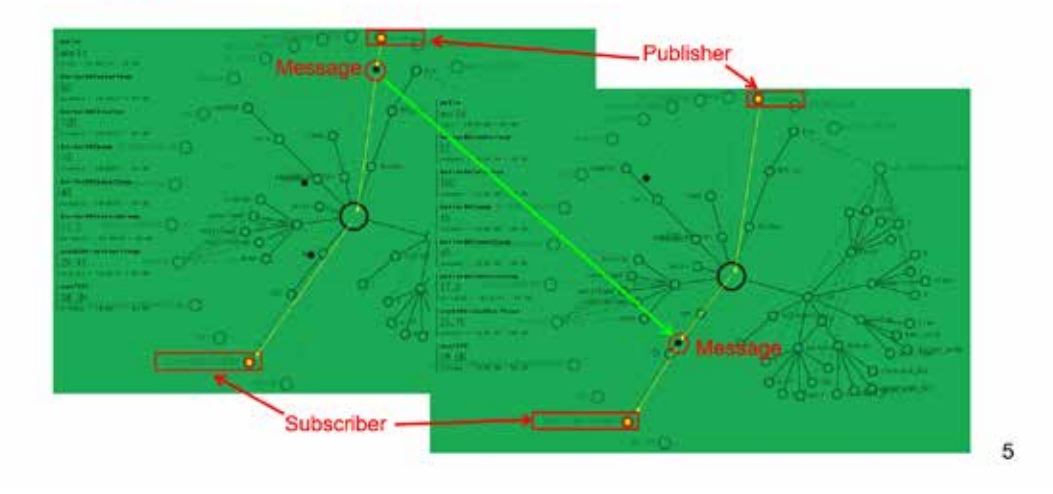

## ライブラリの準備

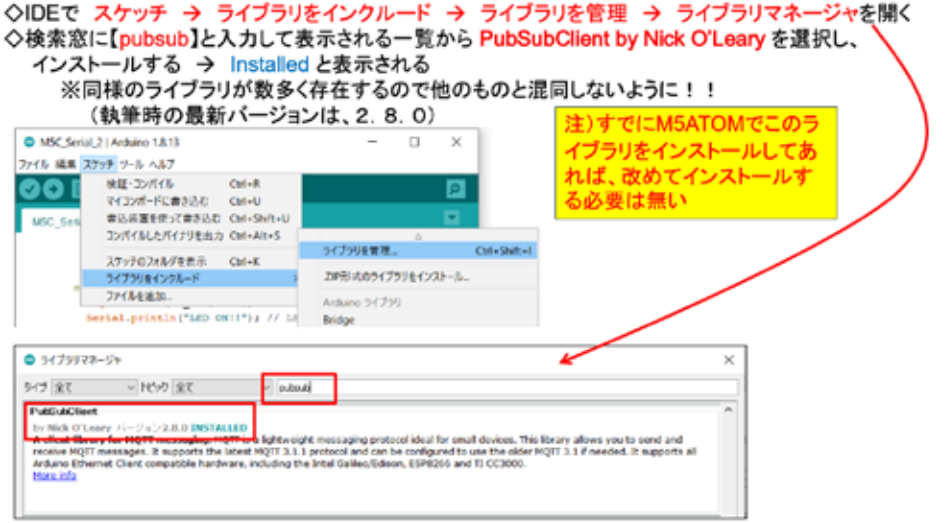

### 図 3-215

 $\,$  6  $\,$ 

このライブラリは、M5 シリーズで共通に利用できる。既にインストール済みであれば、 そのまま使用する。

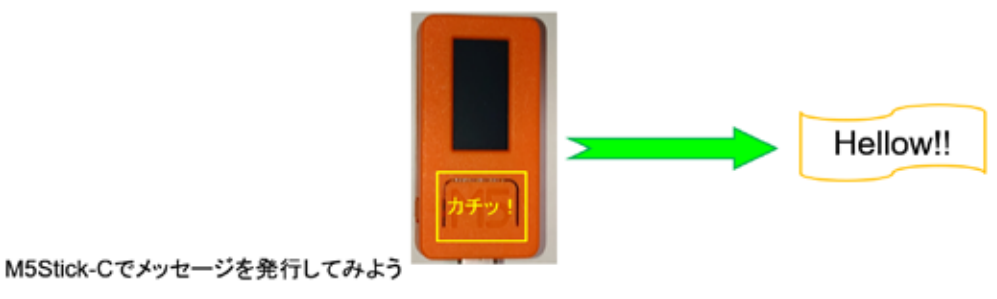

# **MQTT PUBLISH MESSAGES**

#### 図 3-216

 $\overline{7}$ 

2 つのボタン押下に応じて、別々のメッセージを発信する。

## システム構想

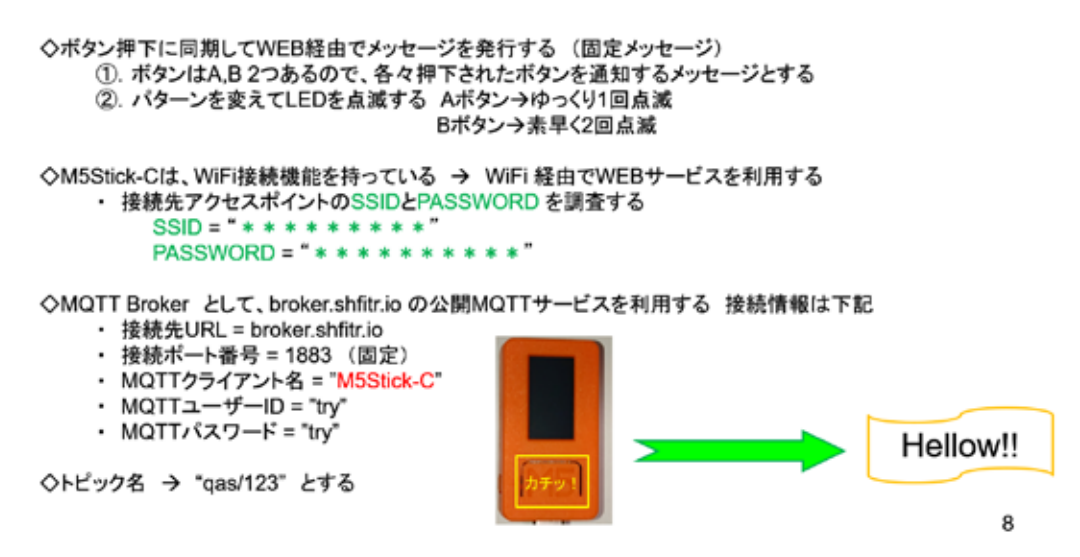

# ソースコード 1/4 (M5C\_MQTT\_1)

◇#include #define 部分

#include <M5StickC.h> #include <WiFi.h> #include <PubSubClient.h>

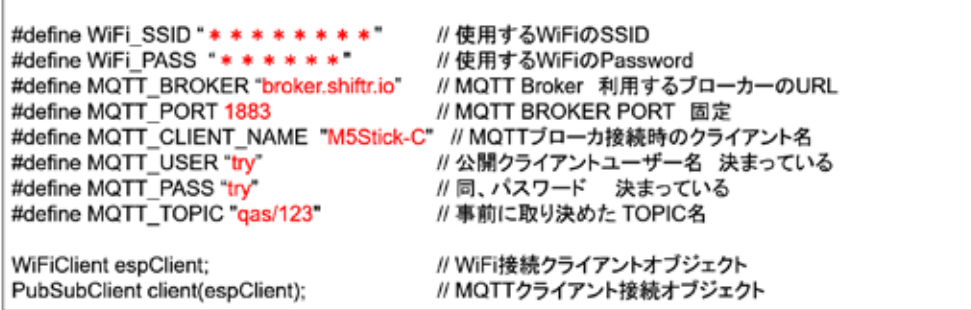

9

図 3-218

## ソースコード 2/4 (M5C\_MQTT\_1)

◇WiFiアクセスポイント接続関数 と 初期化処理部分

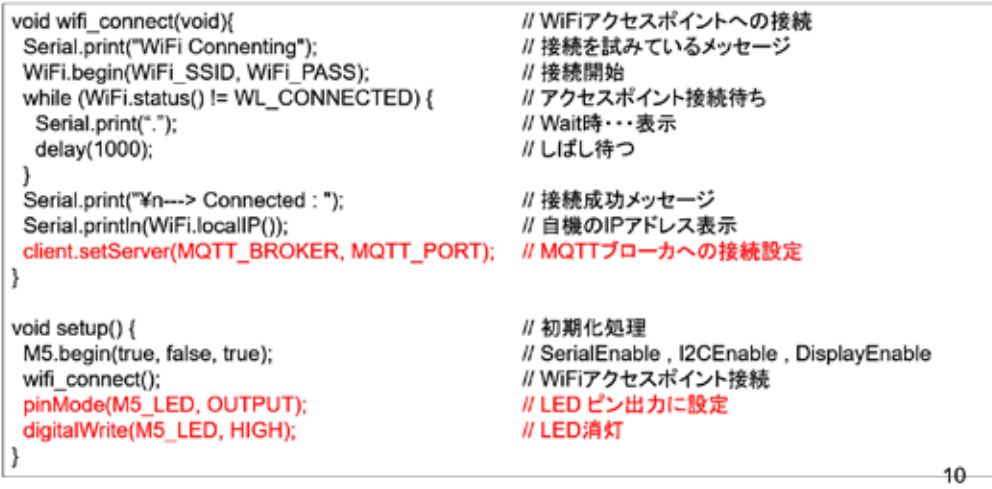

# ソースコード 3/4 (M5C\_MQTT\_1)

◇通常処理部

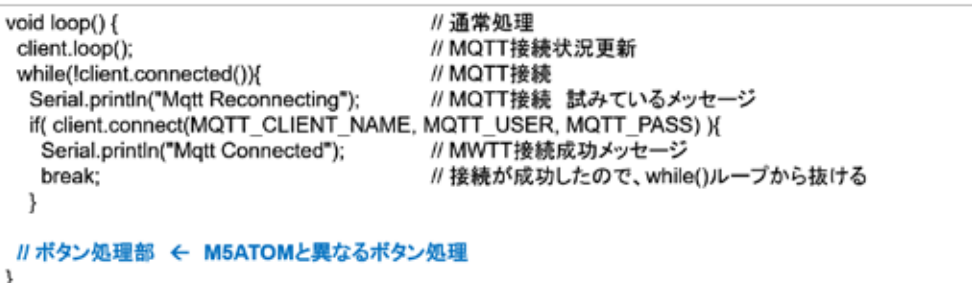

 $11\,$ 

図 3-220

# ソースコード 4/4 (M5C\_MQTT\_1)

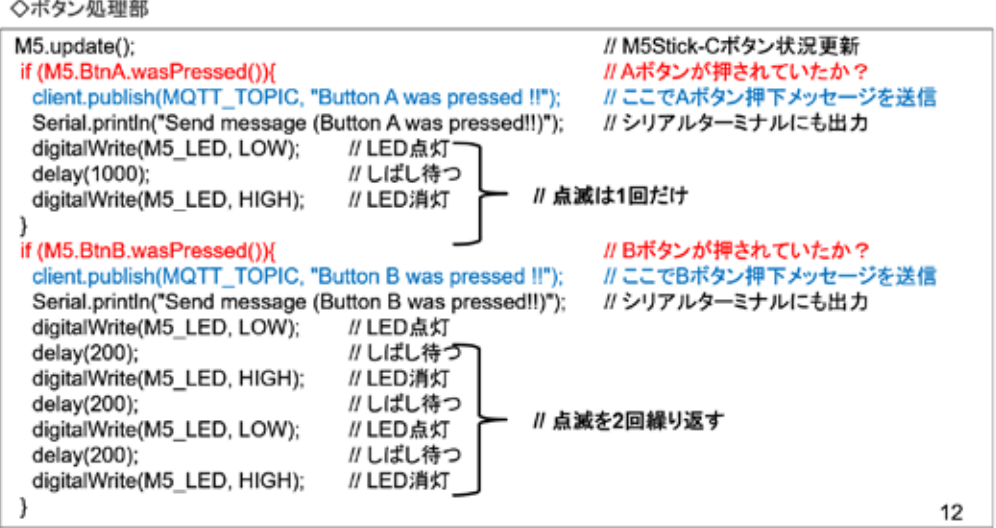

#### シリアルターミナルの起動 (マイコンリセット時メッセージを見るためにシリアルモニタを起動する)

◇WindowsのデバイスマネージャでCOMポート番号を確認し、 ツール→シリアルポート で、COMポートを選択する ◇IDEの右上にある 虫眼鏡マーク のボタンをクリックするとシリアルターミナルが起動する①

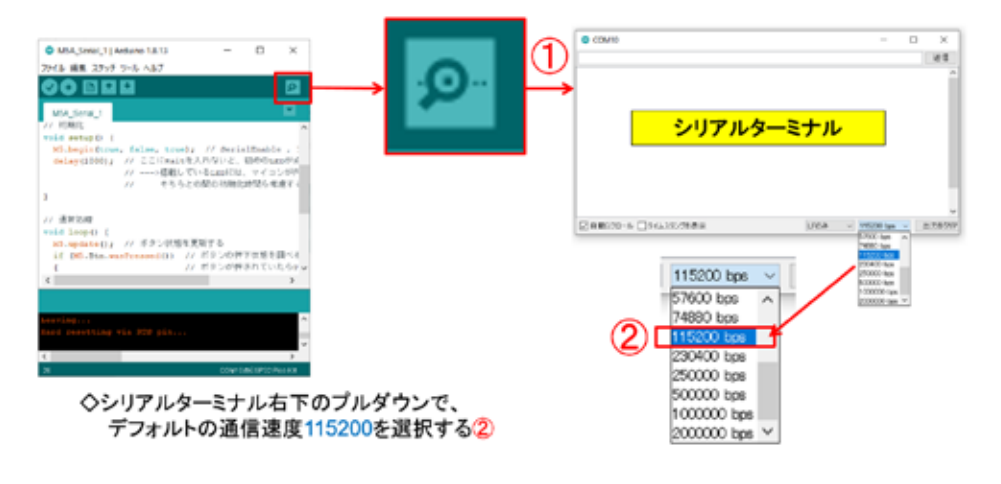

図 3-222

### マイコンボードの選択

◇以下のように IDE で ツール → ボード → …とたどり、M5Stick-C を選択する ※ボード以後の表示は、使用しているIDEの状況に応じて変わる ◇同様に シリアルポートの Upload Speed は、1500000 にセットする ◇以後、M5Stick-Cを使用する場合は、必ずこの設定で行う

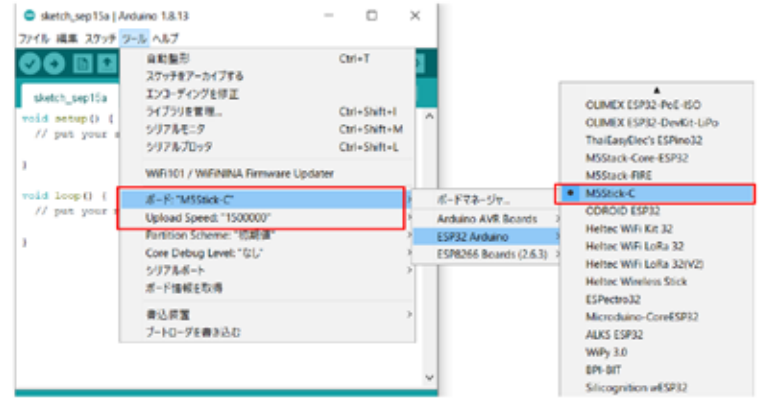

 $14$ 

13

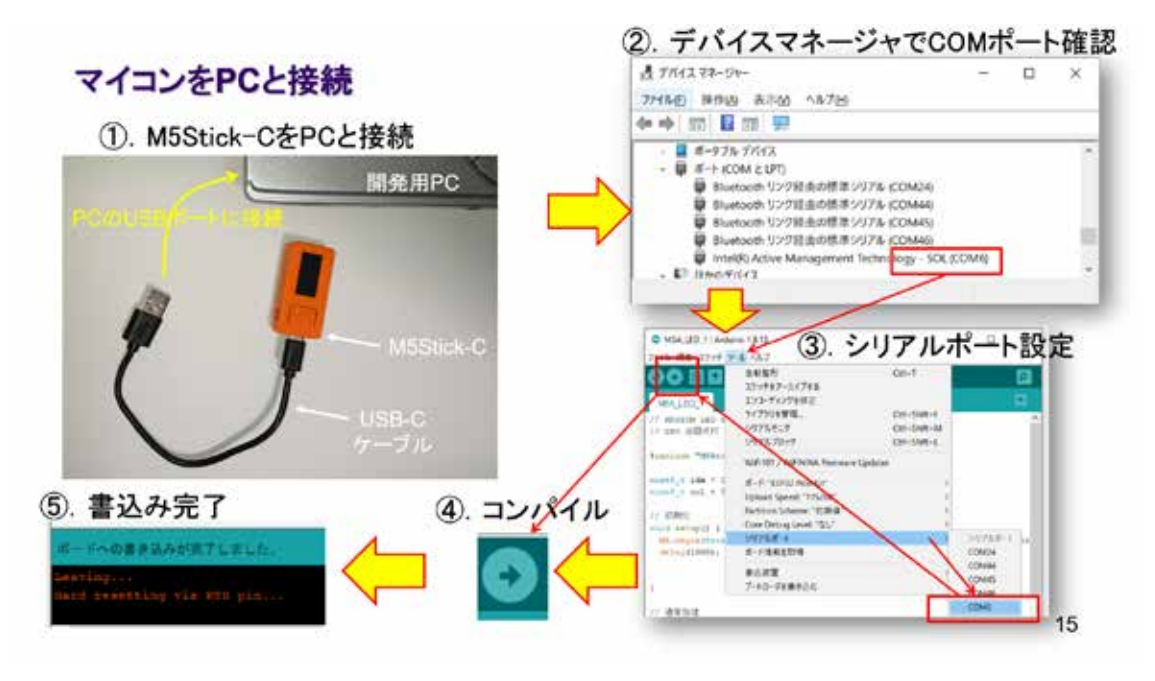

図 3-224

### 動作確認 1/4 メッセージ送信の確認

◇書込みが完了すると M5Stick-CはResetされ、その際のメッセージがシリアルモニタに表示される

◇ボタンを操作する

- ①. Aボタンを押下する → LEDがゆっくり1度点滅する(右図) 2. 同時にシリアルモニタにメッセージが表示される(下図)
- 3. Bポタンを押下する → LEDが素早く2回点滅する(右図)
- 4. 同時にシリアルモニタにメッセージが表示される(下図)

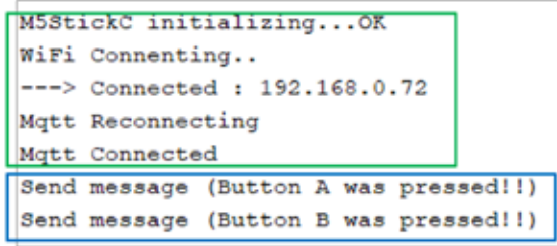

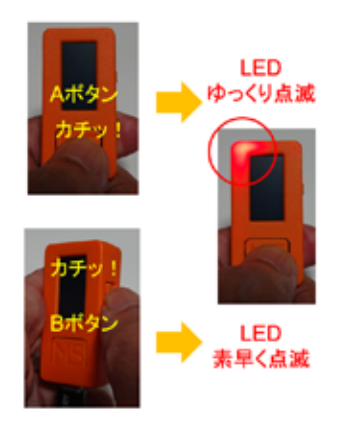

16

### 動作確認 2/4 WEBで確認準備

①ブラウザで次のURLにアクセスすると図のページが開き、インターネット上のメッセージが見える https://legacy.shiftr.io/try

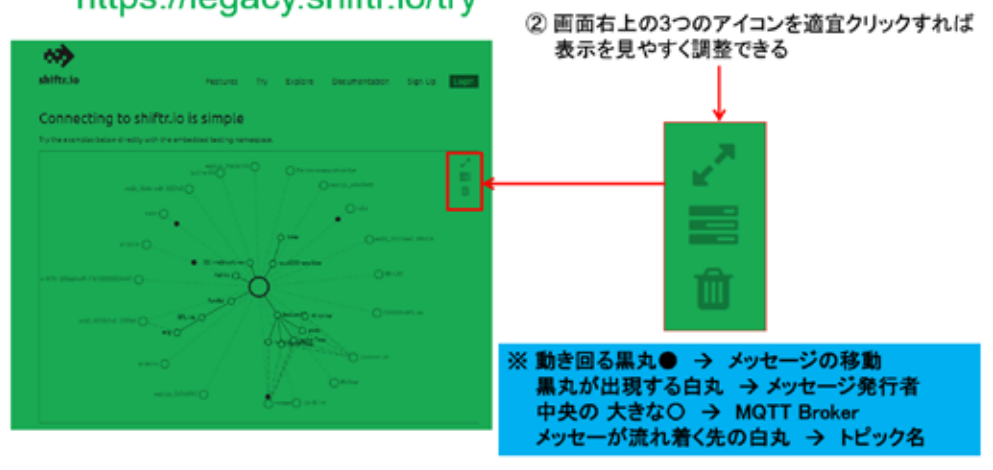

図 3-226

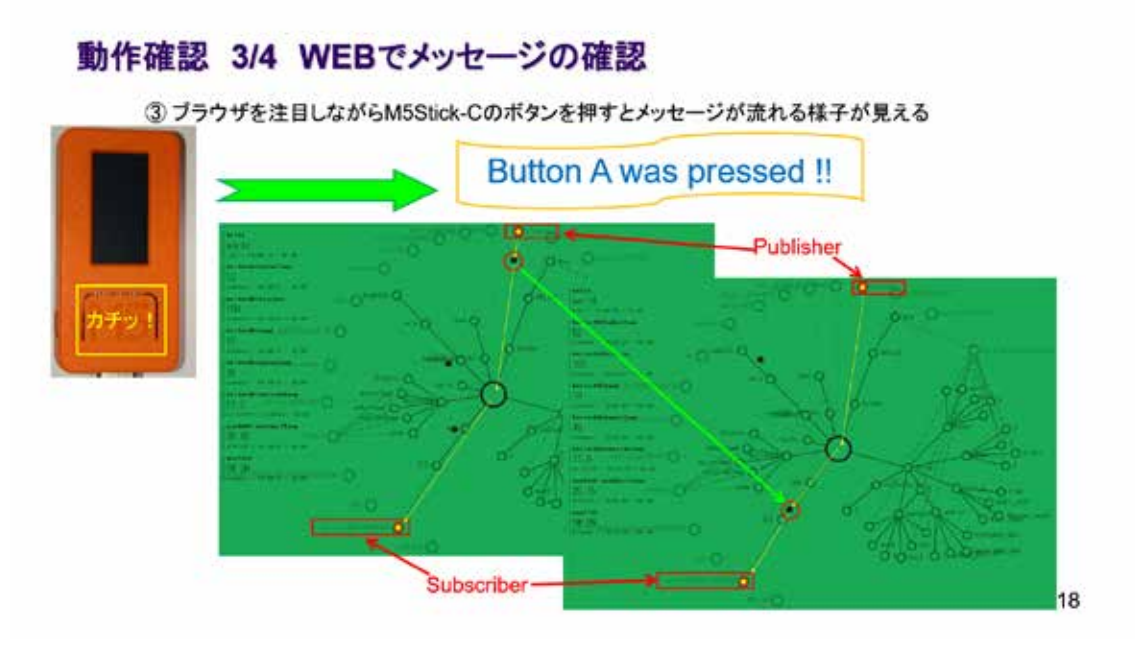

図 3-227

### 動作確認 4/4 WEBでメッセージの確認

4 ブラウザを注目しながらM5Stick-Cのボタンを押すとメッセージが流れる様子が見える

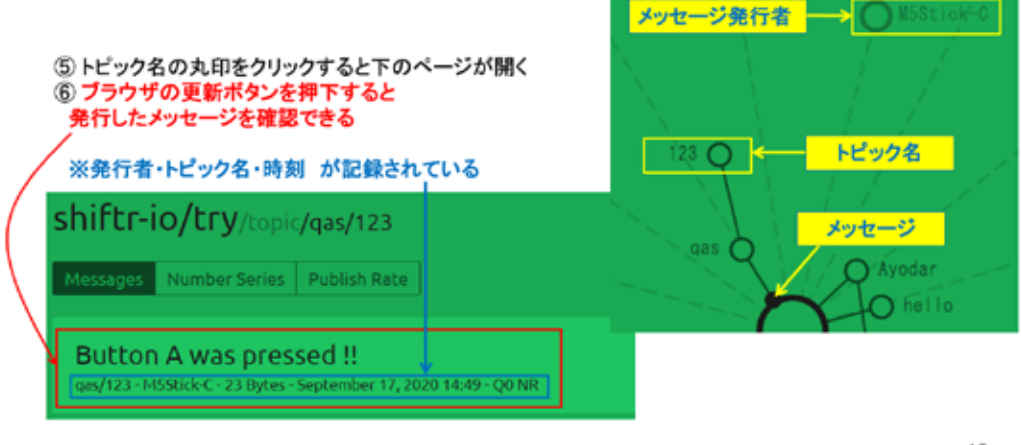

19

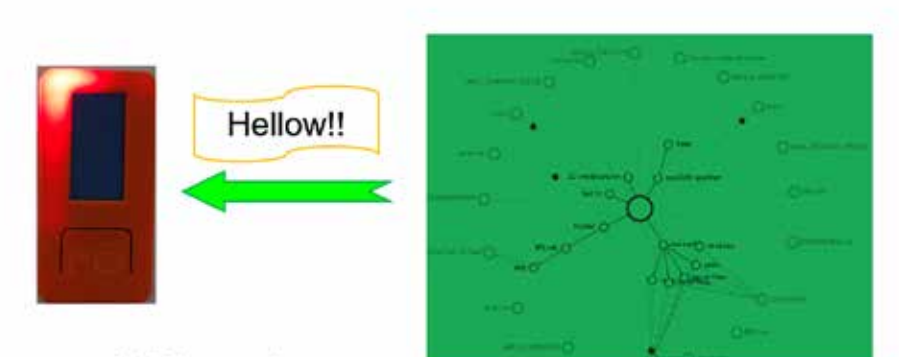

M5Stick-Cでメッセージを購読してみよう

# **MQTT SUBSCRIBE MESSAGES**

20

図 3-229

システム構想

◇PCからメッセージを発行することができる 。<br>→ コマンドプロンプトから以下のコマンドを発行すれば、"Hello‼"が発行される curl -X POST "http://try:try@broker.shiftr.io/qas/123" -d "Hello !!" ※gas/123 と Hello !! はそれぞれ、トピック名とメッセージである

◇シリアル通信でLEDを制御したことを思い出して、その際作成したプログラムを利用する<br>◇メッセージを1文字として、その内容を以下のようにする - 0文字目:LED ON / OFF 指示 0: 消灯 1: 点灯 それ以外:点滅<br>※これは、シリアル通信の受信で実験したメッセージそのものだ!

◇例えば、LEDを点灯したければ以下のコマンドを実行すればよい curl -X POST "http://try:try@broker.shiftr.io/qas/123" -d "1"

※ここでは curl コマンドの詳細は説明しない このような便利なコマンドは、自身で調べて記録しておくべきだ(これはLinuxにもある)

21

# ソースコード 1/6 (M5C\_MQTT\_2)

◇#include と #define、通信関連オブジェクト部分

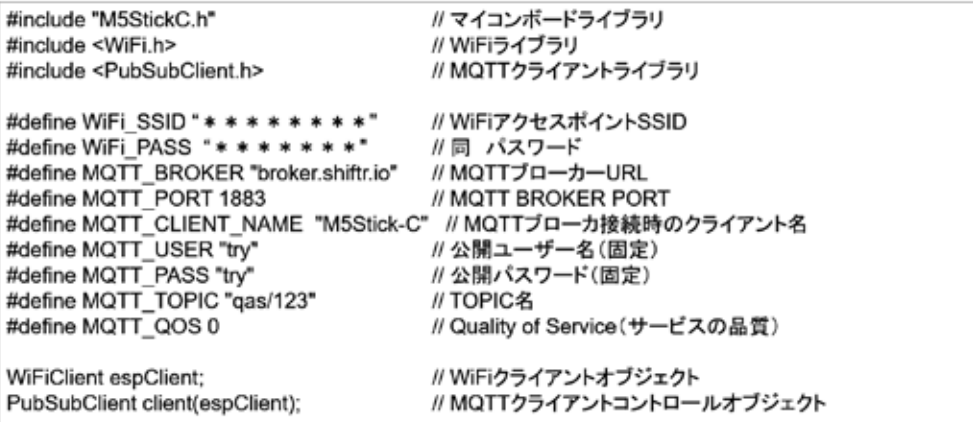

22

図 3-231

# ソースコード 2/6 (M5C\_MQTT\_2)

◇グローバル変数 と WiFiアクセスポイント接続関数

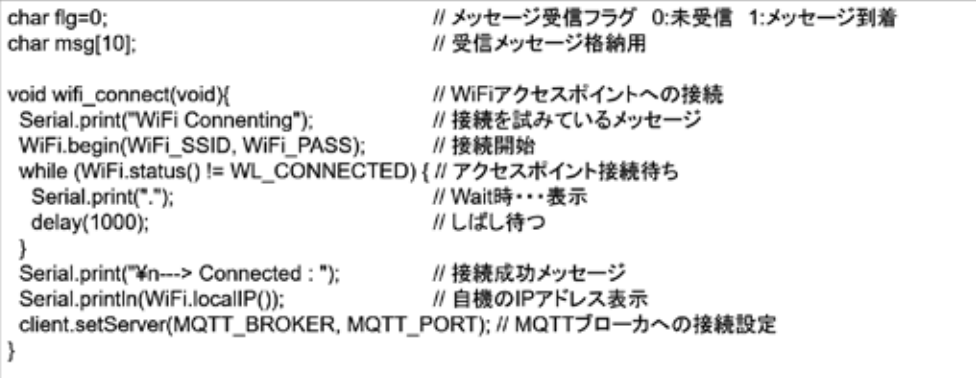

23

# ソースコード 3/6 (M5C\_MQTT\_2)

◇MQTTブローカー接続関数

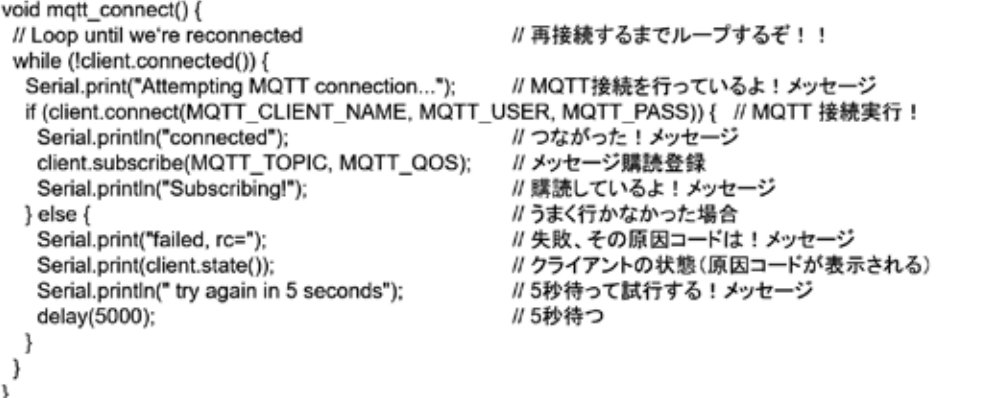

24

図 3-233

# ソースコード 4/6 (M5C\_MQTT\_2)

#### ◇メッセージが発行された際に呼び出される(コールバック)関数

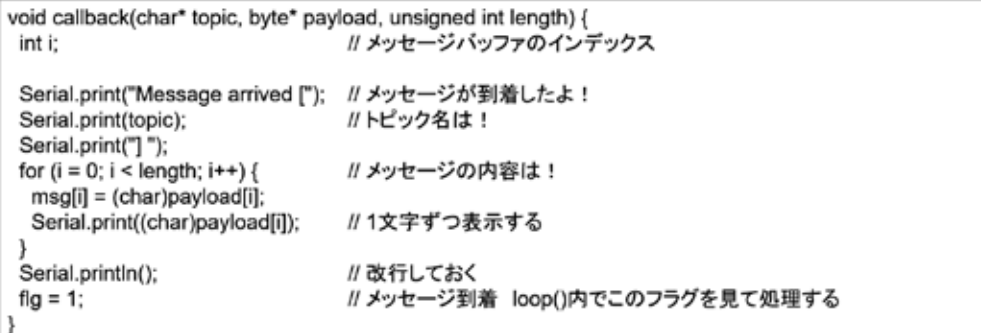

25

# ソースコード 5/6 (M5C\_MQTT\_2)

◇LEDを全消灯する際に利用する関数 と 初期化

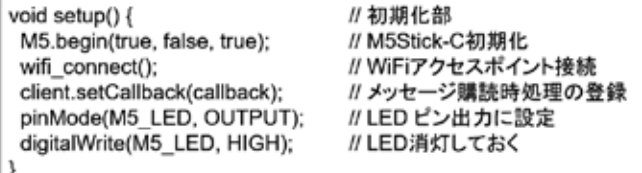

26

図 3-235

# ソースコード 6/6 (M5C\_MQTT\_2)

◇通常処理全体

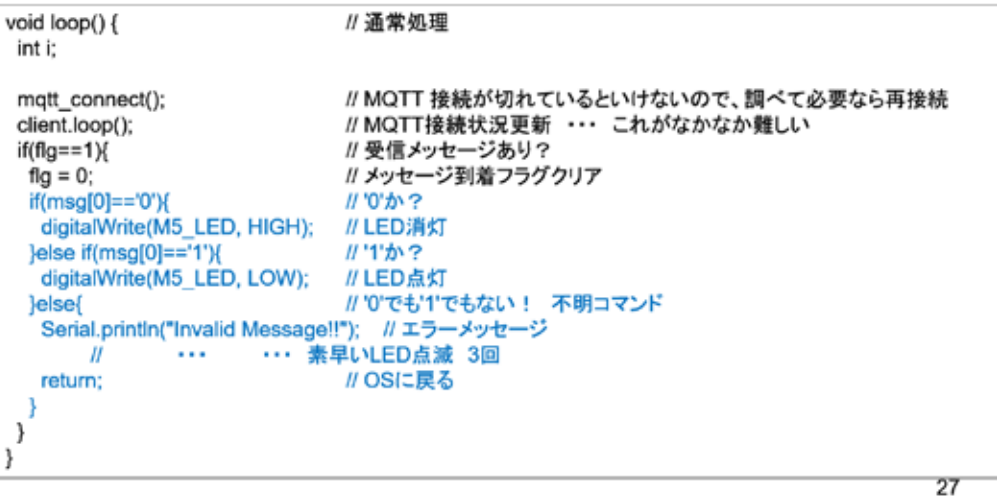

#### シリアルターミナルの起動 (マイコンリセット時メッセージを見るためにシリアルモニタを起動する)

◇WindowsのデバイスマネージャでCOMポート番号を確認し、 ツール→シリアルポート で、COMポートを選択する ◇IDEの右上にある 虫眼鏡マーク のボタンをクリックするとシリアルターミナルが起動する①

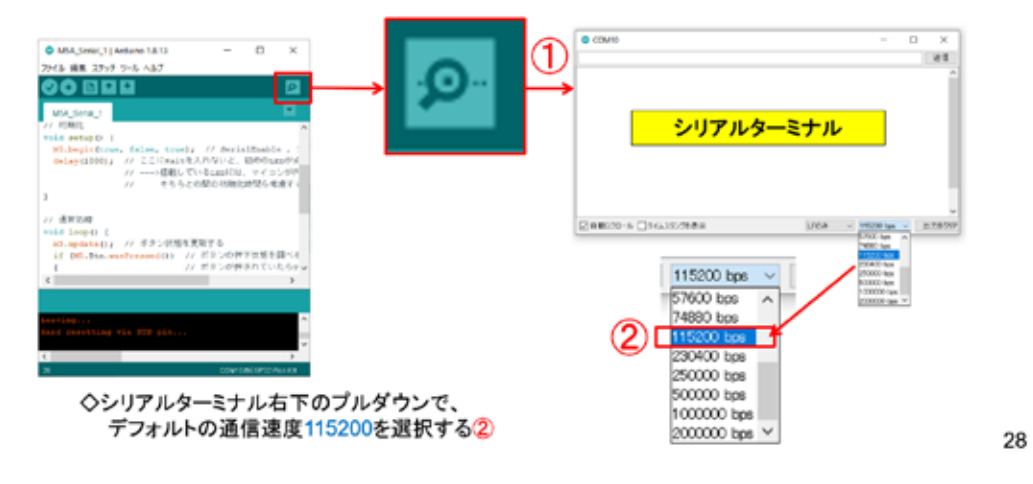

図 3-237

### マイコンボードの選択

◇以下のように IDE で ツール → ボード → …とたどり、M5Stick-C を選択する ※ボード以後の表示は、使用しているIDEの状況に応じて変わる ◇同様に シリアルポートの Upload Speed は、1500000 にセットする ◇以後、M5Stick-Cを使用する場合は、必ずこの設定で行う

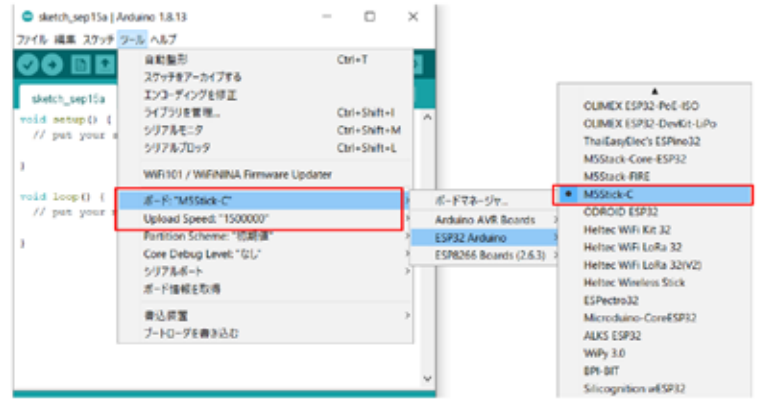

29

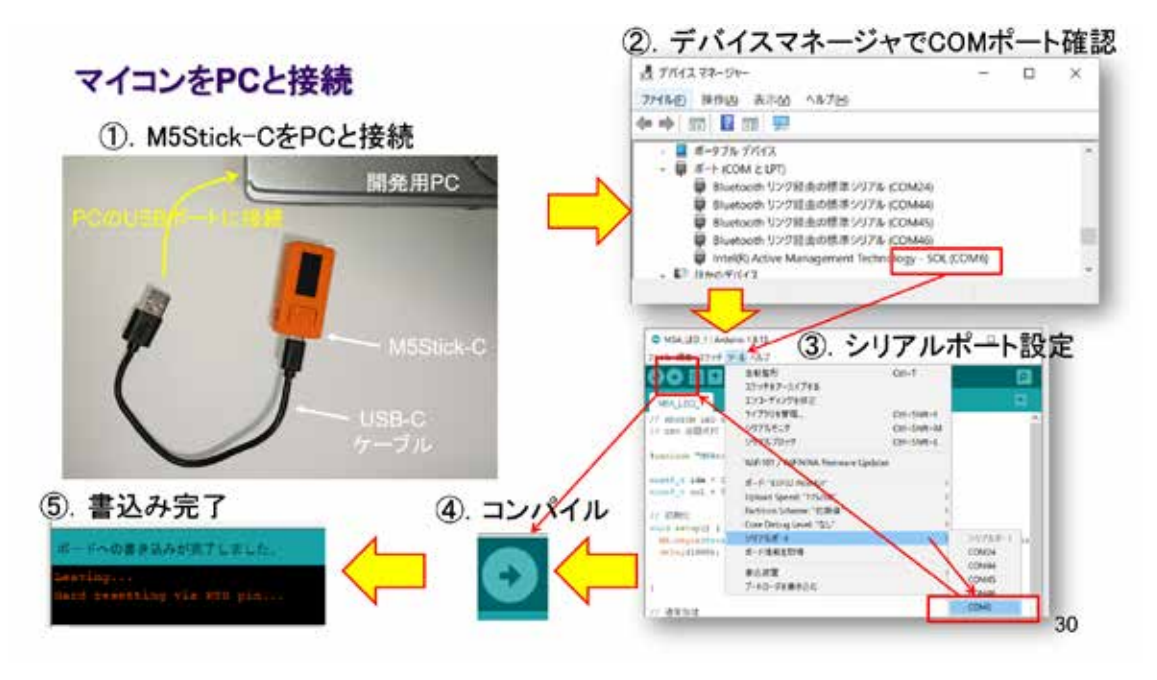

図 3-239

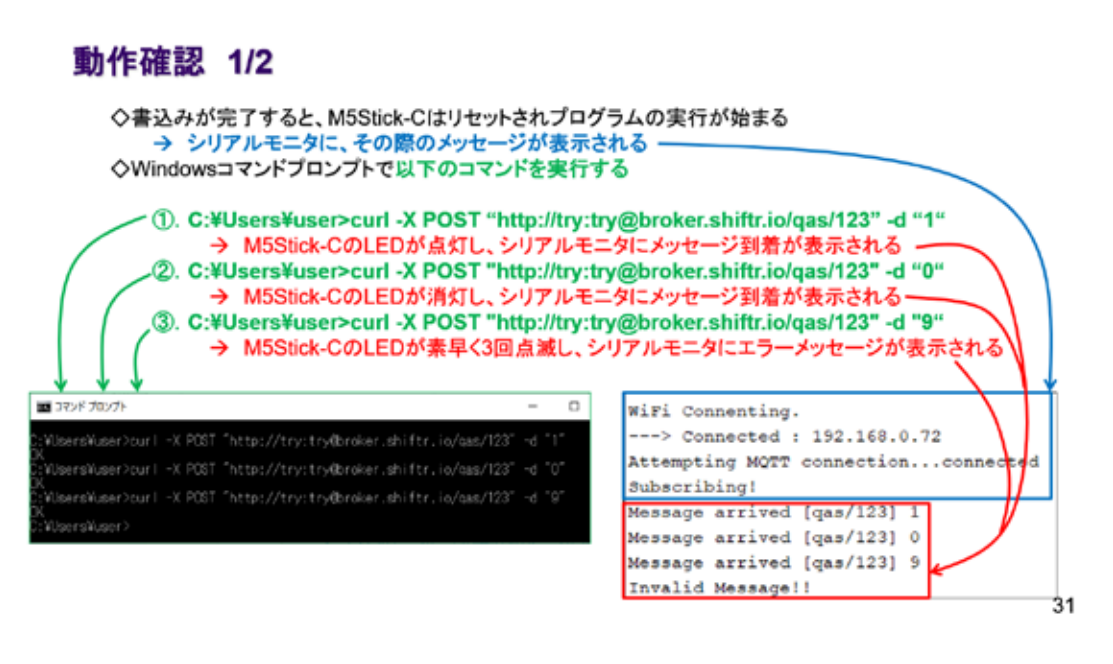

## 動作確認 2/2 WEBで確認

① ブラウザで次のURLにアクセスすると図のページが開き、インターネット上のメッセージが見える https://legacy.shiftr.io/try

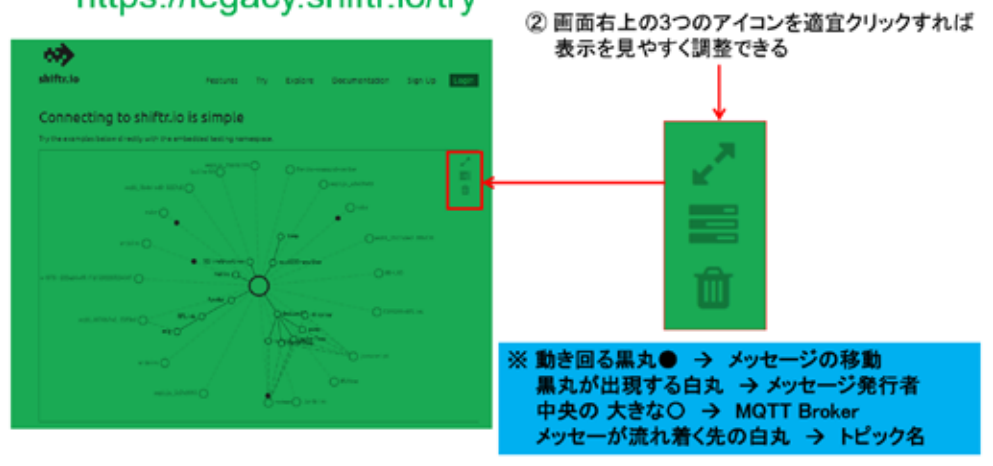

図 3-241
## 3. 12 M5Stick-C - LCD (液晶表示器)

# **M5Stick-C**

 $\sim$  $\bullet$   $\bullet$  $\bullet\bullet\bullet$  $\bullet$   $\bullet$  $\bullet\bullet\bullet$  $\blacksquare$ 

1

 $\bullet$ 

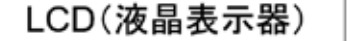

#### 図 3-242

M5Stick-C にはフルカラーの液晶表示器が搭載されている。小さくても強力な情報伝達機 能を提供している。

#### M5Stick-C LCDの簡単なテスト

◇M5Stick-Cには、80×160ドットのカラー液晶表示器が、強力な表示機能をシステムにもたらしている ◇LCDは、SPI I/F(※) を持つST7735Sという液晶コントロールICで制御されている ※Serial Peripheral Interface:コンピュータ内部でデバイスを接続する目的のI/F

◇簡単な表示テストの例を図に示す ※左から、白・赤・緑・青・黒、文字列、矩形描画、塗りつぶし、円、塗りつぶし、三角形

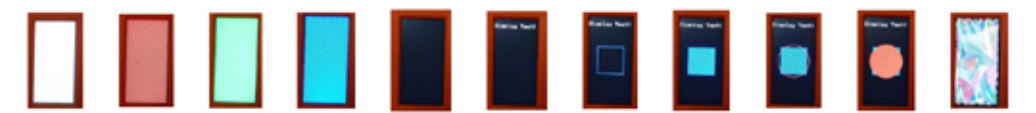

◇以後、上記テストのソースコードを示し、詳細を解説する

問題: 次頁以後の参考ソースコードを実行しなさい

# ソースコード 1/4 (M5C\_Display\_Test\_1)

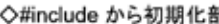

| <b>V#IINUUU N`DDJWILDP</b>         |        | // text print 文字列                              |
|------------------------------------|--------|------------------------------------------------|
| #include <m5stickc.h></m5stickc.h> |        | M5.Lcd.fillScreen(BLACK);<br>//背景 黒            |
|                                    |        | M5.Lcd.setCursor(0, 10); //カーソル位置              |
| // 初期化部<br>void setup() {          |        | M5.Lcd.setTextColor(WHITE): //文字色              |
| M5.begin();                        |        | M5.Lcd.setTextSize(1); //文字サイズ                 |
|                                    |        | M5.Lcd.printf("Display Test!"); //文字列表示        |
| // Lcd display 色                   |        |                                                |
| M5.Lcd.fillScreen(WHITE);          | // 白   | delay(5000);                                   |
| delay(5000);                       |        |                                                |
| M5.Lcd.fillScreen(RED);            | // 赤   | // draw graphic                                |
| delay(5000);                       |        | M5.Lcd.drawRect(15, 55, 50, 50, BLUE);//青矩形    |
| M5.Lcd.fillScreen(GREEN);          | // 緑   | delay(5000);                                   |
| delay(5000);                       |        | M5.Lcd.fillRect(15, 55, 50, 50, BLUE); //塗りつぶし |
| M5.Lcd.fillScreen(BLUE);           | // 青   | delay(5000);                                   |
| delay(5000);                       |        | M5.Lcd.drawCircle(40, 80, 30, RED); //赤円       |
| M5.Lcd.fillScreen(BLACK);          | $11$ 黑 | delay(5000);                                   |
| delay(5000);                       |        | M5.Lcd.fillCircle(40, 80, 30, RED);<br>//塗つぶし  |
|                                    |        | delay(5000);                                   |
| // 右に続く …                          |        |                                                |
|                                    |        | o                                              |

図 3-244

# ソースコード 2/2 (M5C\_Display\_Test\_1)

◇通常処理部

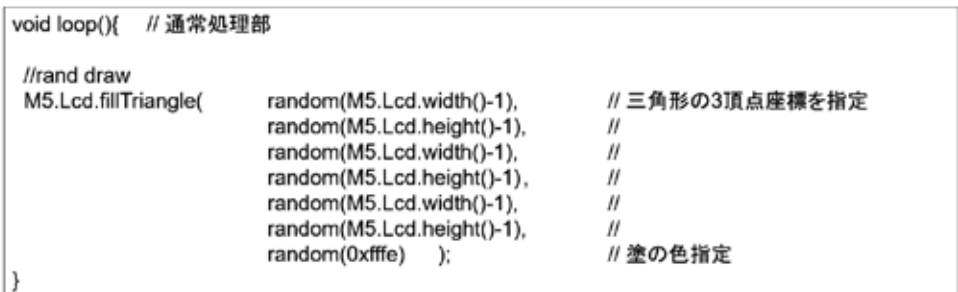

問題 : 上記の各頂点のパラメータで -1 しているのは何故か?

 $\mathbf 3$ 

図 3-245

問題を考えてみよう!

## LCDの座標系

◇下図左のように見れば、幅80ドット×高さ160ドットのLCDになっている ◇図形描画や点を打つ場合(グラフ描画など)は、座標系を考えた描画プログラムが必要となる ◇座標系の原点は、LCDの左上(x,y) = (0,0) となっているが、座標系の向きを90度ずつ回転できる → M5.Lcd.setRotation(R) R=0,1,2,3 LCD左上が原点、水平方向=X軸、垂直方向=Y軸となる

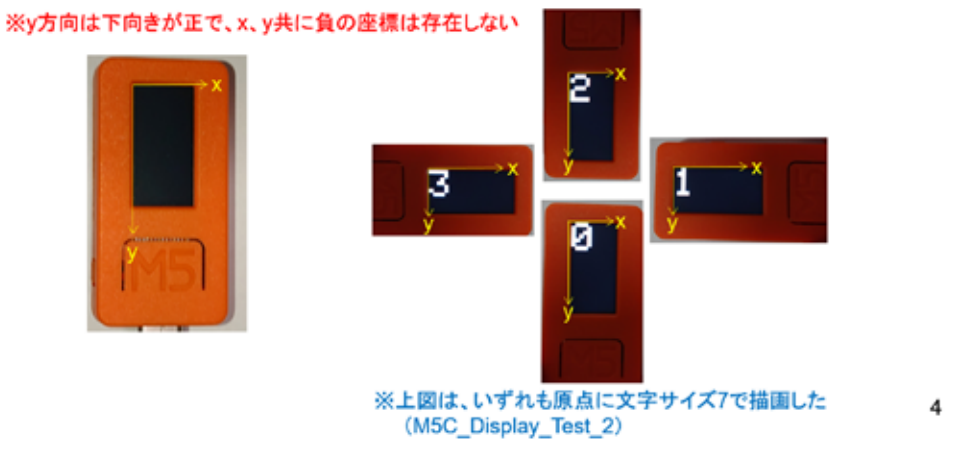

図 3-246

座標系を理解しておかないと、自由な作図ができない。システムに応じて座標系が回転で きるのは、たいへん便利な機能である。

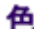

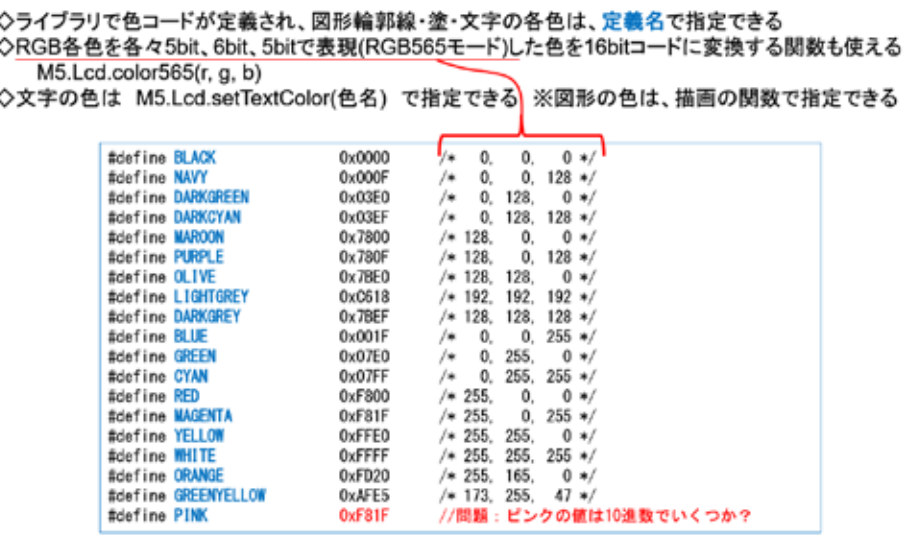

5

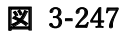

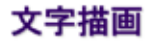

◇文字描画は、次の関数が準備されている

- ・カーソル指定
- ①. M5.Lcd.print(string) → 文字列描画
- 
- ②. M5.Lcd.println(string) → 改行付き<br>③. M5.Lcd.println(string) → 改行付き<br>③. M5.Lcd.printl("%d", i) → 書式指定文字列描画

・座標指定

- 4. M5.Lcd.drawString(string, x, y) → 座標指定
- ⑤. M5.Lcd.drawString(string, x, y, font) → 座標・フォント指定

※文字列・文字描画関数は他にもある

◇文字サイズ、文字色を変えて M5.Lcd.println(string) を用いた描画例(下図) M5C\_Display\_Test\_3 がある 上から順に文字サイズ1,2,3,4 各々色の名称を描画したもの

◇グラフの描画では、ドット単位の位置指定が重要なので、 座標指定文字列描画が威力を発揮する

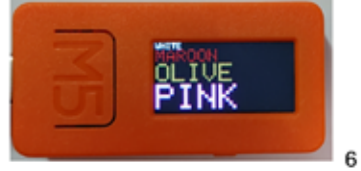

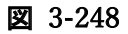

## 画面塗りつぶし

◇画面全体の塗りつぶしには M5.Lcd.fillScreen(color) 関数が使える

図は左から、WHITE、RED、GREEN、BLUE、BLACK で塗りつぶした様子 ※参考ソースコード M5C\_Display\_Test\_1

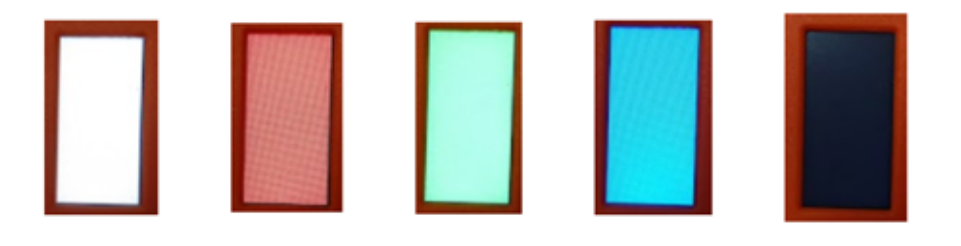

 $\overline{\mathfrak{c}}$ 

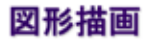

◇図形描画関数は以下のものがある ※color は色定義名、または色コード16bit)

- ①. M5.Lcd.drawPixel(x, y, color) → 点描画 x、yは点の座標
- ②. M5.Lcd.drawLine(x0, y0, x1, y1, color) → 線描画 x0、y0は開始位置座標、x1、y1は終了位置座標
- 3. M5.Lcd.drawCircle(x, y, r, color) → 円描画 x, yは円の中心座標、rは半径 4. M5.Lcd.drawRect(x, y, w, h, color) → 矩形描画 x、yは左上の座標、w、hは矩形の幅、高さ
- 5. M5.Lcd.drawTriangle(x0, y0, x1, y1, x2, y2, color) → 三角形描画 xn,ynは3つの頂点の座標
- 6. M5.Lcd.fillCircle(x, y, r, color) → 円塗りつぶし描画 x、yは中心座標、rは半径
- 
- ⑦. M5.Lcd.fillRect(x, y, w, h, color) → 矩形塗りつぶし x、yは左上の座標、w、hは矩形の幅、高さ ⑧. M5.Lcd.fillTriangle(x0, y0, x1, y1, x2, y2, color) → 三角形描画 xn,ynは3つの頂点の座標

※参考ソースコード M5C\_Display\_Test\_1

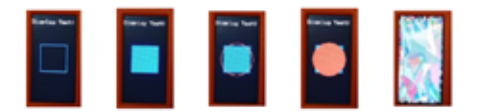

8

図 3-250

#### 文字フォント

◇文字フォントは、次の関数で指定できる

①. M5.Lcd.setTextFont(font) → あらかじめフォントを指定する ②. M5.Lcd.drawString(string, x, y, font) → 描画時に指定する font = 1 → Adafruit 8ピクセルASCIIフォント(defaultらしい) ・ → 16ビクセルASCIIフォント → 1のフォントを2倍の大きさにしたもの<br>4 → 26ビクセルASCIIフォント → 1のフォントを2倍の大きさにしたもの<br>6 → 26ビクセルASCIIフォント → サイズが大きすぎて実用的ではない 6 → 26ピクセル数字フォント 」 ※参考ソースコード M5C Display Test 4 ABC123  $\rightarrow$  font = 1 ABC123  $\rightarrow$  font = 2

9

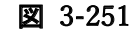

実際に文字列を描画してみると、1または2のフォントサイズが適当だと分かる。

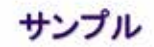

◇内蔵加速度センサによるGの計測値をプロットしている様子

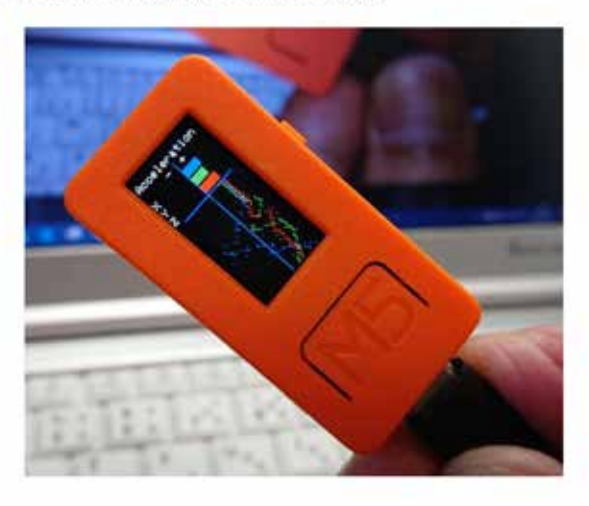

 $10$ 

#### 図 3-252

この例では、計測値の数値を表示していない。数値表示の場合は、文字サイズをあらかじ め実験で確認しておくとよい。

## 3. 13 M5Stick-C - 加速度センサ(Accelerometer)

# **M5Stick-C** 加速度センサ(Accelerometer)  $\bullet$   $\bullet$  $\blacksquare$  $\bullet$   $\bullet$  $\bullet$  $\blacksquare$

図 3-253

#### 加速度

◇地球上では、重力が我々の体や物体を地球中心に向かって引いている ◇物体が落下するとき、重力で落下速度が徐々に早くなる<br>◇物体が落下するとき、重力で落下速度が徐々に早くなる

→ 【重力加速度】

◇重力加速度 = 9.80665 m/s2 → これを 1G(大文字)と表す ※G値などということもある

※地球上どこでも等しいわけではない 概ね9.8 m/s2 (1秒間落ちると9.8m/s速度が大きくなる)

◇M5Stick-Cには、3軸加速度センサ(MPU6886)が内蔵されている

※3軸 → X.Y.Z

◇MPU6886は、ジャイロセンサも内蔵しているので、6軸センサとも言われる

 $\mathbf 1$ 

#### 図 3-254

データシートから加速度センサ MPU6886 の特徴を読んでみよう。

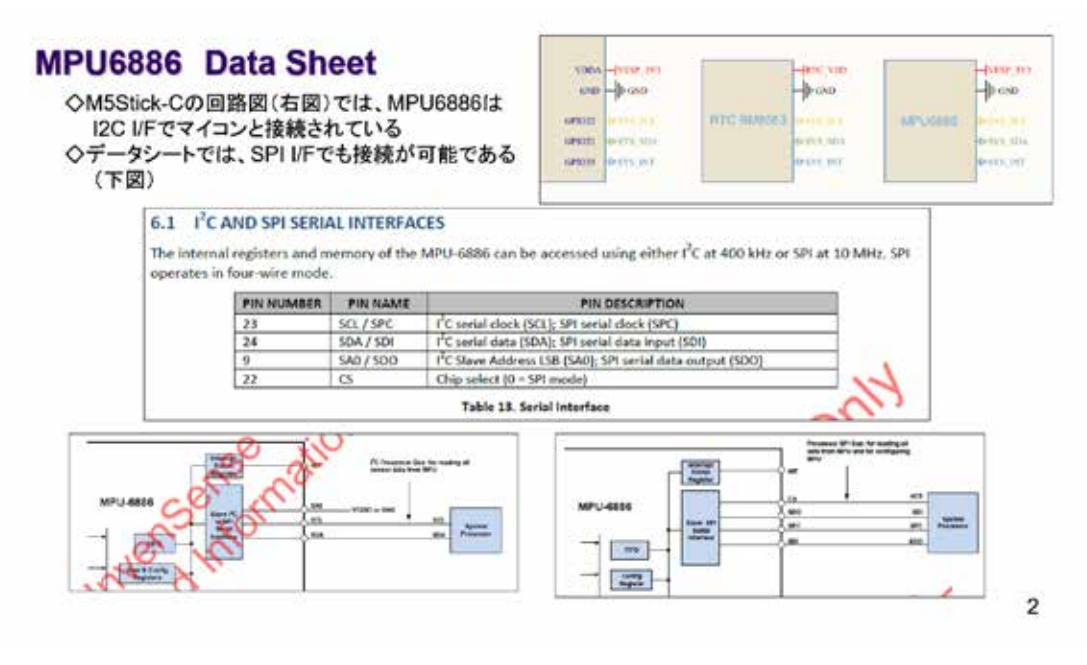

図 3-255

## 16bitADCを持つ3軸加速度計と信号調整

#### 4.8 THREE-AXIS MEMS ACCELEROMETER WITH 16-BIT ADCS AND SIGNAL CONDITIONING

The MPU-6886's 3-Axis accelerometer uses separate proof masses for each axis. Acceleration along a particular axis induces displacement on the corresponding proof mass, and capacitive sensors detect the displacement differentially. The MPU-6886's architecture reduces the accelerometers' susceptibility to fabrication variations as well as to thermal drift. When the device is placed on a flat surface, it will measure 0g on the X- and Y-axes and +1g on the Z-axis. The accelerometers' scale factor is calibrated at the factory and is nominally independent of supply voltage. Each sensor has a dedicated sigma-delta ADC for providing digital outputs. The full scale range of the digital output can be adjusted to ±2g, ±4g, ±8g, or ±16g.

4.8 16bit ADCを持つ3軸加速度計と信号調整 対応する試験質量での変化を含み、容量センサが変化の差を検出している。MPU-6886の構造は、加速度計 の構造変化に対する感受性を、熱ドリフトと同様に減少させている。デバイスが平面に置かれている場合、X-軸とY-軸では0Gを、そしてZ-軸では+1Gを測定する。この加速度計のスケール係数は、工場で校正されてお り、供給電圧とは表面上独立している。各センサはデジタル出力のための専用Σ-AADCを持っている。デジタ ル出力のフルスケール範囲は±2g、±4g、±8g、または±16gに調整できる。

3

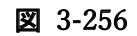

#### MPU6886のコマンド

◇データシートには、MPU6886の初期化やデータ読み出し用レジスタが列挙されており、ライブラリでは これらをアクセスして、加速度の値を取得している

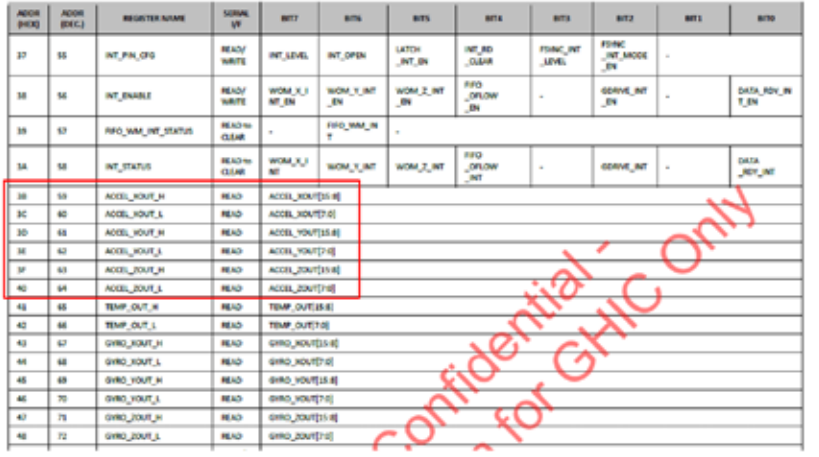

図 3-257

4

実際にシステムを開発する際には、センサ内部の各種レジスタのアドレスをライブラリ 関数に渡すだけで、その内容を読み出したり、変更したりできる。センサチップとの通信は 気にする必要がない。

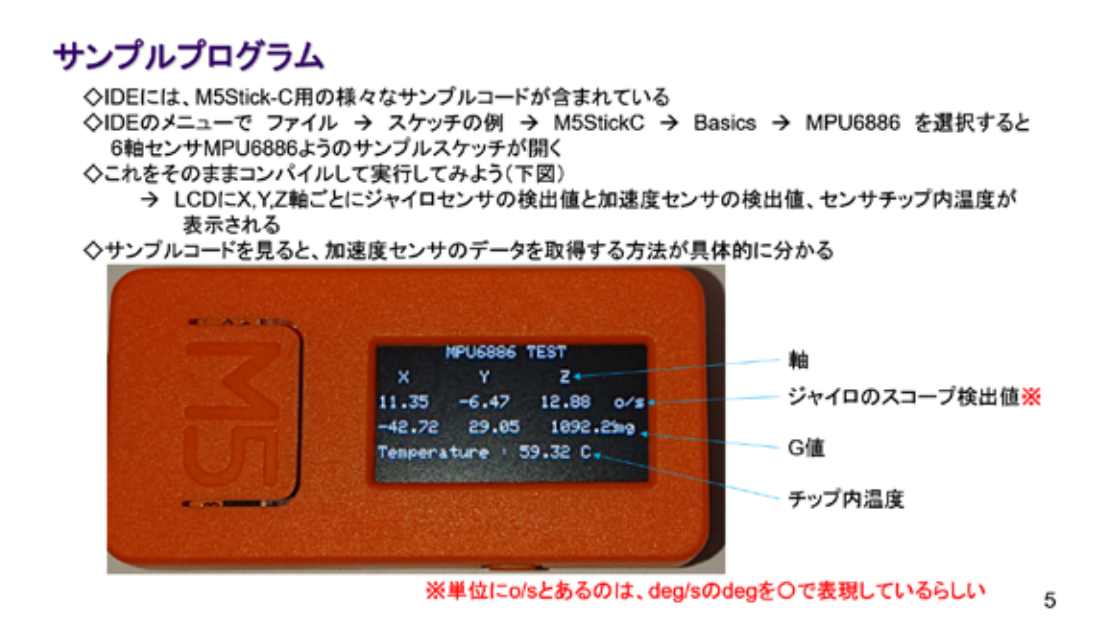

図 3-258

IDE に含まれている次のサンプルコードを実際に動かしてみた様子を図に示している。

## サンプルソースコード 1/2 (MPU6886)

## ◇冒頭から初期化部

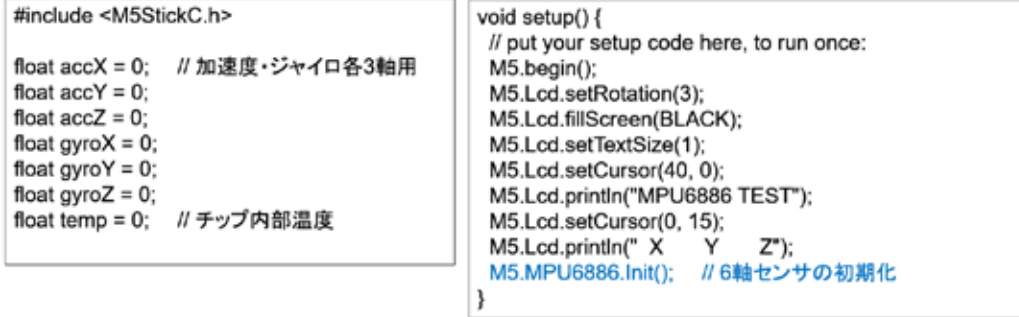

6

図 3-259

# サンプルソースコード 2/2 (MPU6886)

#### ◇通常処理部

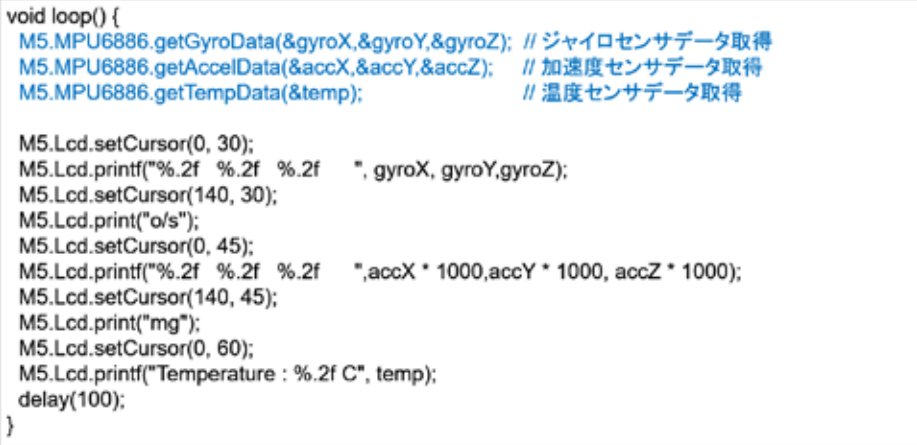

 $\overline{7}$ 

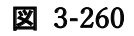

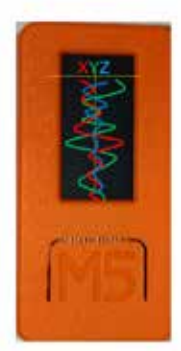

加速度センサ

# **ACCERELOMETER**

 $\bf8$ 

#### 図 3-261

機械につきものの振動を測定してみよう。

## 目論見 3軸振動計

◇今回は、3軸のG値を計測してリアルタイムにグラフ化する ◇M5Stick-C には、マグネットが内蔵されていて金属部分に取り付けられる<br>→ 3軸のGを測れば、どちら方向に振動しているのかが見える! → 【見える化】

◇LCDは小さいが、その表現力に期待して、図のようなグラフ表示を試みる

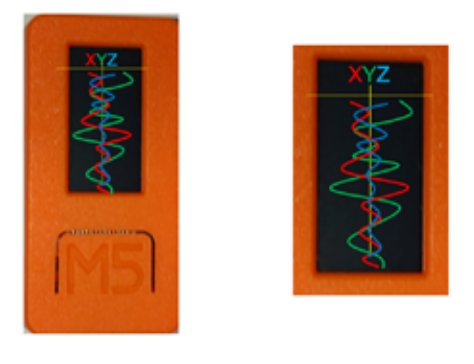

9

## システム構想

◇画面設計 : 以下のような画面にする

- 1. グラフ部分は棒グラフ部(中央の基準線の右側: G>=0、左側C<0)と折れ線グラフ部にする 、。。<br>②. 折れ線グラフ部は、最新のデータを水平基準軸下にプロットする<br>③. 折れ線グラフ部が下に流れるようにするために描画データを3軸分保存する必要があり
	-
	- 3軸×100ドットの配列を確保する 80

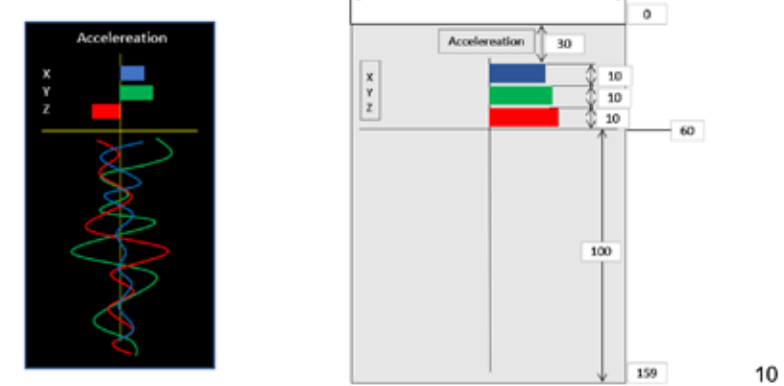

$$
\mathbb{Z} \quad 3-263
$$

LCD で理解した座標系がここで活かせる!

以下に長いソースコードを示すが、ほとんどがグラフ描画部分である。

## ソースコード 1/9 (M5C\_ACC\_GRAPH\_1)

◇冒頭から変数宣言

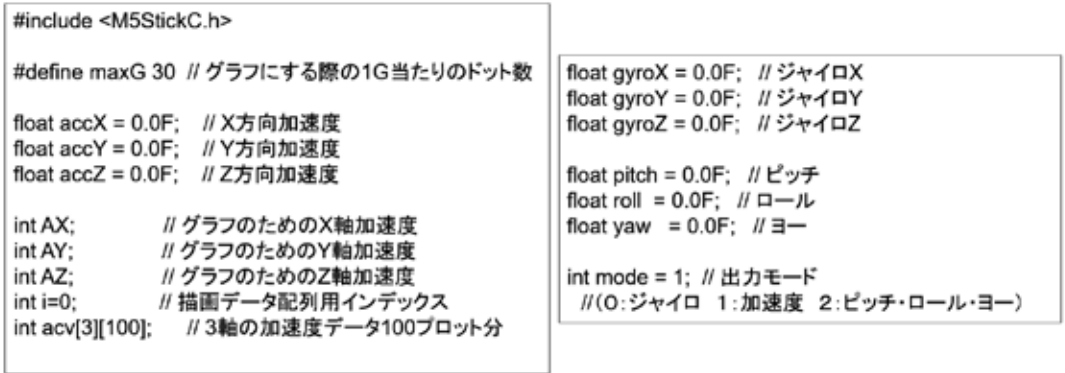

 $11$ 

# ソースコード 2/9 (M5C\_ACC\_GRAPH\_1)

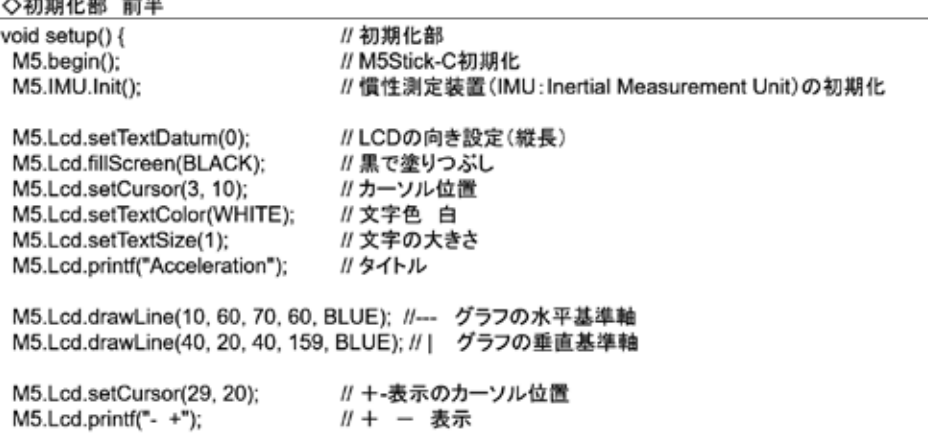

12

図 3-265

## ソースコード 3/9 (M5C\_ACC\_GRAPH\_1)

◇初期化部 後半 VBAR (x, y, xw, yw, c)<br>M5.Lcd.fillRect(41, 30, 10, 8, BLUE); // 棒グラフ<br>M5.Lcd.fillRect(41, 40, 10, 8, GREEN);<br>M5.Lcd.fillRect(41, 50, 10, 8, RED);

//加速度データ配列初期化 for(i=0;i<100;i++){ acv[0][i]=0; acv[1][i]=0; acv[2][i]=0;  $\,$   $\,$  $\}$ 

13

## ソースコード 4/9 (M5C\_ACC\_GRAPH\_1)

```
◇通常処理部 序盤
void loop(){ // 通常処理部
 M5.update(); // M5Stick-C内部更新(ボタン押下状況)
 M5.IMU.getGyroData(&gyroX, &gyroY, &gyroZ); // IMUから各データを読み出す<br>M5.IMU.getAccelData(&accX, &accY, &accZ);
 M5.IMU.getAhrsData(&pitch, &roll, &yaw);
 if ( mode == -1 || M5.BtnA.wasReleased() ) { // ボタンが押されていたら出力モード変更
  mode++;
  mode = mode % 3;
  // プロッタ用のタイトル出力
  if ( mode == 0 ) {
   Serial.printf("gyroX,gyroY,gyroZ¥n");
  } else if (mode == 1) {
   Serial.printf("accX,accY,accZ¥n");
  } else if (mode == 2) {
   Serial.printf("pitch,roll,yaw¥n");
  }
 \,
```
図 3-267

## ソースコード 5/9 (M5C\_ACC\_GRAPH\_1)

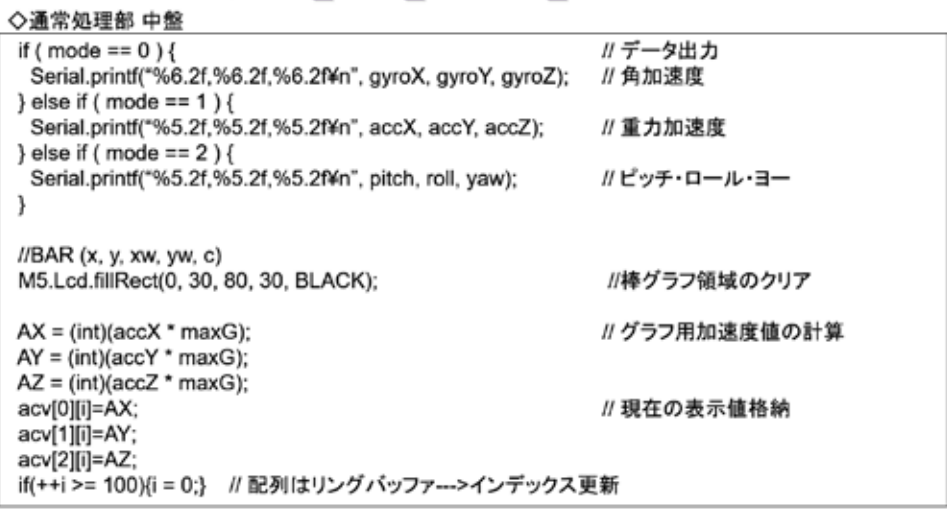

15

14

# ソースコード 6/9 (M5C\_ACC\_GRAPH\_1)

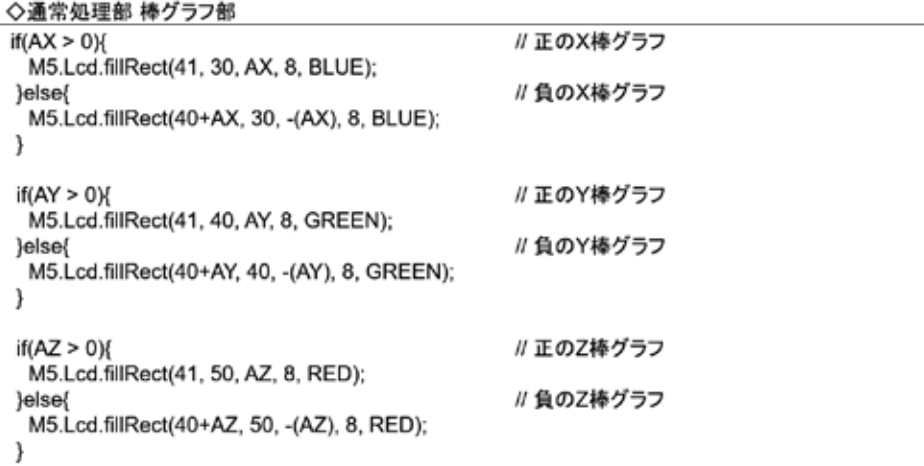

 $16\,$ 

#### 図 3-268

# ソースコード 7/9 (M5C\_ACC\_GRAPH\_1)

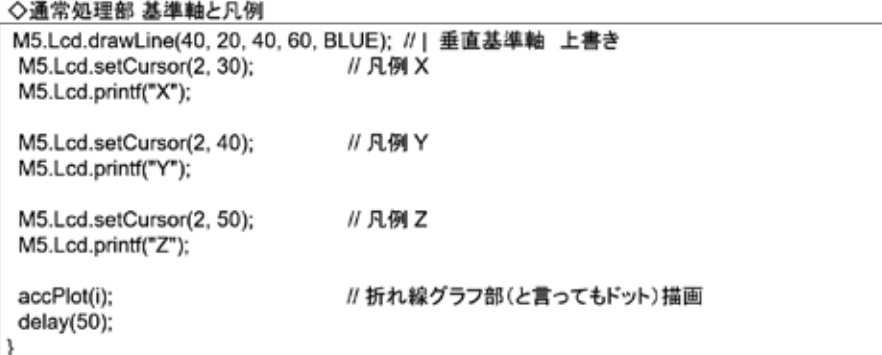

 $17\,$ 

## ソースコード 8/9 (M5C\_ACC\_GRAPH\_1)

◇折れ線グラフ部 前半 void accPlot(int i){ // 折れ線グラフ部描画関数 int n; int y; //グラフ領域のクリア //BAR (x, y, xw, yw, c)<br>M5.Lcd.fillRect(0, 61, 80, 99, BLACK); //グラフのXY軸 M5.Lcd.drawLine(10, 60, 70, 60, BLUE); //---M5.Lcd.drawLine(40, 20, 40, 159, BLUE); // |  $if(i==0)$ {  $n = 99$ }else{  $n=i-1$ ;

18

図 3-270

## ソースコード 9/9 (M5C\_ACC\_GRAPH\_1)

◇折れ線グラフ部 後半

}

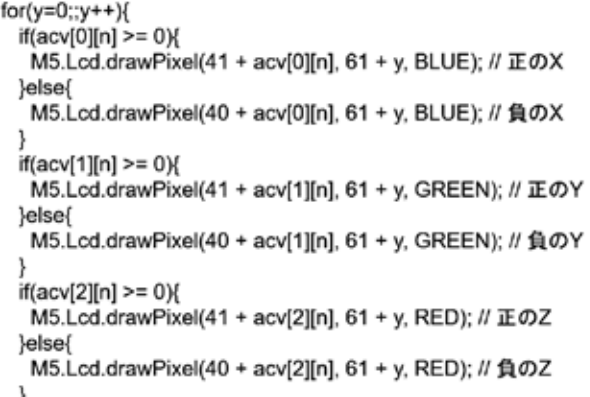

 $n-$ ; if(n<0){n=99;} if(n==i){break;} J, }

19

## マイコンボードの選択

◇以下のように IDE で ツール → ボード → …とたどり、M5Stick-C を選択する ※ボード以後の表示は、使用しているIDEの状況に応じて変わる ◇同様に シリアルポートの Upload Speed は、1500000 にセットする ◇以後、M5Stick-Cを使用する場合は、必ずこの設定で行う

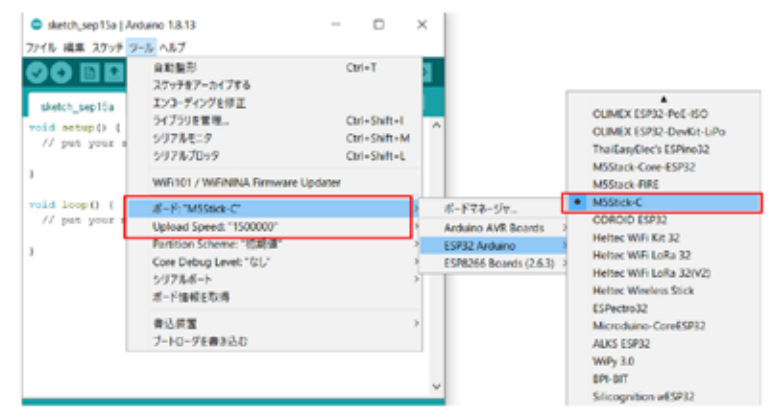

20

図 3-272

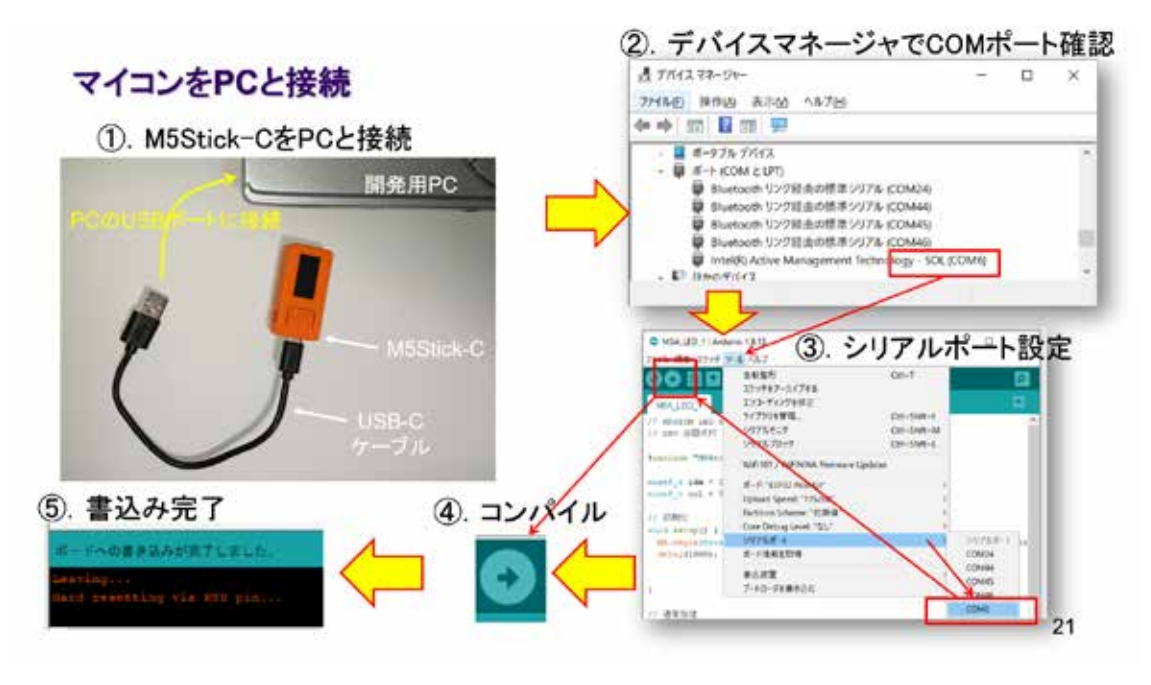

## 動作確認 1/2

動作確認 2/2

◇プログラムが書き込まれると、マイコンが重力加速度Gを検出してグラフが左図のように描画される ◇シリアルモニタを起動すれば右図のように、計測した値が表示される ◇Aボタンを押下すると、シリアルモニタの表示が切り替わる(G値→角加速度→ピッチ・ロール・ヨー)

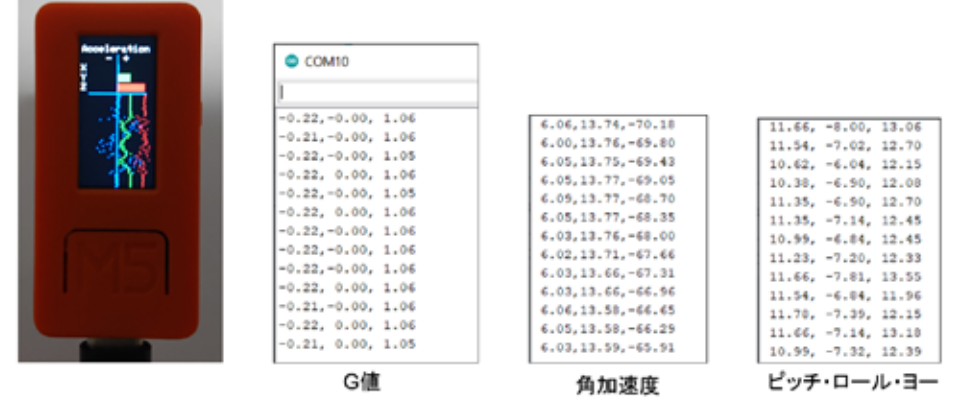

22

図 3-274

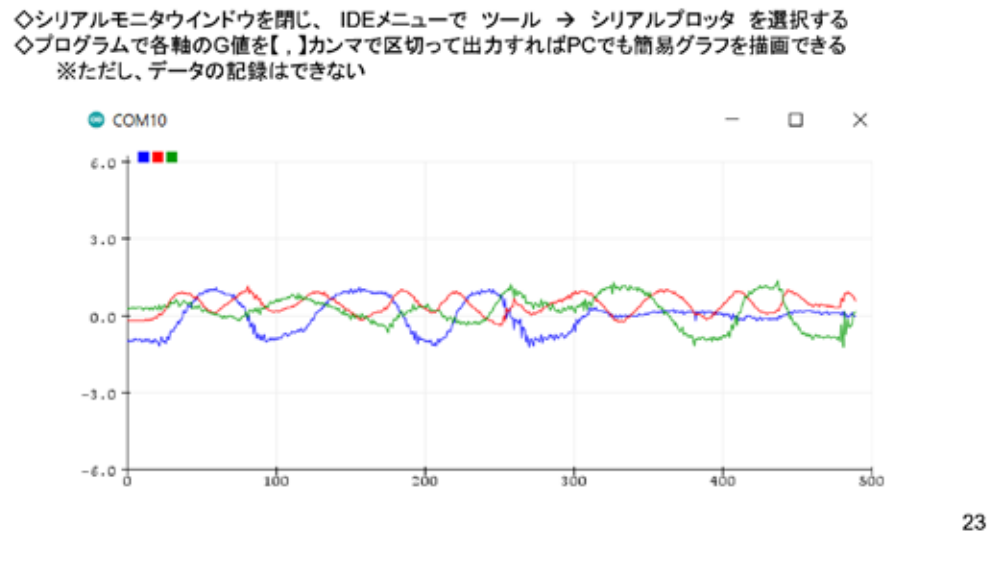

図 3-275

シリアルプロッタは、その仕様に従ったマイコン側からの送信が必要だが、理解していれ ばセンサ検出値を確認するのにとても役立つ機能である。

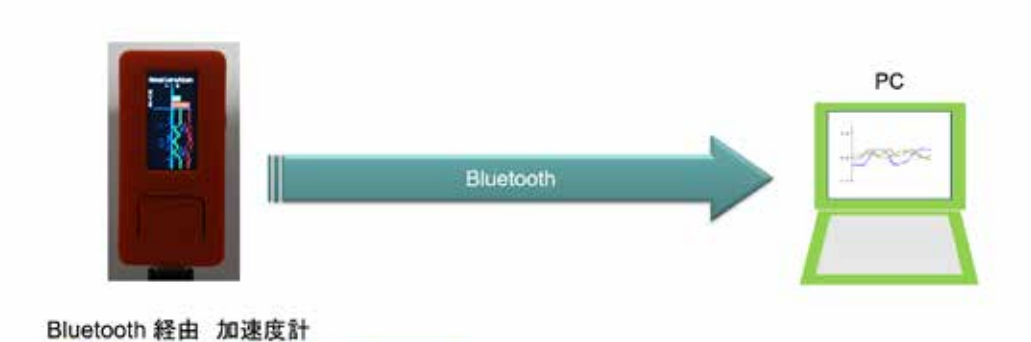

# **ACCERELOMETER VIA BLUETOOTH**

24

図 3-276

Bluetooth を活用してみる。

## システム構想

◇いま動作確認を終えたシステムの通信をSerial通信からBluetooth通信に置き換える ◇M5Stick-Cの開発環境には SPP用 BluetoothSerial ライブラリが含まれている

※IDEで スケッチ → ライブラリをインクルード とたどれば BluetoothSerial を確認できる

◇先に動作確認を終えたプログラムを流用すれば、容易に実現できる

→ ソースコードを少し変更するだけで実現できる!!

◇M5Stick-Cは、小さいがバッテリを内蔵しているので、Bluetooth通信を行えば、<br>USBケーブルのない無線センサユニットが出来上がる

25

#### 図 3-277

以下に示すのは、追加・変更部分だけである。

# ソースコード 1/2 (M5C\_ACC\_GRAPH\_Bluetooth\_2)<br>◇初期化処理部 追加・変更する部分のみ下記する

◇冒頭部分

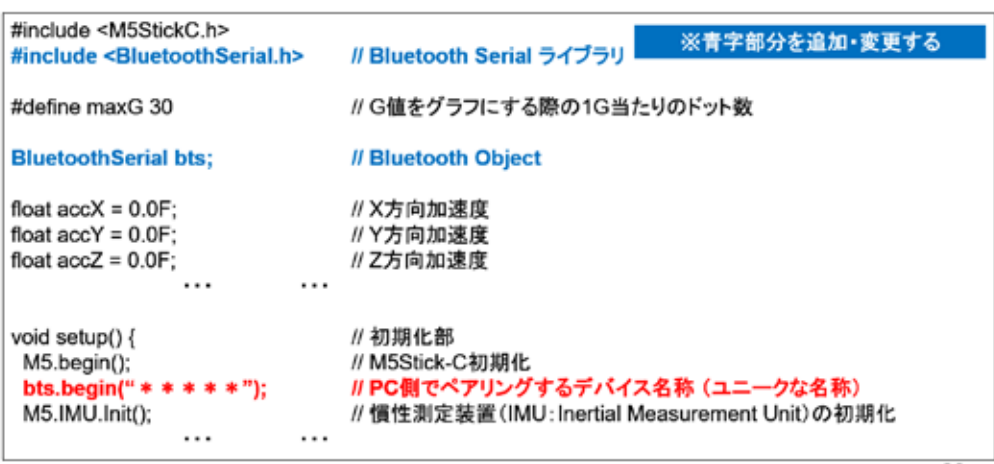

26

図 3-278

# ソースコード 2/2 (M5C\_ACC\_GRAPH\_Bluetooth\_2)<br>◇通常処理部 追加・変更する部分のみ下記する

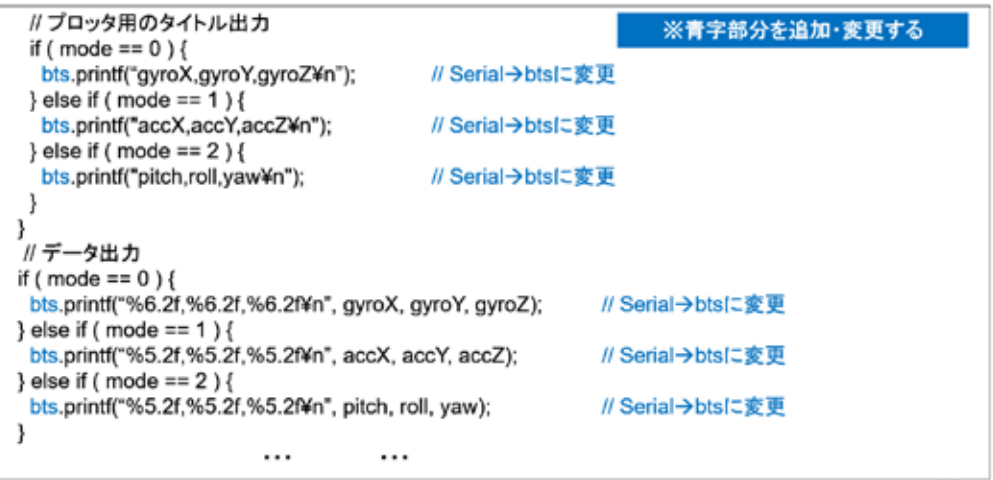

27

図 3-279

## マイコンボードの選択

◇以下のように IDE で ツール → ボード → …とたどり、ESP32 Pico Kit を選択する ※ボード以後の表示は、使用しているIDEの状況に応じて変わる ポード名 ESP32 Pico Kit が無い場合、NodeMCU-32S を探す ←M5Atom ライブラリが無い場合 ◇同様に シリアルポートの Upload Speed は、115200 にセットする(これより早いと書込みに失敗する) ◇以後、M5ATOMを使用する場合は、必ずこの設定で行う

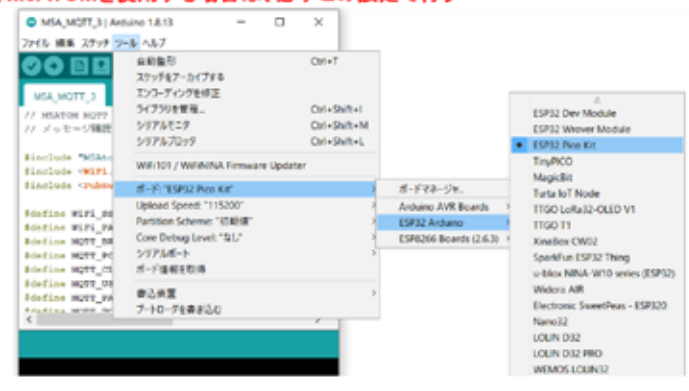

28

図 3-280

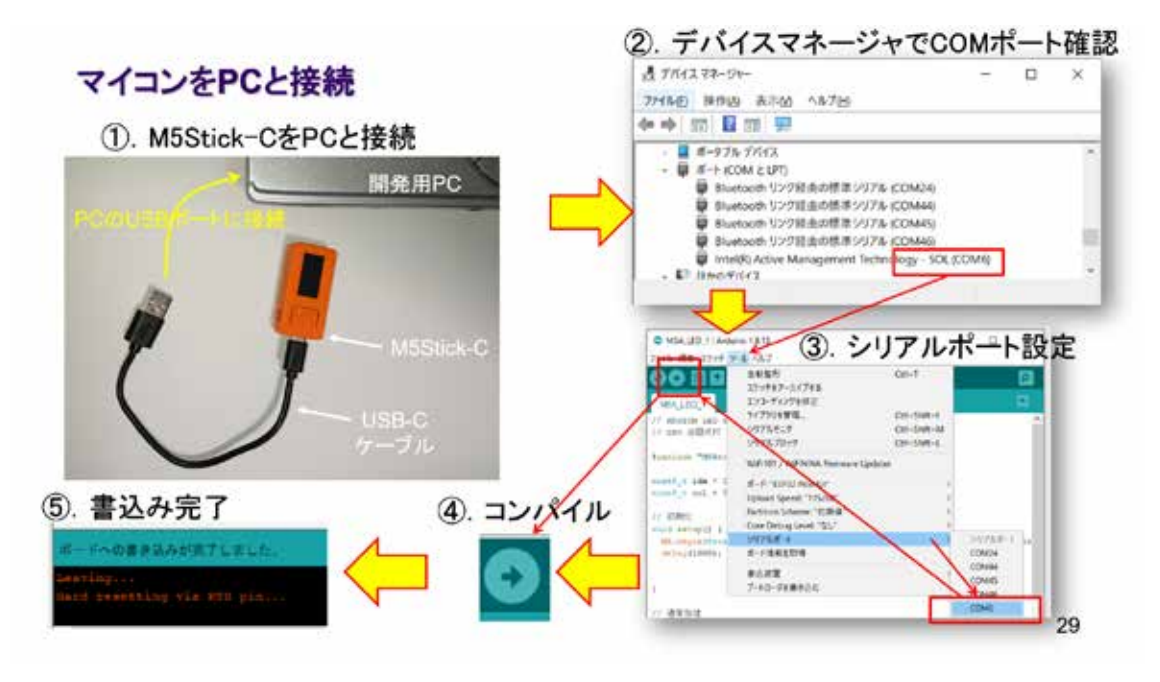

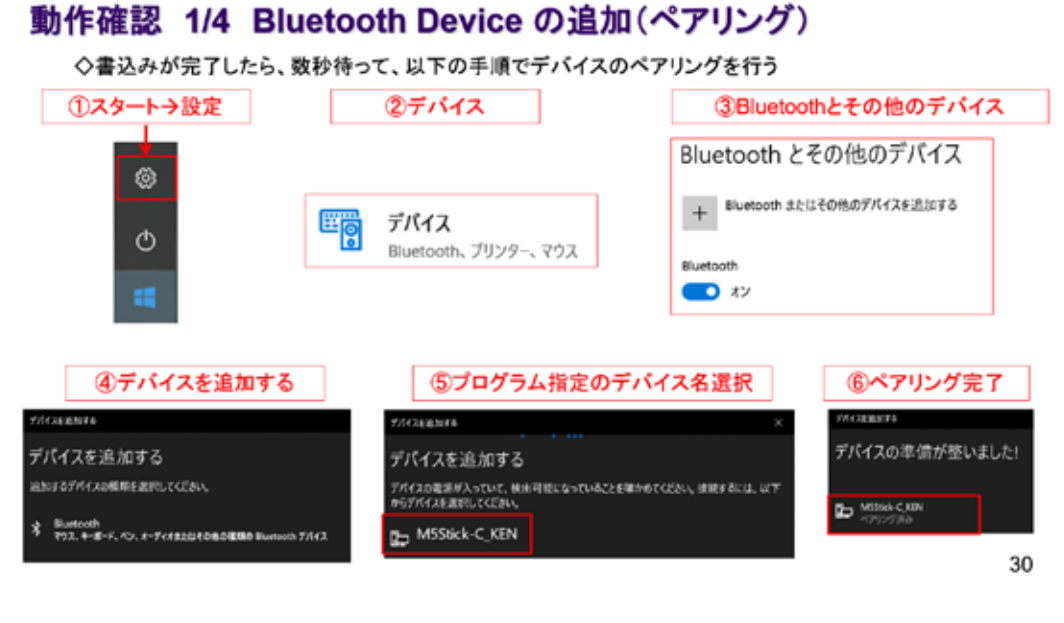

図 3-282

## 動作確認 2/4 Bluetooth Serial の発信用ポート番号を確認

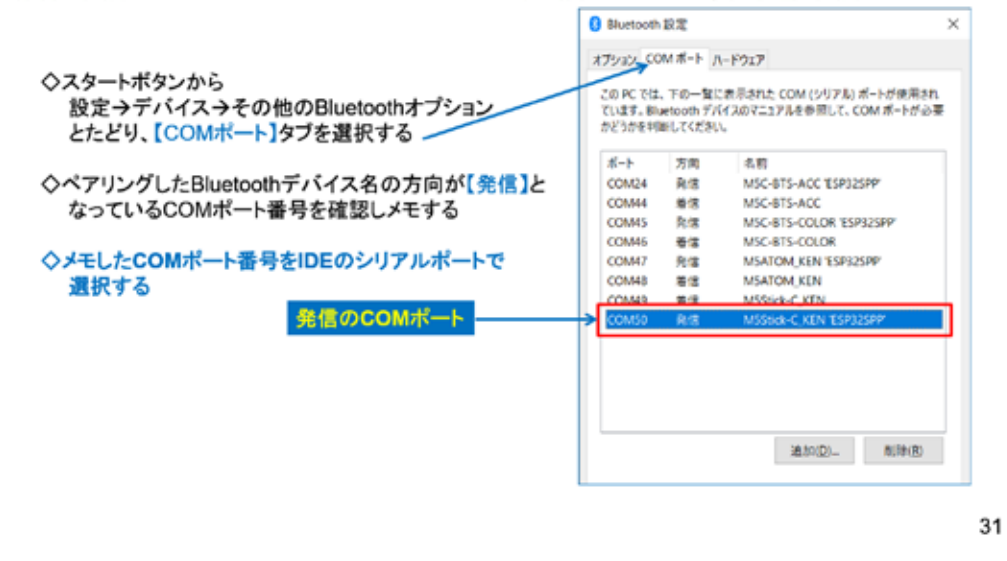

## 動作確認 3/4

◇プログラムが書き込まれると、マイコンが重力加速度Gを検出してグラフが左図のように描画される ◇シリアルモニタを起動すれば右図のように、計測した値が表示される ◇Aボタンを押下すると、シリアルモニタの表示が切り替わる(G値→角加速度→ピッチ・ロール・ヨー)

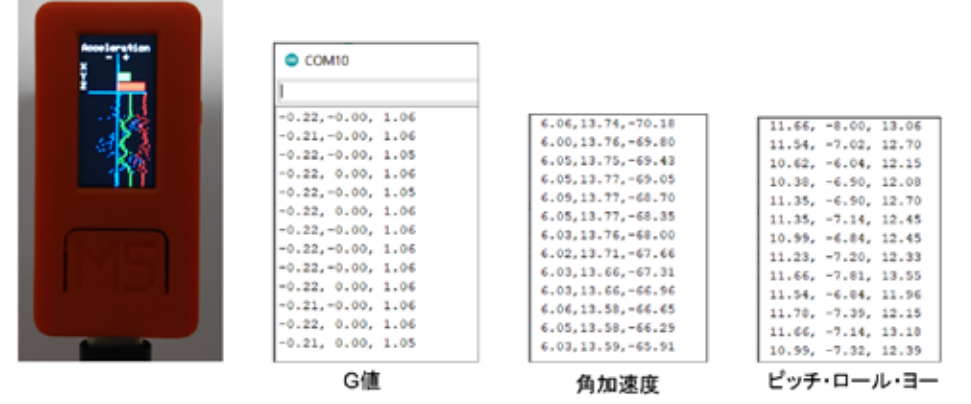

32

33

図 3-284

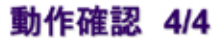

◇シリアルモニタウインドウを閉じ、 IDEメニューで ツール → シリアルプロッタ を選択する<br>◇プログラムで各軸のG値を【,】カンマで区切って出力すればPCでも簡易グラフを描画できる ※ただし、データの記録はできない

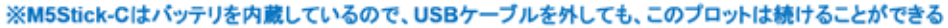

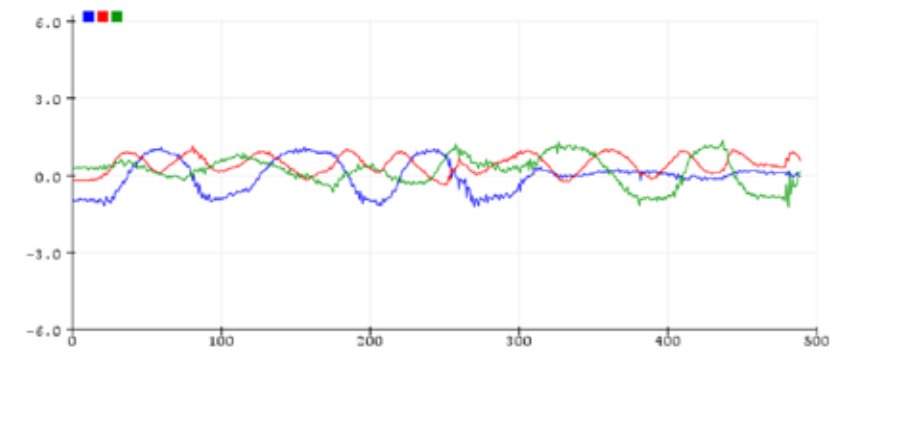

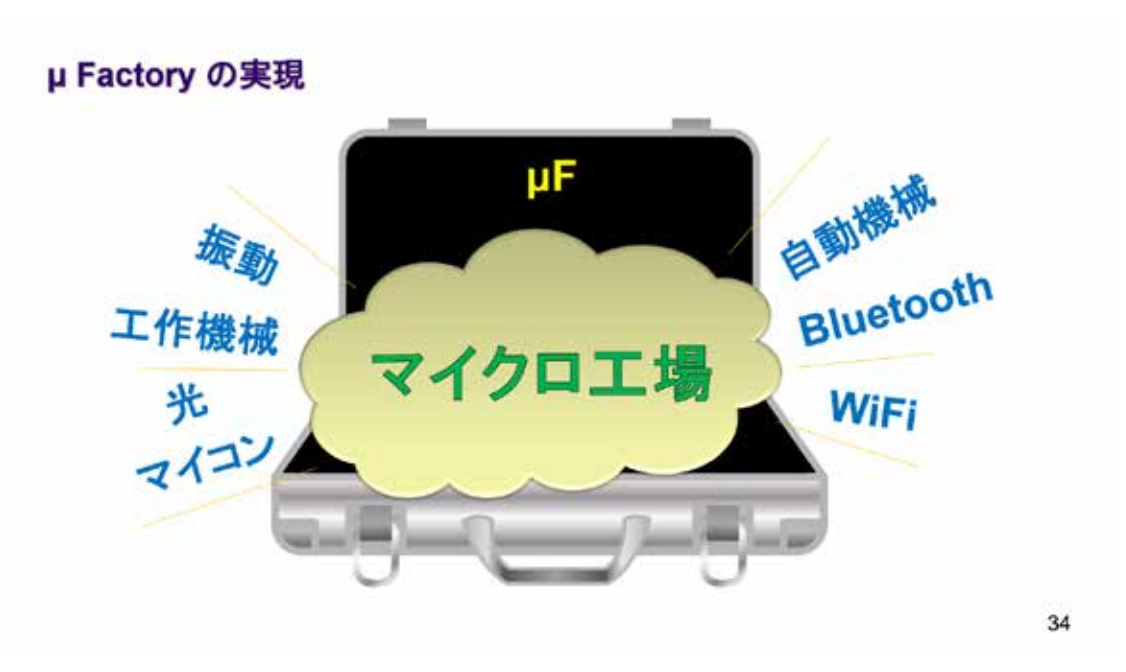

図 3-286

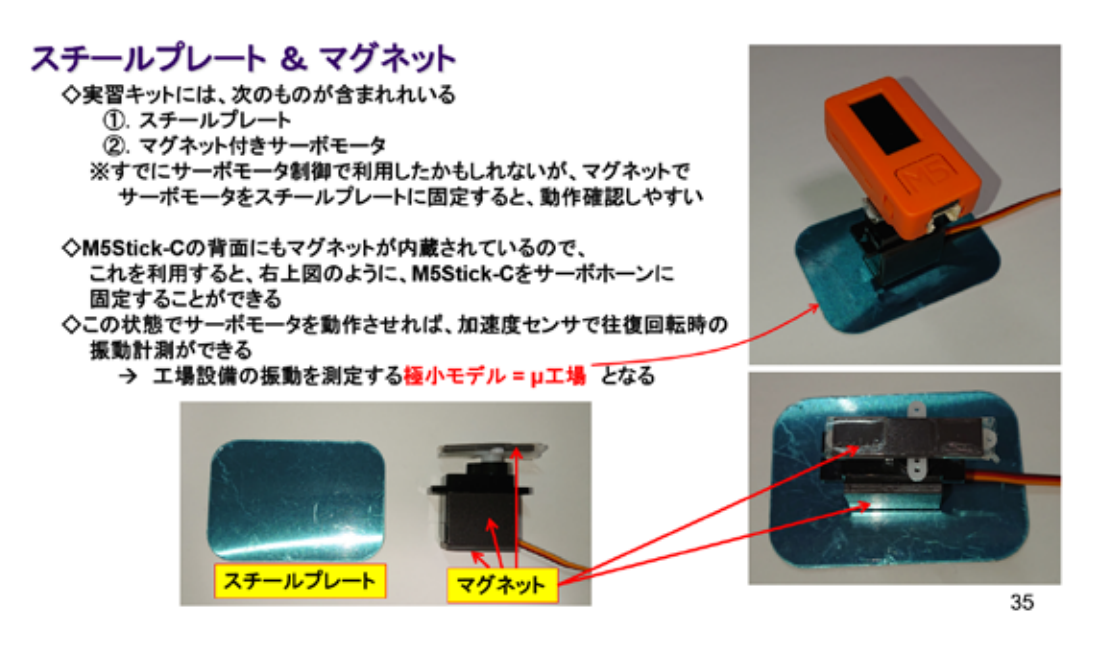

# 3. 14 M5Stick-C - カラーセンサ

# **M5Stick-C** カラーセンサ

 $\bullet$  $\bullet$  $\bullet$   $\bullet$  $\bullet$ 

 $\mathbf 1$ 

#### 図 3-288

光学系のセンサを使ってみよう。

## 光色検出

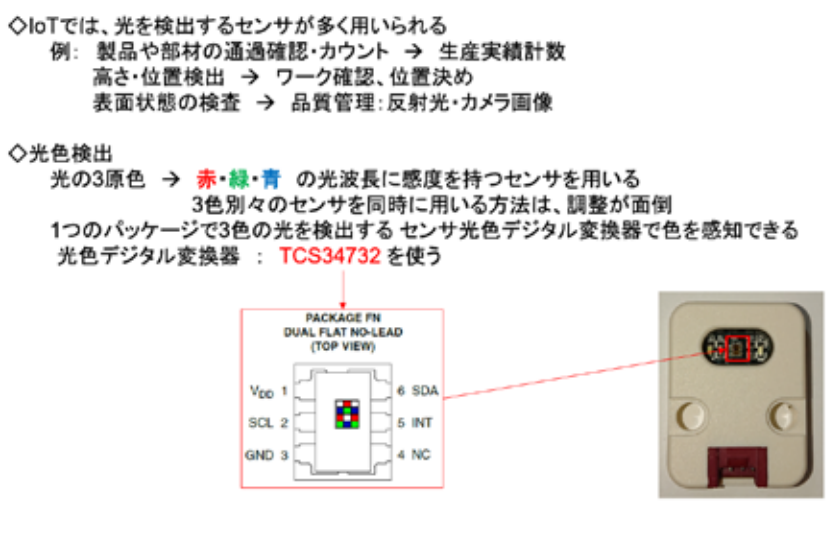

#### **TSC3472 Data Sheet Description**

The TCS3472 device provides a digital return of red, green, blue (RGB), and clear light sensing values. An IR blocking filter, integrated on-chip and localized to the color sensing photodiodes, minimizes the IR spectral component of the incoming light and allows color measurements to be made accurately. The high sensitivity, wide dynamic range, and IR blocking filter make the TCS3472 an ideal color sensor solution for use under varying lighting conditions and through attenuating materials.

The TCS3472 color sensor has a wide range of applications including RGB LED backlight control, solid-state lighting, health/fitness products, industrial process controls and medical diagnostic equipment. In addition, the IR blocking filter enables the TCS3472 to perform ambient light sensing (ALS). Ambient light sensing is widely<br>used in display-based products such as cell phones, notebooks, and TVs to sense the lighting environment and enable automatic display brightness for optimal viewing and power savings. The TCS3472, itself, can enter a lower-power wait state between light sensing measurements to further reduce the average power consumption.

説明

TCS3472デバイスは、赤・緑・青(RGB)そしてクリアの光感知値を提供する。色検知光ダイオードのためにチッ プ上で集積されて限定された赤外光遮蔽フィルタが入射光の赤外光成分を最小化して、色測定を高精度化でき る。高感度で広いダイナミックレンジ、そして赤外光遮蔽フィルタがTCS3472を、変化する照明条件や光を減衰 させる物質を通した利用に対する理想的な色センサの解決策にする。

RGB LEDのバックライト制御、固体照明、健康/フィットネス製品、工業プロセス制御、医療診断装置を含む応 用の広い幅を持っている。さらに、赤外光遮蔽フィルターは、環境光感知(ALS)性能をTCS3472にもたらしてい<br>る。環境光感知は、光学的な鑑賞(見た目)や電力制限のために、携帯電話、ノートPC、そしてTVのような表示 に主な機能をもつ製品に幅広く用いられており、自動表示輝度調整を可能にする。TCS3472 は平均電力消費<br>の削減を進めるために、光感知測定の間、低電力待ち状態に入ることができる。

 $\overline{\mathbf{2}}$ 

#### 図 3-290

上記はデータシート冒頭の概略説明。詳細説明は、データシートを少し読み進んだ部分に 記載されている。

### **TSC3472 Detailed Description 1/2**

The TCS3472 light-to-digital converter contains a 3 x 4 photodiode array, four analog-to-digital converters (ADC) that integrate the photodiode current, data registers, a state machine, and an I<sup>2</sup>C interface. The  $3 \times 4$ photodiode array is composed of red-filtered, green-filtered, blue-filtered, and clear (unfiltered) photodiodes. In addition, the photodiodes are coated with an IR-blocking filter. The four integrating ADCs simultaneously convert the amplified photodiode currents to a 16-bit digital value. Upon completion of a conversion cycle, the results are transferred to the data registers, which are double-buffered to ensure the integrity of the data. All of the internal timing, as well as the low-power wait state, is controlled by the state machine.

詳細説明

TCS3472 光デジタル変換器は3×4光ダイオードアレイと光ダイオード電流を積分する 4個のアナログ-デジタ ル変換器(ADC)、光データレジスタ、ステートマシン、および I2C I/F を持っている。3×4光ダイオードアレイは、 赤、緑、青フィルタの掛けられたものと、クリア(フィルタなし)の光ダイオードから構成されている。さらに、光ダイ オードは赤外光遮断フィルタでコートされている。4つの集積ADCは、増幅された光電流を16bitデジタル値 同時変換する。変換サイクルの完了で、その結果は、データレジスタに送られる。それは、データの蓄積を保証 するためダブルバッファになっている。低電力待ち状態と同じように、すべての内部タイミングはステートマシンで 制御されている。

3

## **TSC3472 Detailed Description 2/2**

Communication of the TCS3472 data is accomplished over a fast, up to 400 kHz, two-wire I<sup>2</sup>C serial bus. The industry standard I<sup>2</sup>C bus facilitates easy, direct connection to microcontrollers and embedded processors.

In addition to the I<sup>2</sup>C bus, the TCS3472 provides a separate interrupt signal output. When interrupts are enabled, and user-defined thresholds are exceeded, the active-low interrupt is asserted and remains asserted until it is cleared by the controller. This interrupt feature simplifies and improves the efficiency of the system software by eliminating the need to poll the TCS3472. The user can define the upper and lower interrupt thresholds and apply an interrupt persistence filter. The interrupt persistence filter allows the user to define the number of consecutive out-of-threshold events necessary before generating an interrupt. The interrupt output is open-drain, so it can be wire-ORed with other devices.

TC3472データの通信は、400kHzに上る高速の2線式I2Cシリアルバスで達成される。工業規格I2Cバスは、マ イクロコントローラと組み込まれている計算機の直接接続を簡単に実現する。 さらに、I2Cバスに対してTXS34732は、別の割込み信号出力を提供する。割込みが可能な場合、そしてユー ザー定義閾値を超える場合に、アクティブロウ割込みが宣言されて、それがプロセッサによってクリアされるまでは、 そのまま残っている。この割込みの特徴は、TCS3472問い合わせの必要を無くすことで、システムソフトウエアの 効率を向上させている。ユーザは上位、低位の割込み閾値を決めて、割込み持続フィルタに適用することができる。 その割込み持続フィルタは、ユーザーが割り込み生成前に必要な、連続する閾値外イベントの数を決められるよう<br>にしている。割り込み出力は、オープンドレインなので、他のデバイスとワイヤードオアすることができる。

4

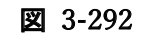

#### **TSC3472 Data Sheet**

◇光ダイオードスペクトル感度および規格化感度対角度変異

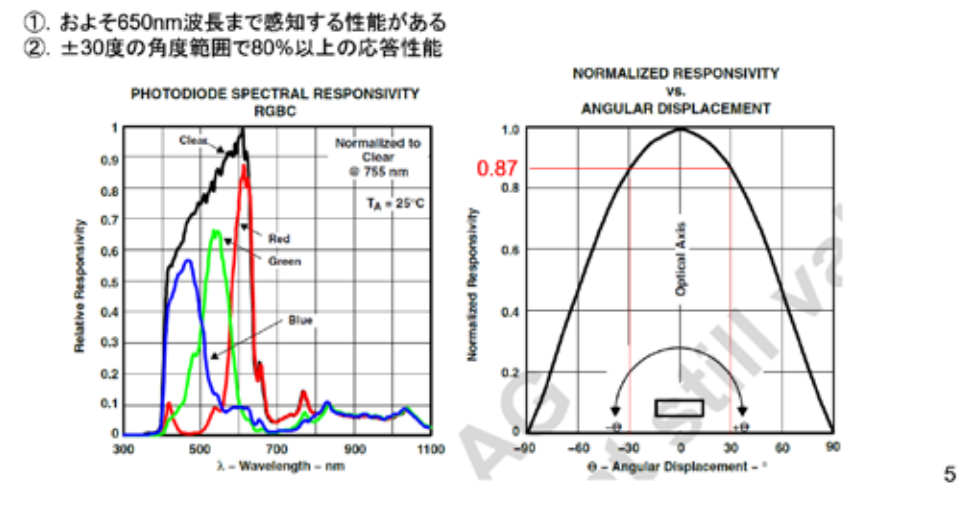

図 3-293

左図に示すグラフで、センサに用いている光ダイオードは、RGB 各色に感度を持つことが 分かる。センサユニットの正面から±30 度の角度範囲で利用するのが良さそう(右図)。

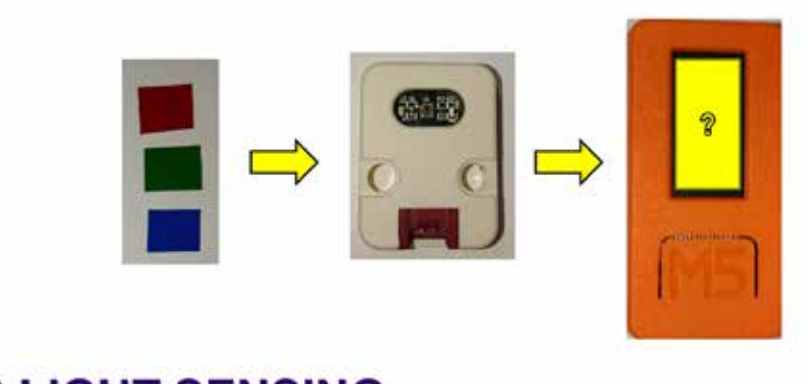

# **COLOR LIGHT SENSING**

 $\sf 6$ 

図 3-294

### システム構想

光色感知

◇カラーセンサが感知した光色を、M5Stick-Cのカラー液晶表示で再現してみよう!

①. 色付きセロファンを通過・反射した光をカラーセンサで検出する ①: ヒドラセロンアンを通道・反射した元をカラーセンサで検出する<br>- ②: 検出した光色データは、16bitデジタル値になる<br>- ③: 光色データを液晶のカラーコードに変換して、M5Stick-Cで<mark>色再現</mark>する<br>※公開されているTCS3472 用ライブラリを利用する

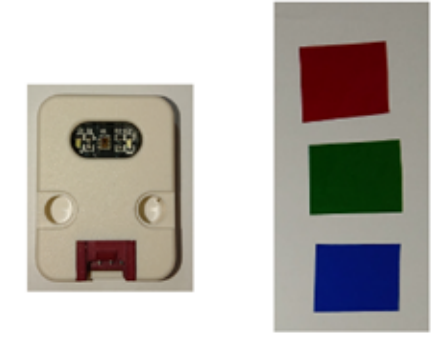

 $\overline{\mathfrak{c}}$ 

#### 図 3-295

実習キットでは黄色を含む 4 色のセロファン紙を準備した。

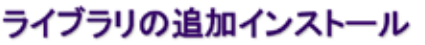

◇光色センサを制御するために、I2C I/Fを用いてセンサにコマンドを送る → TCS3472 用ライブラリが公開されている

◇IDEのメニューで スケッチ → ライブラリをインクルード → ライブラリを管理 とたどる<br>◇ライブラリマネージャで、下図の<mark>ライブ</mark>ラリを検索して**インストールする**(執筆時バージョン 1.3.3)

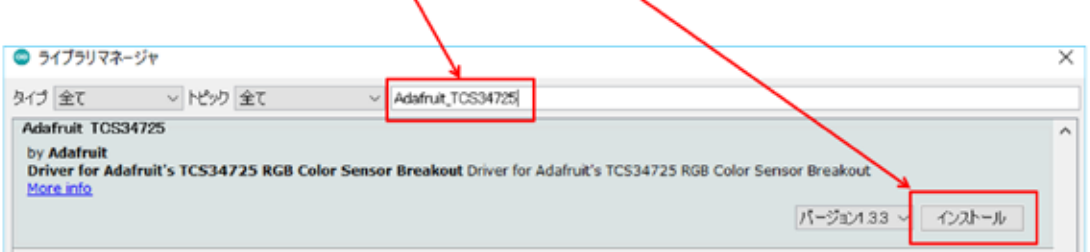

8

図 3-296

このセンサチップのライブラリも公開されている。ソースコードを記述する前に、あらか じめインストールしておく。

## ソースコード 1/4 (M5C\_Color\_TCS3472\_1)

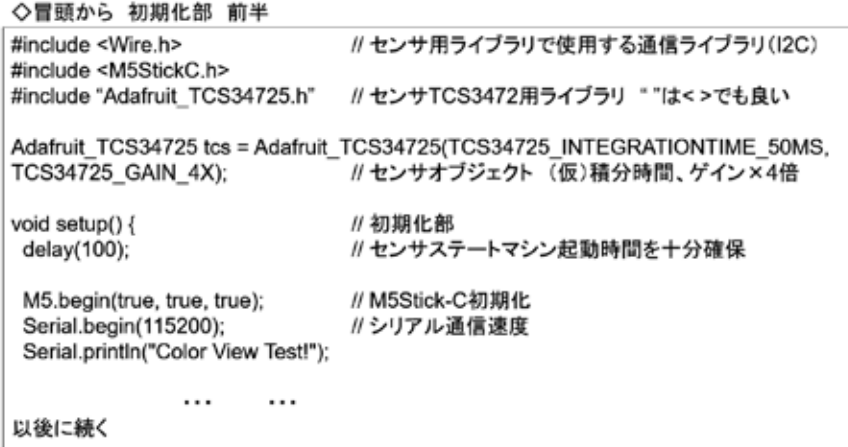

9

## ソースコード 2/4 (M5C\_Color\_TCS3472\_1)

◇初期化部 後半 続き  $\cdots$  $\cdots$ while(Itcs.begin()){ // 初期化に失敗した場合、センサーが接続されていないと判断する Serial.println("No TCS34725 found ... check your connections"); M5.Lcd.setTextFont(1); M5.Lcd.setTextColor(WHITE); M5.Lcd.drawString("No Found sensor.",0,0); delay(1000); // さらに1秒待つ } 」<br>tcs.setIntegrationTime(TCS34725\_INTEGRATIONTIME\_154MS); // 積分時間154MS<br>tcs.setGain(TCS34725\_GAIN\_4X); // ゲイン×4倍 }

10

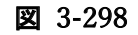

## ソースコード 3/4 (M5C\_Color\_TCS3472\_1)

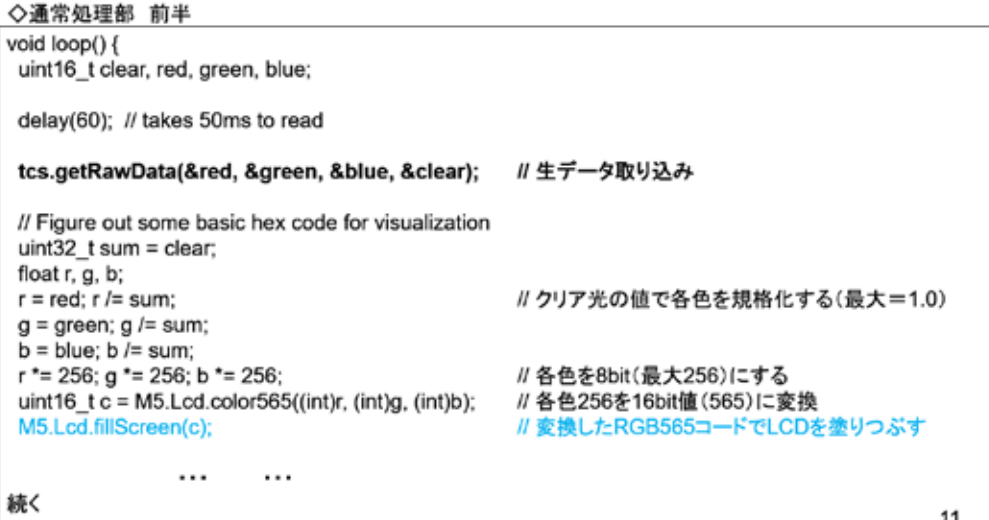

## ソースコード 4/4 (M5C\_Color\_TCS3472\_1)

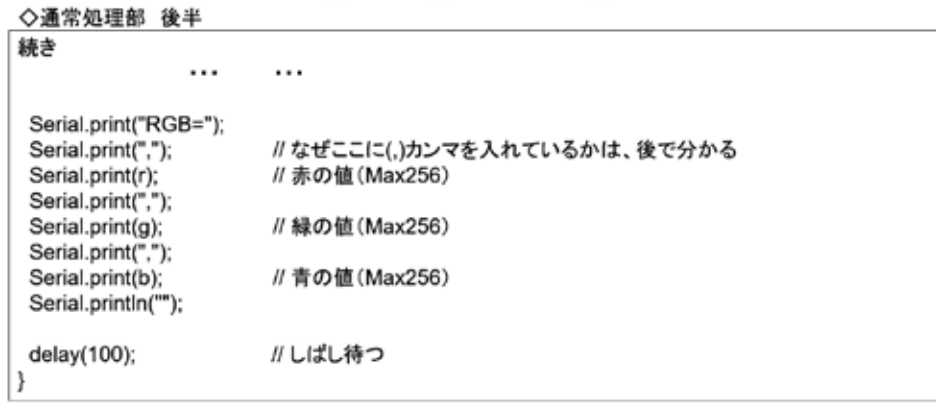

12

#### 図 3-300

### センサの接続

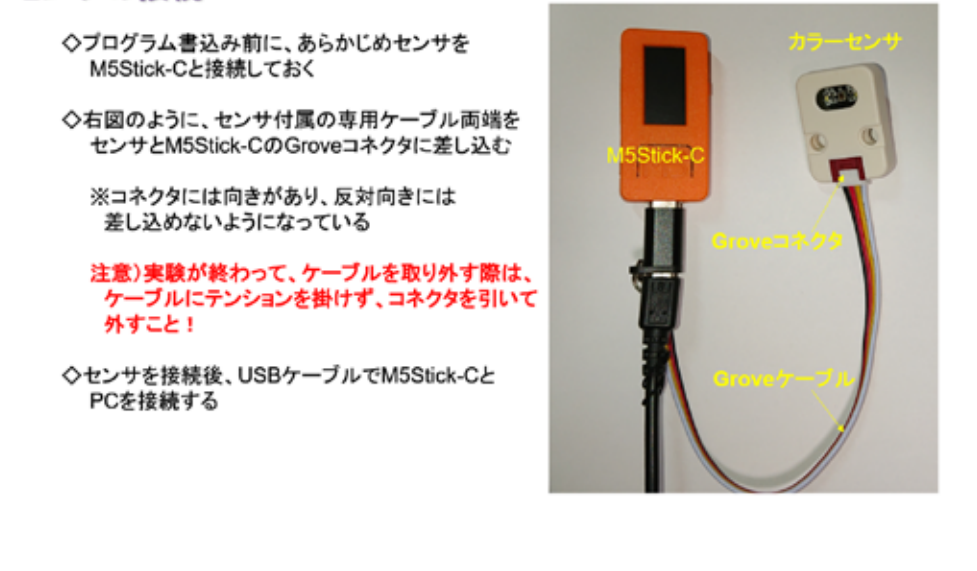

13

#### 図 3-301

センサユニットとマイコンは、専用の Grove ケーブル(4 線)で接続する。コネクタには 向きがあるので、接続の際は、確認する。※取り外す際はコネクタを引く。ケーブルを直に 引っ張らないこと。

## マイコンボードの選択

◇以下のように IDE で ツール → ボード → …とたどり、M5Stick-C を選択する ※ボード以後の表示は、使用しているIDEの状況に応じて変わる 、※ホート以後の表示は、送用しているiDEの状況に応じて変わる<br>◇同様に シリアルポートの Upload Speed は、1500000 にセットする<br>◇以後、M5Stick-Cを使用する場合は、必ずこの設定で行う

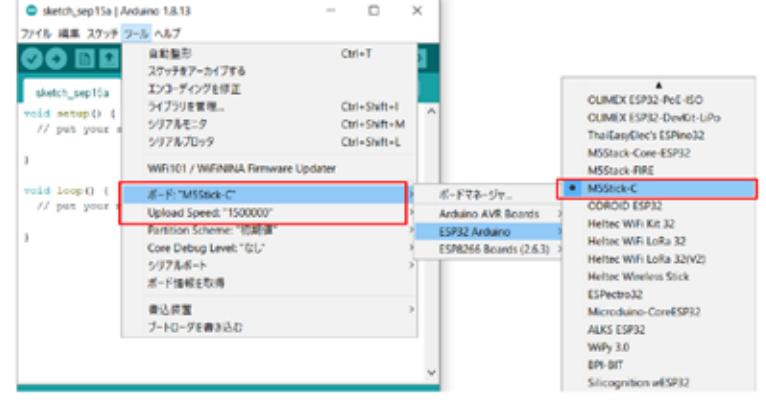

 $14$ 

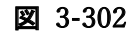

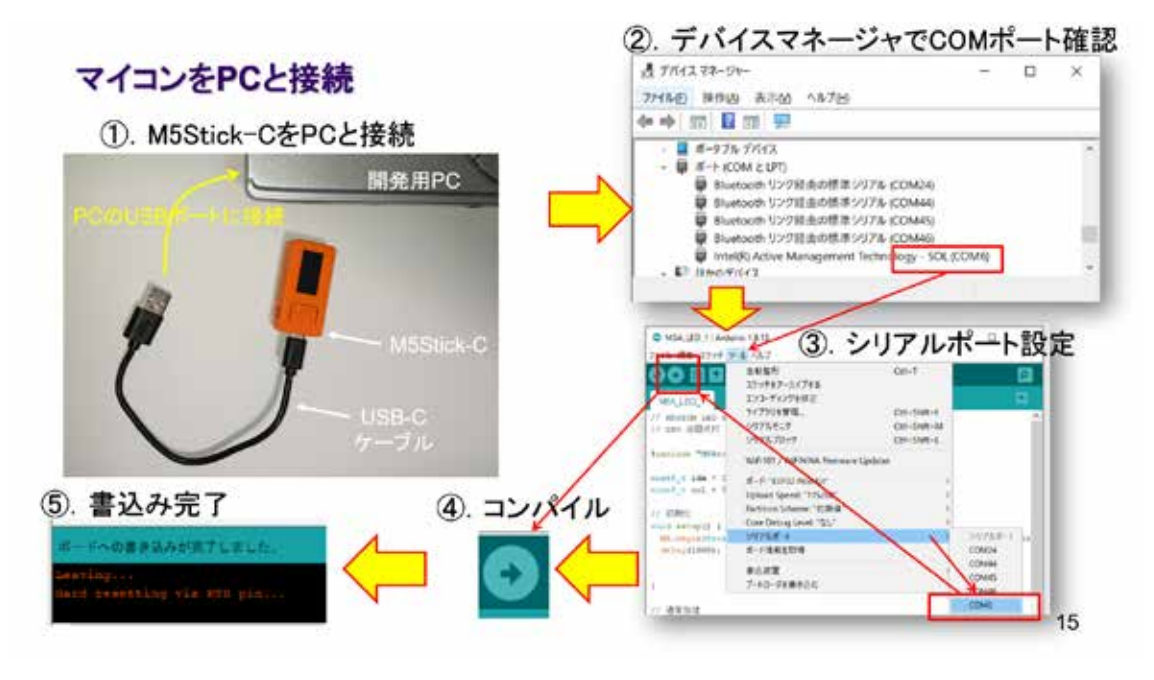

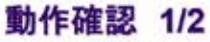

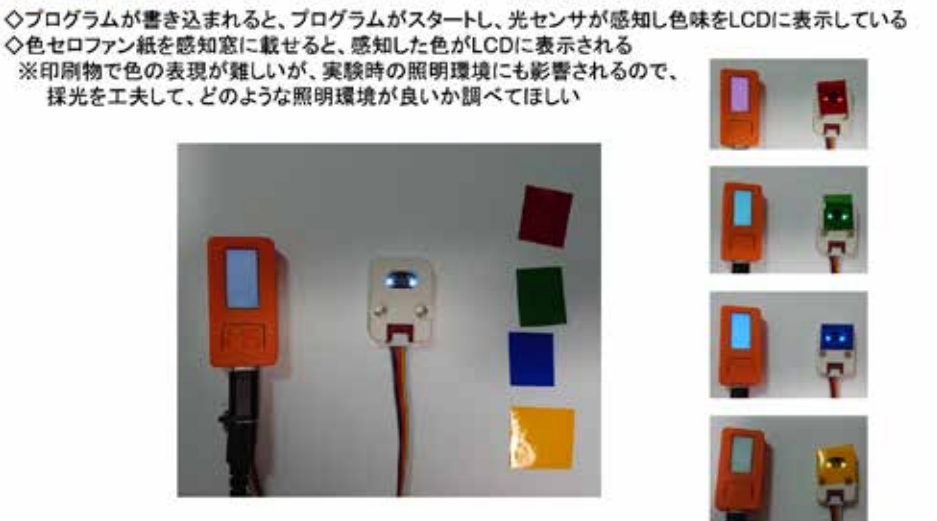

図 3-304

上右図のように、感知窓にセロファン紙を載せて光色を感知させる。感知した色で、その まま LCD 塗りつぶしを行っている。人の目で感じる色と、センサーが感知する色は、違いが ある。セロファン紙は半透明で、環境光を通すが、他の物ではどうか?センサユニットには、 反射光を検出するための LED が点灯している。

#### 動作確認 2/2

◇この時シリアルモニタには、図のようなデータが表示されている ▽JUSTデータは、R・G・B各色の光の強さのデータである<br>このデータは、R・G・B各色の光の強さのデータである<br>◇次の実験では、このデータをPCで受信して、PC画面で色を再現する

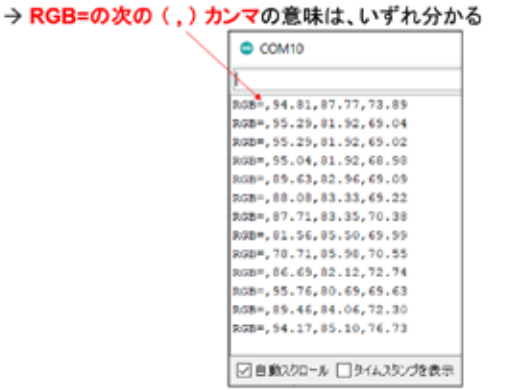

 $17$ 

16

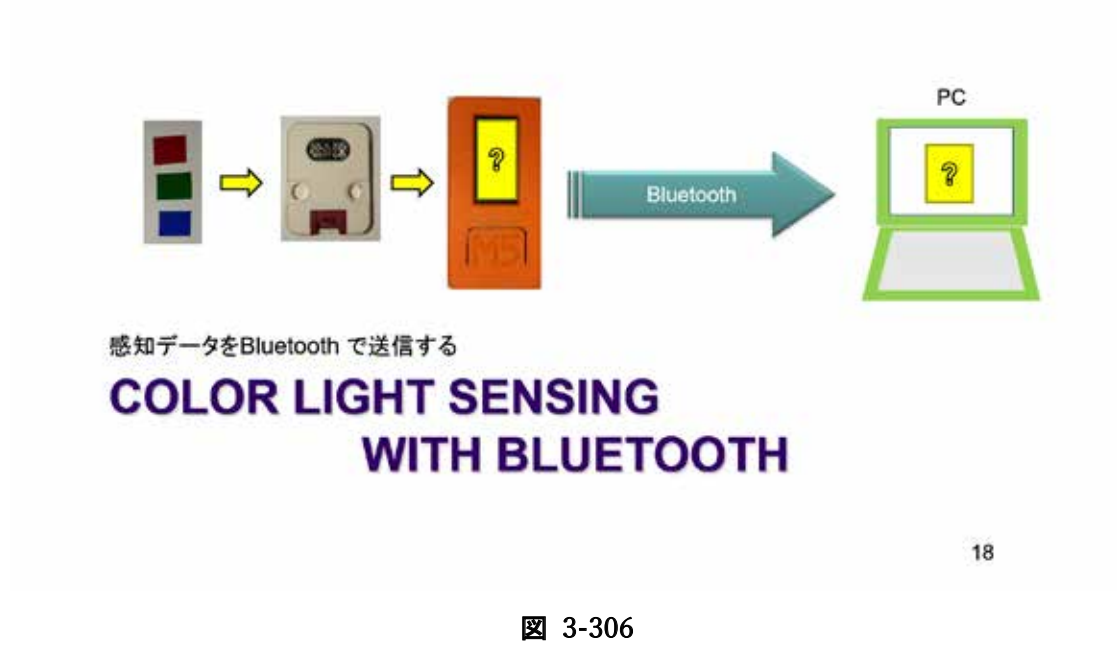

ここで検出した色情報を Bluetooth でホストコンピュータに送信してみよう。

## システム構想

◇いま動作確認を終えたシステムの通信をSerial通信からBluetooth通信に置き換える ◇M5Stick-Cの開発環境には SPP用 BluetoothSerial ライブラリが含まれている 、<br>※IDEで スケッチ → ライブラリをインクルード とたどれば BluetoothSerial を確認できる<br>◇先に動作確認を終えたプログラムを流用すれば、容易に実現できる → ソースコードを少し変更するだけで実現できる!! ◇M5Stick-Cは、小さいがバッテリを内蔵しているので、Bluetooth通信を行えば、 USBケーブルのない無線センサユニットが出来上がる

#### 【追加】

◇PC側で受信した色データを再現するシステムが必要である ◇Arduino IDE とよく似た、PCグラフィックス向き開発言語 Processing を使おう

> 1. 母体言語であるJavaを単純化したもの ②. グラフィックス処理に特化した言語 3. 通信も得意である

> > 19

#### 図 3-307

基になるシステムは出来上がっているので、Bluetooth に対応する部分だけを追加・変更 すればよい。

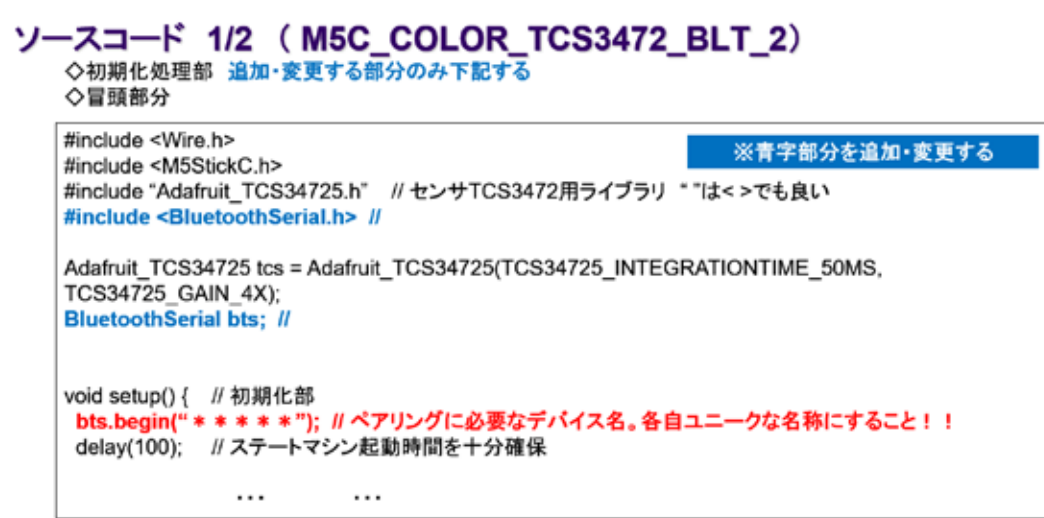

20

図 3-308

# ソースコード 2/2 (M5C\_COLOR\_TCS3472\_BLT\_2)

◇通常処理部の最後 追加・変更する部分のみ下記する

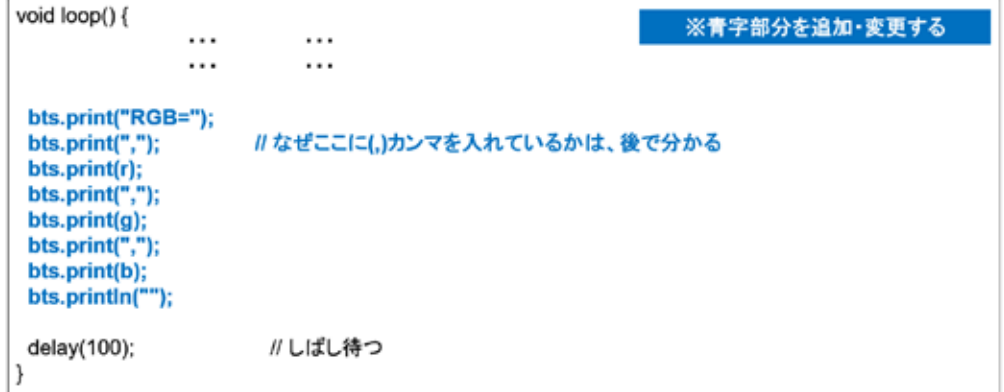

 $21$ 

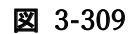

## センサの接続

- ◇ブログラム書込み前に、あらかじめセンサを M5Stick-Cと接続しておく
- ◇右図のように、センサ付属の専用ケーブル両端を センサとM5Stick-CのGroveコネクタに差し込む
	- ※コネクタには向きがあり、反対向きには 差し込めないようになっている

注意)実験が終わって、ケーブルを取り外す際は、<br>ケーブルにテンションを掛けず、コネクタを引いて<br>外すこと!

◇センサを接続後、USBケーブルでM5Stick-Cと PCを接続する

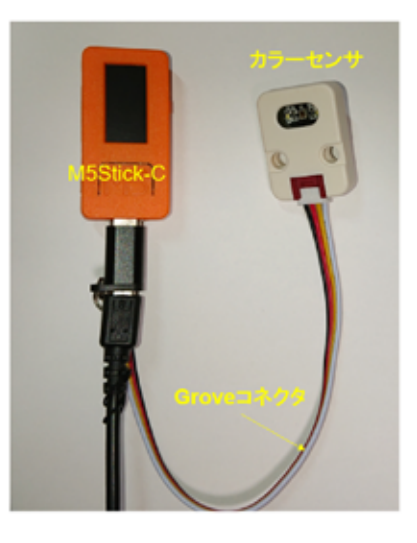

22

図 3-310

#### マイコンボードの選択

◇以下のように IDE で ツール → ボード → …とたどり、M5Stick-C を選択する<br>※ボード以後の表示は、使用しているIDEの状況に応じて変わる ヘロードのはいなかは、LATO Condition 1500000 にセットする<br>◇同様に シリアルポートの Upload Speed は、1500000 にセットする<br>◇以後、M5Stick-Cを使用する場合は、必ずこの設定で行う

![](_page_179_Picture_52.jpeg)

23
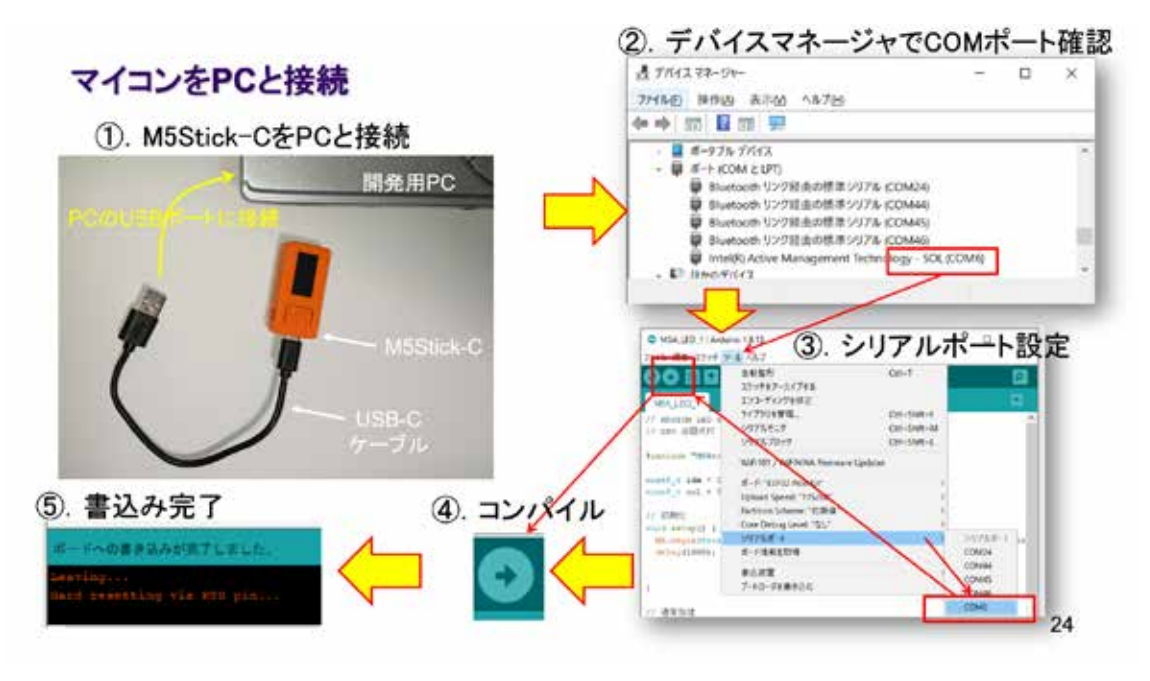

図 3-312

# Bluetooth Device の追加(ペアリング)

◇書込みが完了したら、数秒待って、以下の手順でデバイスのペアリングを行う

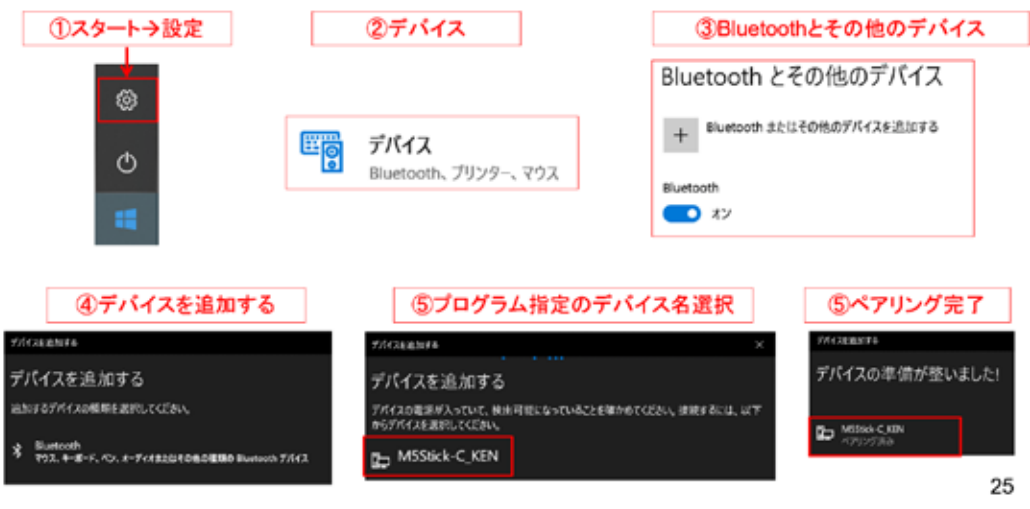

# 図 3-313

既にペアリングを行っていれば、そのまま使用できる。

# Bluetooth Serial の発信用ポート番号を確認

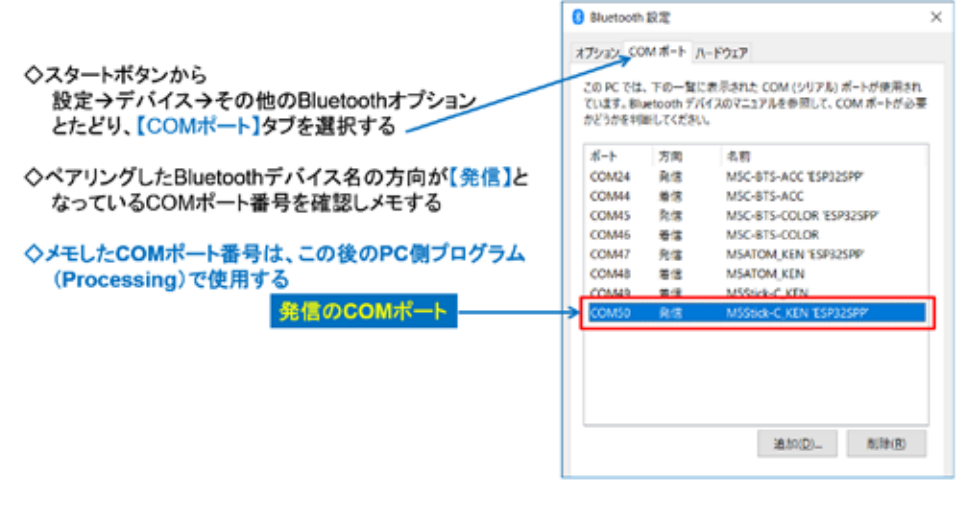

26

図 3-314

2 回目以降の Bluetooth 利用であれば、COM ポート番号に変更はないが、PC やマイコンが 変わると、ペアリングと確認が必要である。

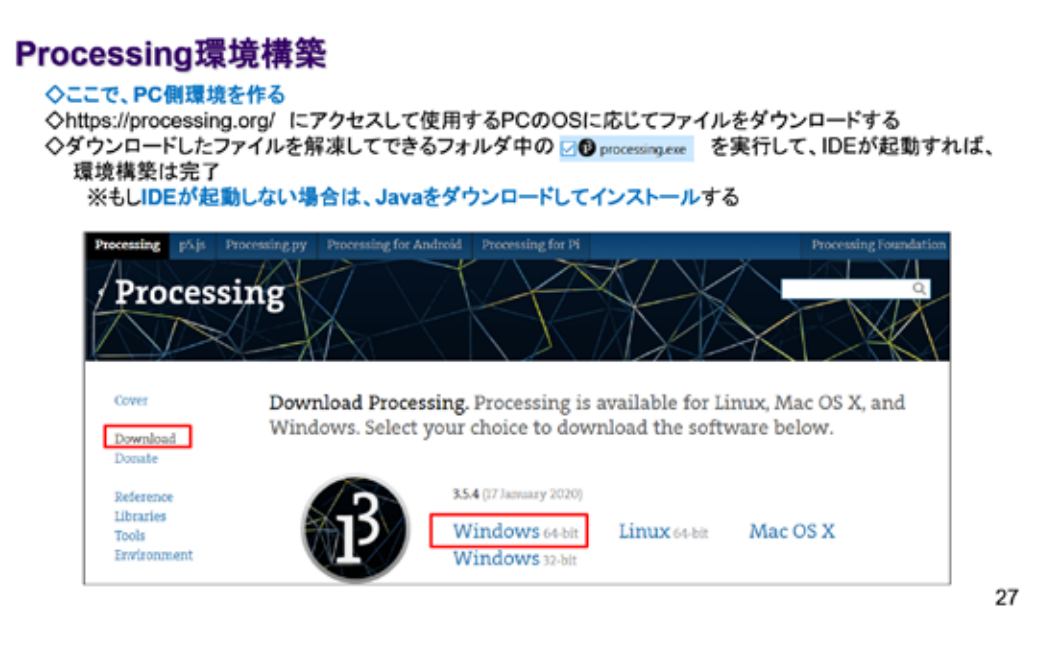

### 図 3-315

M5Stick-C の LCD は小さいので、この情報を PC でも確認できるようにしてみよう。その ために PC 側に必要なプログラムの環境を準備する。

# Processing起動時の警告と日本語環境設定

◇左図のような警告ウインドウが表示された場合は、チェックボックスを確認して、【アクセスを許可する】を クリックする

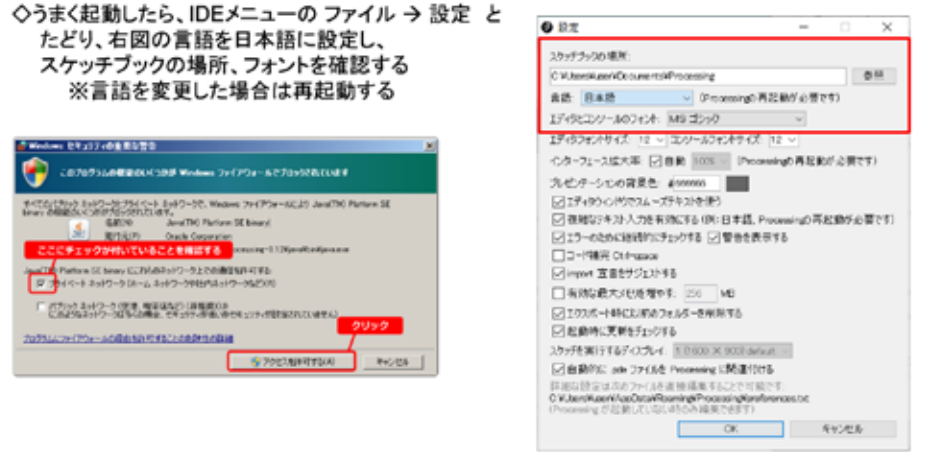

28

図 3-316

これまでマイコンのシステムは C++で開発してきたが、Processing は Java による開発にな る。言語が 2 つ出てきたわけだが、以下に示すソースコードを見れば内容はすぐに理解でき る。

# ソースコード 1/2 (P\_M5C\_Color\_TSC3472\_2)

◇冒頭から初期化部 (Processing)

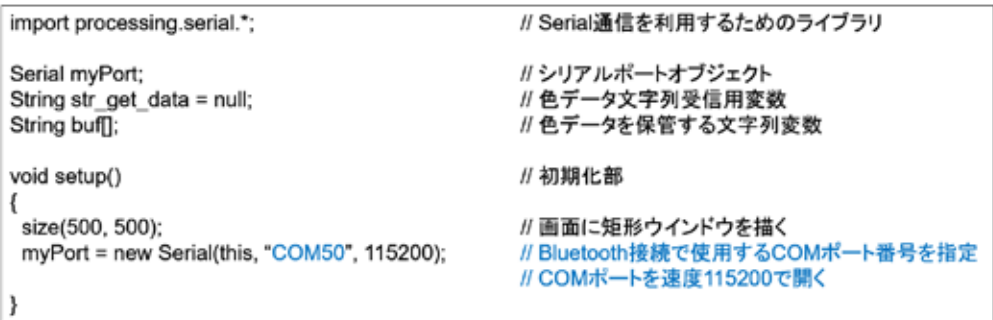

29

図 3-317

# ソースコード 2/2 (P\_M5C\_Color\_TSC3472\_2)

◇通常処理部 (Processing) void draw() // 通常処理部 ₹ str\_get\_data = myPort.readStringUntil(10); //シリアルポートで文字コード10が来るまで受信 // 10 = 0x0A = ラインフィードコード if (str\_get\_data != null){ //順データがNullでなければ処理する // 改行コード取り除き str\_get\_data = trim(str\_get\_data); // (,)カンマで分離してbuf[ ]に保管 buf = split(str\_get\_data,","); //色を設定 fill(int(buf[1])\*2, int(buf[2])\*3, int(buf[3])\*2); // 保管したRGBデータを整数に変換して、 // 矩形塗りつぶし色の指定 // ウインドウ内に指定色の矩形を描画する rect(100, 100, 300, 300); // 念のため受け取ったデータを表示する println(int(buf[1]),int(buf[2]),int(buf[3]));  $\mathcal{E}$ }

念のため受け取ったデータを表示する

30

図 3-318

#### 動作確認 1/2

◇M5Stick-Cはプログラムが書き込まれて、動作スタートしている → ペアリングできれば、動作している ◇Processingのソースコードが準備できたら、IDEの左上にある(▶)をクリックして実行する(左図) ◇しばらくすると右図のウインドウが表示される

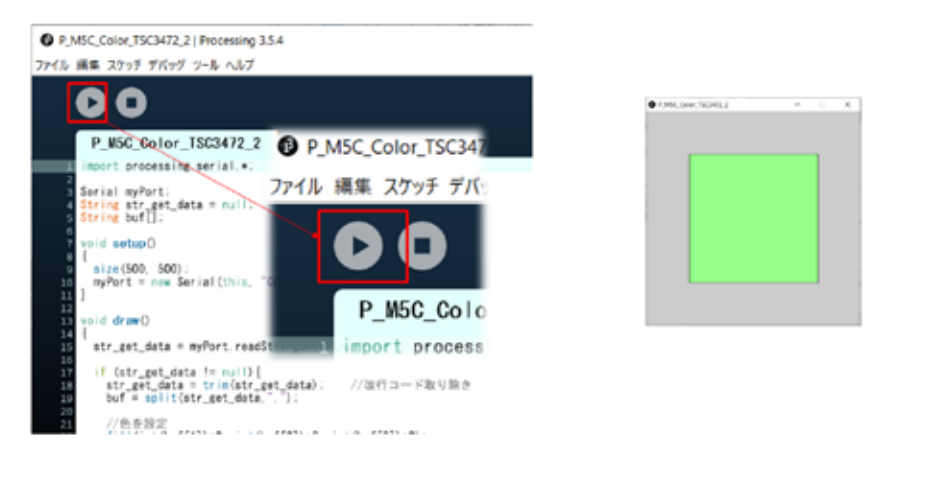

31

図 3-319

# 動作確認 2/2

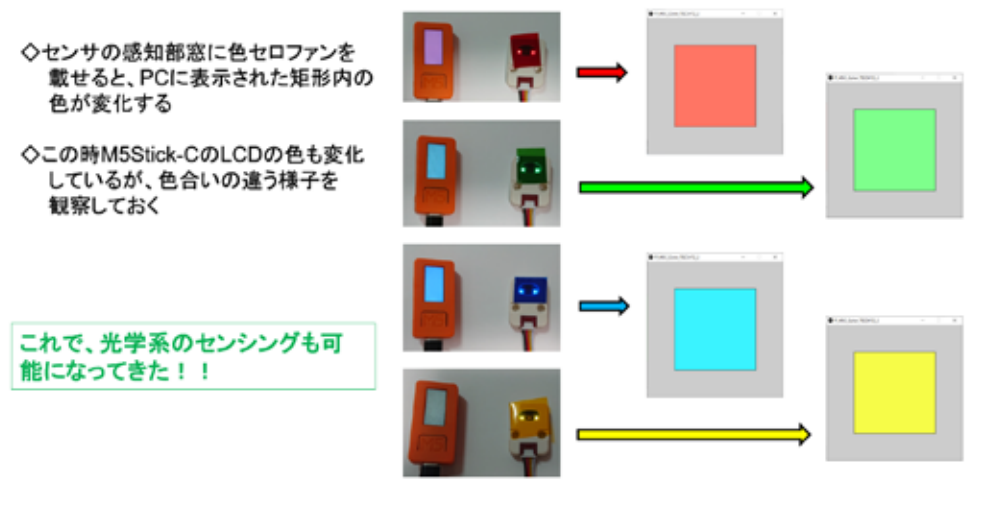

32

図 3-320

# 3. 15 M5Stick-C - IoT クラウドモデル

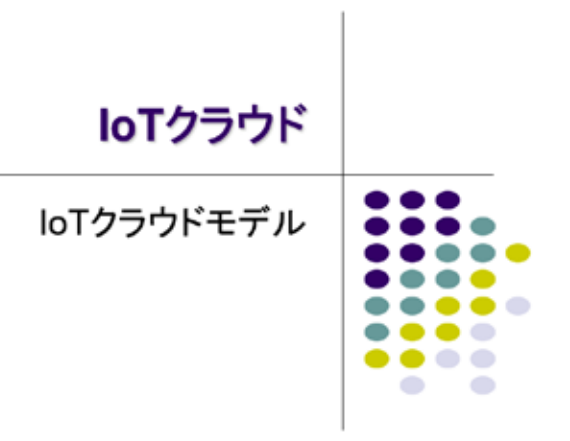

図 3-321

センサシステムが開発できるようになったので、検出情報をクラウド側で受け取るモデ ルを開発してみよう。

# 基礎技術 → WEB経由メッセージ交換

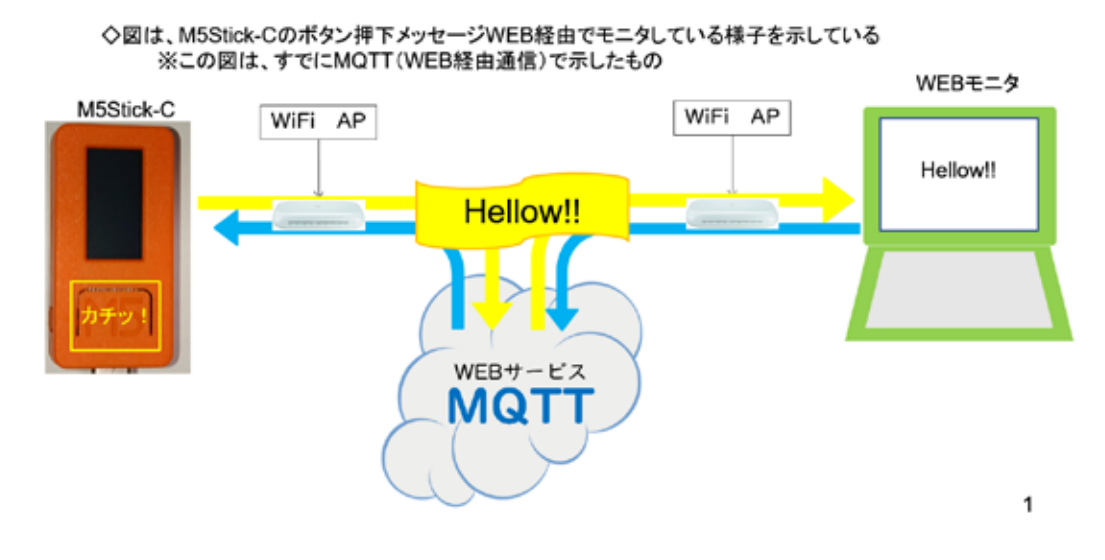

図 3-322

先行して実験した MQTT を使う。

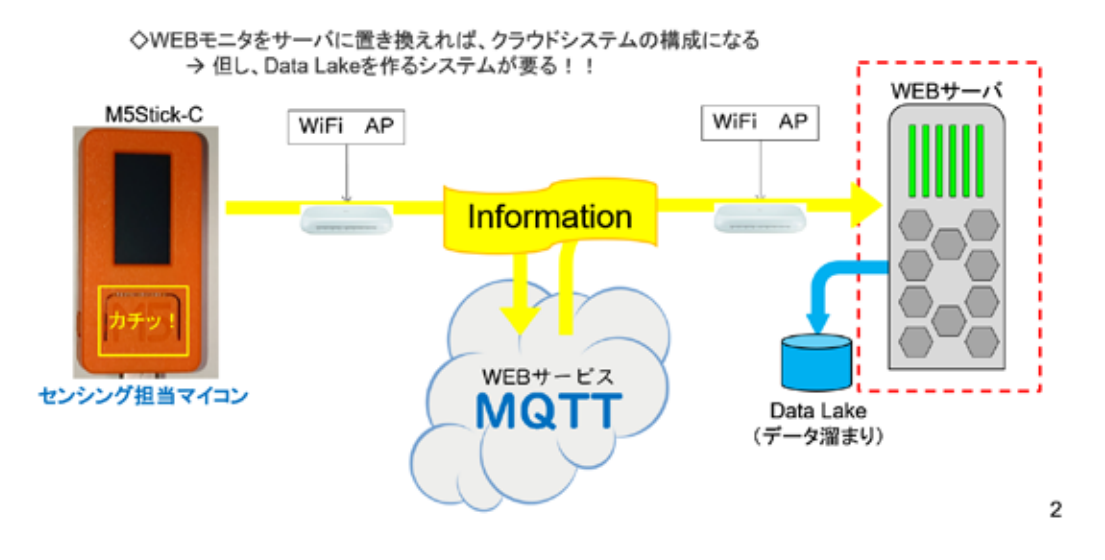

目論見 → WEBモニタをサーバに置き換える

図 3-323

WEB ブラウザで確認していた MQTT のメッセージを、直に受信してファイルに保存するこ とができれば、この PC がクラウドシステムになっていると、理解できる。データ溜まりが Data Lake に相当する。

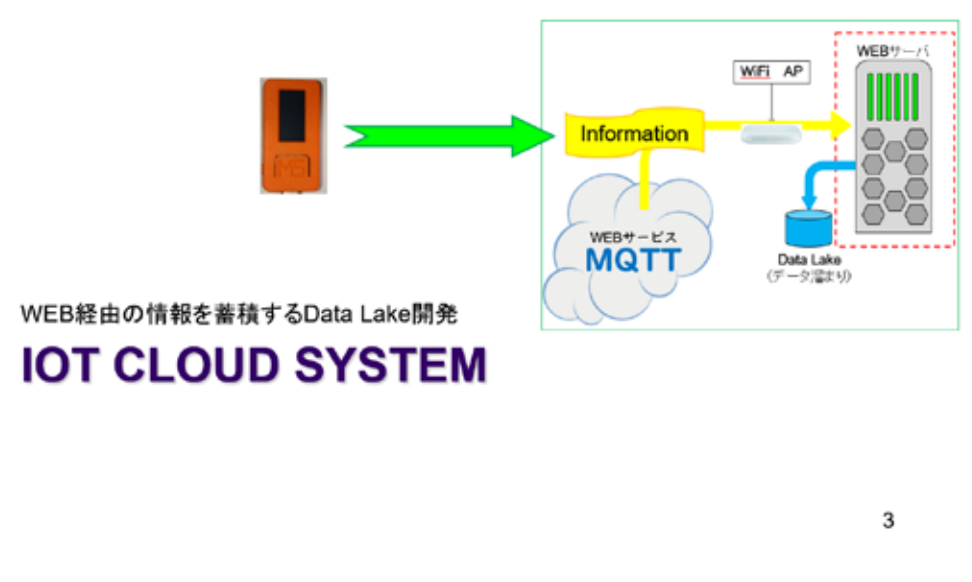

図 3-324

システム構想

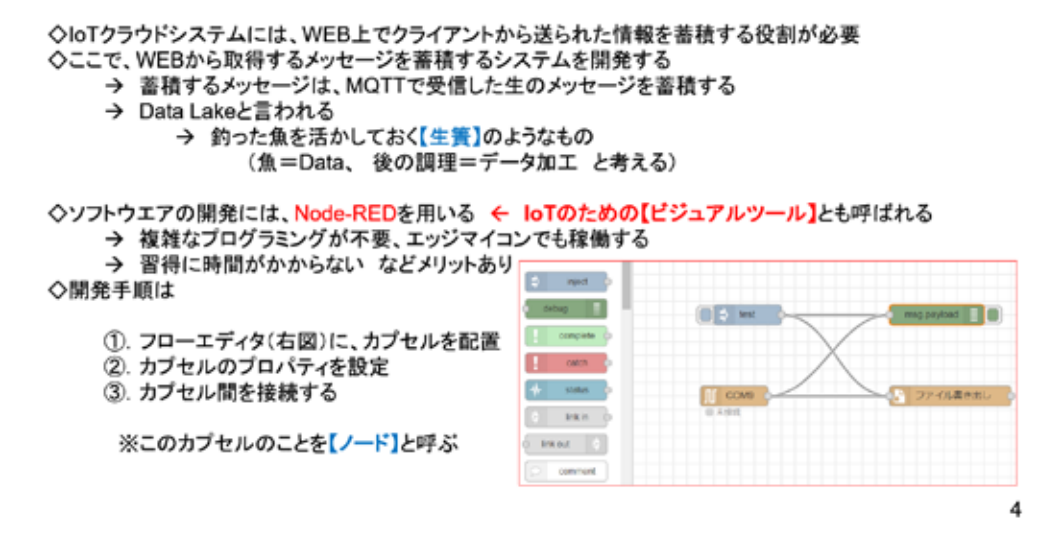

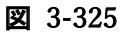

ここで用いる Node-RED は、これまでとは異なる系統のシステムになるので、専用の環境 を構築する。

## Node-RED環境構築

◇Node-REDを稼働させるために、2つのシステムをインストールする<br>
①. Node.js → → WEBからダウンロードしてインストールする → https://nodejs.org/ja/ 2. Node-RED ← Node.isの後に、コマンドプロンプトからインストールする

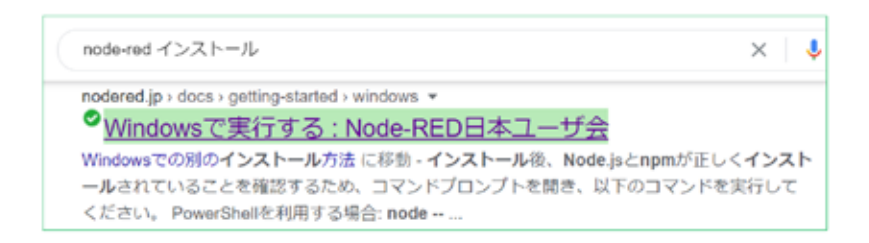

5

#### 図 3-326

Nopde-RED には、2 つのプログラムをインストールする必要がある。以下の順番でインス トールする。

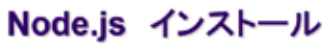

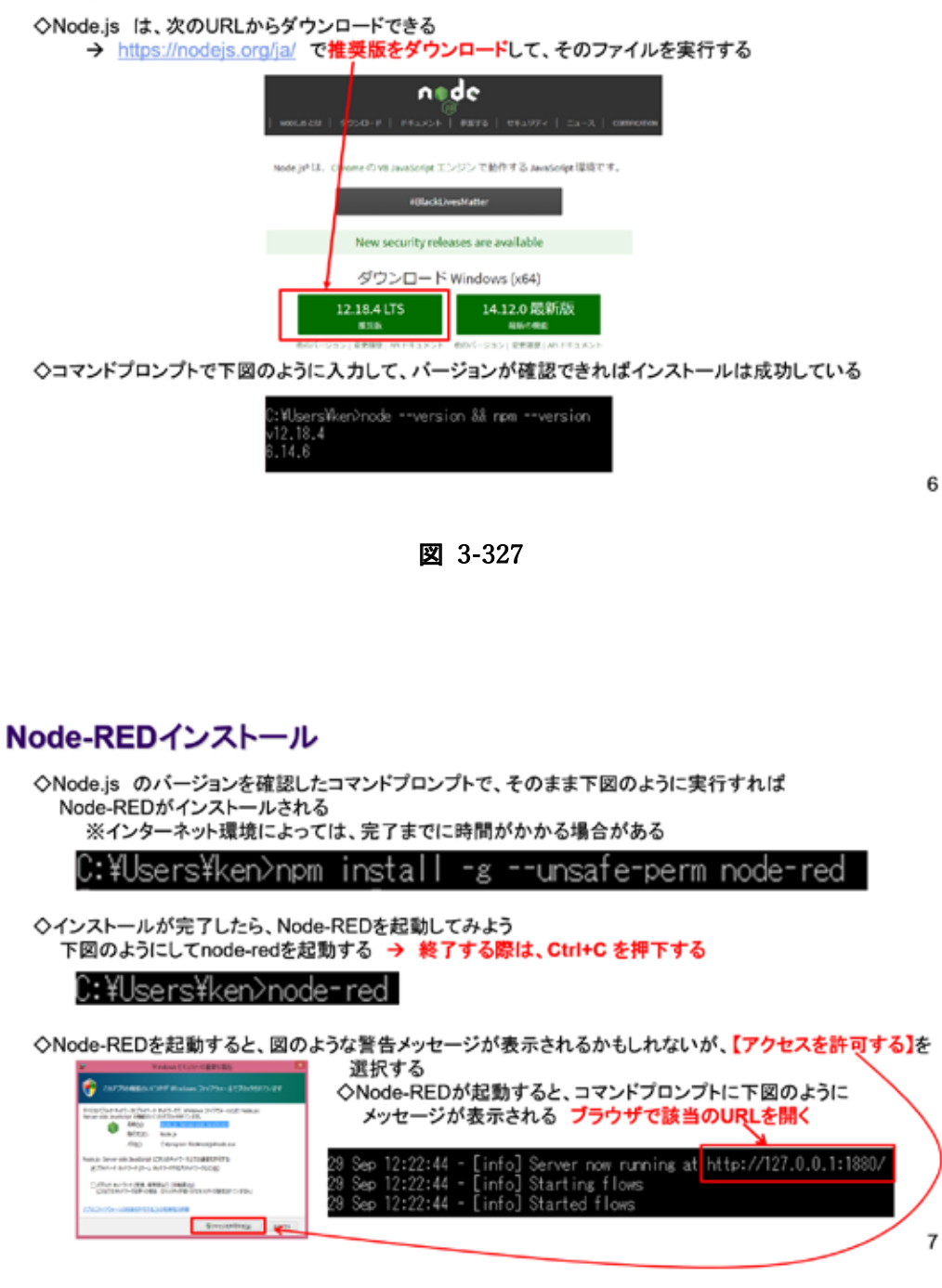

図 3-328

Node-RED の起動は、コマンドプロンプトで node-red【ENTER】と入力すればよい。終了 は、Ctrl+C を押下する。

#### **Node-RED 実行**

◇Node-REDのウインドウは、左側にカプセルのような【ノード】があるパレットがあり、中央はワークスペー ス、右側が情報ウインドウ・デバッグウインドウなどとなっている

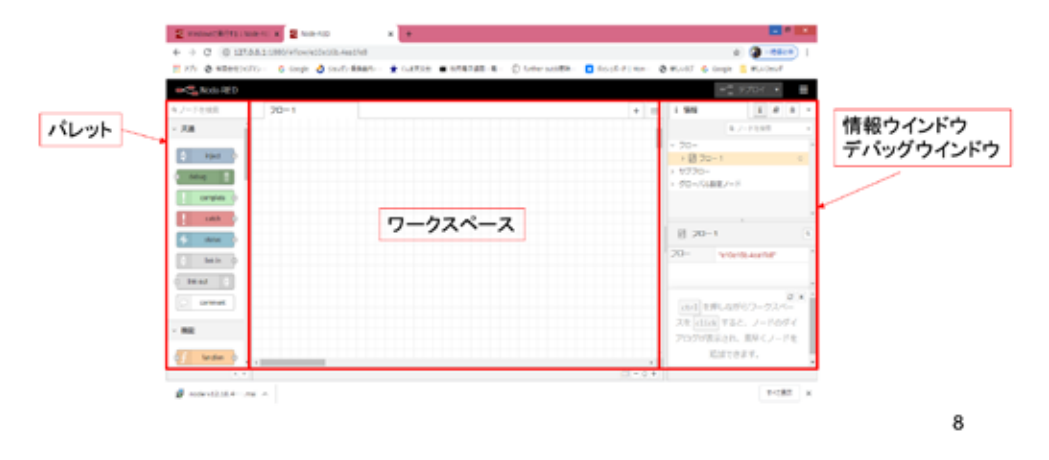

図 3-329

ブラウザを開き、URL に http://127.0.0.1:1880/ と入力してページを開くと、上図の 画面が表示される。パレットに並ぶノードと呼ばれるカプセルのようなものを中央のワー クスペース部分に配置する。ノードのプロパティを設定し、ノード間を接続すれば、フロー と呼ばれる Node-RED のプログラムが開発できる。これを用いて、MQTT 経由のメッセージを 購読して、ファイルに保存するシステムを開発する。

ノード

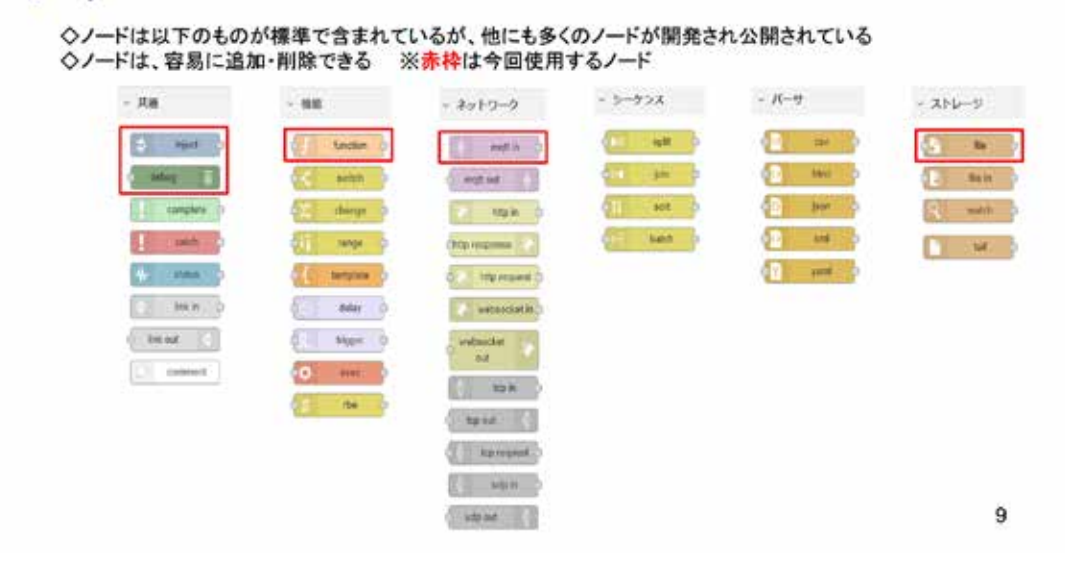

図 3-330

インストール直後にそのまま使用できるノードを図に示す。赤枠で囲んだノードは、今回 使用するものである。上図以外に多くのノードが開発され、公開されている。それらの利用 については、別の機会に説明する。

## メッセージ購読からData Lakeまで

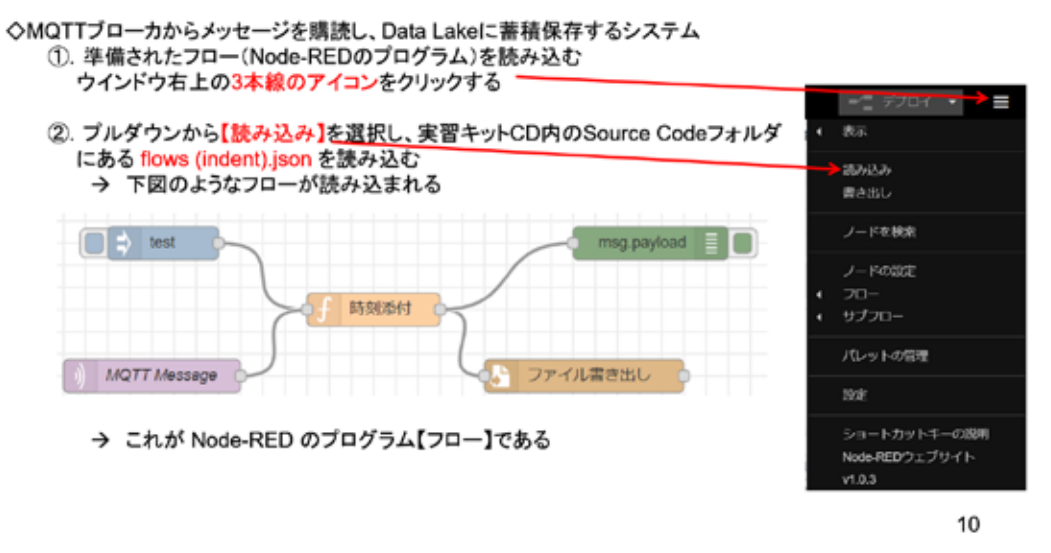

図 3-331

上図に示す手順で、実習キットに含まれているフロー(flows(indent).json)を読み込む。 このフローが、メッセージを購読して記録するクラウドシステムである。

### file ノードの設定

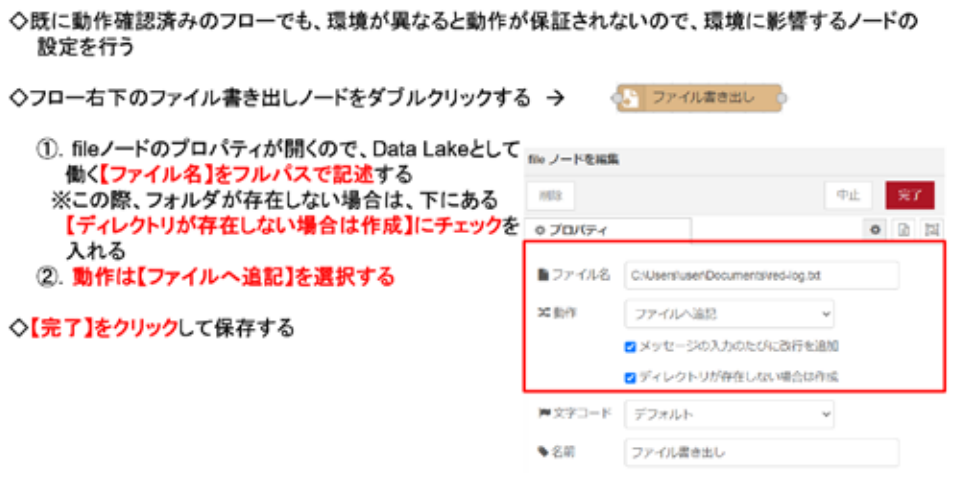

11

#### 図 3-332

読み込んだフローのノードを、稼働環境に合わせて、適切に設定する。file ノードは、 Data Lake にメッセージの内容を記録する機能を持つ。このシステムでは、テキストファイ ルにメッセージを追記するので、そのファイルのフルパスを設定する。ディレクトリを分け る場合は、それを作成するかどうかも設定できる。

# mqtt in ノードの設定

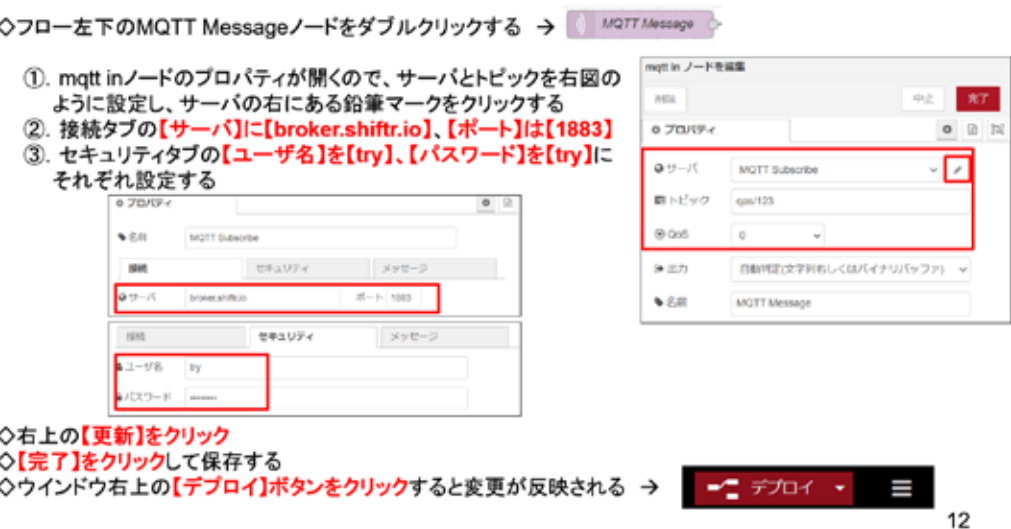

図 3-333

mqtt in ノードは、MQTT Broker からメッセージを購読するので、Broker URL、ユーザ名、 パスワード、トピックなどを設定する。ノードの設定変更や、ノードの追加などを行うと、 デプロイボタンが有効になるので、これをクリックする。エラーメッセージが表示されなけ れば、フローは正常に稼働している。

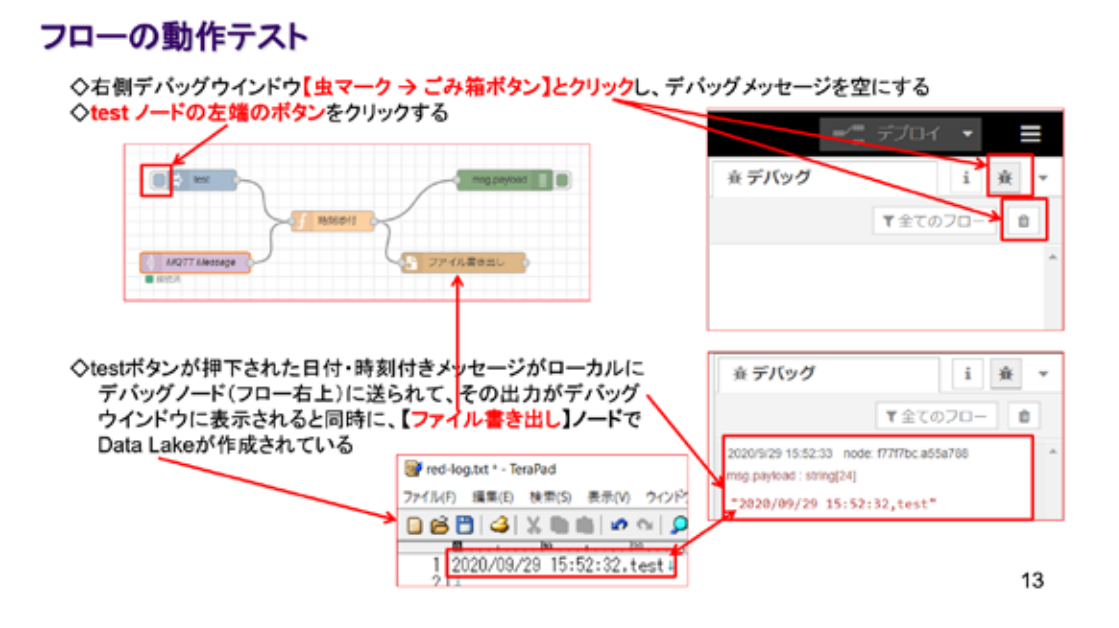

図 3-334

フローの動作を上図の手順で行う。初めに test ノードの左側ボタンをクリックして、デ バッグメッセージを確認する。

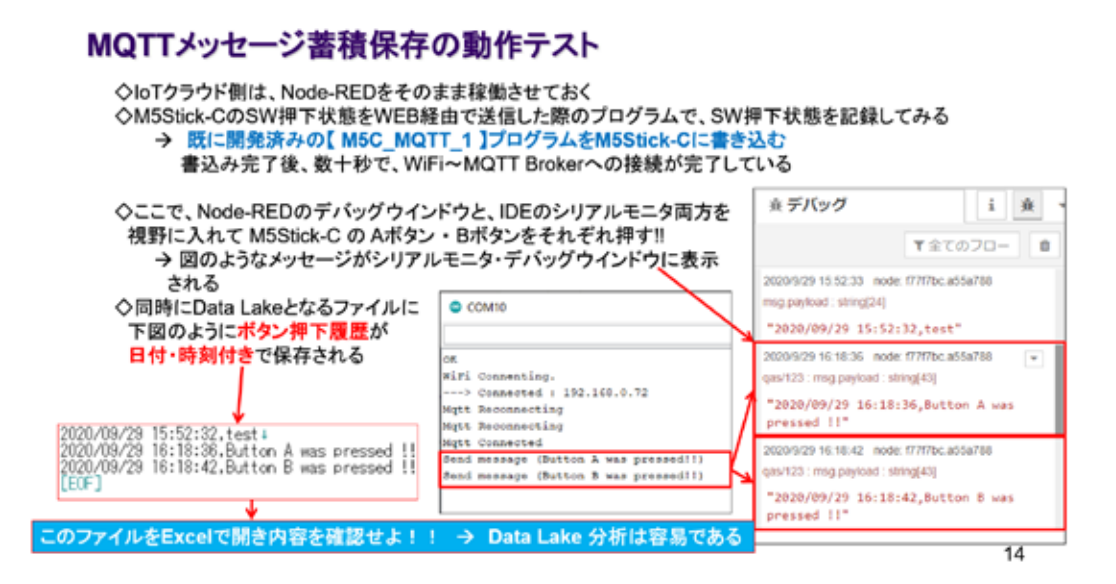

図 3-335

test ノードによるデバッグメッセージが確認出来たら、M5Stick-C で既に動作確認した、 図の青字で示すプログラムをマイコンに書き込む。書き込みが完了して数十秒の間には、 MQTT Broker への接続が完了している。デバッグウインドウのメッセージに注意しながら、 M5Stick-C の A ボタン、B ボタンを押してみる。該当のメッセージが表示されれば、Node-RED で MQTT メッセージが購読されている。

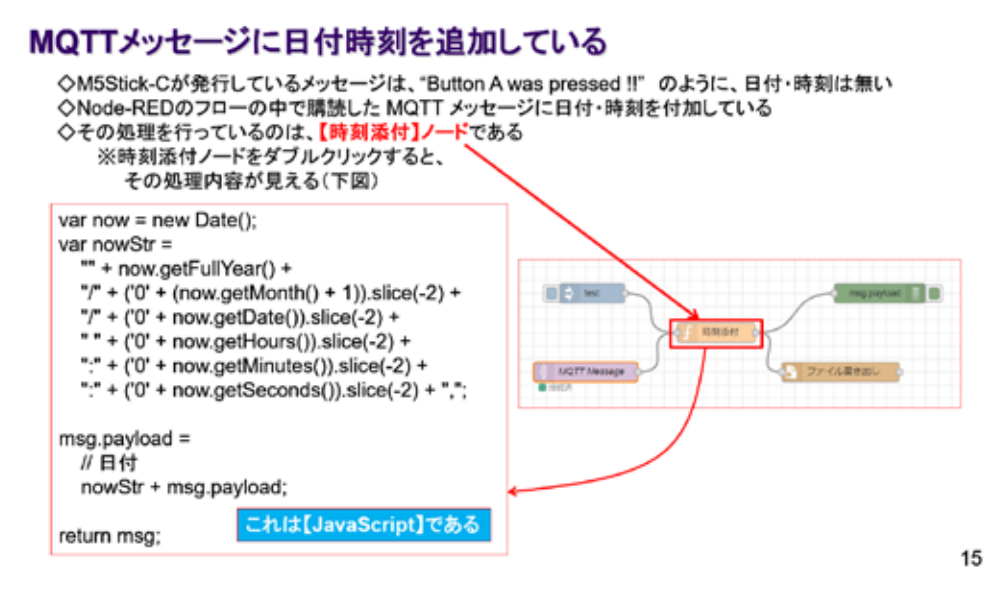

#### 図 3-336

M5Stick-C には、日付時刻が分からないので、Node-RED のフロー側で受信した日付・時刻 を添付している。その部分は、簡単なスクリプトで記述している。該当のノードは中脳の【時 刻添付】ノードである。ダブルクリックすると、内容が確認できる。

# 3. 16 データ取り出しと分析

### Data Lake の利用

◇このシステムでは、指定フォルダにMQTTから購読したメッセージを、日付時刻付きで記録している<br>◇システムがネットワークに接続されていれば、共有フォルダにこれを記録することもできる → フローを改良して、特定メッセージを受信したときに、該当ファイルを共有フォルダにコピーするなど・・・

◇ファイルの拡張子、txt を csv に変更して、Excelで開けば、図のように記録されたData Lakeの内容が見える

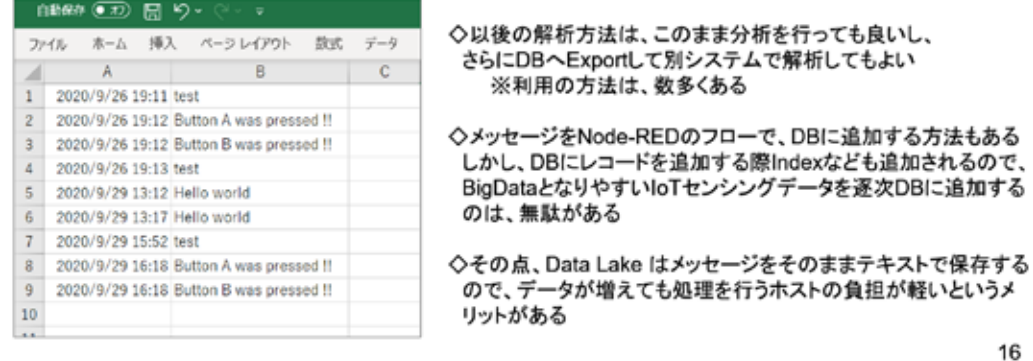

#### 図 3-337

16

これまで開発したシステムでは、IoT デバイスであるマイコンから通知されたメッセージ をインターネット経由で受け取り、Data Lake に保存した。このデータを必要に応じて取り 出し、分析を行って将来の工場運営に活かすことが、モノつくり IoT の最大の目的である。 ここで記録しているデータは、テキストファイルであるから、簡単に取り出せる。Node-RED のシステムが稼働するのは、ネットワークに接続されているコンピュータなので、共有が許 されている PC からは容易にファイルの取り出しができる。ローカルに取り出したファイル は、IoT とクラウドの連携に束縛されず、自由に分析・解析を行うことができる。この講座 では、解析手法につては触れない。取り出したデータを DB に登録することも容易である。 Python を用いてテキストファイルをそのまま読み込み、AI システムに送って解析すること も容易である。

# まとめ

◇マイコン発生のメッセージをWEB経由(MQTT)でクラウドホストに伝達することができた ◇クラウドホストまでの間では、マイコンの無線通信の一手法として Bluetooth が利用できる ◇クラウドホストは、フローブログラミングで構築できる ◇Data Lake が単純な構造であることが分かった

※ Big Data となり得る IoTセンサ情報を、常時 Data Base に追加保存するのは無駄である → 実験したように、Data Lake に泳がせておいて、バッチなどで、必要なデータを抽出して Data Base に格納し、その後の作業を軽く行うのが理想的

◇MQTT メッセージは、マイコン側で購読も可能(M5ATOMで実験した)なので、M5Stick-Cで<br>メッセージの簡易モニタも開発できる ※ 搭載のカラーLCDは小さいが、小さくてもそこに表示ができれば、後で外付けの大型表示器を 用いればよい

◇Big DataとなりやすいIoTのデータは、直接DBに追加せず、Data Lakeで活かしておき、必要な時に 必要なデータだけをDBに取り出して処理するのが良い

図 3-338

17

# 第4章 IoT プラットフォーム

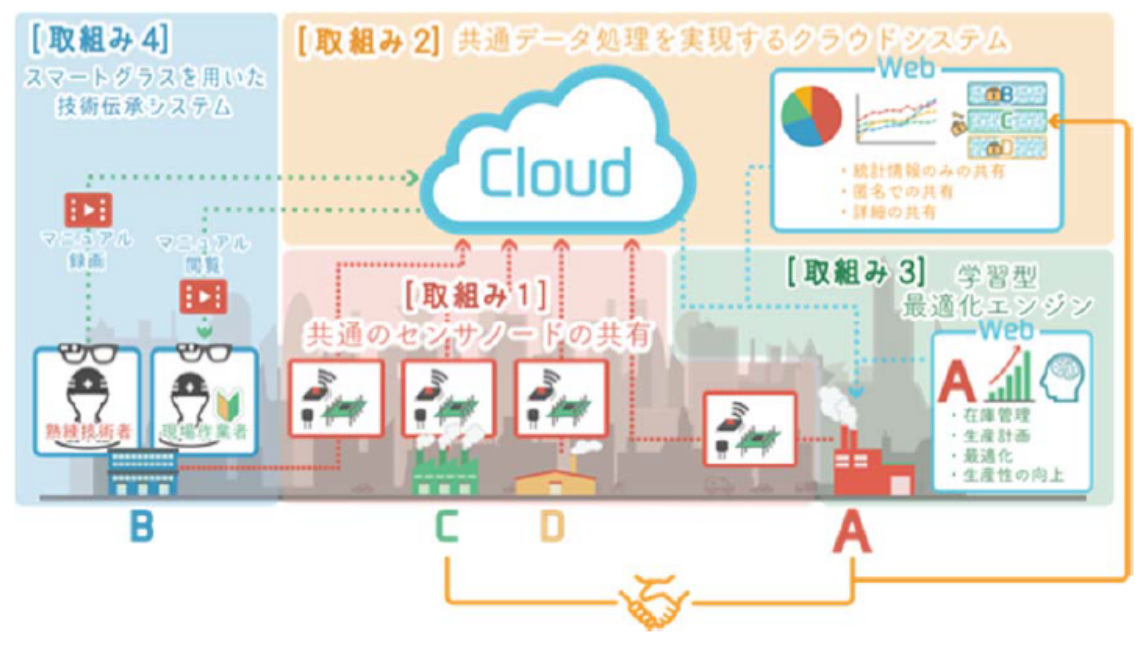

図 4-1

『IoT プラットフォーム』は、共有型モノづくり IoT プラットフォームとして、富⼭県 立大学で開発された。図 4-1 にシステム開発時の提案概要を示す。このテキストでは、提 案概要の取組1で開発されたセンサノードを使用する。『共有型とやまモノづくり IoT プ ラットフォーム』は『取組み 1』から『取組み 4』でシステムを開発して、複数企業で簡 易的な IoT システムを共同利用する仕組みづくりを行い、中小企業で IoT システム導入促 進を図り、生産性の拡大を目指しているものである。

# 第5章 IoT センサシステムの構成と必用機材

 この章以後で、IoT センサシステムの設置から撤去までの作業を説明する。2019 年 度、千葉県の樹脂加工を行う企業の協力を得て、このセンサユニットをテスト稼働した際 の記録に基づき解説する。その際に IoT システムを設置した設備は樹脂成型機である。テ キストでは、この設備を対象にして解説を進める。まず使用する IoT センサシステムとそ の他の機材を説明する。

# 5. 1 IoT センサシステム

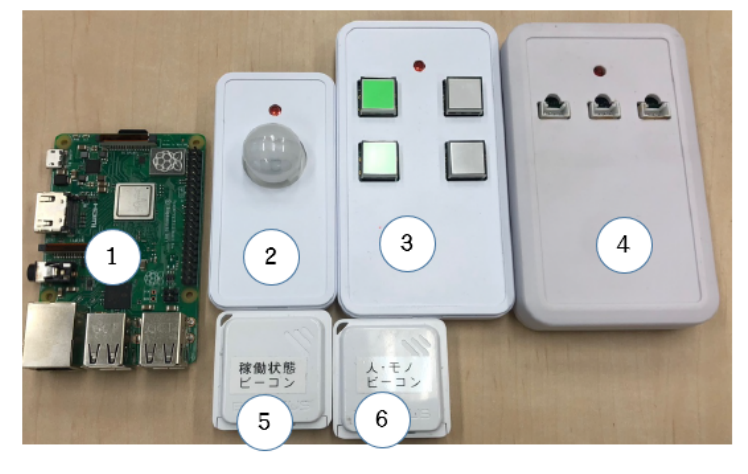

図 5-1

図 5-1 にすべてのセンサユニット、及びセンサノードとして稼動する IoT マイコンを示 す。2019年度に富山県立大学岩本研究室よりお借りした機材を下記に示している。

- $\overline{1}$ . IoT マイコン (Rspberry Pi)
- (2) 人感センサユニット (赤外線センサ)
- ③.スイッチユニット(ユニットあたり 4 個)
- ④.光センサユニット(ユニットあたり 3 個:三⾊タワーに対応)
- ⑤.稼働状態センサユニット(加速度センサ)

※6の人・モノビーコンは、使用していない(借用物には含まれていない)。

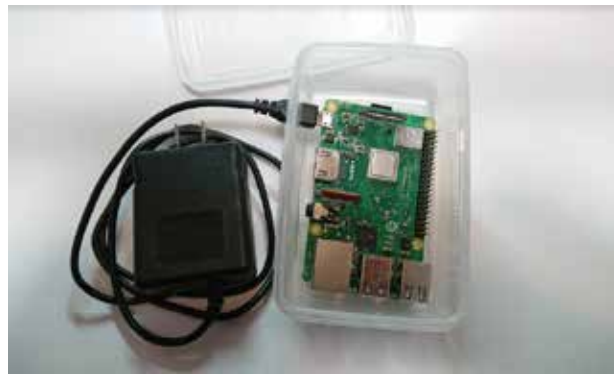

図 5-2

図 5-2 は、ケースに入れて電源アダプタを接続した IoT マイコンである。実際に使用す る際はケースに蓋をして、WiFi アクセスポイント付近に配置する。IoT マイコンを置く場 所は、各センサユニットとの距離を考慮する必要がある。センサユニットと IoT マイコン 間で BLE (Bluetooth Low Energy) を用いた通信が行われるからだ。このマイコンは、稼 動中に発熱を伴うので、通気の良い場所に置くことが望ましい。電源は 5V で電流が 3A 以上のものを使用している(借用物に含まれている)。

# 5. 2 その他の機材

# 5. 2. 1 WiFi アクセスポイント

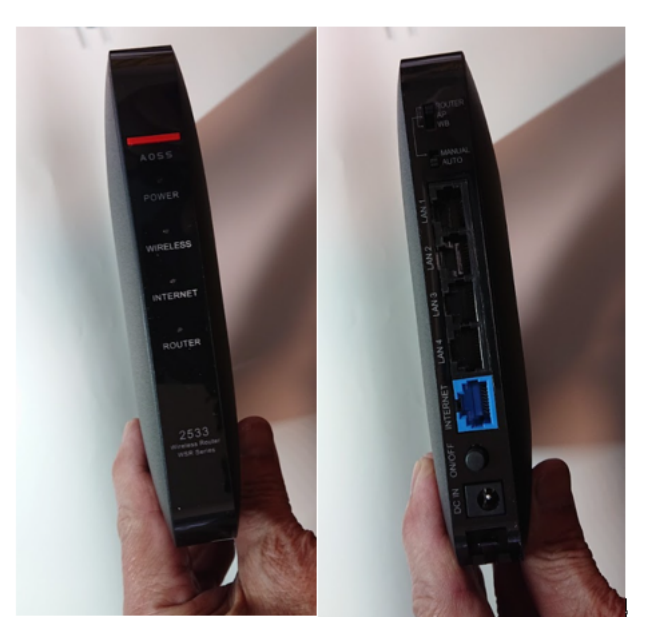

図 5-3

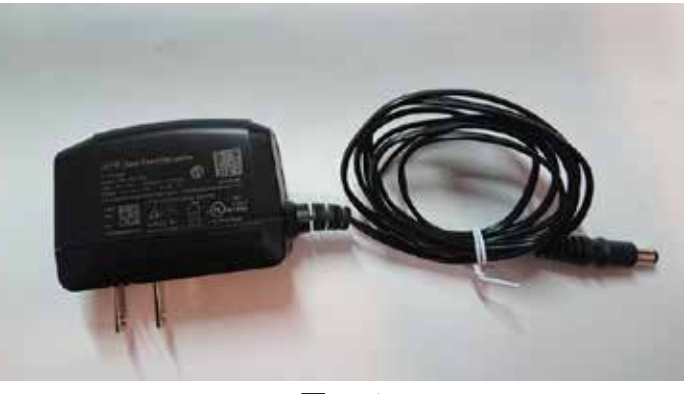

図 5-4

図 5-3、5-4 に使用した WiFi アクセスポイント (BUFFALO WSR-2533DHPL) と電源アダ プタを示す。WiFi アクセスポイントは、社内 LAN に LAN ケーブルで接続し、IoT マイ コンと無線 LAN で通信を⾏う。

# 5. 2. 2 電源ケーブルと LAN ケーブル

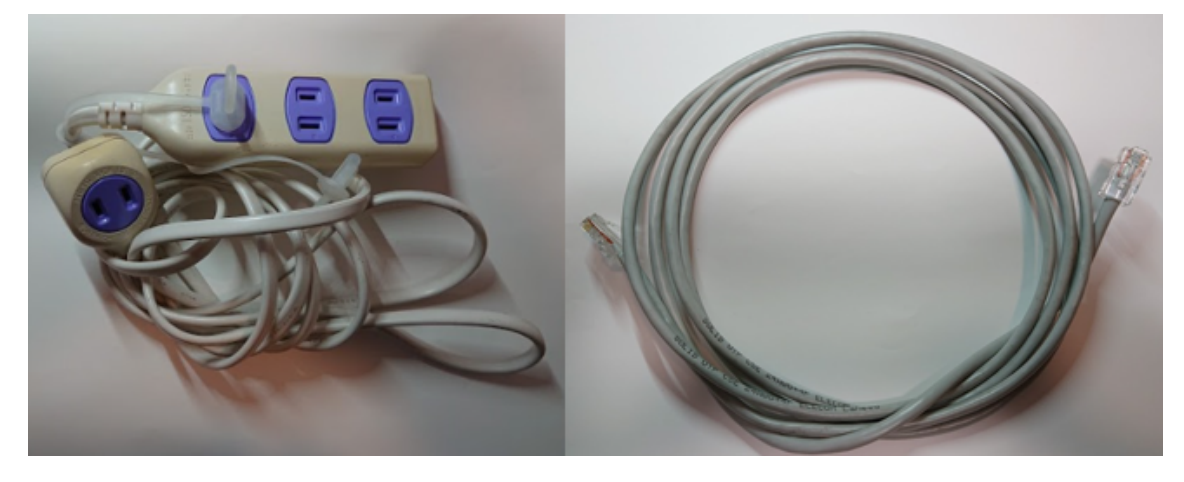

図 5-5

図 5-5 に、使用した電源ケーブル、LAN ケーブルを示す。電源ケーブルは、IoT マイ コンと WiFi アクセスポイントそれぞれの電源アダプタ用に使用した。LAN ケーブルは WiFi アクセスポイントと社内 LAN を接続するために使用した。電源ケーブルの口数は、 WiFi アクセスポイント用、IoT マイコン用と PC 用の電源も確保しておいた方が良い。

## $5.2.3$  /  $-$  PC

IoT マイコンの設定とセンサ閾値調整、データ確認・保存などを⾏うためにノート

PC (Windows10 Home) を使用した。PC はノート PC である必要はないが、現場や 事務所などを移動して IoT マイコンの設定、センサに対する閾値調整やデータの確認を ⾏う上では、可搬性のあるノート型が良い。

## 5. 2. 4 ソフトウエア (ノート PC 内)

 IoT マイコン内のデータベースに保存された稼動状況のデータを取り出す際に、フリ ーのターミナルソフトウエア『Teara Term』を使⽤した。このソフトウエアの Log 機能を 使えば、IoT マイコンに Tera Term で接続して操作する記録が取れる。IoT マイコン内で 稼動するデータベース(MySQL)内のデータも取得することができる。

※このソフトウエアは WEB 上で『Tera Term』で検索すれば、容易にダウンロードサイ トが見つかる。あらかじめダウンロードして、PC にインストールしておく。Appendix: C でダウンロード URL とインストールの方法を説明した。他のターミナルソフトウエア でも Log 機能のあるものであれば、『Tera Term』に代えて使⽤することができる。他に ssh コマンドを⽤いる。これは「Windows 10 April 2018 Update」で正式版となっており、デ フォルトで OpenSSH クライアントが利用できる。そのため April 2018 Update 後の Windows 10 であれば、SSH クライアントのインストール作業は不要である。未対応の OS の場合は、OpenSSH クライアントを事前にインストールしておく必要がある (Tera Term で代用も可能。11 章参照)。また、Excel がインストールされていれば、稼動データの簡易 解析に役立つ。

# $5.2.5$   $\vec{r}$   $\lambda$   $\lambda$   $\lambda$   $\lambda$   $\lambda$

IoT マイコンを WiFi アクセスポイントに接続するための設定を行う際に使用する。

#### $5.2.6$  HDMI  $\tau$ - $\vec{J}$ IL

上記ディスプレイを接続するために使用する。

# 5. 2. 7 USB キーボード

IoT マイコンを WiFi アクセスポイントに接続するための設定を行う際に使用する。

## 5. 3 全体構成

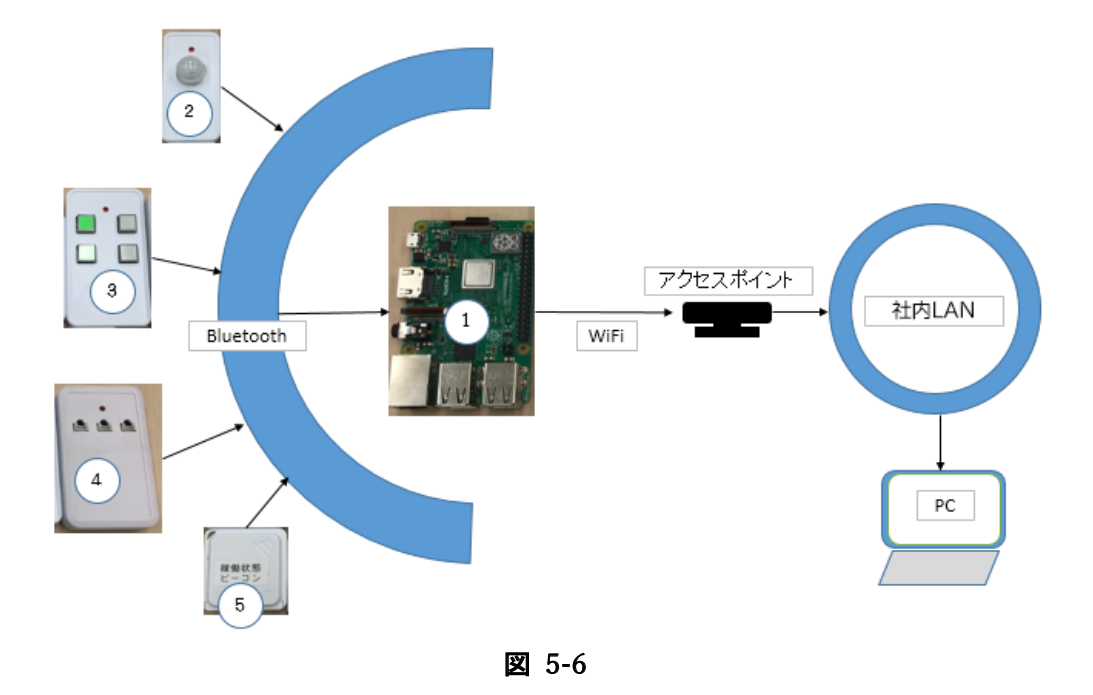

図 5-6 に全体の構成を示す。各センサユニットは設備及びその周辺に取り付けられ、 稼動状況の元になるデータを取得し、Bluetooth(BLE)により、IoT マイコンに送信す る。IoT マイコンは、データを稼働状態に変換しローカルデータベースに保存する。クラ ウドへの接続とデータ記録の準備を行えば、共通プラットフォーム上での実績表示、分析 などが行える。今回は、クラウド環境は使用せず、ローカルデータベースに記録された稼 動状況のデータを保存する所までを解説している。IoT マイコンは、WiFi によりアクセス ポイントを通じて社内 LAN に接続するので、PC によって、IoT マイコンやセンサに対す る調整、およびローカルデータベース内のデータを PC 側に取り出すことができる。それ ぞれの役割を下記する。

 $(1)$ . IoT マイコン (Rspberry Pi)

各センサが検出した情報を Bluetooth 経由で受信し、そのデータを元に、稼働状 況を IoT マイコンのデータベースに記録する。同時に Cloud にも同じデータを送信 する。(※但し、この解説では Cloud への送信は対象としていない。)センサ毎にあ らかじめ設定した閾値によって、稼働状態を判断する。

②.⼈感センサユニット

制御盤付近に取り付ける。操作のために作業者が制御盤に近づいたことを検出す る。このセンサは、稼動状態の変化に対して人的な介在の有無を記録するためのも のである。

③.スイッチユニット

スイッチを稼動・正常停止・エラーによる停止に分類して、作業者が押下した内 容を記録する。

(4). 光センサユニット 制御盤前面に配置されているパイロットランプの点灯状態により、稼動中か停止 中かを判断して記録する。光センサは予め閾値の設定が必要である。

※光センサユニットは三色灯に対応するセンサであるが、今回対象とした設備 (真空成型機)では、制御盤⾯に設置されているパイロットランプ(電源、送り) を用いた。

⑤.稼働状態センサユニット

内部に加速度センサを持ち、その検出値を IoT マイコンに送信する。主軸に近い 付近に設置すれば、主電源が⼊っているかどうかが判断できる。今回は、成型機の 搬送用メインモータのケースに取り付けた。このセンサには予め閾値設定が必用で ある。

# 第6章 環境確認

IoT センサシステムを使用する環境で、あらかじめ確認しておく点を説明する。

#### 6.1 電源の確認

 IoT センサシステムを使⽤するためには、下記の装置に電源が必要である。それら の電源が付近のコンセントから取れるかどうかを確認する。

- (1). IoT マイコン (Raspberry Pi 用電源アダプタ)
- ②.WiFi アクセスポイント(付属電源アダプタ)
	- (既存の WiFi アクセスポイントが利用できる時は不要。)

※センサユニットは電池駆動なので、電源は不要。

必要に応じて図 5-5 左に示す電源ケーブルを使用する。

#### 6.2 ネットワーク環境の確認

このシステムでは、ネットワークを次の目的で使用する。

- ①.IoT マイコン本体の設定
- ②.センサ閾値の設定
- ③.データ取得状況の確認
- ④.データ取出し
- ⑤.データの整理

上記用途では、IoT マイコンと PC が同一ネットワーク上に存在する必用がある。 利用しているネットワークが DHCP (Dynamic Host Configuration Protocol:機器に自動 的に IP アドレスが割り当てられる環境)で稼動しているかどうかを確認する。装置毎に 個別の IP アドレスを⼿動設定している環境では、ネットワーク管理者(または IP アドレ スを設定している担当者)にヒアリングして、IoT マイコンと PC の IP アドレスを決め る。また、使用する PC が既にネットワークに接続して利用しているのであれば、そのま まで構わないが、別途 PC を準備する場合は PC ⽤の IP アドレスを決める。DHCP で稼 動した方が、設定は容易である。

# 6.3 利用できるアクセスポイント

既に稼働している社内 LAN の WiFi アクセスポイントがあり、それを利用したい場合 は、アクセスポイントを管理している担当者に IoT マイコンと PC を接続できるか、問い

合わせる必⽤がある。IoT マイコン付近に利⽤できる WiFi アクセスポイントが無い場 合、新規に WiFi アクセスポイントを準備する。LAN ケーブルによるネットワーク接続 は、想定していない。新規の WiFi アクセスポイントを準備する場合は、WiFi アクセスポ イントを DHCP による IP アドレス設定か、または手動による固定 IP アドレスに設定す る。これにより、IoT マイコン・WiFi アクセスポイント・PC が同じネットワーク内に存 在して通信が⾏えることになり、センサ閾値の設定や、取得データの観察などを⾏う。

#### 6.4 対象設備の情報をどこから取り出すか

 設備の稼働率を知るための元の事象を、設備のどの部分からとらえるのが良いか事前 検討が必要である。制御盤および設備付近にセンサユニットの養⽣テープによる固定が可 能であれば、パイロットランプやタワー型ランプなどは便利な情報源である。また作業者 がスイッチを操作して事象の入力ができれば、これも有力な情報源になる。振動する主軸 等は加速度センサで設備稼働を捉えることができる。金属加工設備などは高精度が要求さ れるため、全体の振動が非常に小さいものである。主軸の振動を検出するよりも、主電源 のパイロットランプを検出する方が容易な場合もある。現在、稼動センサ、スイッチ、人 感センサ、光センサなどが提供されているが、稼動・非可動を記録できれば、すべてのセ ンサを使用しなくてもよい。対象とニーズに応じた選択が可能で、ユーザの要求に柔軟に 対応できるユニットが揃っている。

センサユニットを取り付ける場所が高温になる場合や、粉塵・高湿度などの状況下で は、正常な動作が保証されないので、環境について不安要素がある場合は、事前に開発元 への確認を⾏うのが良い。

# 6.5 使用する PC の OS バージョンと、ソフトウエアの確認

OS (WIndows10) のバージョンについて確認をしておく (Windows 10 April 2018 Update 以後が望ましい)。OS が古いものであれば 3.2.4 ソフトウエア(ノート PC 内)で 説明したように、ssh クライアント(またはこれに代わるソフトウエア)のインストール が必要になる。上記 OS が不具合なく稼動している PC であれば、能力やメモリ、ディス クの容量などが問題になることはない。

# 第7章 IoT センサユニットの設置手順

 センサユニットにはコイン電池が内蔵されていて、常時通電状態である。対象設備へ の取り付けさえ行えば、各センサが状況を取得して IoT マイコンに送信を行う。センサユ ニットを固定するために再剥離可能な養⽣テープが使⽤できる。本テキストで解説してい る、樹脂シート成型機は、成型後のシートを方から外しやすくするために離型剤が使用さ れていて、養生テープの粘着力が効かない部分があったため、長いテープを利用した部分 が多い。各ユニットの取付け順は特にない。恒久的に設置する場合は、マグネットシート などをセンサユニットのケースに張り付け、その性質で設備周辺に取り付けることも可能 である。(⾦属加⼯を⾏う⼯場設備の場合は、磁⼒により⾦属粉が吸着されることもある ので、定期的な清掃が必要になる。

### 7. 1 稼動センサユニット

 成型機の中央下部にある、樹脂シート搬送⽤メインモータのケース部分に固定した。 1 辺が 4cm、厚さ 1cm ほどの⼩さなユニットは、固定するテープの幅に充分収まる。

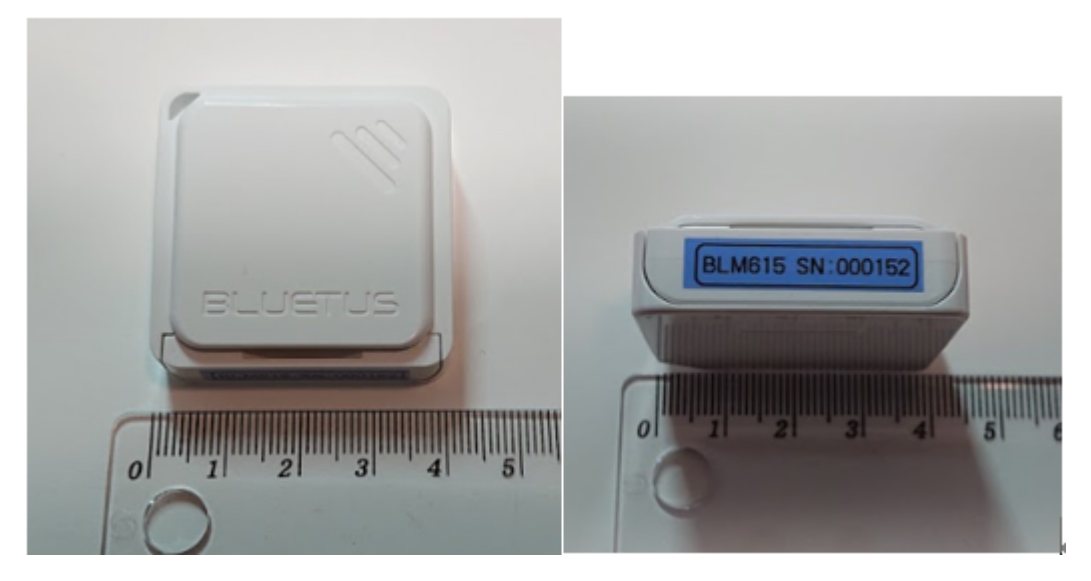

図 7-1

図 7-1 は稼動センサである。右図の SN で示される番号はセンサユニット ID となってい る。このセンサユニット ID は、後に IoT マイコンの設定で必要になるのでメモしてお く。

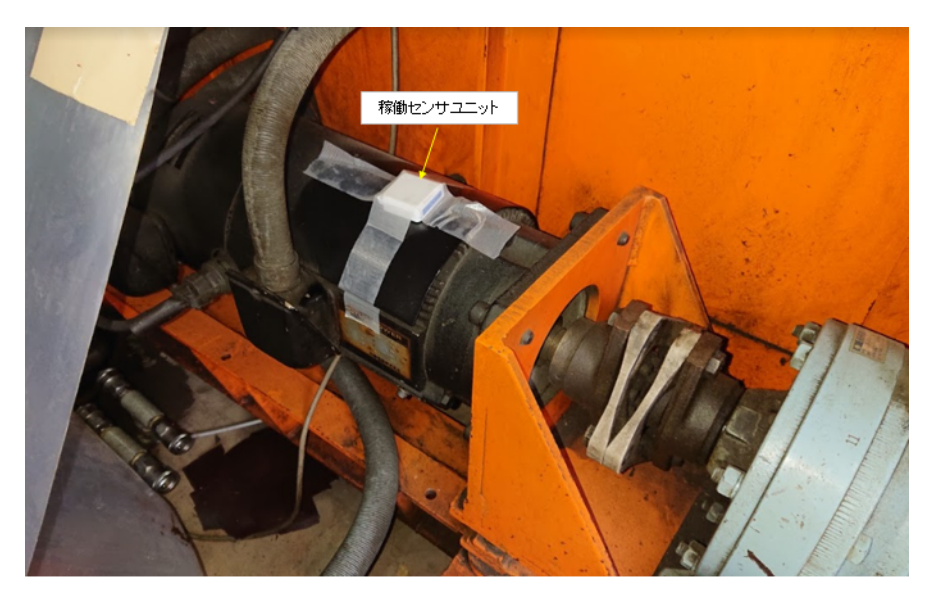

図 7-2

図7-2に、稼動センサユニットを取り付けたモータのケース部分の様子を示す。稼動中 は、このモータが回転しており、常時小刻みに振動している。一定時間ごとにモータ右側 のクラッチが繋がり、成型機の中の樹脂シートを搬送するチェーンを駆動する。このとき 比較的大きな振動が発生する。IoT マイコンでは、電源投入と同時に発生する小さな振動 で、稼動状態と判断するように閾値を設定する。この設備では、シート搬送⽅向に対して 垂直方向に真空成型の型を動かすので、成型の前後にも比較的大きな振動が発生する。稼 動センサでは、稼動中か否かを判断するので、⼩刻みな振動を検出するように閾値の値を 決めることが必要である。この工場は、工業団地の中に在り、隣接している工場には建設 資材などを製造しているプラントなどがある。隣接工場での設備稼働時や、資材搬入・搬 出の際の大型車両の通過などでも振動が発生している。対象設備だけでなく、周辺の環境 によっては、閾値の決定が難しい場合もあるが、時間をかけてじっくりと決める。

## 7.2 スイッチ

 スイッチは、作業者が制御盤を操作する際、その要因を簡単に分類して記録すること が目的である。3つの要因 1稼動、2通常の停止(ロット数完了、材料シート掛け代えな ど)、3異常による停止、の区別を記録するために制御盤に取り付けた。今回は直接養生 テープで固定したが、透明のシートなどを被せたうえで固定する等の方法もあり、固定後 作業者がスイッチを操作することができれば良い。

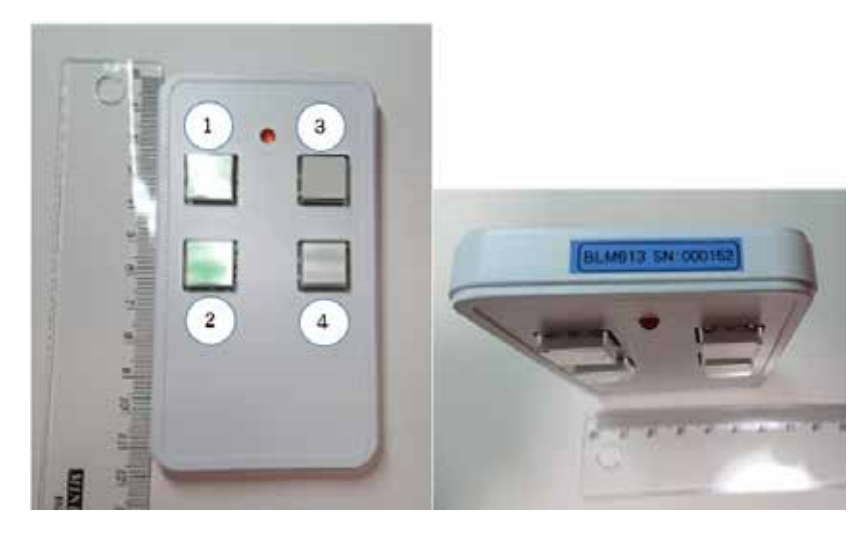

図 7-3

図7-3 はスイッチユニットである。左図ではスイッチの番号を示している。①②は共通で 稼動開始、3は通常停止、4は異常による停止を記録する。右図の SN で示される番号は センサユニット ID となっている。このセンサユニット ID は、後に IoT マイコンの設定 で必要になるのでメモしておく。

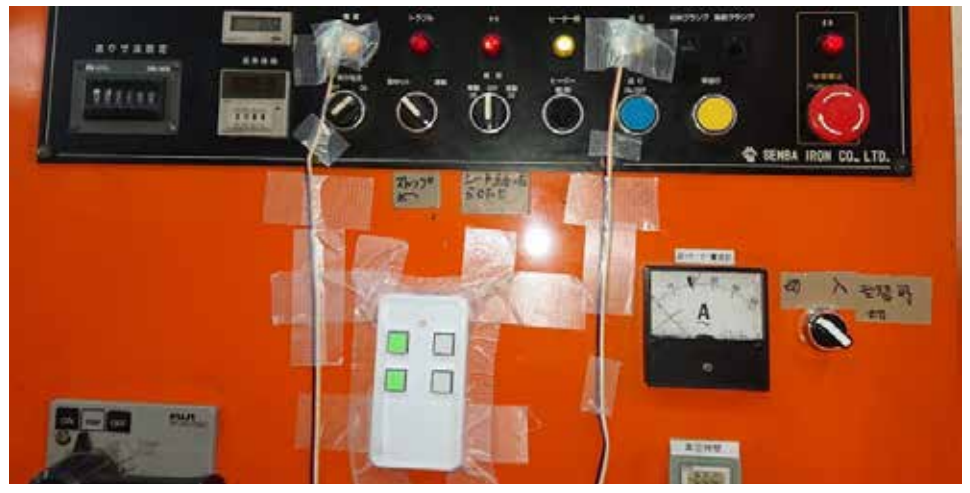

図 7-4

図7-4にスイッチユニットを固定した様子を示す。長めのテープで固定しているのは、制 御盤面にも離型剤の粒子が付着しているからか、長時間経過すると養生テープの剥離が見 られたからである。左右のケーブルは、光センサのものである。

# 7.3 光センサユニット

光センサは、ユニット本体とセンサ部(3個)に分かれている。

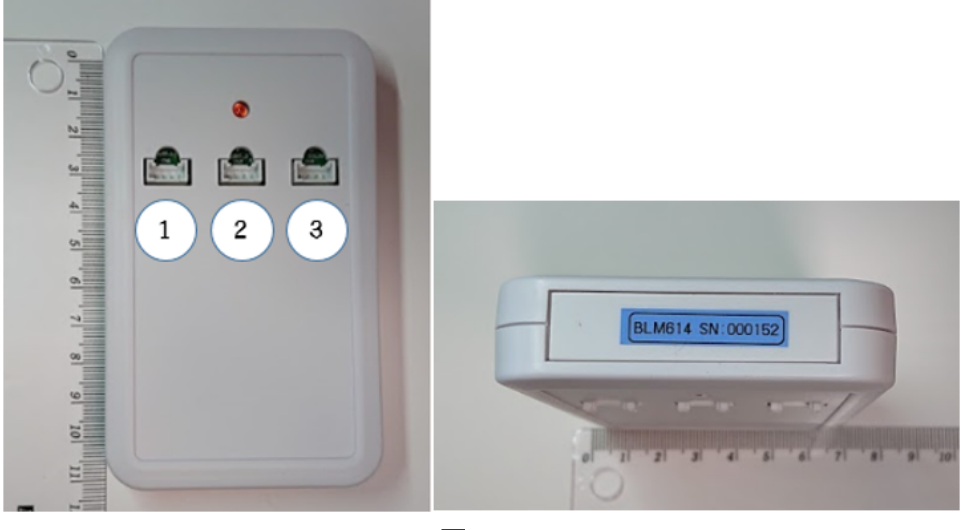

図 7-5

図7-5 は光センサユニットである。左図ではコネクタに接続した光センサの番号を示して いる。この番号は、閾値設定の際、個々の光センサ ID となる。三色タワー用に 3 つのセ ンサがあるが、今回は①を『電源』(搬送用モータが回転する)②を『送り』(実可動)の パイロットランプに割り当てた。③は未使用として、ケーブルをまとめて、制御盤面に固 定した。使用しない光センサは、ユニットにケーブルを接続せずに使用してもよいが、そ の際はコネクタ部に異物などが入らないように表面を養生しておく必要がある。右図の SN で示される番号はセンサユニット ID となっている。このセンサユニット ID は、後に IoT マイコンの設定で必要になるのでメモしておく。

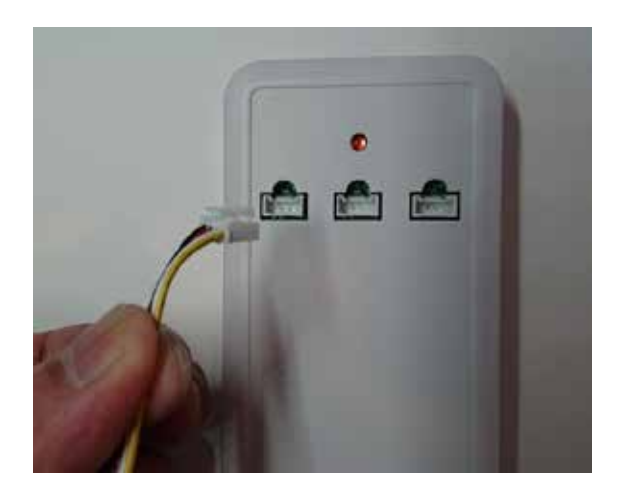

図 7-6

図7-6は、光センサケーブルの取付けの様子である。コネクタの上下を間違えぬように光 センサケーブルをユニットのコネクタにパチッと⾳がするまで挿し込む。

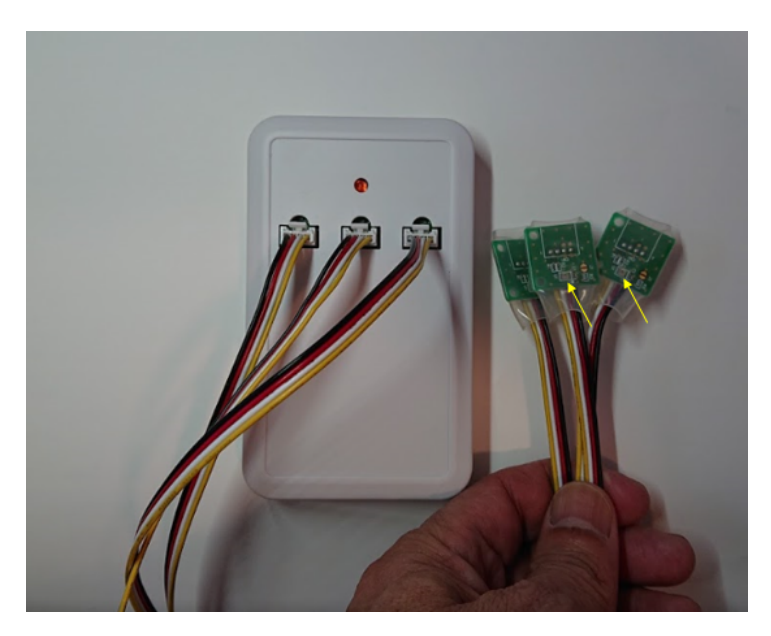

図 7-7

図7-7 は3つの光センサケーブルを取り付けた様子である。ケーブルの先にある緑色の基 板上に小さな光センサがある(矢印の先)。

光センサの取付け作業は、①ユニットの固定 と、②センサの固定 に分かれる。ユニッ トはスイッチユニットと同様の固定⽅法で制御盤⾯に取り付けた。標準ケーブルの⻑さが 60 ㎝弱なので、環境によっては、⻑いケーブルを提供していただく必要がある。

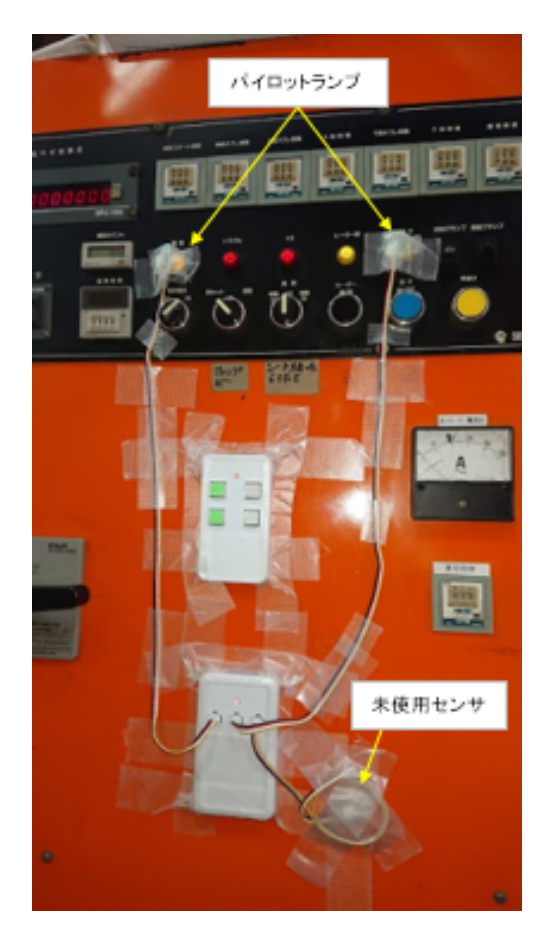

図 7-8

図7-8に光センサユニットと光センサを取り付けた様子を示す。未使用センサは、制御盤 面にケーブルをまとめて固定した。センサケーブルは、制御盤操作中に手などが引っ掛か らないように盤面に細かく固定した。(※未使用センサを取り付けずに、IoT マイコン内部 の設定で処理できることが後で分かった。)

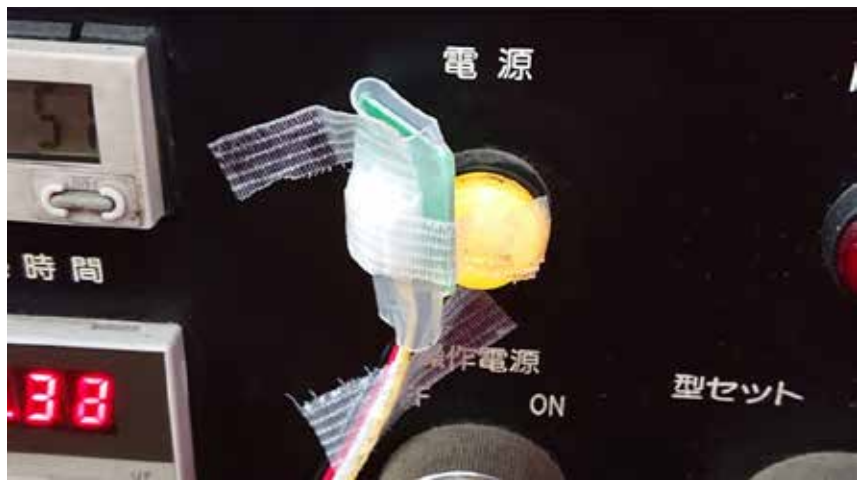

図 7-9

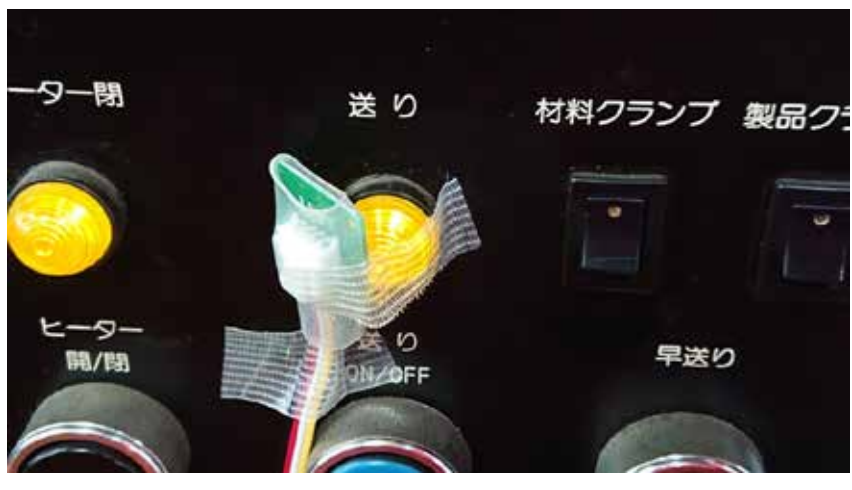

図 7-10

図 7-9、7-10 はパイロットランプへの光センサの取付けの様子を示している。現在作られ ている設備の制御盤では先端が平面形状のパイロットランプも多いが、工場には、図に示 す電球式のパイロットランプも多く残っている(制御盤の横方向からの視認性を考慮した 卵型のケース形状である)。今回は、試用期間も短く稼動データの取得はテスト的である ため、センサ基板を図のように養⽣テープで固定した。将来は、取り付け部分の形状に合 わせたセンサ基板や、基板⾃体を⼩さくすることについて検討しておく必要がある。ま た、光センサにこだわらずパイロットランプ電源から電圧を取得して入力(DI)とするな どの検討も必要である。そうすれば、スイッチユニットが代わりに利用できる可能性もあ る。現状では、隙間ができるためパイロットランプの光以外もセンサに入り込む。光セン サの閾値設定が重要である。

# 7.4 人感センサ

人感センサは、設備稼働状況の変化に人的な介在があったかどうかを記録する目的で 使用する。

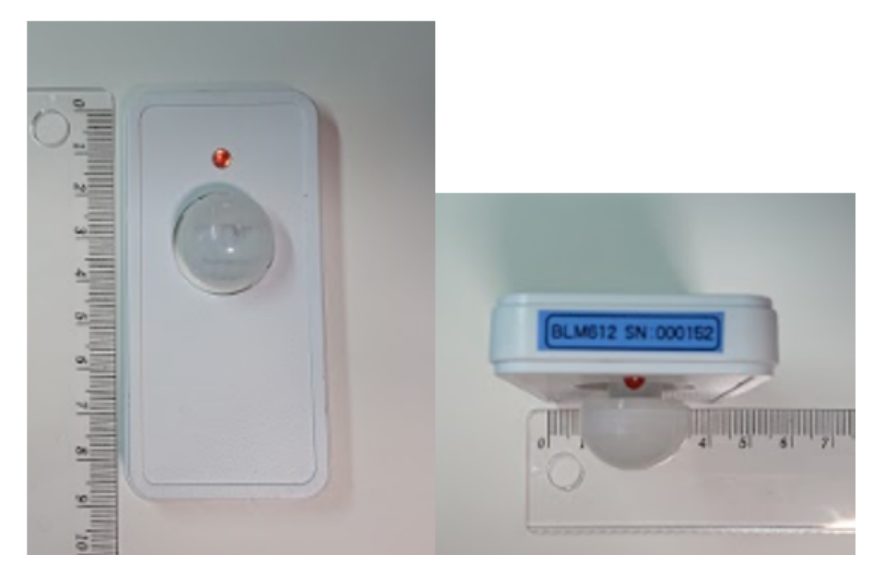

図 7-11

図 7-11 に人感センサを示す。白い半球体の部分が人体の発する赤外線を検出する部分に なっている。図の白い球体はフレネルレンズと呼ばれる赤外線をセンサに導くためのレン ズである。右図の SN で示される番号はセンサユニット ID となっている。このセンサユ ニット ID は、後に IoT マイコンの設定で必要になるのでメモしておく。

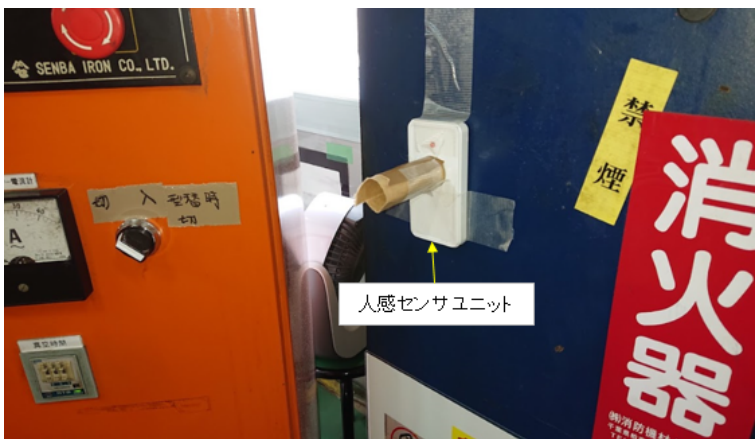

図 7-12

このセンサは、検出範囲が広いので制御盤の前に作業者が来たとき反応するように、設備

の付近にある工場建屋の鉄骨に取り付け、制御盤前の空間の赤外線を検出するように紙を 丸めた筒状のフードを作り、検出範囲を限定した(図 7-12)。このセンサは、検出できる 奥⾏きも⼤きいので、設定したい空間の向こう側を⼈が通過すると検出する場合がある。 このような場合は、⾼い位置(上)から制御盤前の空間を狙うように取り付けると良いと 思われるが、今回はそのような位置に設置することができなかった。
# 第8章 IoT センサシステムのセットアップ手順

この章では、WiFi アクセスポイント、PC、IoT マイコンに分けて手順を説明する。 なお、IoT マイコンのセットアップは、『IoT システム利用マニュアル』(富山県立大学岩 本研究室発⾏)を併読して⾏う必要が有る。

## 8. 1 WiFi アクセスポイントの IP アドレス設定

WiFi アクセスポイントの IP アドレスを使用するネットワーク内のアドレスに設定す る。設定の具体的手順は使用する機器により異なるので、機器付属のマニュアルによって 手順を確認して設定する。なお、今回使用した WiFi アクセスポイント (BUFFALO WSR-2533DHPL)の設定の手順は、Appendix:A に記した。IP アドレスの設定を行った後、WiFi アクセスポイントを再起動する。(再起動の⽅法は、機器付属のマニュアルで確認するこ と)。再起動後にネットワーク内の PC から図 8-1 のように ping コマンドを発⾏して、 WiFi アクセスポイントが応答することを確認しておく。

| 画 コマンドプロンプト                                                                                                    |  | × |
|----------------------------------------------------------------------------------------------------|--|---|
| Microsoft Windows [Version 10.0.18362.535]<br>(c) 2019 Microsoft Corporation. All rights reserved.                                                                                                    |  |   |
| C:¥Users¥ken>ping 192.1 <u>68.0.27</u>                                                                                                    |  |   |
| 192.168.0.27 に ping を送信しています 32 バイトのデータ:<br> 192.168.0.27 からの応答: バイト数 =32 時間 <1ms TTL=64<br> 192.168.0.27 からの応答: バイト数 =32 時間 <1ms_TTL=64<br> 192.168.0.27 からの応答: バイト数 =32 時間 =1ms TTL=64<br> 192.168.0.27 からの応答: バイト数 =32 時間 =1ms TTL=64 |  |   |
| 192.168.0.27 の ping 統計:<br>│ ‐ バケット数: 送信 ‐ 4、受信 ‐ 4、損失 ‐ 0(0% の損失)、<br> ラウンド トリップの概算時間 (ミリ秒):<br>最小 = 0ms、最大 = 1ms、平均 = 0ms                                                                                                    |  |   |
| C:\Users\ken>_                                                                                                    |  |   |
|                                                                                                    |  |   |

図 8-1

#### 8. 2 PC のネットワーク接続

PC を WiFi アクセスポイントに接続する。接続の手順は、スタートボタンから、設定 → ネットワークとインターネット → ネットワークと共有センター → アダプタの

設定の変更 → Wi-Fi とたどり、Wi-Fi の状態ウインドウのプロパティボタンで、イン ターネットプロトコルバージョン 4 (TCP/IP) を図 8-2 に示すように設定し、OK ボタン をクリックする。

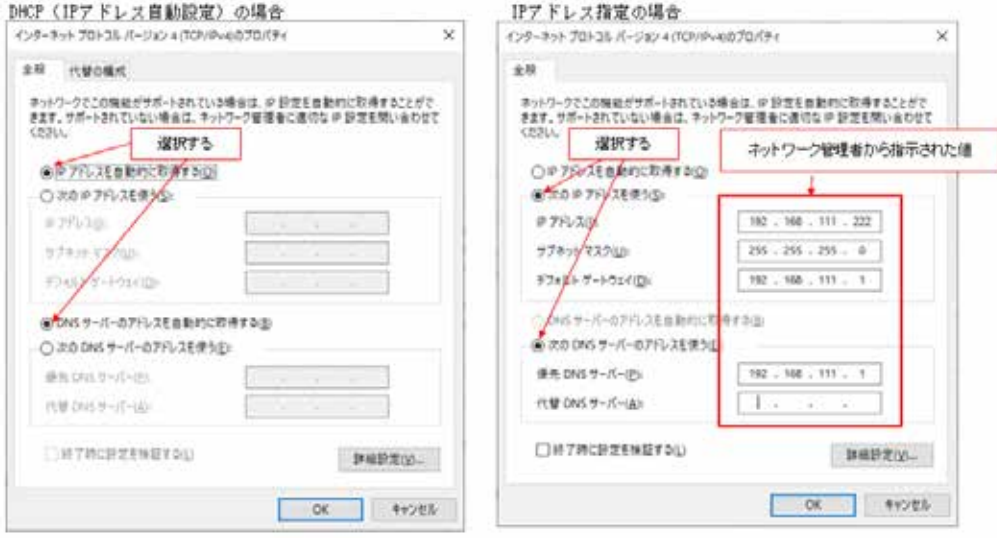

図 8-2

左図は DHCP の場合、右図は IP アドレスを指定する場合を示している。

### 8. 3 IoT マイコン (Raspberry Pi)のネットワーク接続

IoT マイコンを WiFi アクセスポイントに接続して PC から接続確認を行う。

## 8.3.1 WiFiアクセスポイントに接続するための設定

 まず初めに、IoT マイコンを WiFi アクセスポイントに接続しなければ何もできな い。そのための設定を以下の手順で行う。

- ①.ディスプレイを HDMI ケーブルで IoT マイコンに接続する。
- ②.USB キーボードを IoT マイコンに接続する。
- 3. IoT マイコンに電源アダプタを接続し、電源を投入する。
- (4). ディスプレイに iot login: と表示されるまで待ち、ユーザ名 pi と入力し Enter キ ーを押す。
- (5). ディスプレイに password:と表示されるので、予め通知されたパスワードを入力 して Enter キーを押すとプロンプトが pi@iot:~ \$ に変わる(図 8-3)。

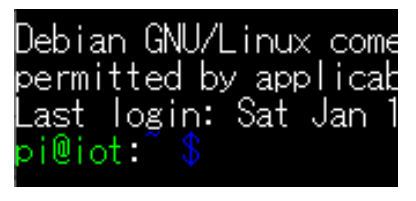

図 8-3

6. プロンプト以後に次のように入力して Enter キーを押す。

sudo nano /etc/wpa\_supplicant/wpa\_supplicant.conf

(7). nano エディタが開くので、↑↓←→のキーでカーソルを移動して、図 8-4 で示す ように、接続する WiFi アクセスポイントの SSID と Password を入力する。接続す る WiFi アクセスポイントの SSID と Password は一つ追記すればよい。

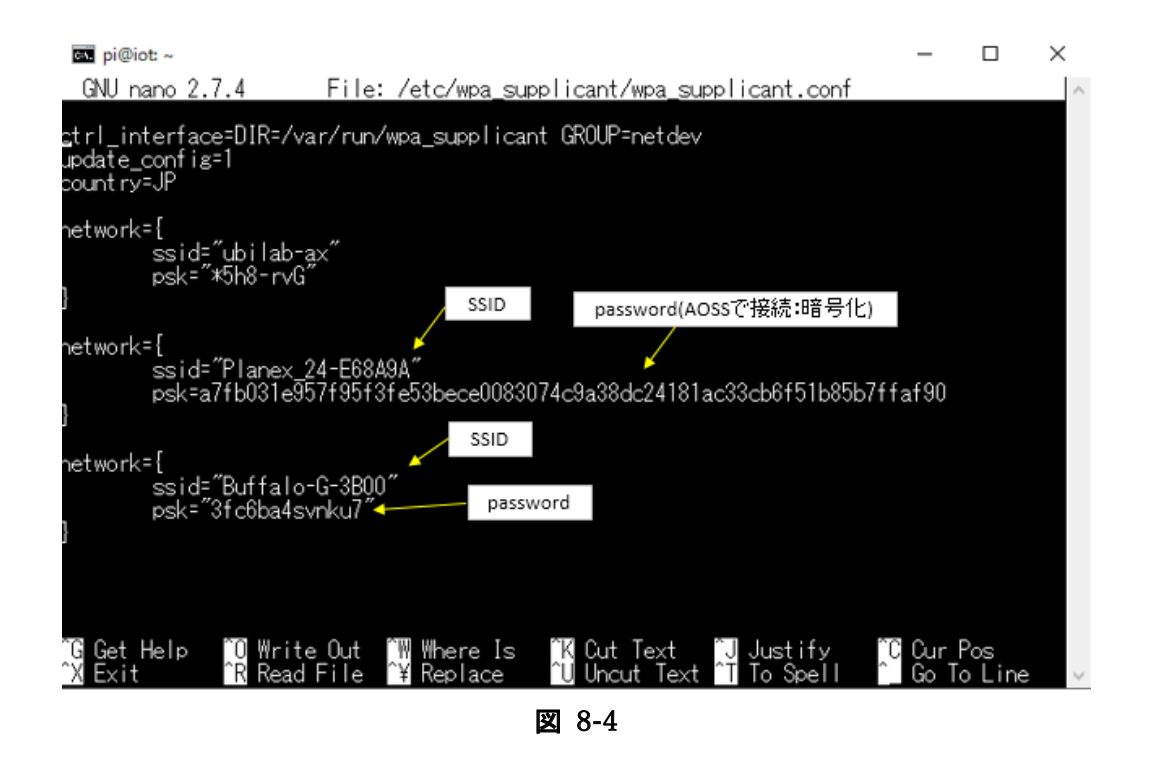

 ⑧.^X(^は Ctrl キーを⽰す)を押すと書込み保存するかどうか問われる。y(Yes) キーを押下する。書込みするファイル名が表⽰されるので、そのまま Enter キーを 押して書込み保存する。

⑨.次に固定 IP アドレスで運⽤する場合の、IoT マイコンの IP アドレスを設定す

る。(※DHCPで運用する場合は⑨⑩の設定は行わない)。プロンプトに次のように ⼊⼒し Enter キーを押して、設定ファイルを nano で開く。

#### sudo nano /etc/dhcpcd.conf

 ⑩.下記の 4 ⾏を追記して⑧のようにして保存する。 ※下記の IP アドレスなどは、事前にネットワーク管理者と協議して決めておく。

interface wlan0 <--- ワイヤレス LAN の 0 番⽬を意味する static ip\_address=192.168.0.20/24 <--- 指定する IP アドレスとマスクビット数 static routers=192.168.0.1 <--- ゲートウェイアドレス static domain\_name\_servers=192.168.0.1 <--- DNS アドレス

⑪.図 8-5 のように⼊⼒し Enter キーを押して、IoT マイコンを再起動する。

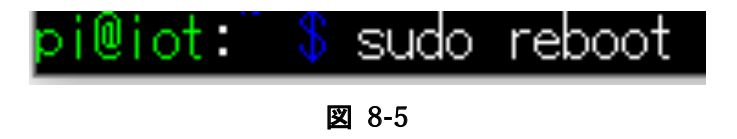

 ⑫.再び iot Login:が表⽰されたら、PC(IoT マイコンの USB キーボードではない ことに注意)でコマンドプロンプトを起動する(図 8-6)。

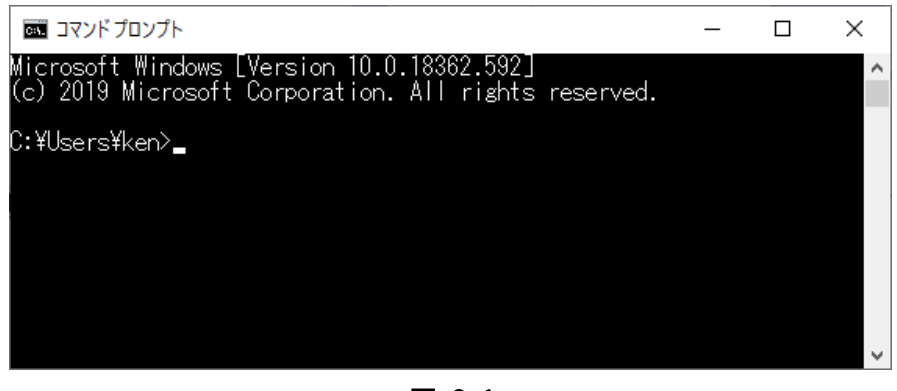

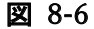

13. 次のように入力して Enter キーを押す。

ssh pi@iot.local

(4). Password を求められるので、Login Password を入力して Enter キーを押すとプ

ロンプトが変わる(図 8-7)。

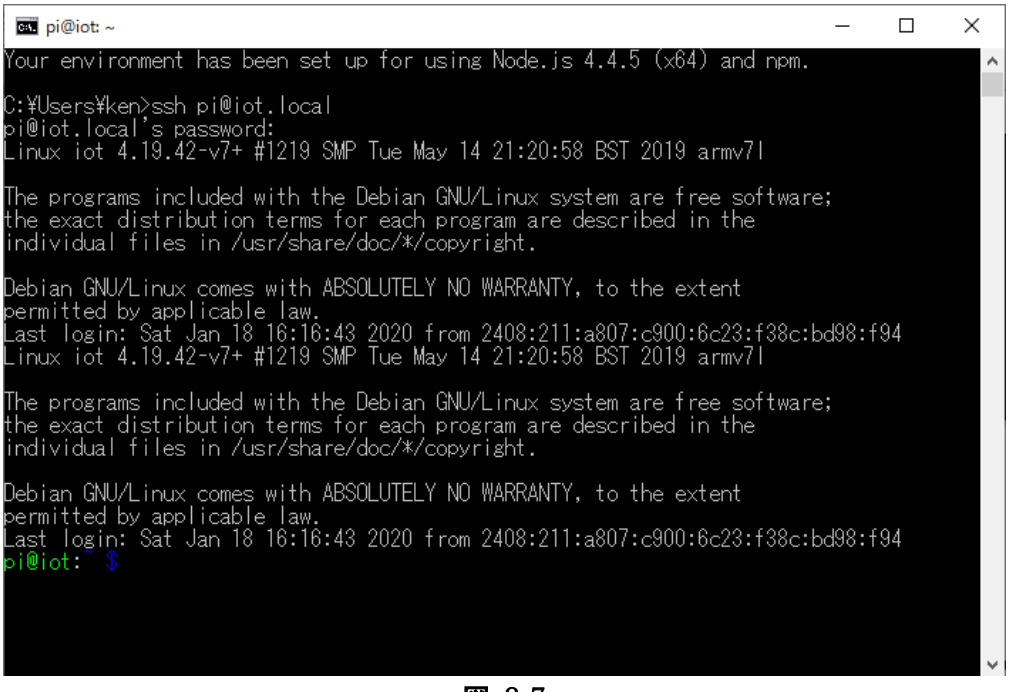

図 8-7

以上で、IoT マイコンは WiFi アクセスポイント経由で PC と接続できるようになった。 ここで、ディスプレイと USB キーボードは取り外してよい。以後のキー入力操作は PC の ターミナル接続で行える。なお、ログアウトする際はプロンプトに対して exit と入力して Enter キーを押す。

## 8.3.2 プログラム自動起動設定

次に、センサデータを処理するプログラムが雷源投入時に自動起動するように設定す る。

① .6.2.1⑭の画⾯で、図 8-8 のように⼊⼒して設定ファイルを開く。

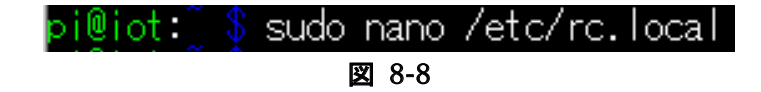

② .図 8-9 に⽰すように、プログラムの⾃動起動部分の先頭にある#を削除して、記 述を有効にする。

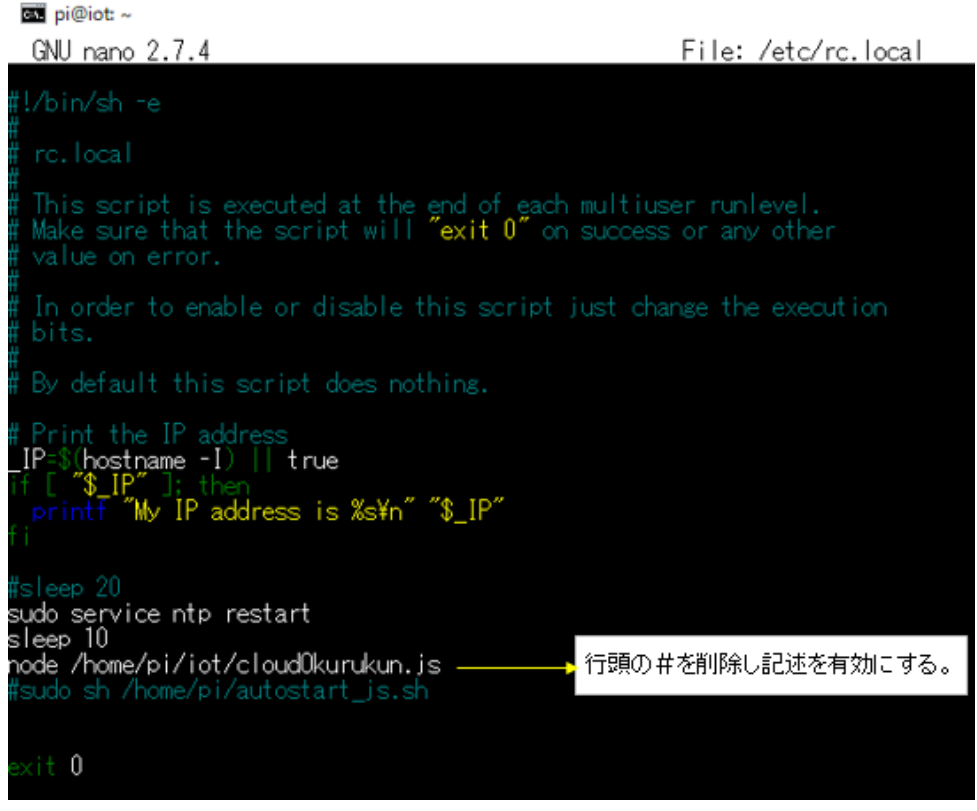

図 8-9

- ③.^X(^は Ctrl キーを⽰す)を押す。書込み保存するかどうか問われるので、y (Yes)キーを押下する。書込みするファイル名が表⽰されるので、そのまま Enter キーを押せば書込み保存される。
- (4). 次のように入力して Enter キーを押す。

#### sudo reboot

これで、IoT マイコンが再起動し、設定が有効になる。

IoT マイコンには、各センサユニットからデータを受信するためのミドルウエアがイン ストールされている。上記設定を⾏うことでミドルウエアから値を受け取る機能が IoT マ イコンの起動時に⾃動起動する。起動後のコンソールにはデータ取得時の Log ⽤メッセー ジが表示され続けるので、コマンド等の入力ができない。そのため、WiFi アクセスポイン トへの接続設定などを⾏った後に上記設定を⾏った。以後、センサ閾値の設定は、ssh に よるターミナル接続で⾏わなければならない。

## 8.4 ミドルウエアの設定と動作確認

 ミドルウエアは、必⽤なセンサユニットからだけデータを受信するためのフィルタリ ング機能がある。これを設定し、ミドルウエアの動作確認を⾏う。

### 8.4.1 フィルタリングファイルの設定

 IoT システムでは、5 種類のセンサユニットに対応するフィルタリングファイルがあ り、その中にセンサユニット ID を記述することで、該当のセンサユニットからのデータ だけを受信するようになる。以下にフィルタリングファイルの設定手順を説明する。

①.PC から ssh でログインする。

C:¥Users¥ken>ssh pi@iot.local<br>pi@iot.local's password:<br>Linux iot 4.19.42-v7+ #1219 SMP Tue May 14 21:20:58 BST 2019 armv7l The programs included with the Debian GNU/Linux system are free software;<br>the exact distribution terms for each program are described in the<br>individual files in /usr/share/doc/\*/copyright. Debian GNU/Linux comes with ABSOLUTELY NO WARRANTY, to the extent<br>permitted by applicable law.<br>Linux iot 4.19.42-v7+ #1219 SMP Tue May 14 21:20:58 BST 2019 armv7l The programs included with the Debian GNU/Linux system are free software;<br>the exact distribution terms for each program are described in the<br>individual files in /usr/share/doc/\*/copyright. Debian GNU/Linux comes with ABSOLUTELY NO WARRANTY, to the extent<br>permitted by applicable law.<br>Last login: Sat Jan 18 19:28:51 2020 from 2408:211:a807:c900:1431:2560:7192:c191 i@iot :

#### 図 8-10

※ログイン方法は、Windows のコマンドプロンプトを起動して、6.2.1⑬以後の手順 を行う。図 8-10 にコマンドプロンプトから ssh でログインした例を示す。

 ②.フィルターファイルのディレクトリ(Windows ではフォルダに該当する)に移動 し、ファイル一覧を表示する(図 8-11)。

\$ cd /opt/iotpf/config liot:/opt/iotpf ls. \_beacon\_recv.filter

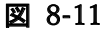

| センサユニット |  | ファイル名                           |  |  |  |  |  |
|---------|--|---------------------------------|--|--|--|--|--|
| 位置推定センサ |  | $0x51$ <sub>_accel.filter</sub> |  |  |  |  |  |
| 人感センサ   |  | 0x52_pir_motion.filter          |  |  |  |  |  |
| スイッチ    |  | 0x53 switch.filter              |  |  |  |  |  |
| 光センサ    |  | $0x54$ light. filter            |  |  |  |  |  |
| 稼働状態センサ |  | $0x55$ _ope_status.filter       |  |  |  |  |  |

表 8-1 フィルタリングファイル名とセンサユニットの対応

表1にフィルタリングファイル名とセンサユニットの対応を示す。

- ③.『5.IoT センサユニットの設置⼿順』で確認したセンサ ID を準備する。
- ④.下記のように⼊⼒して該当ファイルを nano で開く。

#### nano 0x54\_light.filter

 ⑤.センサ ID を記述し改⾏する。同じ種類のセンサユニットを複数使⽤する場合 は、行末改行しながら複数のセンサ ID を記述する (図 8-12)。

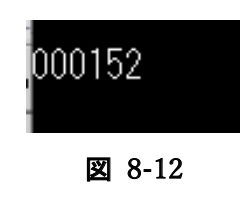

- ⑥.^X を押下して、上書き保存する。
- ⑦.上記を必要なフィルタリングファイルすべてについて⾏う。
- 8. 設定を有効にするために次のように入力して Enter キーを押し、IoT マイコンを 再起動する。

#### sudo reboot

ここでは、nano を⽤いて IoT マイコン内のファイルに直接書込みを⾏ったが、FileZilla というソフトウエアを⽤いると、IoT マイコンと PC 間でファイルのダウンロード・アッ プロードが⾃由にできる。この機能を使い、PC 側でファイルを編集し履歴として保存す ることが可能である。この FileZilla の入手とインストール、簡単な使用方法を Appendix

B.に掲載した。なお、PC内で編集したファイルをアップロードする場合、文字コードに 注意すること。IoT マイコン OS では UTF-8 を使用している。

# 8.4.2 ミドルウエアの動作確認

telnet を利用してミドルウエアに接続し、データ取得出来ているか確認する。

(1). 次のように入力して、データが表示されれば、ミドルウエアからセンサデータを 受信している。

#### telnet localhost 8566

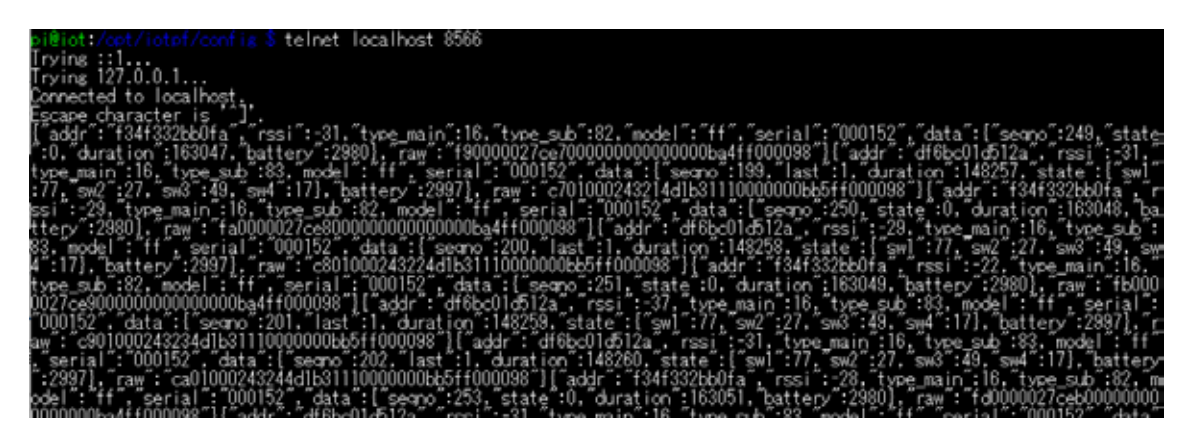

図 8-13

図 8-13 に telnet 接続してデータ表示している様子を示す。

2. telnet 接続を終了する。^] と入力して表示を止める。さらに^z と入力して telnet 接続を終了する(^ は、Ctrl キーを押しながら続く文字を押下する)と、プロ ンプト表⽰に戻る。

# 第9章 各種 ID とセンサ閾値の設定

Cloud 上で稼動する IoT 共通プラットフォーム内で、企業や工場を識別するための設 定ファイル /iot/config/sensor.json がある。このファイル内にはセンサユニット ID とセ ンサ毎の閾値設定部が含まれている。以下、sensor.json の設定手順を説明する。nano で、または PC にダウンロードしてテキストエディタで設定後、アップロードする。 ※ダウンロードは、FileZilla (Appendix: B) で行える。

#### 9. 1 sensor.json の設定例

 図 9-1 に sensor.json ファイルの設定例を⽰す。この設定例では 000152 という数字が いくつか見られるが、これは使用したセンサユニットの ID、000152 を設定したものであ る。

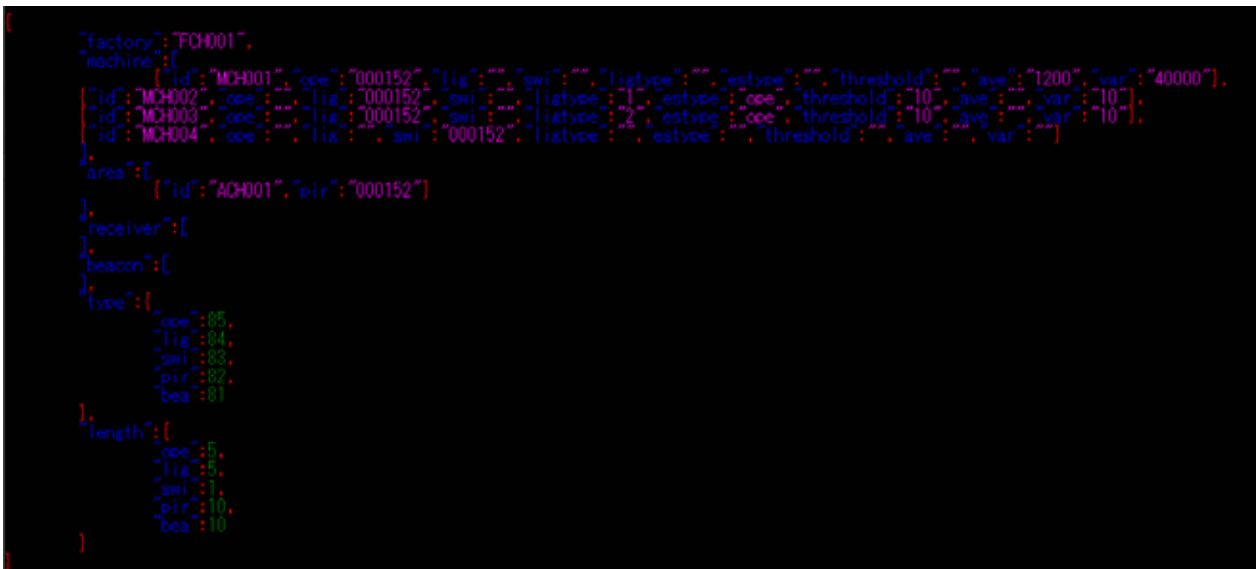

図 9-1

以下、キーワード毎に内容を説明する。提供される元のファイルの『-』および数字部分を 環境に合わせて変更する。

①.factory:設置する⼯場の ID を設定する。

設定例: FCH001 CH は千葉、001 は 1 番目の意味。

- この ID でクラウド上のデータを識別される。
- ②.machine:設置する機械の ID を登録する。

id:機械の ID

設定例では、センサ毎に機械の ID が異なるが、IoT システムが機械に 1 個の

センサを取り付ける前提になっているからである。この解説では光センサ 2 個 を⽤いたので、2 つの設定が記述されている。

ope:使⽤する稼動センサユニットの ID

lig:使⽤する光センサユニットの ID

swi: 使用するスイッチユニットの ID

ligtype:3 個の光センサのうち使⽤するものの番号(コネクタ左から 1,2,3)

※1,3 だけ使用して2 は未使用という設定もできる。

threshold:光センサで稼動状態を推定する際の閾値

 ※後に説明する『取得データの確認』で認識結果を参照しながら、 センサの閾値を設定する。

- ave:稼動状態センサで稼動状態を推定する際の閾値の平均値
	- ※後に説明する『取得データの確認』で認識結果を参照しながら、 センサの閾値を設定する。
- var:稼動状態センサで稼動状態を推定する際の閾値の分散値

※後に説明する『取得データの確認』で認識結果を参照しながら、

センサの閾値を設定する。

③.area:作業員の介在状態を推定する場所の ID

pir: 使用する人感センサユニットの ID

# 第10章 取得データの確認方法

 センサから得たデータを元に推定した稼働状態は、IoT マイコン内部のデータベース (MySQL)に記録されている。このデータベースの記録を確認すれば閾値が適切かどうか 分かる。本章では、このデータベースのデータを表示する手順を説明する。

## 10. 1 MySQL へのログイン

PC から ssh ログイン後、次のように入力して Enter キーを押し、パスワードを入力し て MySQL にログインする。(パスワードは機材提供時にあらかじめ通知されている。)

mysql ‒D IoI ‒u iot -p

mysql -D IoT -u iot -p nter password: ......<br>Reading table information for completion of table and column names<br>You can turn off this feature to get a quicker startup with -A Melcome to the MariaDB monitor. Commands end with ; or ¥g.<br>Your MariaDB connection id is 3<br>Server version: 10.1.38-MariaDB-0+deb9u1 Raspbian 9.0 Copyright (c) 2000, 2018, Oracle, MariaDB Corporation Ab and others. Type 'help;' or '\h' for help. Type '\c' to clear the current input statement. MariaDB [IoT]>

#### 図 10-1

図 10-1 は、MySQL にログインしてプロンプトが表示されている様子である。

## 10 2 データベースとテーブルの確認

IoT システムで使⽤するデータベースは IoT である。

次のように入力するとデータベースが確認できる。行末に;(セミコロン)を付けて Enter キーを押す。

show databases;

テーブルを確認するには、次のように入力する。上と同ように行末に ; を付けて Enter キーを押す。

show tables;

図 10-2 はデータベースおよびテーブルを表示した様子である。MariaDB [ IoT ]と表示さ れているのは、IoT というデータベースファイルを使⽤していることを⽰している。 MariaDB とは、MySQL の新しい名称である。

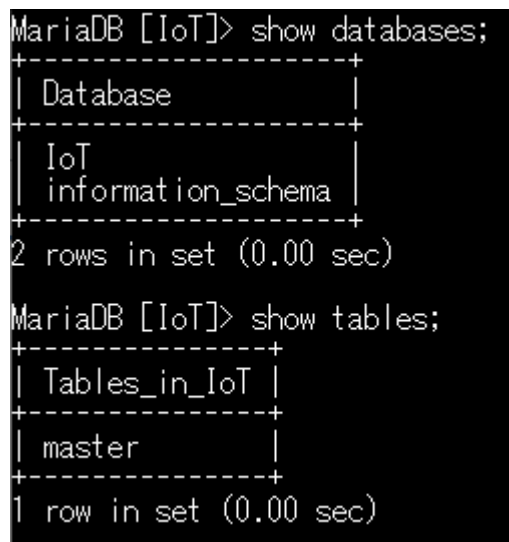

図 10-2

## 10.3 テーブル内容の表示

上記で確認したテーブル master に記録されているレコードを表示するには、つぎの ように入力して Enter キーを押す。

select \* from master;

図 10-3 は、master テーブルの内容を表⽰した例である。

| 22:04:48<br>$\cdot 10$                     |                            |        |                         | ACH001 | 4      |  |
|--------------------------------------------|----------------------------|--------|-------------------------|--------|--------|--|
| 2019-12-10 22:07:47                        |                            | MCH004 | 2                       |        |        |  |
| 2019-12-10 22:07:48<br>2019-12-10 22:10:47 | FCH001<br>FCH001           | MCH004 | $\overline{\mathbf{2}}$ | ACH001 | 4      |  |
| 2019-12-10 22:10:48                        | FCH001                     |        |                         | ACH001 | 4      |  |
| 2019-12-10 22:13:47                        | FCH001                     | MCH004 | $\overline{2}$          |        |        |  |
| 2019-12-10 22:13:48<br>2019-12-10 22:16:47 | FCH001<br>FCH001           | MCH004 | 2                       | ACH001 | 4      |  |
| 2019-12-10 22:16:48                        |                            |        |                         | ACH001 | 4      |  |
| 2019-12-10 22:19:47<br>2019-12-10 22:19:48 |                            | MCH004 | 2                       |        |        |  |
| 2019-12-10 22:22:47                        | FCH001<br>FCH001           | MCH004 | 2                       | ACH001 | 4      |  |
| 2019-12-10 22:22:48                        | FCH001                     |        |                         | ACH001 | 4      |  |
| 2019-12-10 22:25:47<br>2019-12-10 22:25:48 | FCH001<br>FCH001           | MCH004 | $\overline{2}$          | ACH001 | 4      |  |
| 2019-12-10 22:28:47                        | FCH001                     | MCH004 | 2                       |        |        |  |
| 22:28:48<br>$2019 -$<br>$12 - 10$          | FÓH001<br>FOH001<br>FOH001 |        |                         | ACH001 | 4      |  |
| 2019-12-10 22:31:47<br>2019-12-10 22:31:48 |                            | MCH004 | $\overline{2}$          | ACH001 |        |  |
| 2019-12-10 22:35:43                        | FCH001                     |        |                         | ACH001 | 4<br>3 |  |
| 20<br>ንበ-በ1-1Ջ                             |                            |        |                         |        |        |  |

図 10-3

また、図10-4のように入力すると、日付時刻で表示するデータを限定できる。

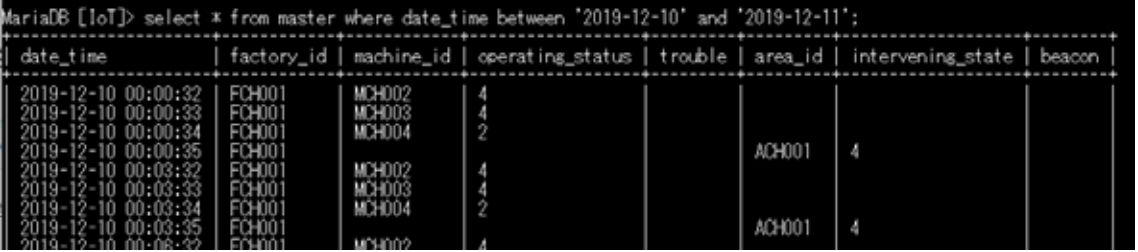

図 10-4

表 10-1 テーブルのカラムと内容

| date<br>time | factory<br>1d | machine id | operating status | trouble     | area<br>1d | intervening status |
|--------------|---------------|------------|------------------|-------------|------------|--------------------|
| 推定時刻         | 工場 ID         | 機械 ID      | 稼働状態             | 一<br>⇁<br>ル | $7$ ID     | 作業者介在状態            |

表 10-1 にテーブルのカラムと内容を示す。稼動状態の内容は表 10-2 のように記録され る。

| 『稼働状態』の内容 | 意味     |
|-----------|--------|
|           | 稼働開始   |
| 2         | 稼働中    |
| 3         | 停止開始   |
| 4         | 停止     |
| 5         | トラブル開始 |
|           | トラブル中  |

表 10-2 稼働状態

また、作業者介在状態は表 10-3 のように記録される。

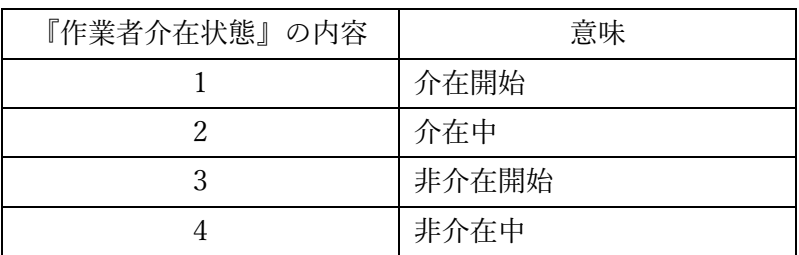

# 表 10-3 作業者介在状態

# 10.4 ログアウト

MySQL からログアウトする際は、以下のように入力して Enter キーを押す。

exit

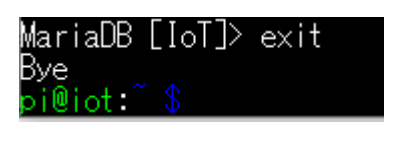

図 10-5

ログアウトすると、プロンプトが元に戻る(図 10-5)。

# 第11章 取得データの取り出し

取得データを取り出す際の入力操作は、『8. 取得データの確認』と同じ操作を行う が、接続する際に ssh ではなく、予めインストールしておいた Tera Term を用いる。以 下、このソフトウエアを使用した、取得データ取出し手順を説明する。

## 11. 1 Tera Term の起動と IoT マイコンへの接続

- ①.Tera Term を起動する。
- ③ .IoT マイコンに接続する。

Tera Term 起動時に開いたウインドウで、ホスト: pi@iot.local と入力し、サービ ス:ssh を選択して OK ボタンを押す(図 11-1)。

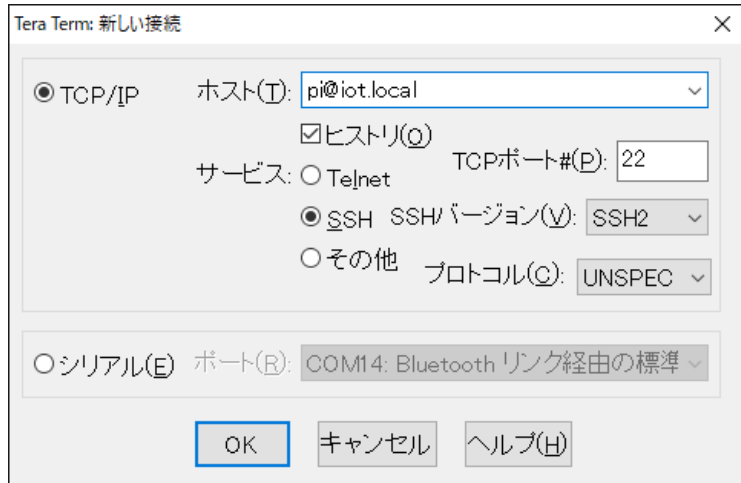

図 11-1

 $\overline{\phantom{a}}$ 

③.SSH 認証ウインドウに、ユーザ名:pi 、パスフレーズにログインパスワードを 入力して OK ボタンを押す。

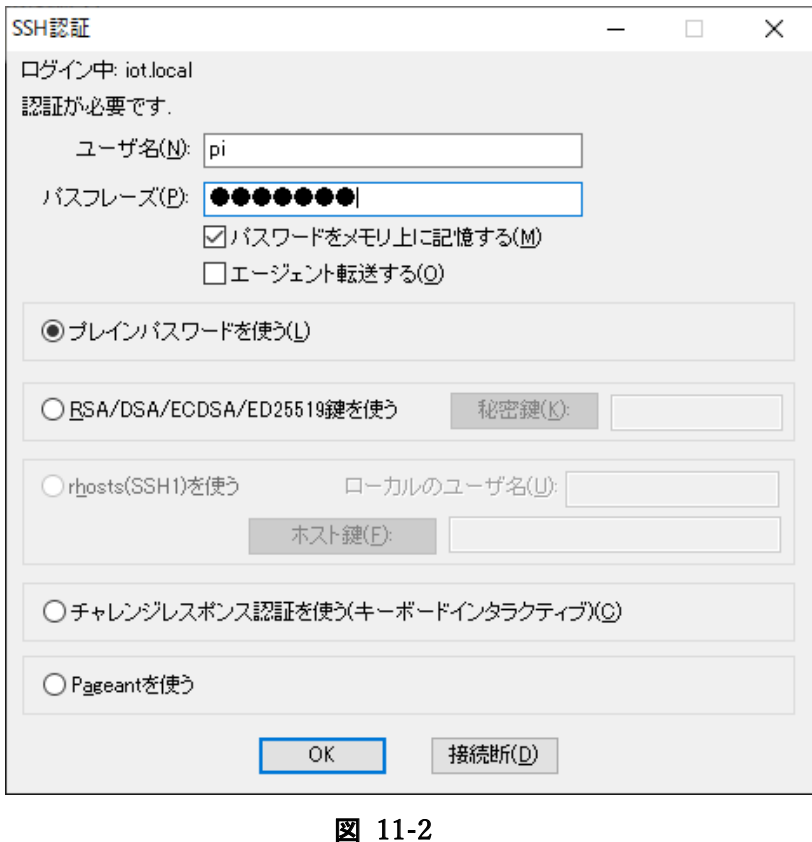

④ .図 11-3 のように、ssh 接続時のプロンプトが表⽰される。

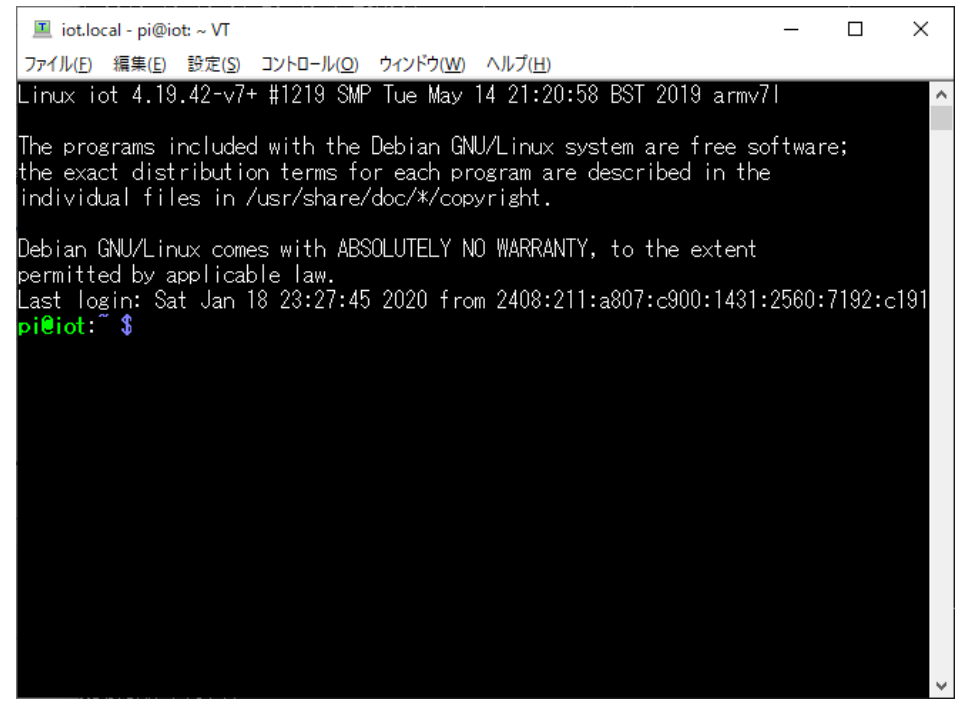

図 11-3

⑤ .『8.取得データの確認』と同じ⼿順で、MySQL にログインする。図 11-4 のよ うに MySQL に接続される。

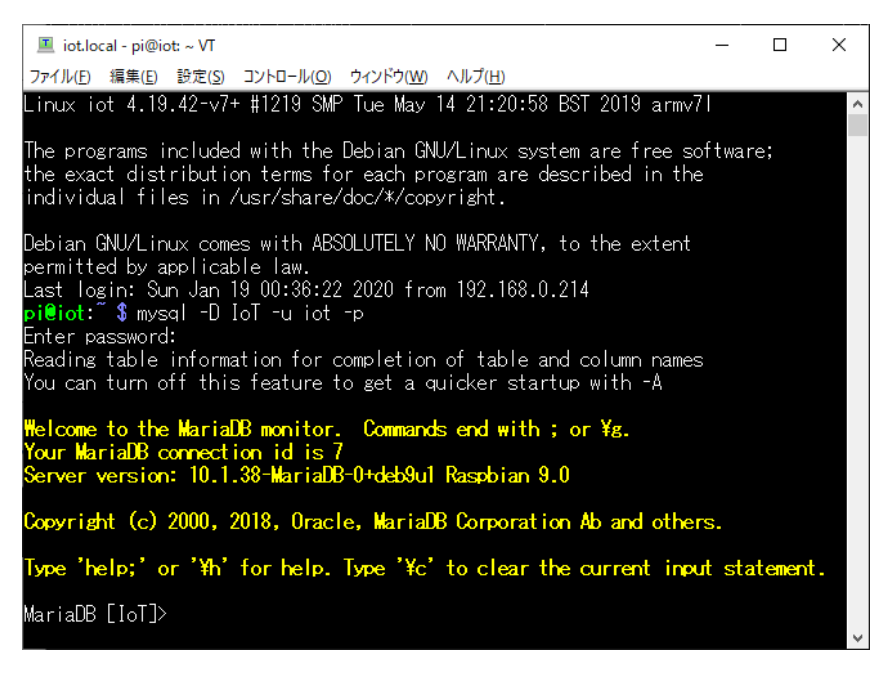

図 11-4

⑥ .ここで、ログファイルの設定を⾏う。図 11-5 に⽰すように、ファイル→ログと 辿る。

|                  | 国 iot.local - pi@iot: ~ VT             |                         |                        |                   |                                                                                    |  |  | × |
|------------------|----------------------------------------|-------------------------|------------------------|-------------------|------------------------------------------------------------------------------------|--|--|---|
|                  |                                        | ファイル(F)   編集(E) ― 設定(S) | コントロール(O)              | ウィンドウ(W) ヘルプ(H)   |                                                                                    |  |  |   |
|                  | 新しい接続(N)                               |                         | $Alt + N$              |                   | Tue May 14 21:20:58 BST 2019 armv7l                                                |  |  |   |
|                  | セッションの複製(U)<br>Cygwin接続(G)             |                         | $Alt + D$<br>$Alt + G$ |                   | Debian GNU/Linux system are free software;<br>br each program are described in the |  |  |   |
| ログ(L)            |                                        |                         |                        | /doc/*/copyright. |                                                                                    |  |  |   |
|                  | ログにコメントを付加(O)<br>ログを表示(V)              |                         |                        |                   | SOLUTELY NO WARRANTY, to the extent                                                |  |  |   |
|                  | ログダイアログを表示(W)<br>ファイル送信(S)             |                         |                        | ō                 | 2020 from 192.168.0.214                                                            |  |  |   |
| 転送(T)<br>SSH SCR | ディレクトリを変更(C)                           |                         | $\rightarrow$          |                   | completion of table and column names<br>o get a quicker startup with -A:           |  |  |   |
|                  | ログを再生(R)                               |                         |                        |                   | Commands end with; or ¥g.                                                          |  |  |   |
|                  | <b>TTY Record</b><br><b>TTY Replay</b> |                         |                        |                   | (-0+deb9u1 Raspbian 9.0                                                            |  |  |   |
| 印刷(P)            |                                        |                         | $Alt + P$              |                   | e, MariaDB Corporation Ab and others.                                              |  |  |   |
| 接続断(D)<br>終了(X)  | Tera Termの全終了(A)                       |                         | $Alt+1$<br>$Alt + Q$   |                   | Type '\c' to clear the current input statement.                                    |  |  |   |

図 11-5

図11-6のように、ログ設定のウインドウが表示されるのでログファイル名と PC 内の保存 する場所を指定して保存ボタンを押す。

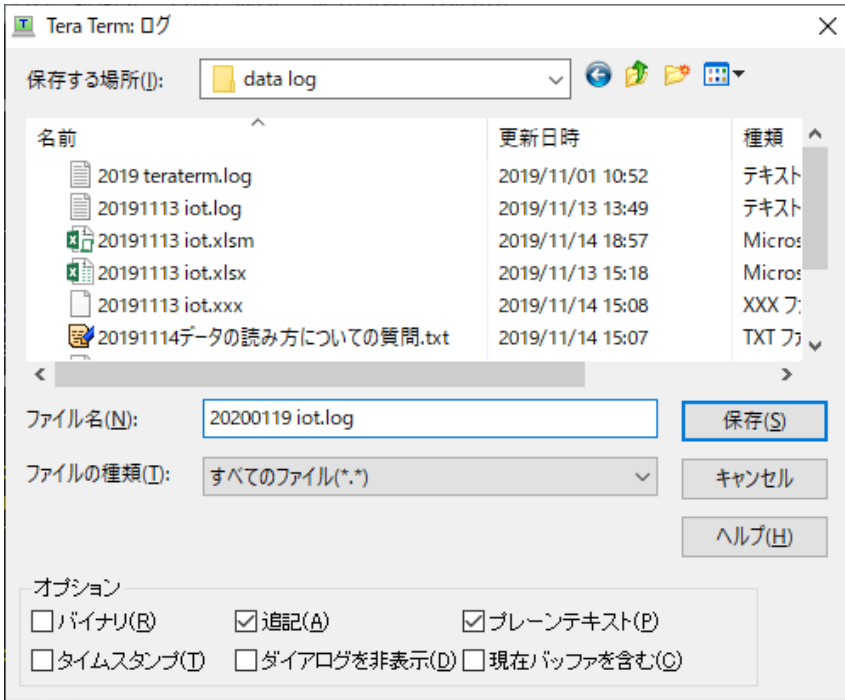

図 11-6

図 11-7 のウインドウが表⽰される。ログを終了する際は、閉じるボタンを押す。

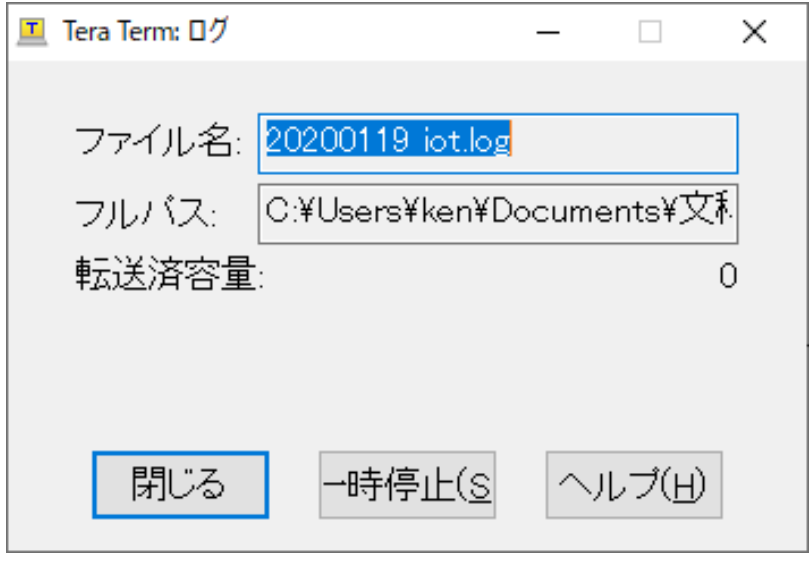

図 11-7

これ以後の操作と表⽰がログファイルに記録される。

⑦.master テーブル内容を表⽰させる。MySQL プロンプトに対して、以下のように 入力して Enter キーを押す。

select \* from master;

- 8. テーブル内容の表示が止まり、プロンプトが表示されたら、ログウインドウの閉 じるボタンを押してログを終了する。これで、IoT マイコンに記録された稼動デー タが PC にログとして保存された。
- ⑨.Tera Term のウインドウを閉じて、Tera Term を終了する。
- ⑩.適当なテキストエディタでログファイルを開く。図 11-8 のようにファイルの先 頭には、MySOL に入力したコマンドや、テーブルカラムの罫線なども含まれてい る。

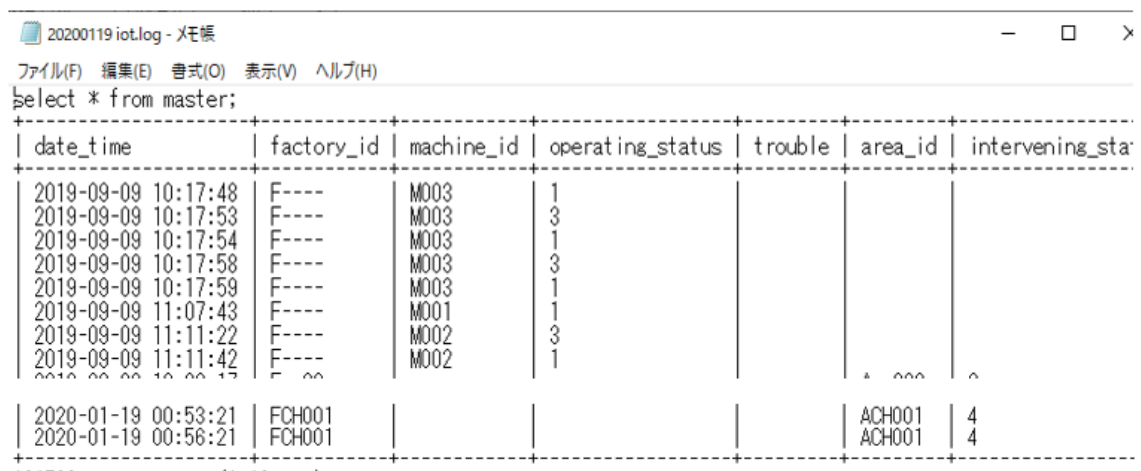

121790 rows in set (1.13 sec)

MariaDB [IoT]>

図 11-8

⑪.先頭の 2 と最後の 4 ⾏を削除して、ファイル名を指定して拡張⼦を txt として保 存する。

# 第12章 データの簡易解析手順

保存したテキストファイルを Excel で解析するための手順について説明する。 ※解析手法については、この報告では触れていない。

①.ファイル名を変えて保存した取得データファイルを Excel で開く。この際、テキ ストファイルを指定して開くと図 12-1 のウインドウが開く。『先頭行を見出しとし て使用する』にチェックを入れて『次へ』進む。

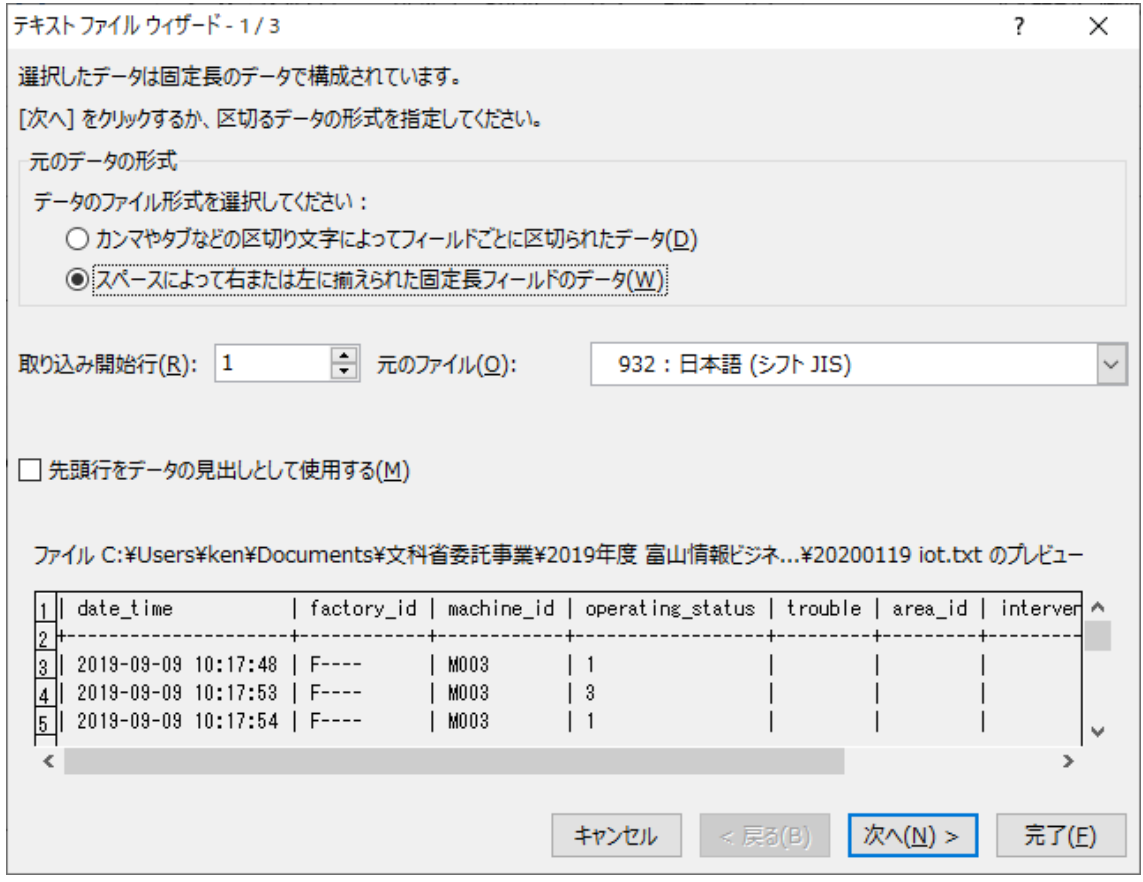

図 12-1

① .データのプレビューの trouble カラムの後の縦線の⼿前をクリックしてデータ区 切りを指定する。同ように最後のカラムの縦線を挟むようにデータ区切りを指定 する(図12-2の赤矢印で示す)。して、『次へ』『次へ』と進み、完了ボタンを押 す。

| データのプレビュー(P) |               |                                                      |    |                   |        |                |
|--------------|---------------|------------------------------------------------------|----|-------------------|--------|----------------|
|              |               | 60                                                   | 80 | 100               | 110    |                |
| factory_id   |               | machine_id    operating_status    trouble    area_id |    | intervening_state | beacon | $\sim$         |
|              | MO03          |                                                      |    |                   |        |                |
|              | MO03<br>MO 03 |                                                      |    |                   |        | $\overline{ }$ |
|              |               |                                                      |    |                   |        |                |

図 12-2

② .しばらくすると図 12-3 のワークシートが開く。

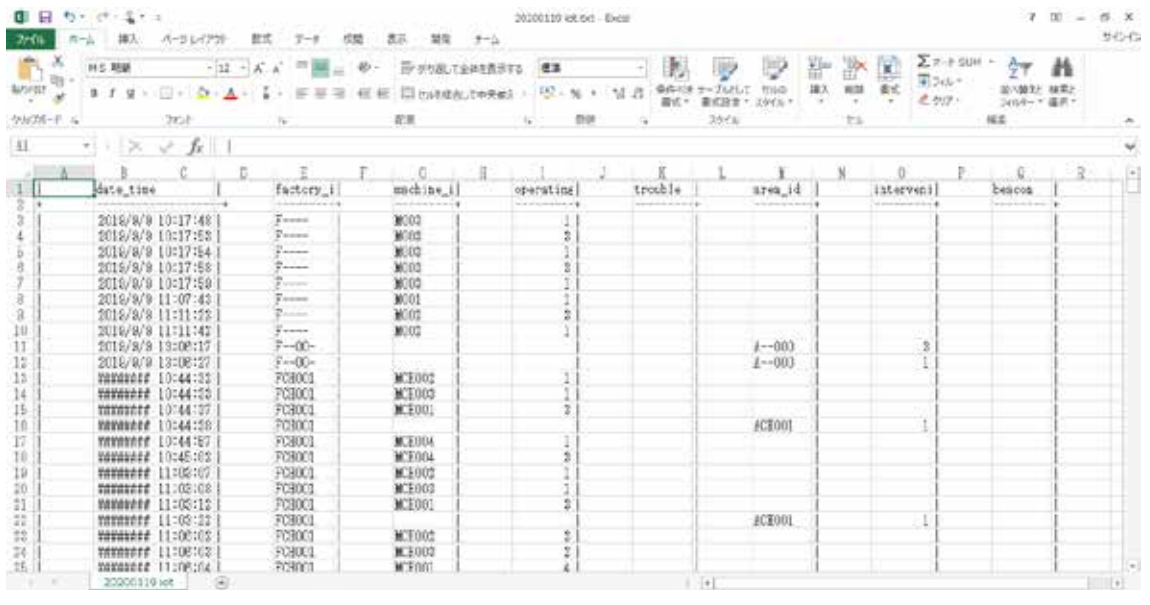

図 12-3

③ .ワークシートで、縦横の罫線部分と不要なカラム、および不要なデータを削除 すると図 12-4 のようになる。

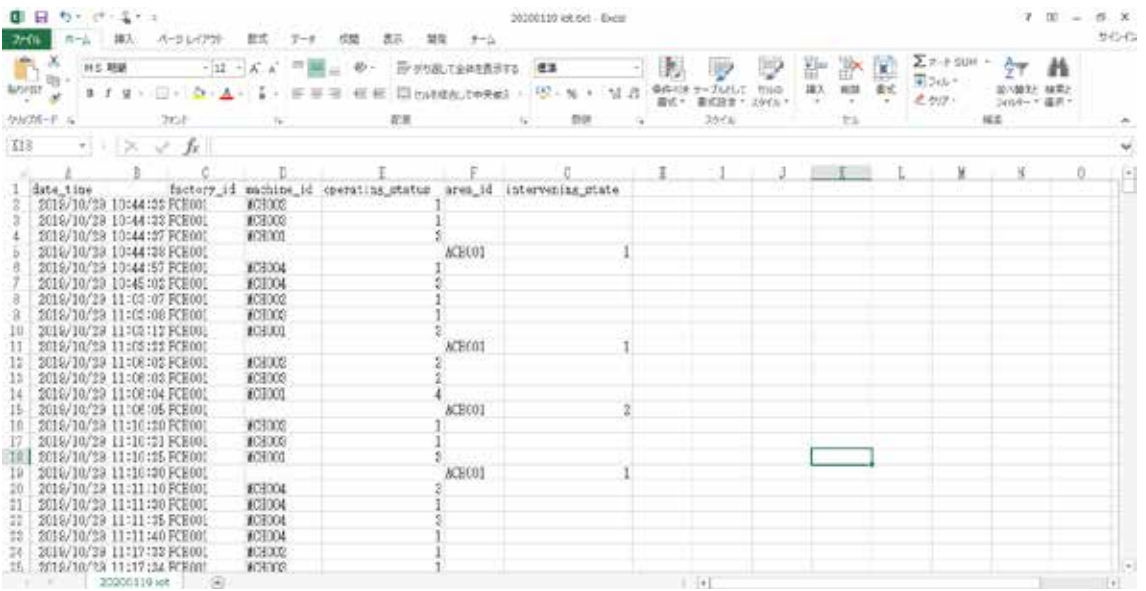

図 12-4

⑤.このファイルを『名前を付けて保存』で Excel Book として保存する。保存したフ ァイルの稼動状態 (operating\_status) カラムで分析して、稼動開始(1)から停止 開始(3)までの時間を合計すれば総稼働時間となる。

この解説では、すべてのセンサを 1 台の機械に設置しているので、IoT システムでの稼 動状態推定アルゴリズムが、かえって複雑に思える。実際に作業者が正確にスイッチを押 してくれるのであれば、推定などは必要がない。また、近年の金属加工機械などは高精度 になっていて、そもそも振動が発⽣しない。このような設備には、稼働センサユニットは 不要で、光センサユニットでパイロットランプによる稼動状況の把握が良さそうである。

# 第13章 センサユニットの撤去手順

撤去は、完全に撤去する場合と、移設する場合の撤去がある。

### 13. 1 IoT システムを完全に撤去する場合

 全体を別の場所、または別の設備に移設する場合もこれに該当する。以下⼿順を説明 する。

①. IoT マイコンをシャットダウンする。ssh 接続して PC からつぎのように入力して Enter キーを押す。

#### sudo shutdown -h now

- ②.しばらくすると、IoT マイコンのアクセス LED(緑)が消灯し、電源 LED (⾚)のみの点灯となる。
- ③.電源を切る(電源アダプタを取り外す)
- ④.センサユニットをすべて取り外し、固定に使⽤した養⽣テープなどは取り除く。 順番は特にない。
- ⑤.WiFi アクセスポイントを取り外す。
- ⑥.LAN ケーブル、電源ケーブル等を回収する。

※撤去は以上で終了。

(7). 別の場所(設備)に移設する場合は、この後『5章. センサユニットの設置手 順』以後の作業を行う。

#### 13.2 近い設備に移設する場合

11. 1の①~4を行い『5章. センサユニットの設置手順』以後の作業を行う。

※『近い設備』とは、WiFi アクセスポイントに IoT マイコンが接続できる範囲、また は、センサユニットが BLE で IoT マイコンと通信できる範囲を指す。

# 第14章 トラブルシュート

表5にトラブルシュートの対応表を示す。

表 14-1

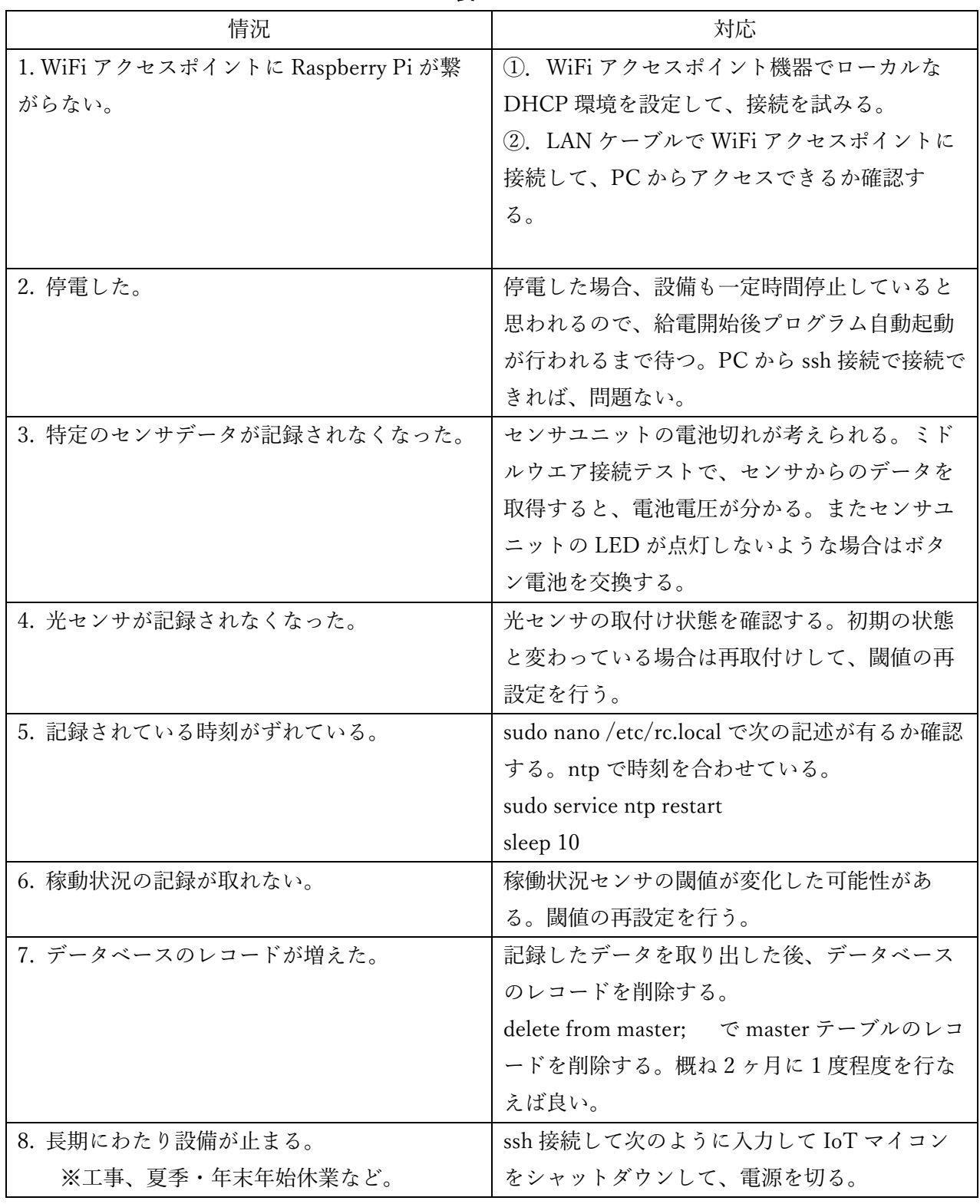

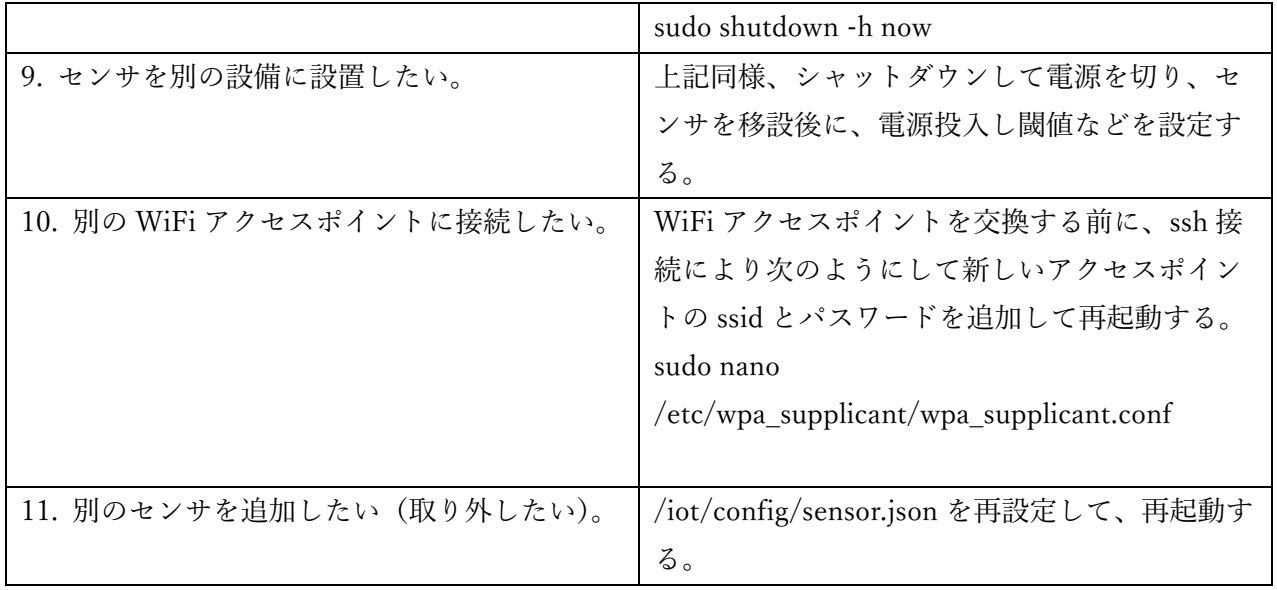

# Appendix:

 $\Gamma$ 

A. WiFi アクセスポイントの IP アドレス設定の例

今回使用した WiFi アクセスポイント (BUFFALO WSR-2533DHPL) の設定では、機器メー カの WEB サイトで提供されているソフトウエア『エアステーション設定ツール』を PC にインストールして⾏うのが容易である。該当のソフトウエアは、あらかじめダウンロー ドしてインストールしておく。参考までに、このテキスト執筆時点でのダウンロードサイ トを下記する。

https://www.buffalo.jp/support/download/detail/?dl\_contents\_id=60749

以下に『エアステーション設定ツール』を用いた IP アドレス設定手順を説明する。

- ①.『エアステーション設定ツール』を起動すると開くウインドウの『次へ』をクリ ック。
- (2). 図 54 のウインドウに WiFi アクセスポイントが表示されるので、該当の機器をク リックして選択し『次へ』をクリックする。

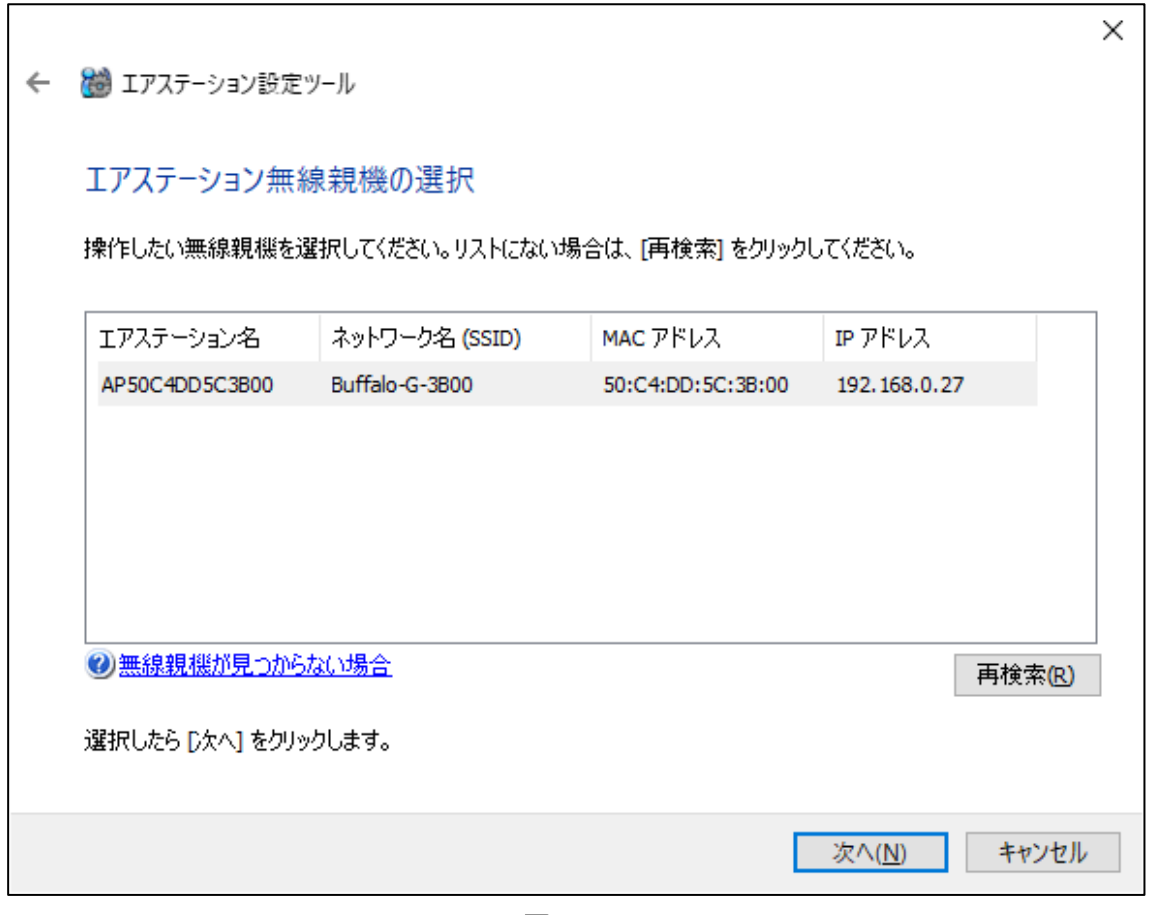

図 14-1

③.『操作の選択』ウインドウが表⽰されるので、『この無線親機の IP アドレスを指 定する』をクリックする。

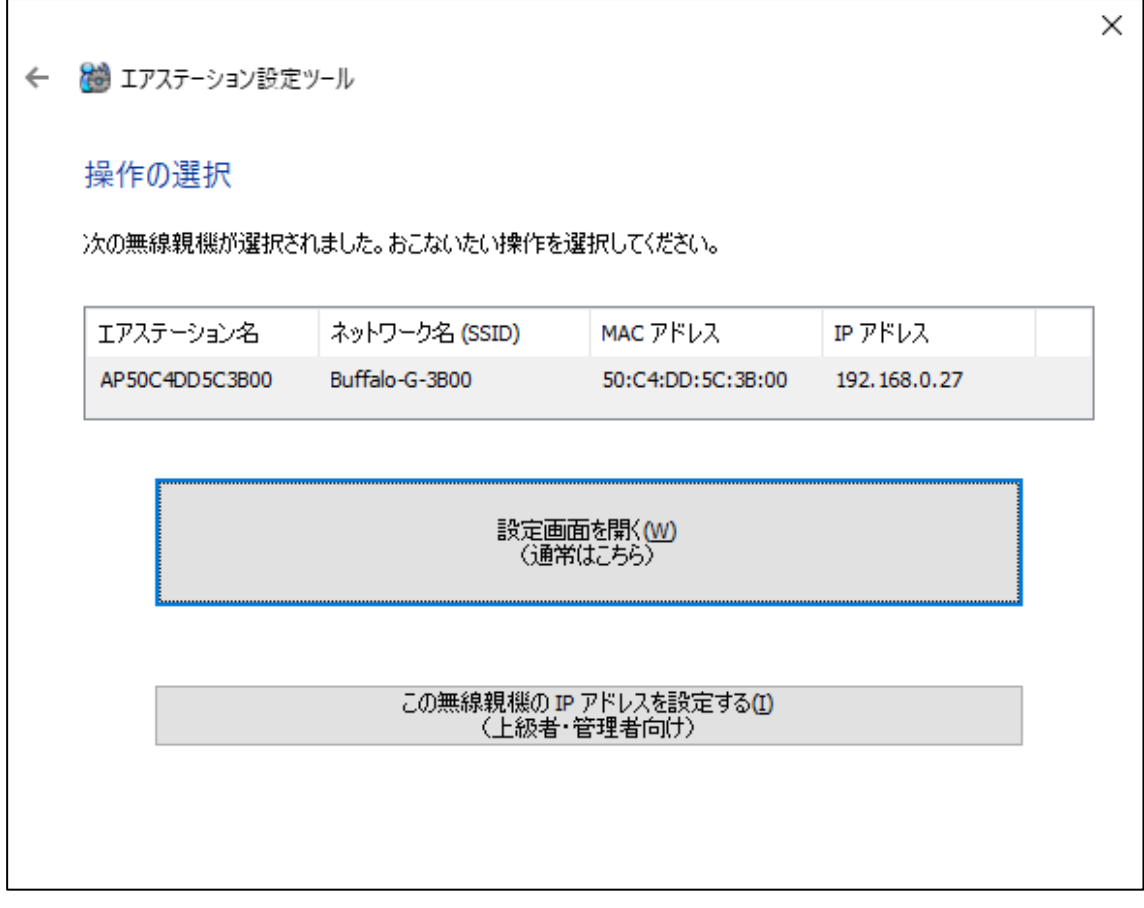

図 14-2

④.『無線親機の IP アドレス設定』ウインドウで、DHCP または IP アドレスを指定 する。

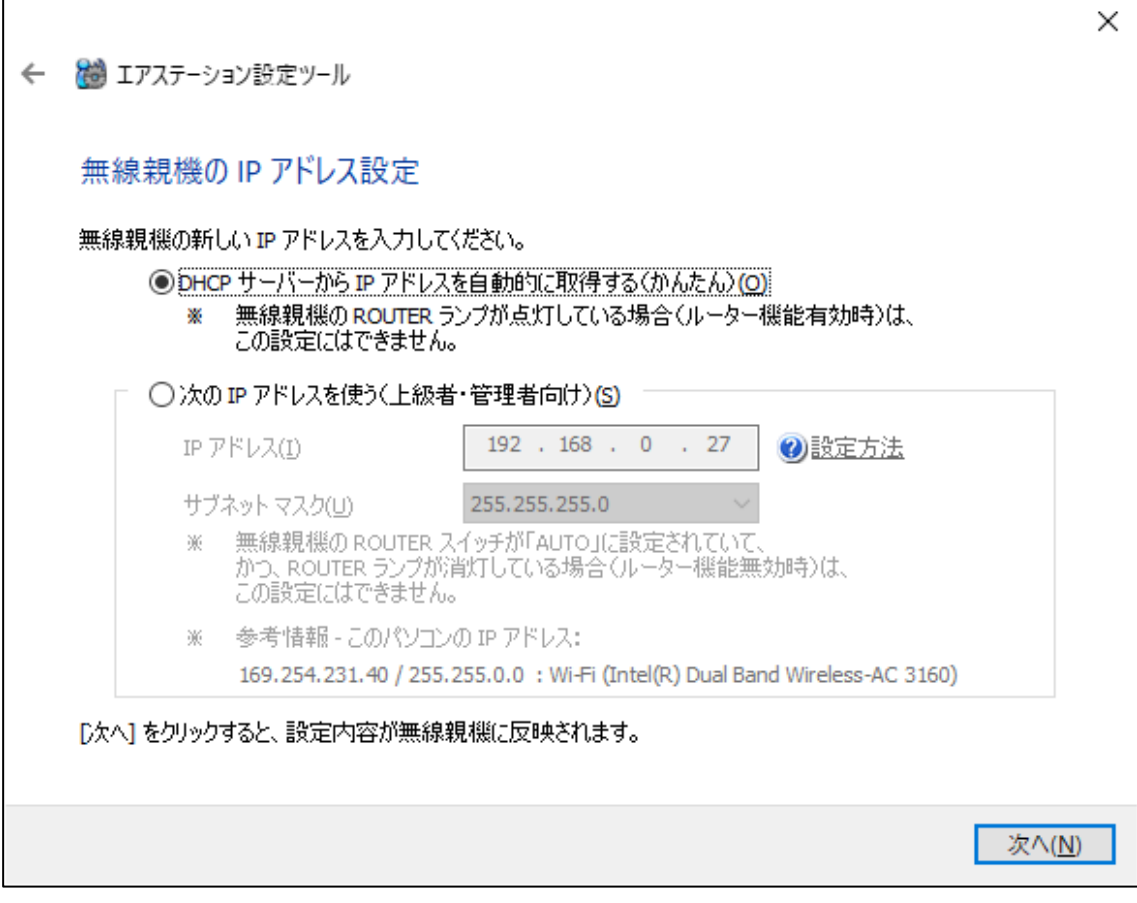

図 14-3

⑤.最後のウインドウで、『次へ』をクリックすると、WiFi アクセスポイントが再起 動する。再起動までには数分かかる。

WiFi アクセスポイントが再起動したら、ネットワーク内の PC から ping コマンドを発行 して。WiFi アクセスポイントが応答する事を確認する。

- B. FileZilla のインストール
	- ①.次の URL から FileZillaClient for Windows をダウンロードしてインストールす る。

https://filezilla-project.org/download.php?type=client

②. プログラムを起動して、以下の項目を入力しクイック接続ボタンを押すと図 57 のように、IoT マイコンの階層構造が右側に、PC 内のフォルダが左側に表示され る。

> ホスト(sftp://iot.local) ユーザ名 (pi) パスワード(ログインパスワード) ポート (未入力)

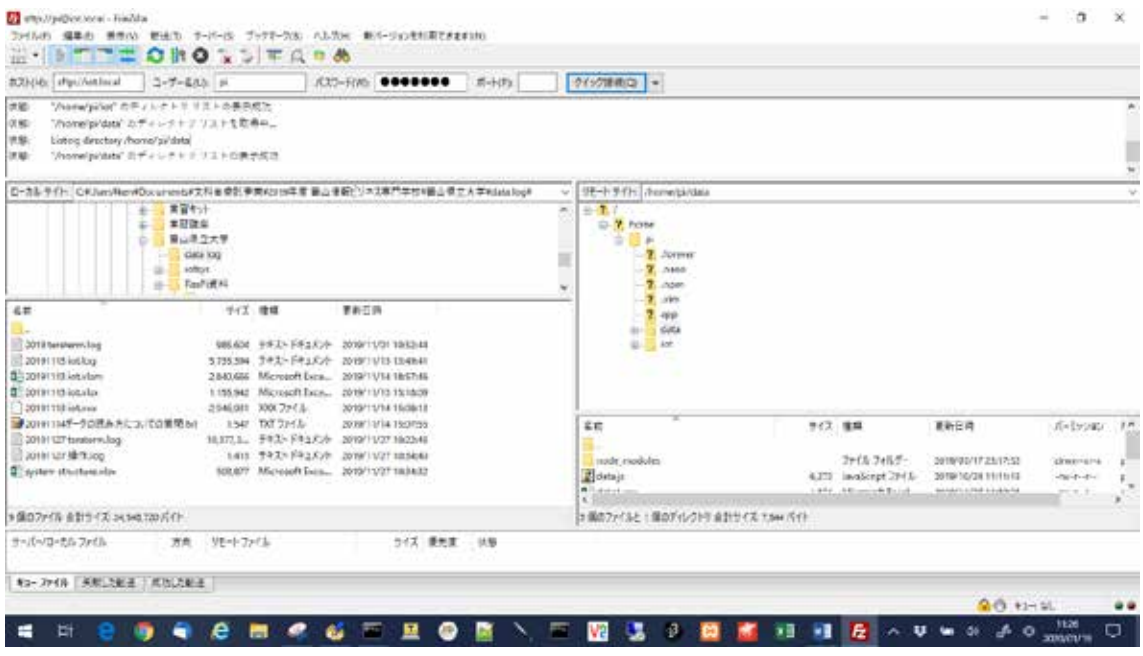

図 14-4

③.IoT マイコン内のファイルを右クリックしてプルダウンからダウンロードを選択 すると、PC のカレントフォルダにファイルがダウンロードされる(図 58)。
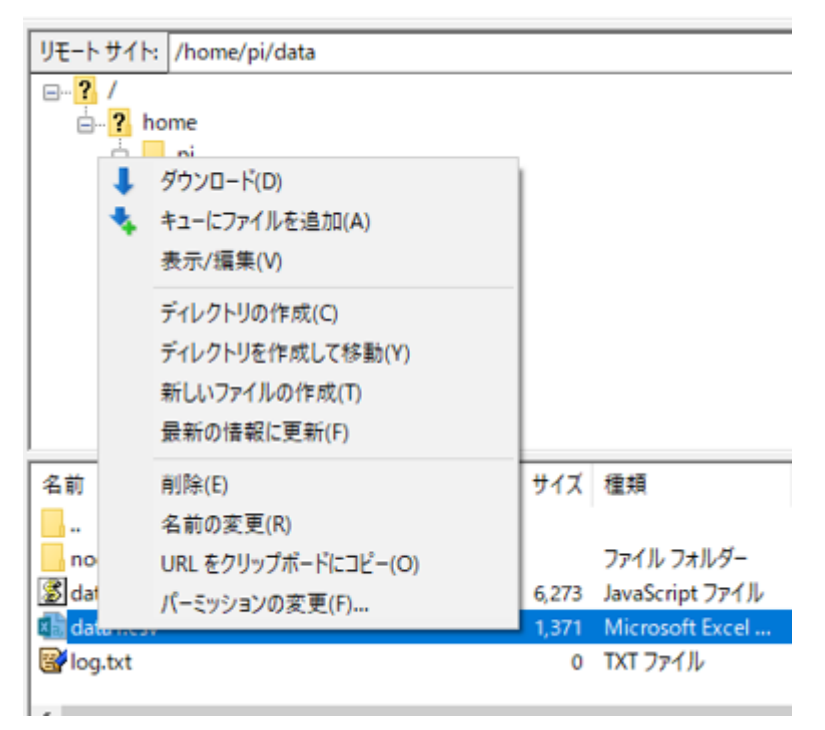

図 14-5

(4). 同じように PC 内ファイルを右クリックすればアップロードができる。

C. Tera Term のインストール

①.次の URL から Tera Term をダウンロードしてインストールする。 https://forest.watch.impress.co.jp/library/software/utf8teraterm/ 最新バージョンは、v4.105(19/12/07)となっている。

②.ダウンロードした実⾏形式ファイルをダブルクリックしてインストールする。

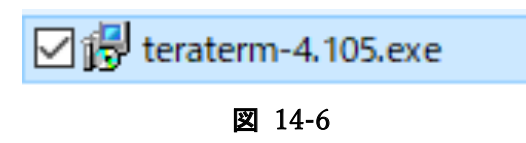

※設定はデフォルトのままで良い。

3. インストールは僅かな時間で終了し、デスクトップに図 60 に示すショートカッ トができる。

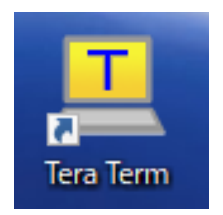

図 14-7

令和2年度「専修学校による地域産業中核的人材養成事業」 (Society5.0 等対応カリキュラムの開発・実証)

> 富山県をモデルとした「モノづくり」現場に IoT を導入する中核的人材育成

## 製造 IoT 応用演習 テキスト教材

令和3年2月発行

学校法人 浦山学園 富山情報ビジネス専門学校 〒939-0341 富山県射水市三ヶ613 TEL:0766-55-1420 FAX:0766-55-0757

●本書の内容を無断で転記、掲載することは禁じます。